## **User Manual**

# **Admin Report Kit for IIS (ARKIIS)**

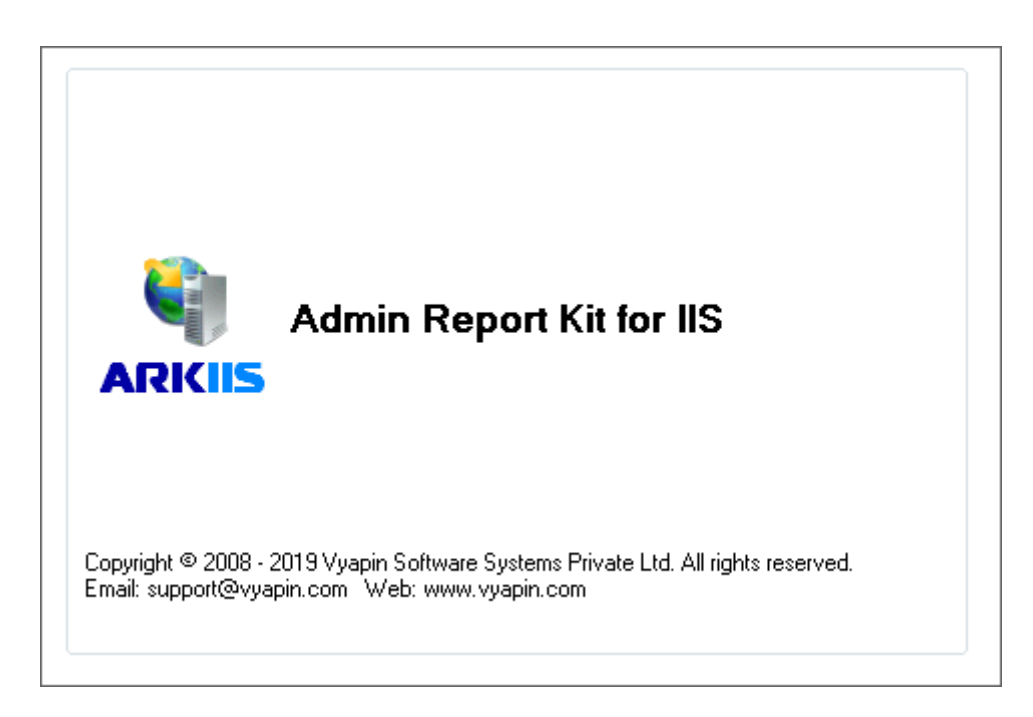

Last Updated: **May 2019**

Copyright © 2019 Vyapin Software Systems Private Ltd. All rights reserved.

This document is being furnished by Vyapin Software Systems Private Ltd for information purposes only to licensed users of the ARKIIS software product and is furnished on an "AS IS" basis, that is, without any warranties, whatsoever, express or implied. ARKIIS is a trademark of Vyapin Software Systems Private Ltd. Information in this document is subject to change without notice and does not represent any commitment on the part of Vyapin Software Systems Private Ltd. The software described in this document is furnished under a license agreement. The software may be used only in accordance with the terms of that license agreement. It is against the law to copy or use the software except as specifically allowed in that license. No part of this document may be reproduced or retransmitted in any form or by any means, whether electronically or mechanically, including, but not limited to the way of: photocopying, recording, or information recording and retrieval systems, without the express written permission of Vyapin Software Systems Private Ltd.

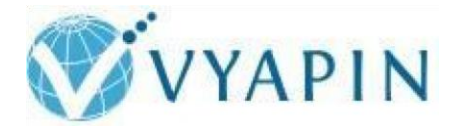

#### **Vyapin Software Systems Private Limited**

Website:<http://www.vyapin.com/> Sales Contact: sales@vyapin.com Technical Support: support@vyapin.com

## **Table of Contents**

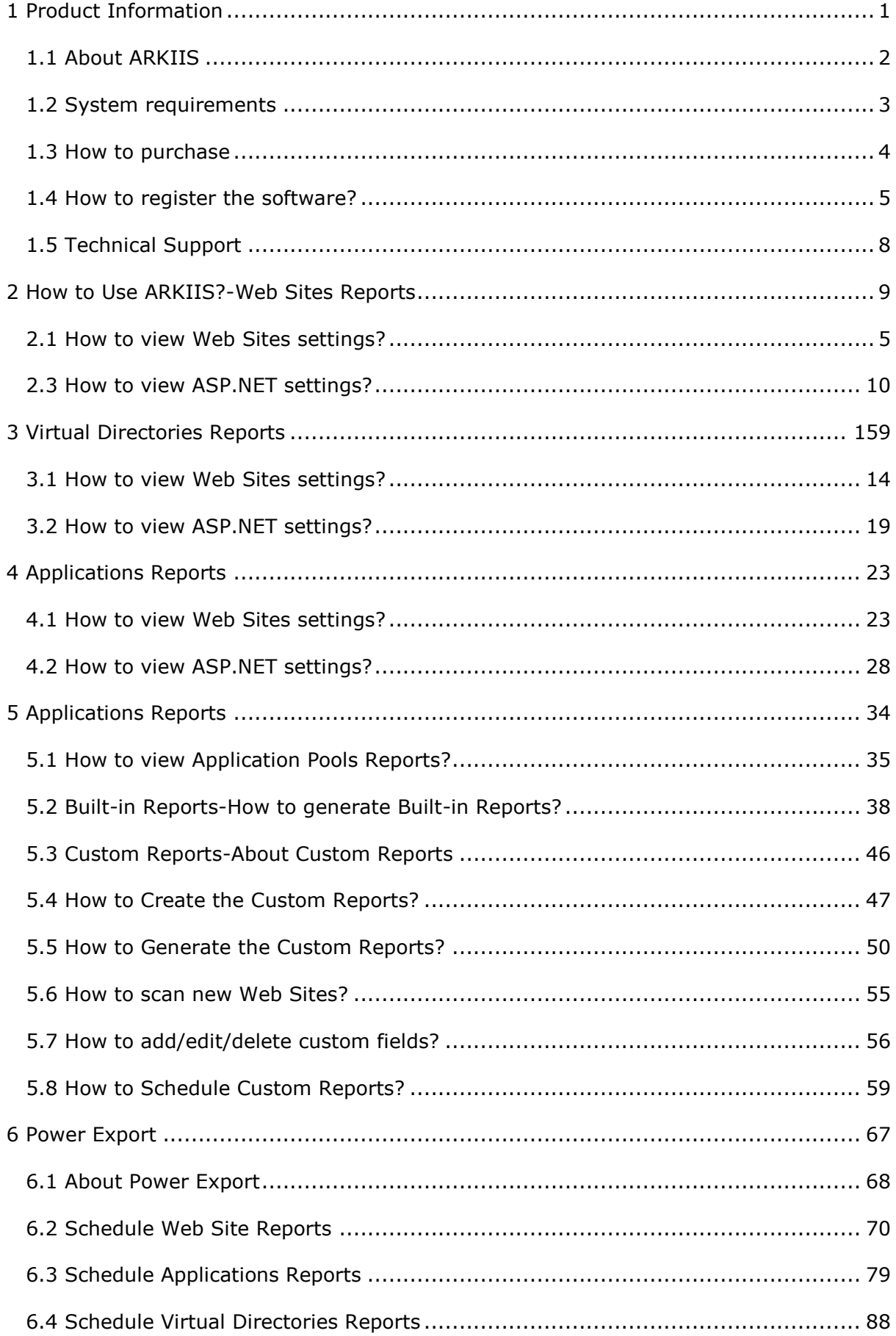

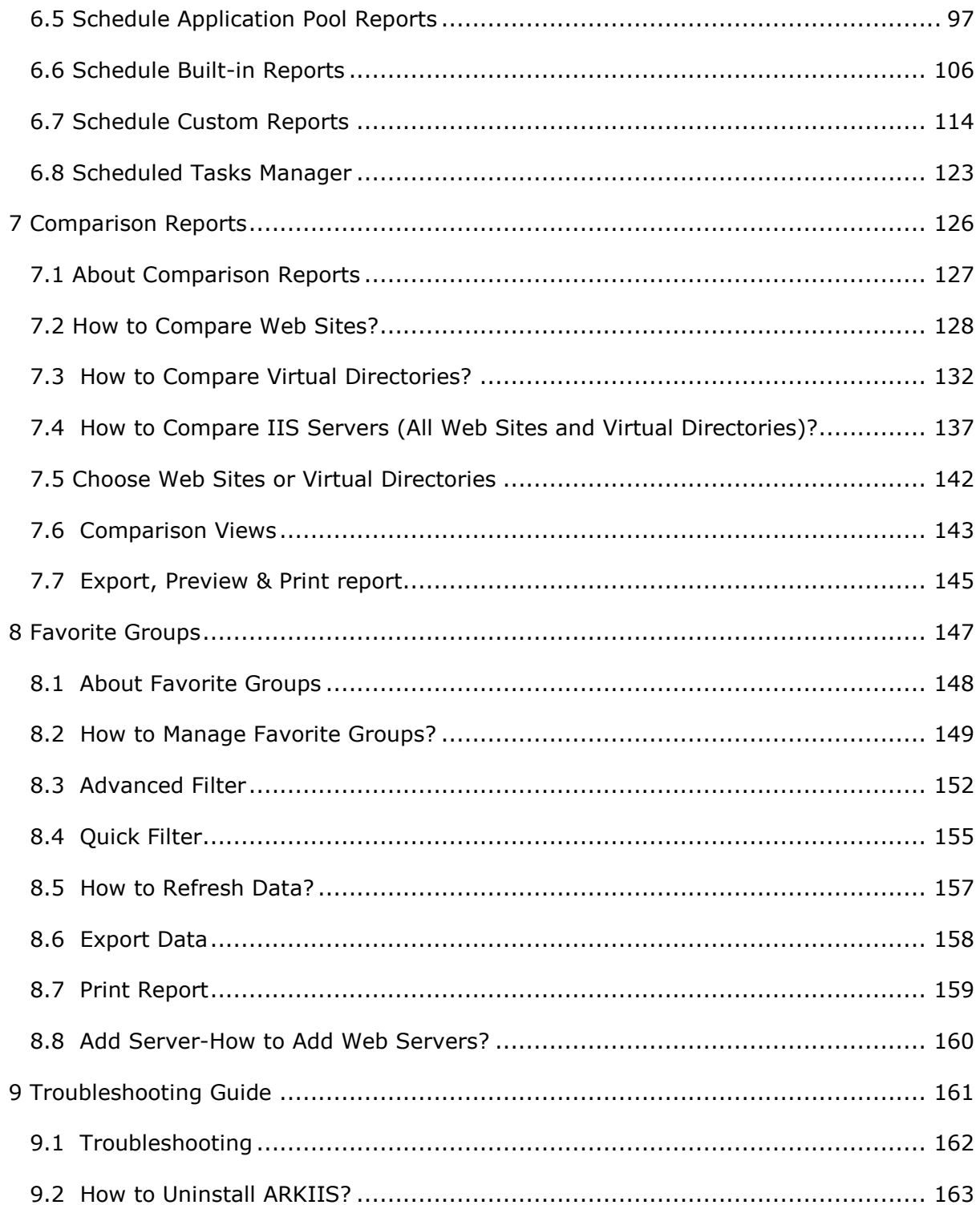

# <span id="page-3-0"></span>**1 Product Information**

- > About ARKIIS
- $\triangleright$  System requirements
- > Technical support
- $\triangleright$  How to purchase?
- $\triangleright$  How to register the software?

### <span id="page-4-0"></span>**1.1 About ARKIIS**

**Admin Report Kit for IIS (ARKIIS)** is a powerful is a powerful reporting tool for Administrators of Microsoft IIS 7.0 and later. ARKIIS presents IIS 7.0 and later configuration information from the IIS metabase in the form of Trees, Tables, and Views. All categories of information reported by ARKIIS are available across web servers and web sites. This means that information may be viewed and reported for several web servers in the enterprise, simultaneously, from a single server machine. ARKIIS assists in monitoring and tracking IIS configuration information in a certain way that is most suited for efficient administration and reporting requirements, especially web servers that have a large number of web sites, virtual directories and associated configuration settings**.**

## <span id="page-5-0"></span>**1.2 System requirements**

- Processor: Intel Pentium Processor
- Operating System: Windows Server or Client running IIS 7.0 or later with the latest service packs
- Memory: 512 MB of RAM
- Required disk space: 20 MB disk space
- Microsoft Data Access Components (MDAC) v2.8 only.

### <span id="page-6-0"></span>**1.3 How to purchase**

You can purchase ARKIIS online from our website [http://www.vyapin.com/.](http://www.vyapin.com/)

Please contact our Sales department at sales@vyapin.com for sales and price related queries.

#### <span id="page-7-0"></span>**1.4 How to register the software?**

Once you purchase the software online or through any one of our resellers, you will receive a sale notification through e-mail from our sales department. We will send you an e-mail with the necessary instructions to activate the software.

Alternately, you can request the product license key by filling up the form shown in the steps given below.

1. Select **About ARKIIS** from Help menu

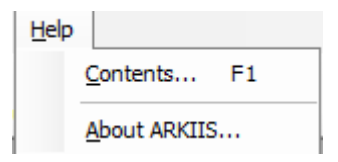

2. The About ARKIIS dialog appears as shown below:

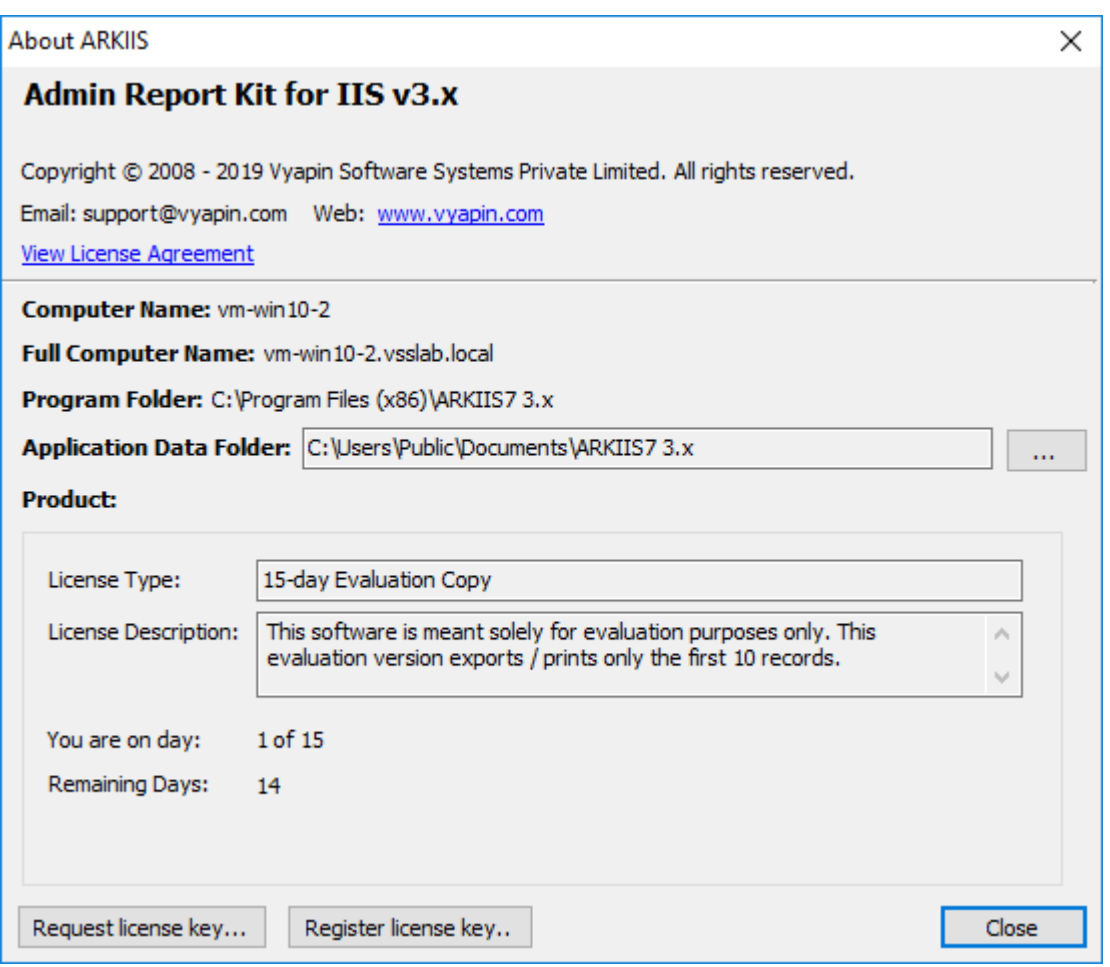

3. Click Request License Key... button, the Request license Key dialog will appear as shown below:

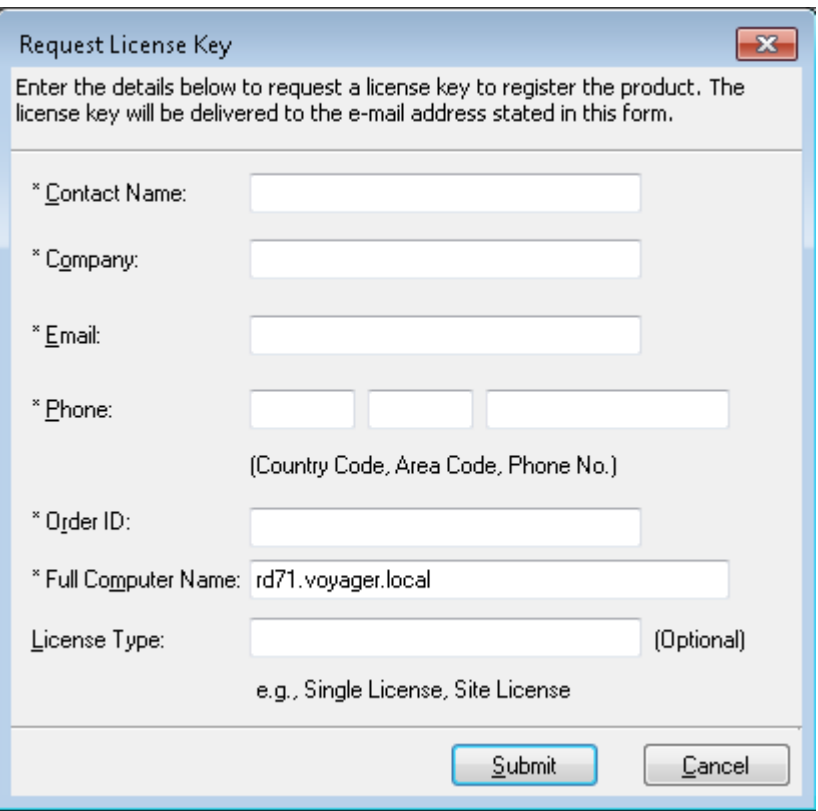

**Contact Name**: End-user of the product.

**Company**: End-user Company Name.

**Email**: Email address where the license key has to be sent.

**Phone**: Phone number with country code and area code.

**Order ID: Order/Transaction ID reference.** 

**License Type**: License that was purchased.

Please allow 12 to 24 hours from the time of purchase for our sales department to process your orders.

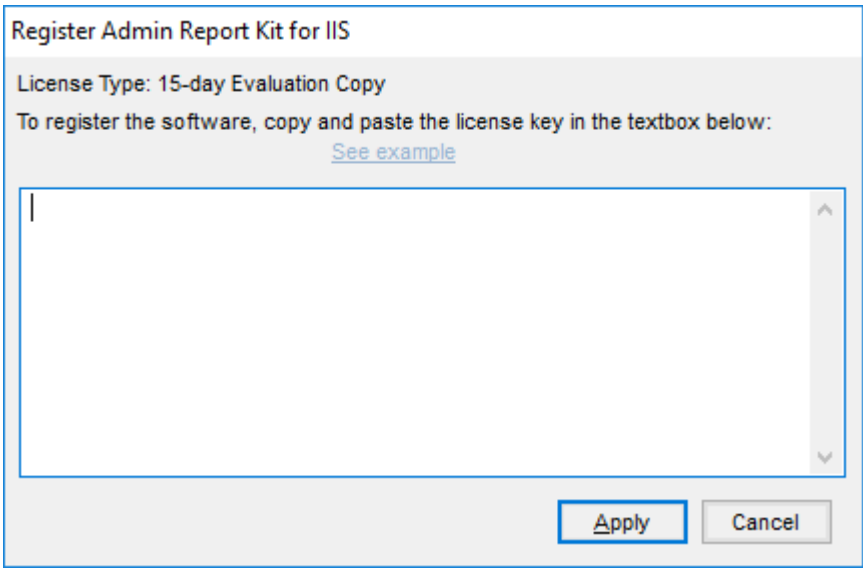

**Image 1 - Register screen** 

Perform the following steps to activate the software:

- **1)** Download evaluation/trial copy of software from the respective product page available in our website at http://www.vyapin.com/
- **2)** Install the software on the desired computer.
- **3)** You will receive a license key through e-mail as soon as the purchase process is complete.
- **4)** Click 'Register' in Help -> About -> Register menu to see the Register dialog (as shown in Image 1).
- **5)** Please Copy the license key sent to you through email, and pastes it in the 'License Key' textbox. For help on how to copy the license key, click 'Click here to see how to copy and paste the license key' link in the Register dialog (as shown in Image 2).

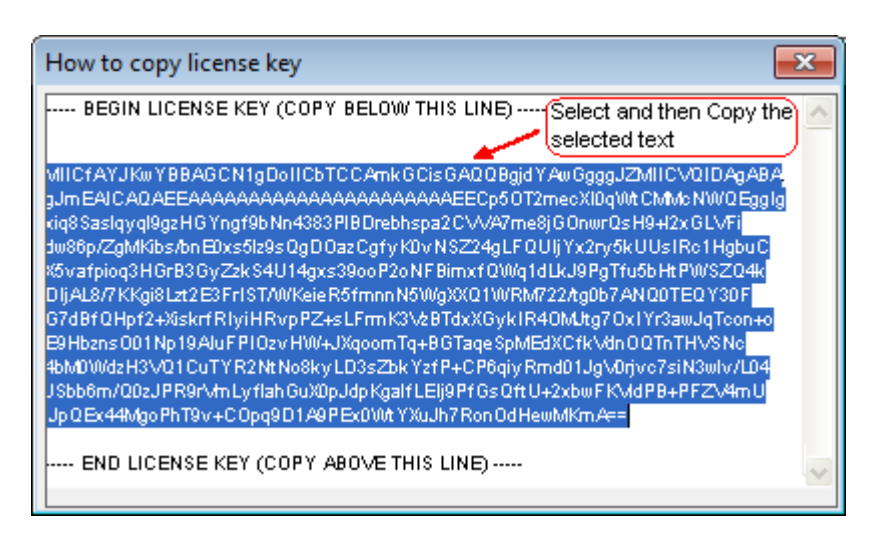

**Image 2 - How to copy license key screen** 

### <span id="page-10-0"></span>**1.5 Technical Support**

You can read ARKIIS Frequently Asked Questions (FAQ) online at our websit[e](http://www.vyapin.com/) [http://www.vyapin.com.](http://www.vyapin.com/) Please direct all technical support questions to [support@vyapin.com.](mailto:support@vyapin.com)

Please include the following information to expedite a response:

- **a)** Include the version of the product you are using.
- **b)** If the problem is associated with installation, include the steps that led to the problem.
- **c)** If the problem is associated with usage, please state the series of steps you performed.
- **d)** Include the version of the OS, info about any service packs or hot-fixes and Language of the OS installed.
- **e)** Include the Error Log File e.g., *<Application Data Folder>*\ARKIIS7 3.x\Log\ARKIISErrorLog.txt

#### **NOTE:-**

The *<Application Data Folder>* is the common location where ARKIIS application settings, tasks and task history will be stored in the computer running ARKIIS application. The *<Application Data Folder>* specified at the time of installing ARKIIS can be found from the **Help -> About ARKIIS…** screen.

The default path of <*Application Data Folder*> is as follows:

Windows 10, Windows 8.1, Windows 8, Windows 7, Windows Server 2008, Windows Server 2008 R2, Windows Server 2012, Windows Server 2012 R2, Windows Server 2016 - C:\Users\Public\Documents\ARKIIS7 3.x

# <span id="page-11-0"></span>**2 How to Use ARKIIS?-Web Sites Reports**

- $\triangleright$  How to view Web Sites settings?
- > How to view ASP.NET settings?

<span id="page-12-0"></span>Click **Web Sites Settings** from Web Sites Reports menu under the New button in the toolbar.

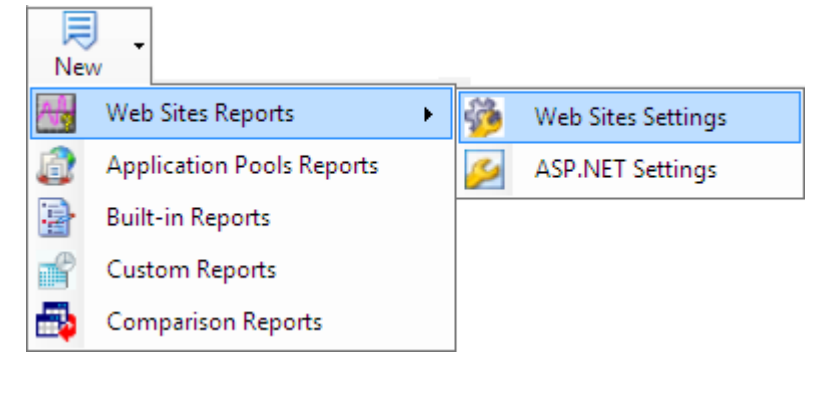

#### **OR**

Select **Web Sites Settings** under Web Sites Report from the Report menu.

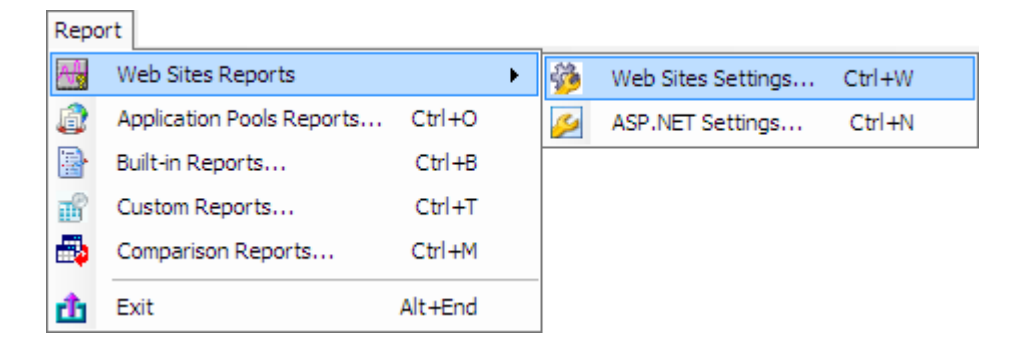

The Add Server dialog will appear on the screen which will allow you to select a server and add it to the server list. The report window will be launched after the server selection.

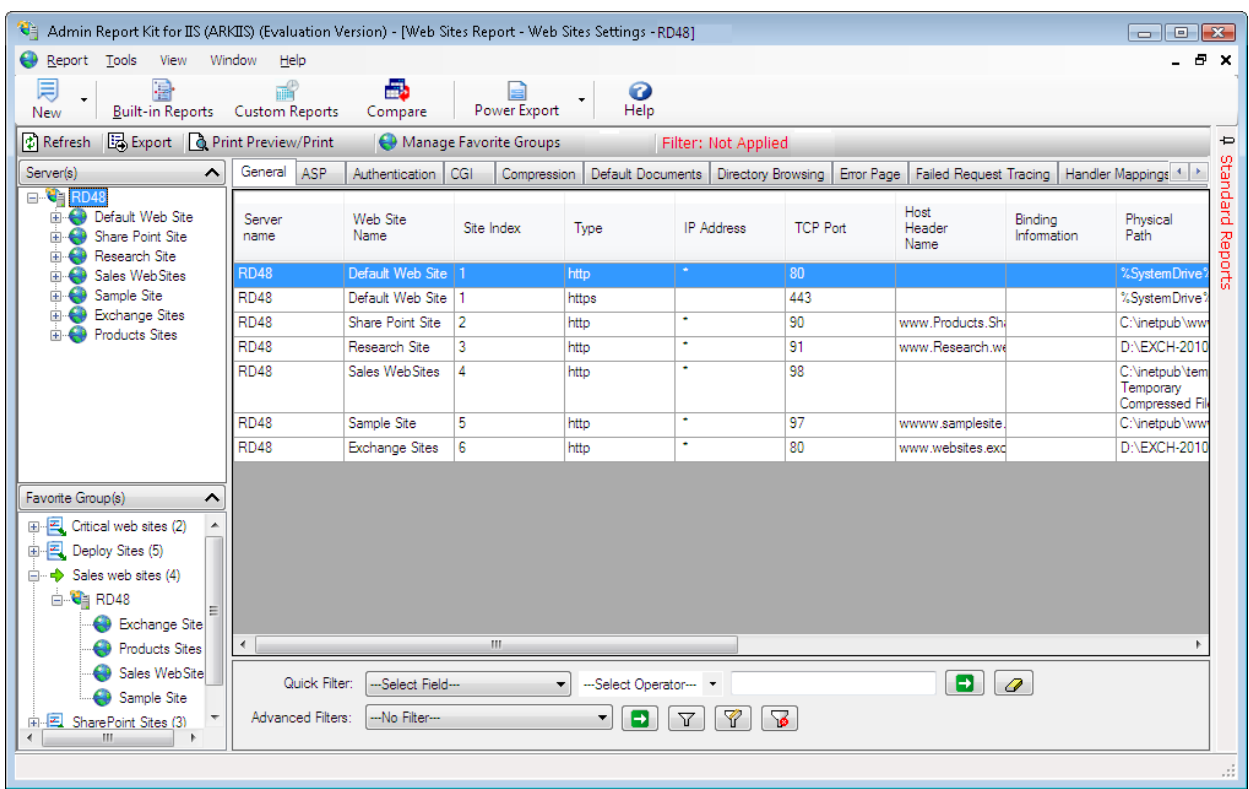

Click **{General}** to view details about general information across all Web Sites. This report displays the following information: *{ Type, IP Address, TCP Port, Host Header Name, Binding Information, Physical Path, Physical Path Credentials, Physical Path Credentials Logon Type, Start Automatically, Application Pool, Connection Timeout (seconds), Maximum Bandwidth (Bytes/second), Maximum Concurrent Connections, State"}*

Click **{ASP - > Behavior}** to view details about ASP Behavior information across all Web Sites. This report displays the following information: *{Server name, Web Site Name, Site Index, Code Page, Enable Buffering, Enable Chunked Encoding, Enable HTML Fallback, Enable Parent Paths, Locale ID, Restart On Config Change, Script Language}*

Click **{ASP - > Debugging}** to view details about ASP Debugging information across all Web Sites. This report displays the following information: *{Server name, Web Site Name, Site Index, Calculate Line Numbers, Catch COM Component Exceptions, Enable Client-side Debugging, Enable Log Error Requests, Enable Server-side Debugging, Log Errors to NT Log, Run On End Functions Anonymously, Script Error Message, Send Errors To Browser}*

Click **{ASP - > Session}** to view details about ASP Session information across all Web Sites. This report displays the following information: *{Server name, Web Site Name, Site Index, New ID on Secure Connection, Enable Session State, Maximum Sessions, Time- out}* Click **{ASP - > Limits}** to view details about ASP Limits information across all Web Sites. This report displays the following information: *{Server name, Web Site Name, Site Index, Client Connection Test Interval, Maximum Requesting Entity Body Limit, Queue Length, Request Queue Time-out, Response Buffering Limit, Script Time-out, Threads per Processor Limit}*

Click **{ASP - > Cache}** to view details about ASP Cache information across all Web Sites. This report displays the following information: *{Server name, Web Site Name, Site Index, Cache Directory Path, Enable Type Library Caching, Maximum Disk Cached Files, Maximum Memory Cached Files, Maximum Script Engines Cached}*

Click **{ASP - > Com Plus}** to view details about ASP Com Plus information across all Web Sites. This report displays the following information: *{Server name, Web Site Name, Site Index, Enable Side by Side Component, Enable Tracker, Execute In MTA, Honor Component Threading Model, Partition ID, Side by side Component, Use Partition}*

Click **{Authentication- > Anonymous Authentication}** to view details about Anonymous Authentication information across all Web Sites. This report displays the following information: *{Server name, Web Site Name, Site Index, Enabled, Anonymous user identity, User name, Logon Method}*

Click **{Authentication- > Basic Authentication}** to view details about Basic Authentication information across all Web Sites. This report displays the following information: *{Server name, Web Site Name, Site Index, Enabled, Realm, Default Logon Domain, Logon Method}*

Click **{Authentication- > Windows Authentication}** to view details about Windows Authentication information across all Web Sites. This report displays the following information: *{Server name, Web Site Name, Site Index, Enabled, Provider}*

Click **{Authentication- > Digest Authentication}** to view details about Digest Authentication information across all Web Sites. This report displays the following information: *{Server name, Web Site Name, Site Index, Enabled, Realm}*

Click **{Authentication- > Client Certificate Map Authentication}** to view details about Client Certificate Map Authentication information across all Web Sites. This report displays the following information: *{Server name, Web Site Name, Site Index, Enabled}*

Click **{Authentication- > Forms Authentication}** to view details about Forms Authentication information across all Web Sites. This report displays the following information: *{Server name, Web Site Name, Site Index, Login URL, Authentication cookie time-out (in minutes), Cookie settings Mode, Cookie settings Name, Cookie settings Protection mode, Requires SSL, Extend cookie expiration on every request}*

Click **{CGI}** to view details about CGI information across all Web Sites. This report displays the following information: *{Server name, Web Site Name, Site Index, Use New Console For Each Invocation, Impersonate User, Time-out (hh:mm:ss)}*

Click {**Compression}** to view details about Compression information across all Web Sites. This report displays the following information: *{Server name, Web Site Name, Site Index, Enable dynamic content compression, Enable static content compression, Dynamic compression before cache}*

Click **{Default Documents}** to view details about Default Documents information across all Web Sites. This report displays the following information: *{Server name, Web Site Name, Site Index, Enabled, File Name}*

Click **{Directory Browsing}** to view details about Directory Browsing information across all Web Sites. This report displays the following information: *{Server name, Web Site Name, Site Index, Enabled, Time, Size, Extension, Date, Long date}*

**Click {Error Page -> General}** to view details about Error Page General Information across all Web Sites. This report displays the following information: *{Server name, Web Site Name, Site Index, Error Responses, Existing Response, Default Page Path, Default Page Path Type, Detailed More Information Link}*

Click **{Error Page -> Error Page}** to view details about Error Page information across all Web Sites. This report displays the following information: *{Server name, Web Site Name, Site Index, Status Code, Sub Status Code, Type, Try to return the error file in the client language, Root directory path, Relative file path, File Path, URL}*

Click **{Failed Request Tracing}** to view details about Failed Request Tracing information across all Web Sites. This report displays the following information: *{Server name, Web Site Name, Site Index, Path, Provider, Areas, Verbosity, Time Taken (hh:mm:ss), Status Codes, Event Severity}*

Click **{Handler Mappings -> Permission}** to view details about Handler Mappings Permission information across all Web Sites. This report displays the following information: *{Server name, Web Site Name, Site Index, Read, Execute, Script}*

Click **{Handler Mappings -> Handler Mappings}** to view details about Handler Mappings information across all Web Sites. This report displays the following information: *{Server name, Web Site Name, Site Index, Name, Path, Type, Modules, Executable, Mapping, Verbs, Require Access, Allow Path Info, Pre Condition, Response Buffer Limit}*

Click **{HTTP Response Headers -> Common Headers}** to view details about HTTP Response Headers Common Headers information across all Web Sites. This report displays the following information: *{Server name, Web Site Name, Site Index, Enable HTTP keepalive, Enable Expire Web content, Expire web content}*

Click **{HTTP Response Headers -> HTTP Response Headers}** to view details about HTTP Response Headers HTTP Response Headers information across all Web Sites. This report displays the following information: *{Server name, Web Site Name, Site Index, Name, Value}*

Click **{ISAPI Filters}** to view details about ISAPI Filters information across all Web Sites. This report displays the following information: *{Server name, Web Site Name, Site Index, File Name, Path, Enabled, Enable Cache, Pre Condition}*

Click **{MIME Types}** to view details about MIME Types information across all Web Sites. This report displays the following information: *{Server name, Web Site Name, Site Index, File Extension, MIME Type}*

Click **{Modules}** to view details about Modules information across all Web Sites. This report displays the following information: *{Server name, Web Site Name, Site Index, Run All Managed Modules for All Requests, Module Name, Code, Module Type}*

Click **{Output Caching -> Caching General}** to view details about Output Caching Caching General information across all Web Sites. This report displays the following information: *{Server name, Web Site Name, Site Index, Enable cache, Enable kernel cache, Maximum cached response size (in bytes), Cache size limit (in MB)}*

Click **{Output Caching -> Caching Profile}** to view details about Output Caching Caching Profile information across all Web Sites. This report displays the following information: *{Server name, Web Site Name, Site Index, Extension, User-Mode Policy, Query String Variable(s), Headers, Kernel-Mode Policy, Cache Duration (hh:mm:ss), Location}*

 $\overline{\phantom{0}}$ 

<span id="page-17-0"></span>Click **ASP.NET** Settings from Web Sites Reports menu under the **New** button in the toolbar.

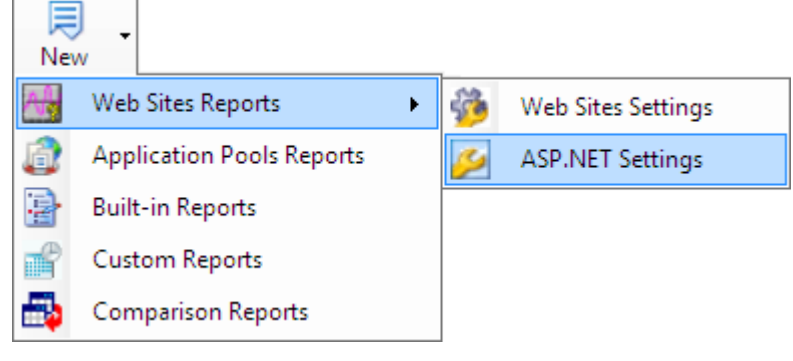

#### **OR**

Select **ASP.NET Settings** under Web Sites Report from the Report menu.

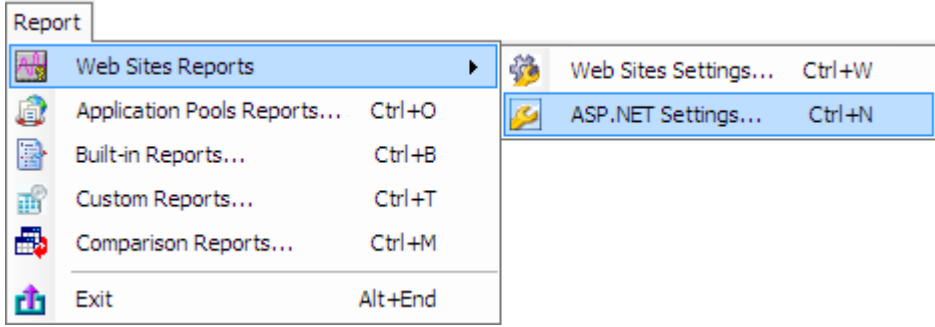

The Add Server dialog will appear on the screen which will allow you to select a server and add it to the server list. The report window will be launched after the server selection.

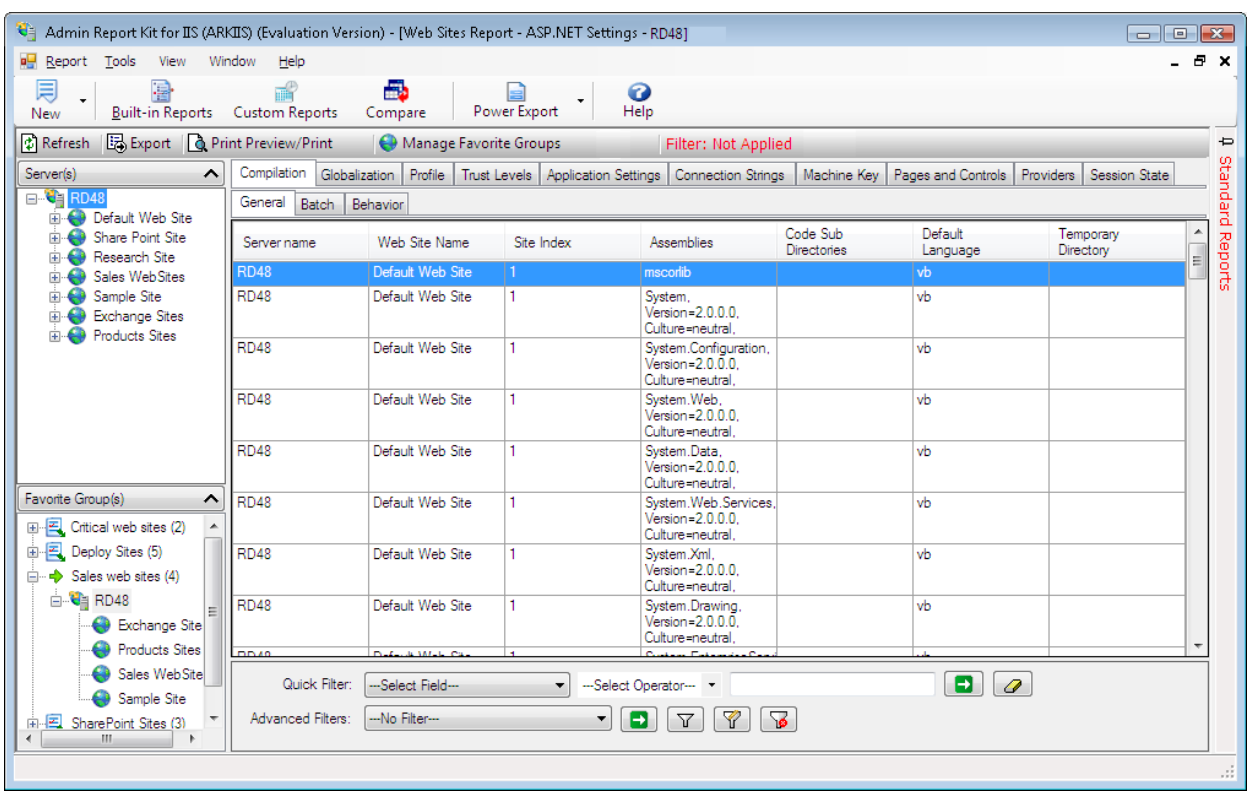

Click **{Compilation -> General}** to view details about Compilation General Information across all Web Sites. This report displays the following information: *{Server name, Web Site Name, Site Index, Assembly, Code Sub Directories, Default Language, Temporary Directory}*

Click **{Compilation -> Batch}** to view details about Compilation Batch information across all Web Sites. This report displays the following information: *{Server name, Web Site Name, Site Index, Batch Compilations, Maximum Generated File Size, Maximum Size of Batch}*

Click **{Compilation -> Behavior}** to view details about Compilation Behaviour information across all Web Sites. This report displays the following information: *{Server name, Web Site Name, Site Index, Debug, Number of Recompiles, Url Line Pragmas, VB DOT NET Explicit Compile Option, VB DOT NET Strict Compile Option}*

Click **{Globalization}** to view details about globalization information across all Web Sites. This report displays the following information: *{Server name, Web Site Name, Site Index, Culture, Enable Client Based Culture, UI Culture, File Encoding, Requests Encoding, Response Headers Encoding, Responses Encoding}*

Click **{Profile}** to view details about Profile information across all Web Sites. This report displays the following information: *{Server name, Web Site Name, Site Index, Automatic Save Enabled, Default Provider, Enabled, Inherits, Group Name, Property Name, Allow Anonymous, Custom Provider Data, Default Value, Provider, Read Only, Serialize As, Type}*

Click **{Trust Levels}** to view details about Trust Levels information across all Web Sites. This report displays the following information: *{Server name, Web Site Name, Site Index, Level, Origin Url, Process Request In Application Trust}*

Click **{Application Settings}** to view details about Application Settings information across all Web Sites. This report displays the following information: *{Server name, Web Site Name, Site Index, Application Name, Value}*

Click **{Connection Strings}** to view details about Connection Strings information across all Web Sites. This report displays the following information: *{Server name, Web Site Name, Site Index, Name, Connection Strings, Provider Name}*

Click **{Machine Key}** to view details about Machine Key information across all Web Sites. This report displays the following information: *{ Server name, Web Site Name, Site Index, Encryption method, Decryption method, Validation Key, Automatically generate validation key at runtime, Generate a unique validation key for each application, Decryption Key, Automatically generate decryption key at runtime, Generate a unique decryption key for each application }*

Click **{Pages and Controls}** to view details about Connection Strings information across all Web Sites. This report displays the following information: *{ Server name, Web Site Name, Site Index, Buffer, Master Page File, Style Sheet Theme, Theme, Enable Authenticated View State, Enable View State, Maximum Page State Field Length, Base Type For Pages, Base Type For User Controls, Compilation Mode, Namespace, Enable Session State, Validate Request }*

Click **{Providers -> DotNet Profile}** to view details about Providers - DotNet Profile information across all Web Sites. This report displays the following information: *{Server name, Web Site Name, Site Index, Provider Name, Type}*

Click **{Providers -> DotNet Roles}** to view details about Providers - DotNet Roles information across all Web Sites. This report displays the following information: *{Server name, Web Site Name, Site Index, Provider Name, Type}*

Click **{Providers -> DotNet Users}** to view details about Providers - DotNet Users information across all Web Sites. This report displays the following information: *{Server name, Web Site Name, Site Index, Provider Name, Type}*

Click **{Session State}** to view details about Session State information across all Web Sites. This report displays the following information: *{ Server name, Web Site Name, Site Index, Session State Mode Settings, Connection string, Time-out (in seconds), Enable custom database, Cookie Mode Settings, Cookie Name, Cookie Time-out (in minutes), Cookie Regenerate expired session ID, Use hosting identity for impersonation}*

# <span id="page-21-0"></span>**3 Virtual Directories Reports**

- $\triangleright$  How to view Web Sites settings?
- > How to view ASP.NET settings?

<span id="page-22-0"></span>Click **Web Sites Settings** from Web Sites Reports menu under the **New** button in the toolbar.

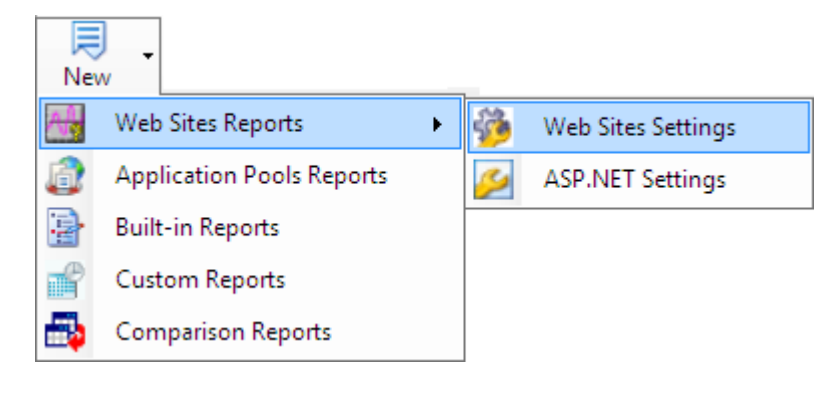

### **OR**

Select **Web Sites Settings** under Web Sites Report from the Report menu.

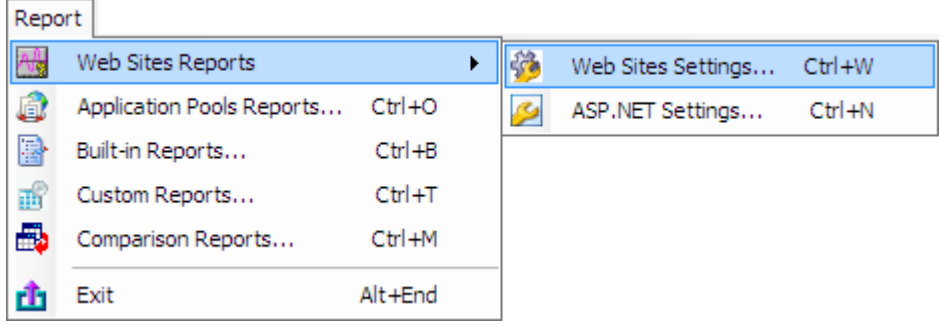

The Add Server dialog will appear on the screen which will allow you to select a server and add it to the server list. The report window will be launched after the server selection.

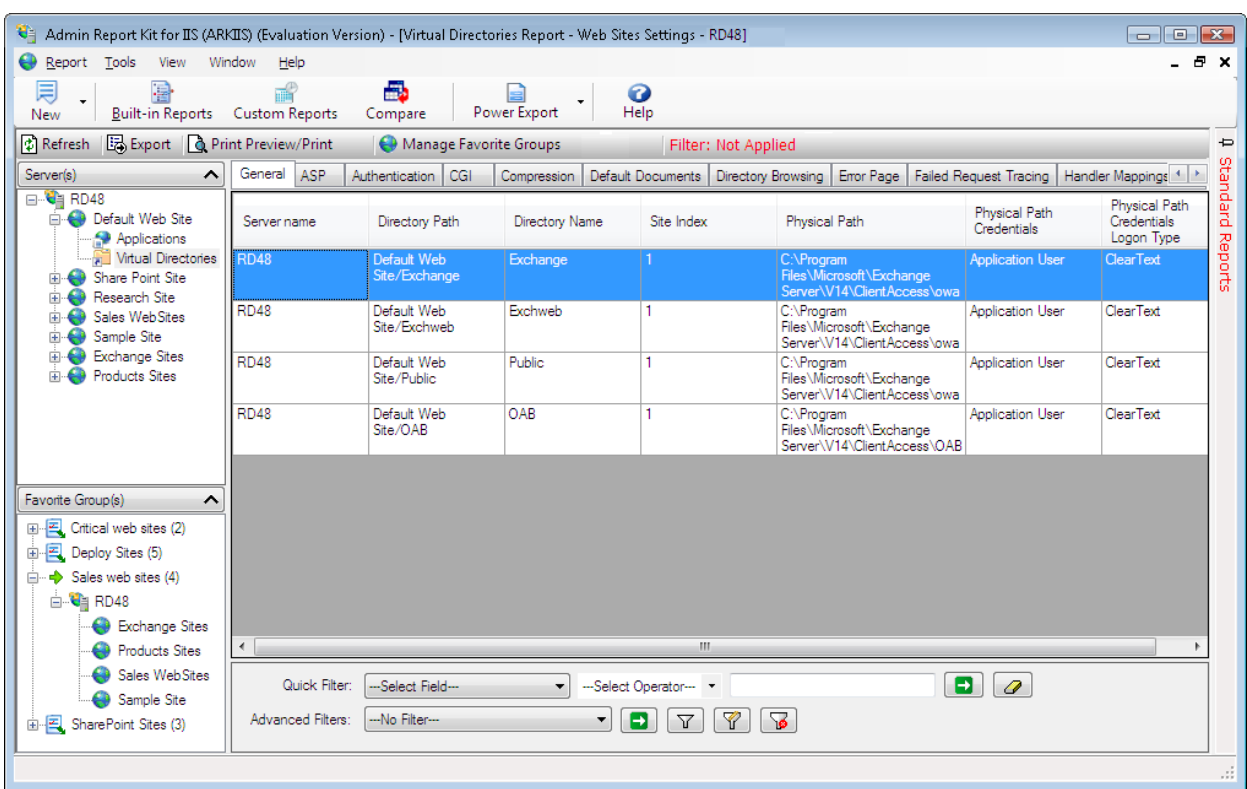

Click **{General}** to view details about general information across all Web Sites. This report displays the following information: *{Server Name, Directory Path, Site Index, Directory Name, Physical Path, Physical Path Credentials, and Physical Path Credentials Logon Type"}*

Click **{ASP - > Behavior}** to view details about ASP Behavior information across all Web Sites. This report displays the following information: *{Server name, Directory Path, Site Index, Directory Name, Code Page, Enable Buffering, Enable Chunked Encoding, Enable HTML Fallback, Enable Parent Paths, Locale ID, Restart On Config Change, Script Language}*

Click **{ASP - > Debugging}** to view details about ASP Debugging information across all Web Sites. This report displays the following information: *{Server name, Directory Path, Site Index, Directory Name, Calculate Line Numbers, Catch COM Component Exceptions, Enable Client-side Debugging, Enable Log Error Requests, Enable Server-side Debugging, Log Errors to NT Log, Run On End Functions Anonymously, Script Error Message, Send Errors To Browser}*

Click **{ASP - > Session}** to view details about ASP Session information across all Web Sites. This report displays the following information: *{Server name, Directory Path, Site Index, Directory Name, New ID On Secure Connection, Enable Session State, Maximum Sessions, Time-out}*

Click **{ASP - > Limits}** to view details about ASP Limits information across all Web Sites. This report displays the following information: *{Server name, Directory Path, Site Index, Directory Name, Client Connection Test Interval, Maximum Requesting Entity Body Limit, Queue Length, Request Queue Time-out, Response Buffering Limit, Script Time-out, Threads per Processor Limit}*

Click **{ASP - > Cache}** to view details about ASP Cache information across all Web Sites. This report displays the following information: *{Server name, Directory Path, Site Index, Directory Name, Cache Directory Path, Enable Type Library Caching, Maximum Disk Cached Files, Maximum Memory Cached Files, Maximum Script Engines Cached}*

Click **{ASP - > Com Plus}** to view details about ASP Com Plus information across all Web Sites. This report displays the following information: *{Server name, Directory Path, Site Index, Directory Name, Enable Side by Side Component, Enable Tracker, Execute In MTA, Honor Component Threading Model, Partition ID, Side by side Component, Use Partition}*

Click **{Authentication- > Anonymous Authentication}** to view details about Anonymous Authentication information across all Web Sites. This report displays the following information: *{Server name, Directory Path, Site Index, Directory Name, Enabled, Anonymous user identity, User name, Logon Method}*

Click **{Authentication- > Basic Authentication}** to view details about Basic Authentication information across all Web Sites. This report displays the following information: *{Server name, Directory Path, Site Index, Directory Name, Enabled, Realm, Default Logon Domain, Logon Method}*

Click **{Authentication- > Windows Authentication}** to view details about Windows Authentication information across all Web Sites. This report displays the following information: *{Server name, Directory Path, Site Index, Directory Name, Enabled, Provider}*

Click **{Authentication- > Digest Authentication}** to view details about Digest Authentication information across all Web Sites. This report displays the following information: *{Server name, Directory Path, Site Index, Directory Name, Enabled, Realm}*

Click **{Authentication- > Client Certificate Map Authentication}** to view details about Client Certificate Map Authentication information across all Web Sites. This report displays the following information: *{Server name, Directory Path, Site Index, Directory Name, Enabled}*

Click **{Authentication- > Forms Authentication}** to view details about Forms Authentication information across all Web Sites. This report displays the following information: *{Server name, Directory Path, Site Index, Directory Name, Login URL, Authentication cookie time-out (in minutes), Cookie settings Mode, Cookie settings Name, Cookie settings Protection mode, Requires SSL, Extend cookie expiration on every request}*

Click **{CGI}** to view details about CGI information across all Web Sites. This report displays the following information: *{Server name, Directory Path, Site Index, Directory Name, Use New Console For Each Invocation, Impersonate User, Time-out (hh:mm:ss)}*

Click **{Compression**} to view details about Compression information across all Web Sites. This report displays the following information: *{Server name, Directory Path, Site Index, Directory Name, Enable dynamic content compression, Enable static content compression, Dynamic compression before cache}*

Click **{Default Documents}** to view details about Default Documents information across all Web Sites. This report displays the following information: *{Server name, Directory Path, Site Index, Directory Name, Enabled, File Name}*

Click **{Directory Browsing}** to view details about Directory Browsing information across all Web Sites. This report displays the following information: *{Server name, Directory Path, Site Index, Directory Name, Enabled, Time, Size, Extension, Date, Long date}*

Click **{Error Page -> General}** to view details about Error Page General Information across all Web Sites. This report displays the following information: *{Server name, Directory Path, Site Index, Directory Name, Error Responses, Existing Response, Default Page Path, Default Page Path Type, Detailed More Information Link}*

Click **{Error Page -> Error Page}** to view details about Error Page information across all Web Sites. This report displays the following information: *{Server name, Directory Path, Site Index, Directory Name, Status Code, Sub Status Code, Type, Try to return the error file in the client language, Root directory path, Relative file path, File Path, URL}*

Click **{Failed Request Tracing}** to view details about Failed Request Tracing information across all Web Sites. This report displays the following information: *{Server name, Directory Path, Site Index, Directory Name, Path, Provider, Areas, Verbosity, Time Taken (hh:mm:ss), Status Codes, Event Severity}*

Click **{Handler Mappings -> Permission}** to view details about Handler Mappings Permission information across all Web Sites. This report displays the following information: *{Server name, Directory Path, Site Index, Directory Name, Read, Execute, Script}*

Click **{Handler Mappings -> Handler Mappings}** to view details about Handler Mappings information across all Web Sites. This report displays the following information: *{Server name, Directory Path, Site Index, Directory Name, Name, Path, Type, Modules, Executable, Mapping, Verbs, Require Access, Allow Path Info, Pre Condition, Response Buffer Limit}*

Click **{HTTP Response Headers -> Common Headers}** to view details about HTTP Response Headers Common Headers information across all Web Sites. This report displays the following information: *{Server name, Directory Path, Site Index, Directory Name, Enable HTTP keep-alive, Enable Expire Web content, Expire web content}*

Click **{HTTP Response Headers -> HTTP Response Headers}** to view details about HTTP Response Headers HTTP Response Headers information across all Web Sites. This report displays the following information: *{Server name, Directory Path, Site Index, Directory Name, Name, Value}*

Click **{MIME Types}** to view details about MIME Types information across all Web Sites. This report displays the following information: *{Server name, Directory Path, Site Index, Directory Name, File Extension, MIME Type}*

Click **{Modules}** to view details about Modules information across all Web Sites. This report displays the following information: *{Server name, Directory Path, Site Index, Directory Name, Run All Managed Modules for All Requests, Module Name, Code, Module Type}*

Click **{Output Caching -> Caching General}** to view details about Output Caching Caching General information across all Web Sites. This report displays the following information: *{Server name, Directory Path, Site Index, Directory Name, Enable cache, Enable kernel cache, Maximum cached response size (in bytes), Cache size limit (in MB)}*

Click **{Output Caching -> Caching Profile}** to view details about Output Caching Caching Profile information across all Web Sites. This report displays the following information: *{Server name, Directory Path, Site Index, Directory Name, Extension, User- Mode Policy, Query String Variable(s), Headers, Kernel-Mode Policy, Cache Duration (hh:mm:ss), Location}*

<span id="page-27-0"></span>Click **ASP.NET Settings** from Web Sites Reports menu under the **New** button in the toolbar.

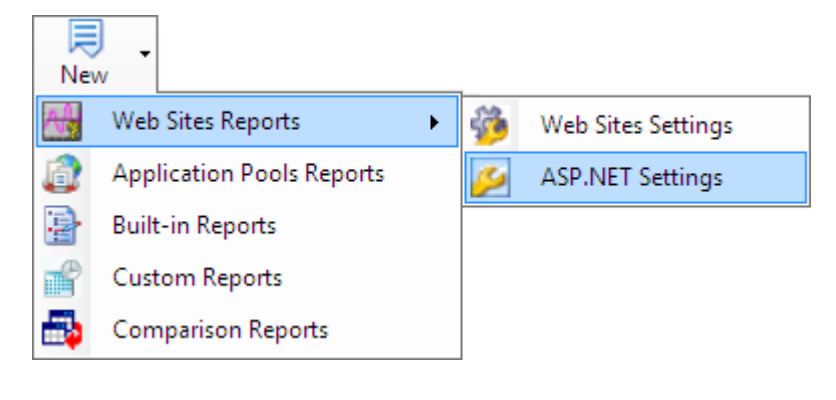

### **OR**

Select **ASP.NET Settings** under **Web Sites Report** from the **Report** menu.

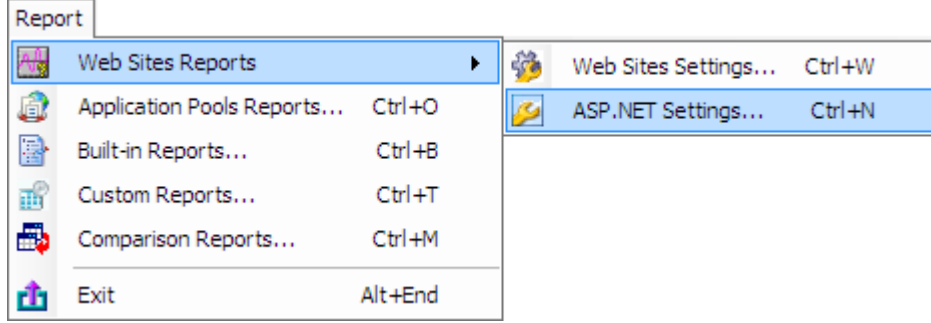

The Add Server dialog will appear on the screen which will allow you to select a server and add it to the server list. The report window will be launched after the server selection

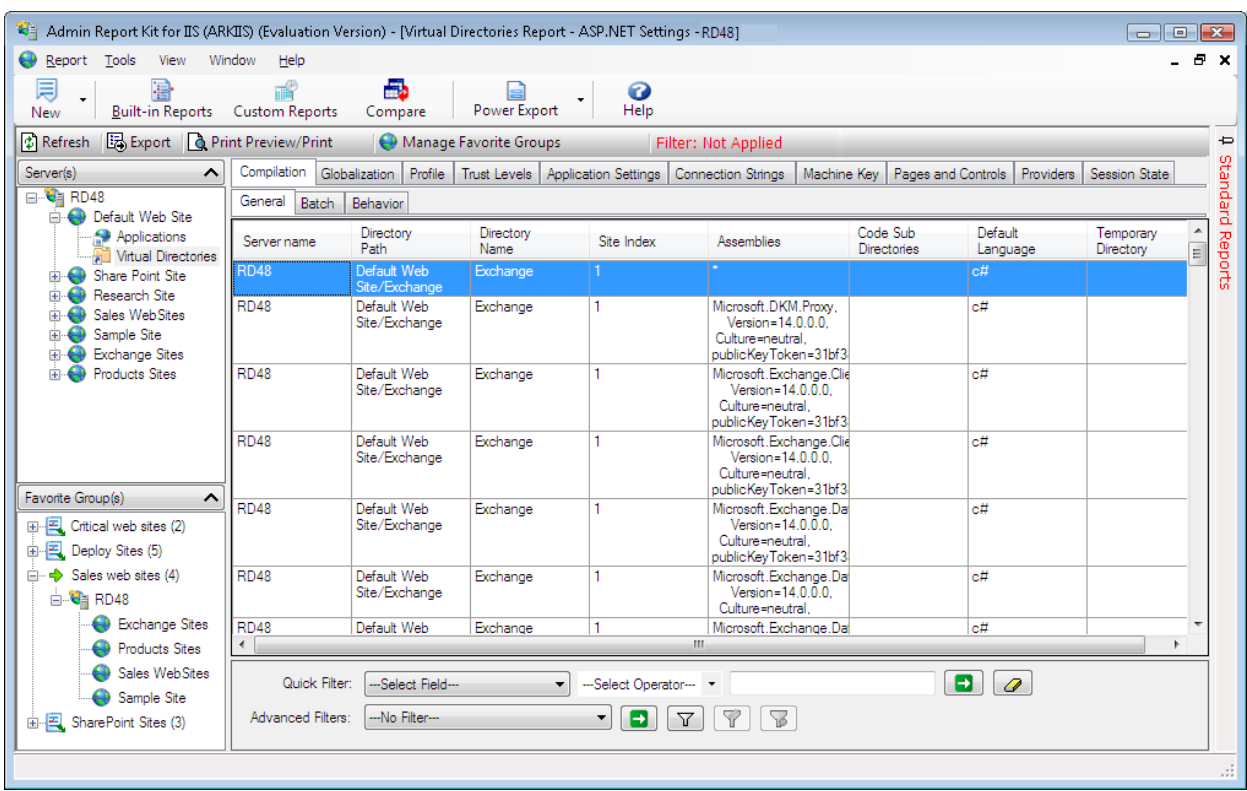

Click **{Compilation -> General}** to view details about Compilation General information across all Web Sites. This report displays the following information: *{Server name, Directory Path, Site Index, Directory Name, Assembly, Code Sub Directories, Default Language, Temporary Directory}*

Click **{Compilation -> Batch}** to view details about Compilation Batch information across all Web Sites. This report displays the following information: *{Server name, Directory Path, Site Index, Directory Name, Batch Compilations, Maximum Generated File Size, Maximum Size Of Batch}*

Click **{Compilation -> Behavior}** to view details about Compilation Behaviour information across all Web Sites. This report displays the following information: *{Server name, Directory Path, Site Index, Directory Name, Debug, Number of Recompiles, Url Line Pragmas, VB DOT NET Explicit Compile Option, VB DOT NET Strict Compile Option}*

Click **{Globalization}** to view details about globalization information across all Web Sites. This report displays the following information: *{Server name, Directory Path, Site Index, Directory Name, Culture, Enable Client Based Culture, UI Culture, File Encoding, Requests Encoding, Response Headers Encoding, Responses Encoding}*

Click **{Profile}** to view details about Profile information across all Web Sites. This report displays the following information: *{ Server name, Directory Path, Site Index, Directory Name, Automatic Save Enabled, Default Provider, Enabled, Inherits, Group Name, Property Name, Allow Anonymous, Custom Provider Data, Default Value, Provider, Read Only, Serialize As, Type }*

Click **{Trust Levels}** to view details about Trust Levels information across all Web Sites. This report displays the following information: *{Server name, Directory Path, Site Index, Directory Name, Level, Origin Url, Process Request In Application Trust}*

Click **{Application Settings}** to view details about Application Settings information across all Web Sites. This report displays the following information: *{Server name, Directory Path, Site Index, Directory Name, Application Name, Value}*

Click **{Connection Strings}** to view details about Connection Strings information across all Web Sites. This report displays the following information: *{Server name, Directory Path, Site Index, Directory Name, Name, Connection Strings, Provider Name}*

Click **{Machine Key}** to view details about Machine Key information across all Web Sites. This report displays the following information: *{ Server name, Directory Path, Site Index, Directory Name, Encryption method, Decryption method, Validation Key, Automatically generate validation key at runtime, Generate a unique validation key for each application, Decryption Key, Automatically generate decryption key at runtime, Generate a unique decryption key for each application }*

Click **{Pages and Controls}** to view details about Connection Strings information across all Web Sites. This report displays the following information: *{Server name, Directory Path, Site Index, Directory Name, Buffer, Master Page File, Style Sheet Theme, Theme, Enable Authenticated View State, Enable View State, Maximum Page State Field Length, Base Type For Pages, Base Type For User Controls, Compilation Mode, Namespace, Enable Session State, Validate Request }*

Click **{Providers -> DotNet Profile}** to view details about Providers - DotNet Profile information across all Web Sites. This report displays the following information: *{Server name, Directory Path, Site Index, Directory Name, Provider Name, Type}*

Click **{Providers -> DotNet Roles}** to view details about Providers - DotNet Roles information across all Web Sites. This report displays the following information: *{Server name, Directory Path, Site Index, Directory Name, Provider Name, Type}*

Click **{Providers -> DotNet Users}** to view details about Providers - DotNet Users information across all Web Sites. This report displays the following information: *{Server name, Directory Path, Site Index, Directory Name, Provider Name, Type}*

Click **{Session State}** to view details about Session State information across all Web Sites. This report displays the following information: *{ Server name, Directory Path, Site Index, Directory Name, Session State Mode Settings, Connection string, Time-out (in seconds), Enable custom database, Cookie Mode Settings, Cookie Name, Cookie Time- out (in minutes), Cookie Regenerate expired session ID, Use hosting identity for impersonation }*

# <span id="page-31-0"></span>**4 Applications Reports**

- > How to view Web Sites settings?
- > How to view ASP.NET settings?

<span id="page-32-0"></span>Click **Web Sites Settings** from **Web Sites Reports** menu under the **New** button in the toolbar.

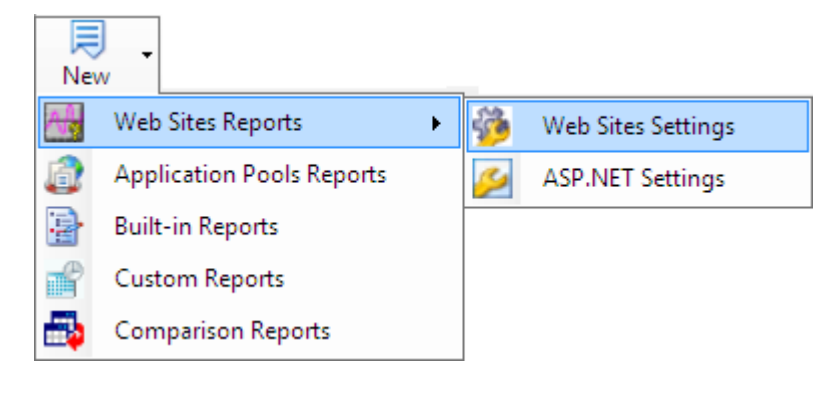

### **OR**

Select **Web Sites Settings** under **Web Sites Report** from the **Report** menu.

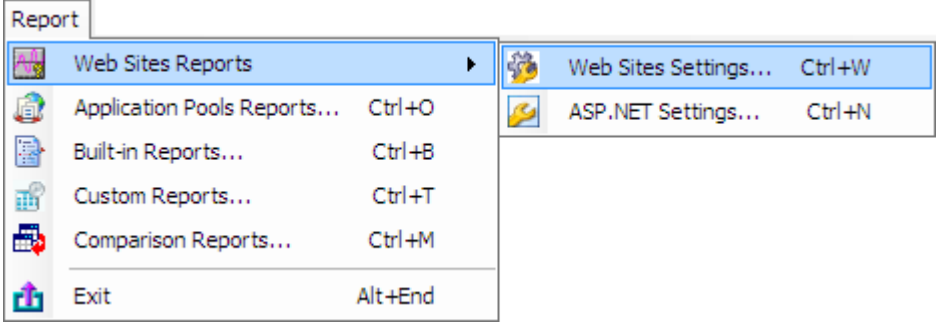

The Add Server dialog will appear on the screen which will allow you to select a server and add it to the server list. The report window will be launched after the server selection

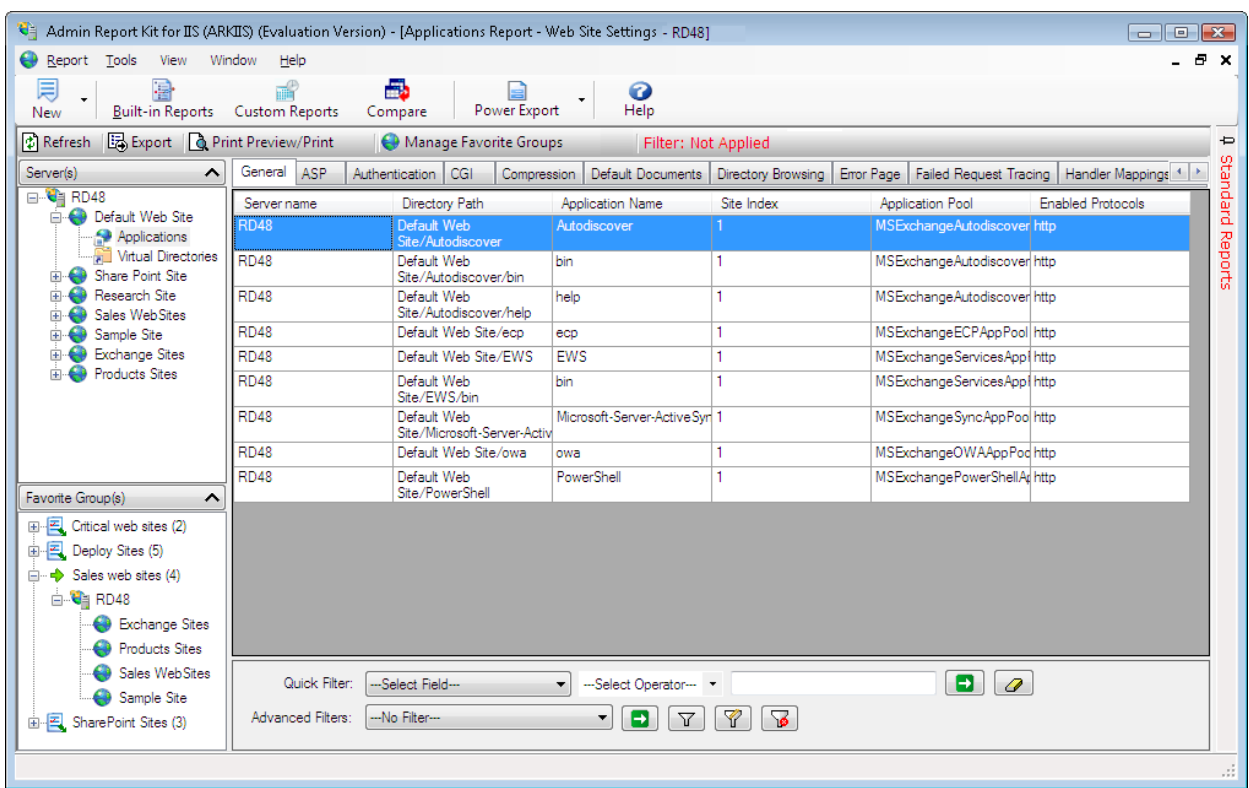

Click **{General}** to view details about general information across all Web Sites. This report displays the following information: *{Server name, Directory Path, Site Index, Application Name, Application Pool, Enabled Protocols}*

Click **{ASP - > Behavior}** to view details about ASP Behavior information across all Web Sites. This report displays the following information: *{Server name, Directory Path, Site Index, Application Name, Code Page, Enable Buffering, Enable Chunked Encoding, Enable HTML Fallback, Enable Parent Paths, Locale ID, Restart On Config Change, Script Language}*

Click **{ASP - > Debugging}** to view details about ASP Debugging information across all Web Sites. This report displays the following information: *{Server name, Directory Path, Site Index, Application Name, Calculate Line Numbers, Catch COM Component Exceptions, Enable Client-side Debugging, Enable Log Error Requests, Enable Server-side Debugging, Log Errors to NT Log, Run On End Functions Anonymously, Script Error Message, Send Errors To Browser}*

Click **{ASP - > Session}** to view details about ASP Session information across all Web Sites. This report displays the following information: *{Server name, Directory Path, Site Index, Application Name, New ID On Secure Connection, Enable Session State, Maximum Sessions, Time-out}*

Click **{ASP - > Limits}** to view details about ASP Limits information across all Web Sites. This report displays the following information: *{Server name, Directory Path, Site Index, Application Name, Client Connection Test Interval, Maximum Requesting Entity Body Limit, Queue Length, Request Queue Time-out, Response Buffering Limit, Script Time-out, Threads Per Processor Limit}*

Click **{ASP - > Cache}** to view details about ASP Cache information across all Web Sites. This report displays the following information: *{Server name, Directory Path, Site Index, Application Name, Cache Directory Path, Enable Type Library Caching, Maximum Disk Cached Files, Maximum Memory Cached Files, Maximum Script Engines Cached}*

Click **{ASP - > Com Plus}** to view details about ASP Com Plus information across all Web Sites. This report displays the following information: *{Server name, Directory Path, Site Index, Application Name, Enable Side by Side Component, Enable Tracker, Execute In MTA, Honor Component Threading Model, Partition ID, Side by side Component, Use Partition}*

Click **{Authentication- > Anonymous Authentication}** to view details about Anonymous Authentication information across all Web Sites. This report displays the following information: *{Server name, Directory Path, Site Index, Application Name, Enabled, Anonymous user identity, User name, Logon Method}*

Click **{Authentication- > Basic Authentication}** to view details about Basic Authentication information across all Web Sites. This report displays the following information: *{Server name, Directory Path, Site Index, Application Name, Enabled, Realm, Default Logon Domain, Logon Method}*

Click **{Authentication- > Windows Authentication}** to view details about Windows Authentication information across all Web Sites. This report displays the following information: *{Server name, Directory Path, Site Index, Application Name, Enabled, Provider}*

Click **{Authentication- > Digest Authentication}** to view details about Digest Authentication information across all Web Sites. This report displays the following information: *{Server name, Directory Path, Site Index, Application Name, Enabled, Realm}*

Click **{Authentication- > Client Certificate Map Authentication}** to view details about Client Certificate Map Authentication information across all Web Sites. This report displays the following information: *{Server name, Directory Path, Site Index, Application Name, Enabled}*

Click **{Authentication- > Forms Authentication}** to view details about Forms Authentication information across all Web Sites. This report displays the following information: *{Server name, Directory Path, Site Index, Application Name, Login URL, Authentication cookie time-out (in minutes), Cookie settings Mode, Cookie settings Name, Cookie settings Protection mode, Requires SSL, Extend cookie expiration on every request}*

Click **{CGI}** to view details about CGI information across all Web Sites. This report displays the following information: *{Server name, Directory Path, Site Index, Application Name, Use New Console For Each Invocation, Impersonate User, Time-out (hh:mm:ss)}*

Click **{Compression}** to view details about Compression information across all Web Sites. This report displays the following information: *{Server name, Directory Path, Site Index, Application Name, Enable dynamic content compression, Enable static content compression, Dynamic compression before cache}*

Click **{Default Documents}** to view details about Default Documents information across all Web Sites. This report displays the following information: *{Server name, Directory Path, Site Index, Application Name, Enabled, File Name}*

Click **{Directory Browsing}** to view details about Directory Browsing information across all Web Sites. This report displays the following information: *{Server name, Directory Path, Site Index, Application Name, Enabled, Time, Size, Extension, Date, Long date}*

Click {**Error Page -> General}** to view details about Error Page General information across all Web Sites. This report displays the following information: *{Server name, Directory Path, Site Index, Application Name, Error Responses, Existing Response, Default Page Path, Default Page Path Type, Detailed More Information Link}*

Click **{Error Page -> Error Page}** to view details about Error Page information across all Web Sites. This report displays the following information: *{Server name, Directory Path, Site Index, Application Name, Status Code, Sub Status Code, Type, Try to return the error file in the client language, Root directory path, Relative file path, File Path, URL}*

Click **{Failed Request Tracing}** to view details about Failed Request Tracing information across all Web Sites. This report displays the following information: *{Server name, Directory*  Path, Site Index, Application Name, Path, Provider, Areas, Verbosity, Time Taken *(hh:mm:ss), Status Codes, Event Severity}*

Click **{Handler Mappings -> Permission}** to view details about Handler Mappings Permission information across all Web Sites. This report displays the following information: *{Server name, Directory Path, Site Index, Application Name, Read, Execute, Script}*

Click **{Handler Mappings -> Handler Mappings}** to view details about Handler Mappings information across all Web Sites. This report displays the following information: *{Server name, Directory Path, Site Index, Application Name, Name, Path, Type, Modules, Executable, Mapping, Verbs, Require Access, Allow Path Info, Pre Condition, Response Buffer Limit}*
Click **{HTTP Response Headers -> Common Headers}** to view details about HTTP Response Headers Common Headers information across all Web Sites. This report displays the following information: *{Server name, Directory Path, Site Index, Application Name, Enable HTTP keep-alive, Enable Expire Web content, Expire web content}*

Click **{HTTP Response Headers -> HTTP Response Headers}** to view details about HTTP Response Headers HTTP Response Headers information across all Web Sites. This report displays the following information: *{Server name, Directory Path, Site Index, Application Name, Name, Value}*

Click **{MIME Types}** to view details about MIME Types information across all Web Sites. This report displays the following information: *{Server name, Directory Path, Site Index, Application Name, File Extension, MIME Type}*

Click **{Modules}** to view details about Modules information across all Web Sites. This report displays the following information: *{Server name, Directory Path, Site Index, Application Name, Run All Managed Modules For All Requests, Module Name, Code, Module Type}*

Click **{Output Caching -> Caching General}** to view details about Output Caching Caching General information across all Web Sites. This report displays the following information: *{Server name, Directory Path, Site Index, Application Name, Enable cache, Enable kernel cache, Maximum cached response size (in bytes), Cache size limit (in MB)}*

Click **{Output Caching -> Caching Profile}** to view details about Output Caching Caching Profile information across all Web Sites. This report displays the following information: *{Server name, Directory Path, Site Index, Application Name, Extension, User-Mode Policy, Query String Variable(s), Headers, Kernel-Mode Policy, Cache Duration (hh:mm:ss), Location}*

Click **ASP.NET Settings** from **Web Sites Reports** menu under the **New** button in the toolbar.

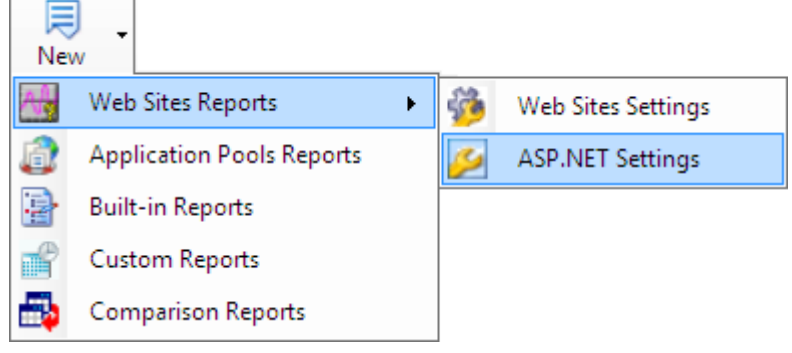

#### **OR**

 $\overline{a}$ 

**Select ASP.NET Settings** under **Web Sites Report** from the **Report** menu.

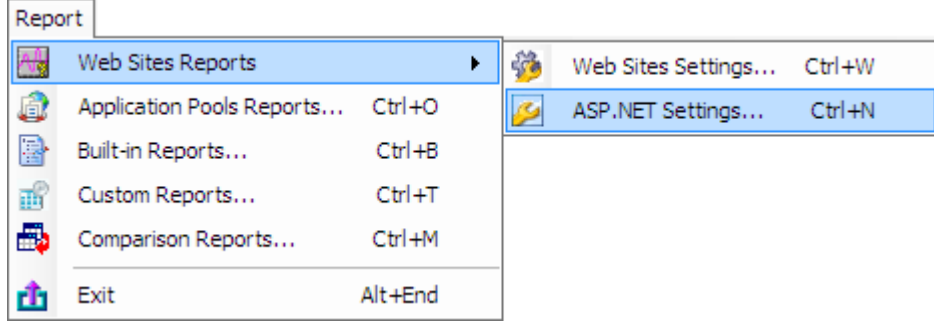

The Add Server dialog will appear on the screen which will allow you to select a server and add it to the server list. The report window will be launched after the server selection.

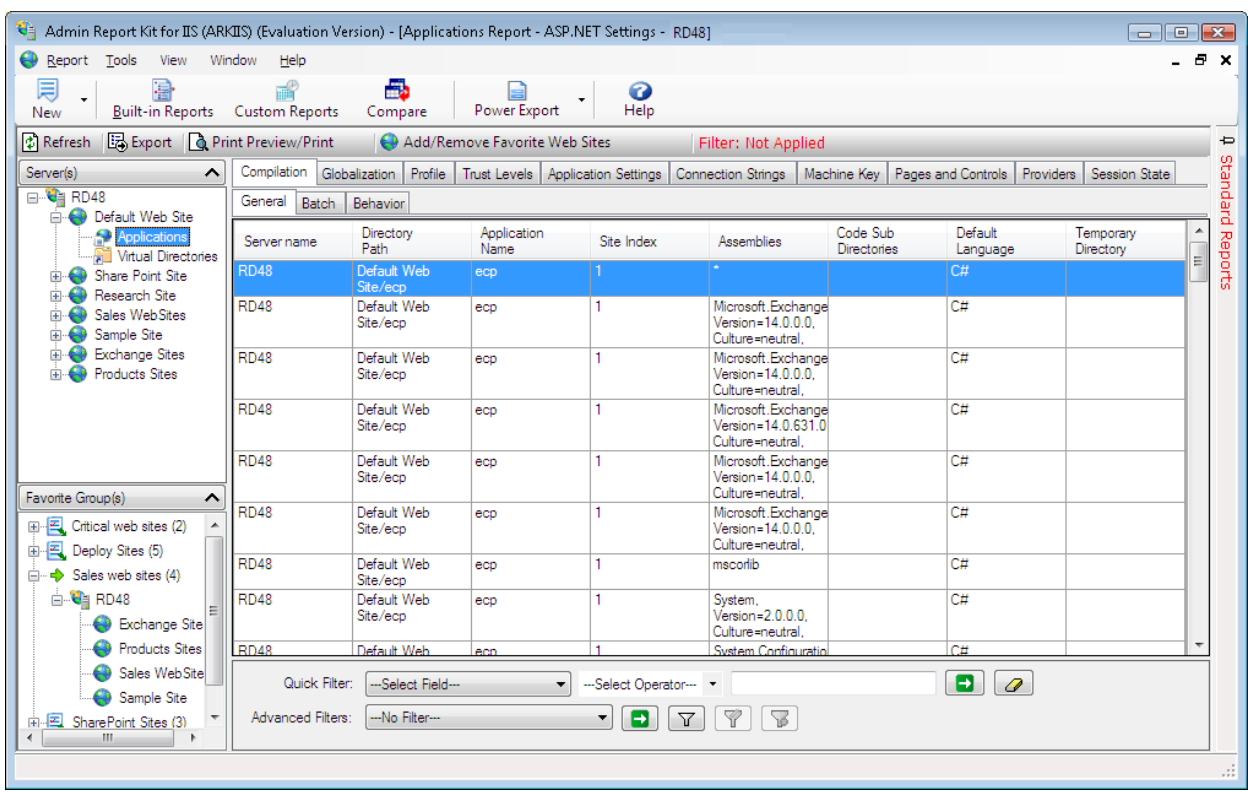

Click **{Compilation -> General}** to view details about Compilation General information across all Web Sites. This report displays the following information: *{Server name, Directory Path, Site Index, Application Name, Assembly, Code Sub Directories, Default Language, Temporary Directory}*

Click **{Compilation -> Batch}** to view details about Compilation Batch information across all Web Sites. This report displays the following information: *{Server name, Directory Path, Site Index, Application Name, Batch Compilations, Maximum Generated File Size, Maximum Size Of Batch}*

Click **{Compilation -> Behavior}** to view details about Compilation Behaviour information across all Web Sites. This report displays the following information: *{Server name, Directory Path, Site Index, Application Name, Debug, Number of Recompiles, Url Line Pragmas, VB DOT NET Explicit Compile Option, VB DOT NET Strict Compile Option}*

Click **{Globalization}** to view details about globalization information across all Web Sites. This report displays the following information: *{Server name, Directory Path, Site Index, Application Name, Culture, Enable Client Based Culture, UI Culture, File Encoding, Requests Encoding, Response Headers Encoding, Responses Encoding}*

Click **{Profile}** to view details about Profile information across all Web Sites. This report displays the following information: *{ Server name, Directory Path, Site Index, Application Name, Automatic Save Enabled, Default Provider, Enabled, Inherits, Group Name, Property Name, Allow Anonymous, Custom Provider Data, Default Value, Provider, Read Only, Serialize As, Type }*

Click **{Trust Levels}** to view details about Trust Levels information across all Web Sites. This report displays the following information: *{Server name, Directory Path, Site Index, Application Name, Level, Origin Url, Process Request In Application Trust}*

Click **{Application Settings}** to view details about Application Settings information across all Web Sites. This report displays the following information: *{Server name, Directory Path, Site Index, Application Name, Applications Name, Value}*

Click **{Connection Strings}** to view details about Connection Strings information across all Web Sites. This report displays the following information: *{Server name, Directory Path, Site Index, Application Name, Name, Connection Strings, Provider Name}*

Click **{Machine Key}** to view details about Machine Key information across all Web Sites. This report displays the following information: *{ Server name, Directory Path, Site Index, Application Name, Encryption method, Decryption method, Validation Key, Automatically generate validation key at runtime, Generate a unique validation key for each application, Decryption Key, Automatically generate decryption key at runtime, Generate a unique decryption key for each application }*

Click **{Pages and Controls}** to view details about Connection Strings information across all Web Sites. This report displays the following information: *{ Server name, Directory Path, Site Index, Application Name, Buffer, Master Page File, Style Sheet Theme, Theme, Enable Authenticated View State, Enable View State, Maximum Page State Field Length, Base Type For Pages, Base Type For User Controls, Compilation Mode, Namespace, Enable Session State, Validate Request }*

Click **{Providers -> DotNet Profile}** to view details about Providers - DotNet Profile information across all Web Sites. This report displays the following information: *{Server name, Directory Path, Site Index, Application Name, Provider Name, Type}*

Click **{Providers -> DotNet Roles}** to view details about Providers - DotNet Roles information across all Web Sites. This report displays the following information: *{Server name, Directory Path, Site Index, Application Name, Provider Name, Type}*

Click **{Providers -> DotNet Users}** to view details about Providers - DotNet Users information across all Web Sites. This report displays the following information: *{Server name, Directory Path, Site Index, Application Name, Provider Name, Type}*

Click **{Session State}** to view details about Session State information across all Web Sites. This report displays the following information: *{ Server name, Directory Path, Site Index, Application Name, Session State Mode Settings, Connection string, Time-out (in seconds), Enable custom database, Cookie Mode Settings, Cookie Name, Cookie Time- out (in minutes), Cookie Regenerate expired session ID, Use hosting identity for impersonation }*

# **5 Applications Reports**

- > How to view Application Pools Reports?
- > Built-in Reports-How to generate Built-in Reports?
- Custom Reports-About Custom Reports
- > How to Create the Custom Reports?
- > How to Generate the Custom Reports?
- > How to scan new Web Sites?
- $\triangleright$  How to add/edit/delete custom fields?
- > How to Schedule Custom Reports?

Click **Application Pools Reports** menu under the **New** button in the toolbar.

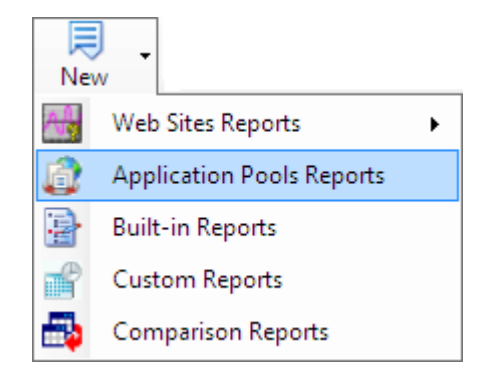

#### **OR**

Select **Application Pools Reports** from the Report menu.

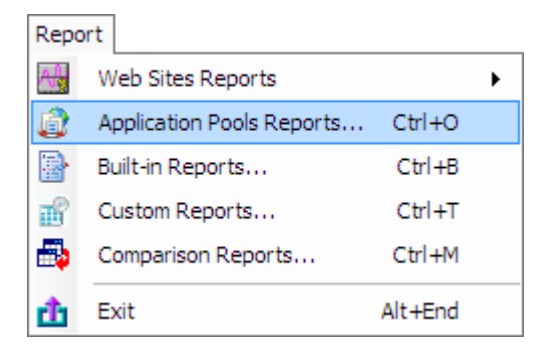

The Add Server dialog will appear on the screen which will allow you to select a server and add it to the server list. The report window will be launched after the server selection.

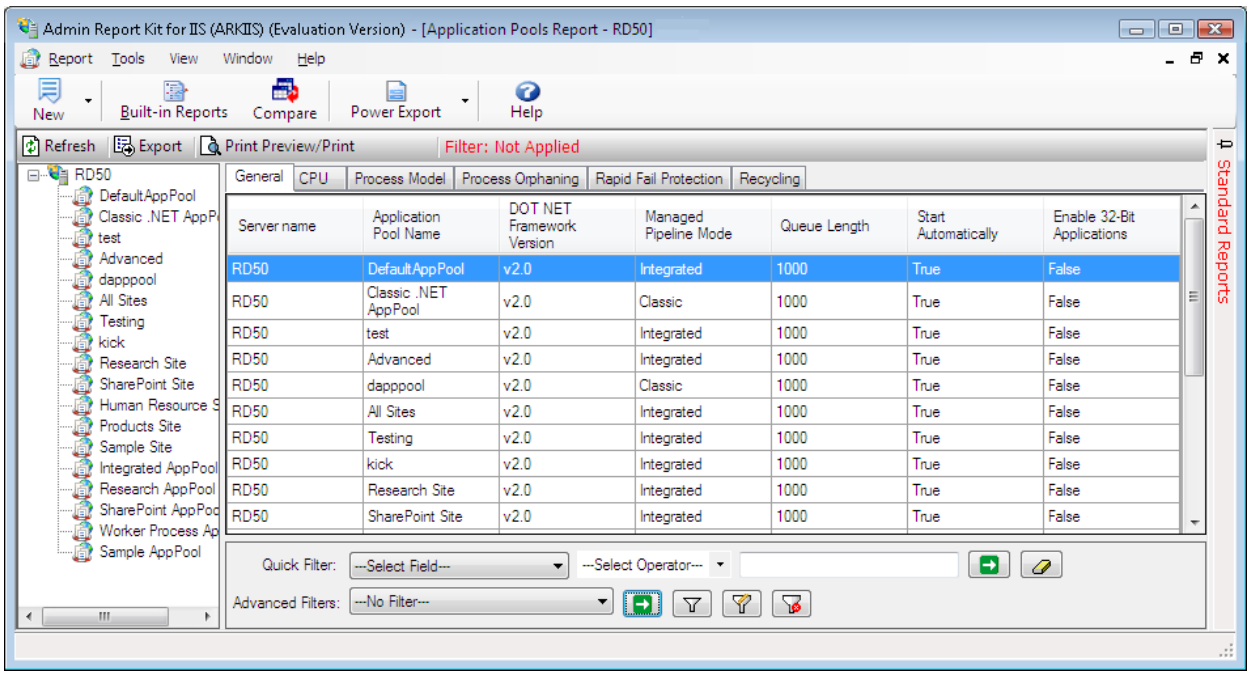

Click **{General}** to view details about General information across all Application Pools. This report displays the following information: *{Server name, Application Pool Name, DOT NET Framework Version, Enable 32-Bit Applications, Managed Pipeline Mode, Queue Length, Start Automatically}*

Click **{CPU}** to view details about cpu information across all Application Pools. This report displays the following information: *{Server name, Application Pool Name, Limit, Limit Action, Limit Interval (minutes), Processor Affinity Enabled, Processor Affinity Mask}*

Click **{Process Model}** to view details about Process Model information across all Application Pools. This report displays the following information: *{ Server name, Application Pool Name, Identity, Identity Specific User Credentials, Idle Time-out (minutes), Load User Profile, Maximum Worker Processes, Ping Enabled, Ping Maximum Response Time (seconds), Ping Period (seconds), Shutdown Time Limit (seconds), Startup Time Limit (seconds) }*

Click **{Process Orphaning}** to view details about Process Orphaning information across all Application Pools. This report displays the following information: *{Server name, Application Pool Name, Enabled, Executable, and Executable Parameters}*

Click **{Rapid Fail Protection}** to view details about Rapid Fail Protection information across all Application Pools. This report displays the following information: *{Server name, Application Pool Name, Service Unavailable Response Type, Enabled, Failure Interval (minutes), Maximum Failures, Shutdown Executable, Shutdown Executable Parameters}*

Click **{Recycling -> General}** to view details about Recycling - General information across all Application Pools. This report displays the following information: *{Server name, Application Pool Name, Disable Overlapped Recycle, Disable Recycling for Configuration Changes}*

Click **{Recycling -> Periodic Restart}** to view details about Recycling - Periodic Restart information across all Application Pools. This report displays the following information: *{Server name, Application Pool Name, Private Memory Limit (KB), Regular Time Interval (minutes), Request Limit, Specific Times, Virtual Memory Limit (KB)}*

Click {**Recycling -> Recycling Event Log}** to view details about Recycling - Recycling Event Log information across all Application Pools. This report displays the following information: *{Server name, Application Pool Name, Configuration Changed, Isapi Reported Unhealthy, Manual Recycle, Private Memory Limit Exceeded, Regular Time Interval, Request Limit Exceeded, Specific Time, Virtual Memory Limit Exceeded}*

## **5.2 Built-in Reports-How to generate Built-in Reports?**

Built-in Reports feature offers a set of reports to retrieve frequently accessed significant information about web sites and virtual directories across domain(s)/server(s) in the enterprise. This feature supports applying filters to the report(s), to view part of the information that is of more significance. You can either have the report printed or exported to a file in various formats (HTML/CSV/MDB).

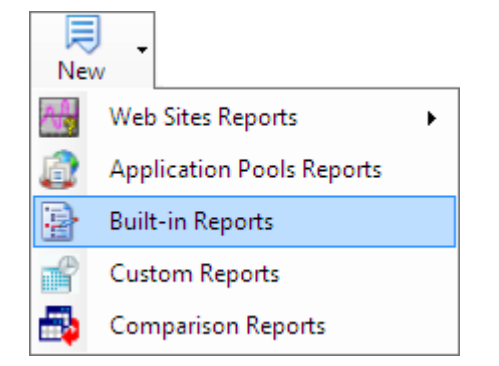

**OR**

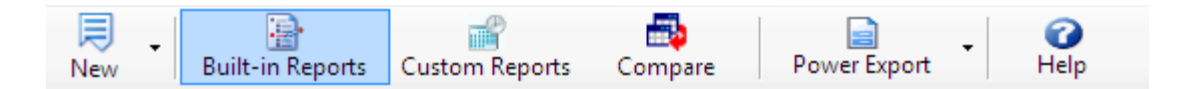

#### The Built-in Reports can be grouped under the following categories:

- **Web Sites Reports**
- **Virtual Directories Reports**
- **Application Pools**

#### **Reports Web Sites Reports**

Web Sites reports provide the frequently viewed significant information about the web sites available in the web servers.

#### **List of web sites reports:**

The Built-in Reports that are grouped under Web Sites reports are given below:

- ▶ Web Site Settings
	- **o** Web Site State Started / Paused / Stopped
	- **o** Web Sites Access Permissions report
	- **o** Web Sites ASP settings
	- **o** Web Sites Content Expiration settings
	- **o** Web Sites Handler Mappings
	- **o** Web Site Authentication methods
	- **o** Web Sites with their Default documents
	- **o** Web Sites with their CGI mode
	- **o** Web Sites and their Application Pools
	- **o** Web Site Size
- > ASP.NET Settings
	- **o** Web Sites ASP.NET Compilation settings
	- **o** Web Sites ASP.NET Application Cultures and Encoding
	- **o** Web Sites ASP.NET Application Permissions report
	- **o** Web Sites ASP.NET Application Machine Keys
	- **o** Web Sites ASP.NET Pages and Controls
	- **o** Web Sites with their ASP.NET Application Providers
	- **o** Web Sites ASP.NET Application Cookie settings

#### **Virtual Directories Reports**

Virtual Directories reports provide the frequently viewed significant information about the virtual directories under the each web site available in the web servers.

#### **List of Virtual Directories reports:**

The Built-in Reports that are grouped under virtual directories reports are given below:

- ▶ Web Site Settings
	- **o** Virtual Directories Access Permissions report
	- **o** Virtual Directories ASP settings
	- **o** Virtual Directories Content Expiration settings
	- **o** Virtual Directories Execution Permissions
	- **o** Virtual Directory Authentication methods
	- **o** Virtual Directories with their Default documents
	- **o** Virtual Directories with their CGI mode
	- **o** Virtual Directory Size
- > ASP.NET Settings
	- **o** Virtual Directories ASP.NET Compilation settings
	- **o** Virtual Directories ASP.NET Application Cultures and Encoding
	- **o** Virtual Directories ASP.NET Application Permissions report
	- **o** Virtual Directories ASP.NET Application Machine Keys
	- **o** Virtual Directories ASP.NET Pages and Controls
	- **o** Virtual Directories with their ASP.NET Application Providers
	- **o** Virtual Directories ASP.NET Application Cookie settings

# **Application Pool Reports**

Application Pool reports provide the frequently viewed significant information about the application Pools available in the web servers.

# **List of Application Pools reports:**

The Built-in Reports that are grouped under Application Pools reports are given below:

- **o** Application Pool Recycling settings
- **o** Application Pool CPU settings
- **o** Application Pool with Maximum Number of Worker Processes
- **o** Rapid Fail Protection (Maximum failures/Shutdown executable)

# **Built-in Reports dialog**

The **Built-in Reports** wizard will be loaded as shown below.

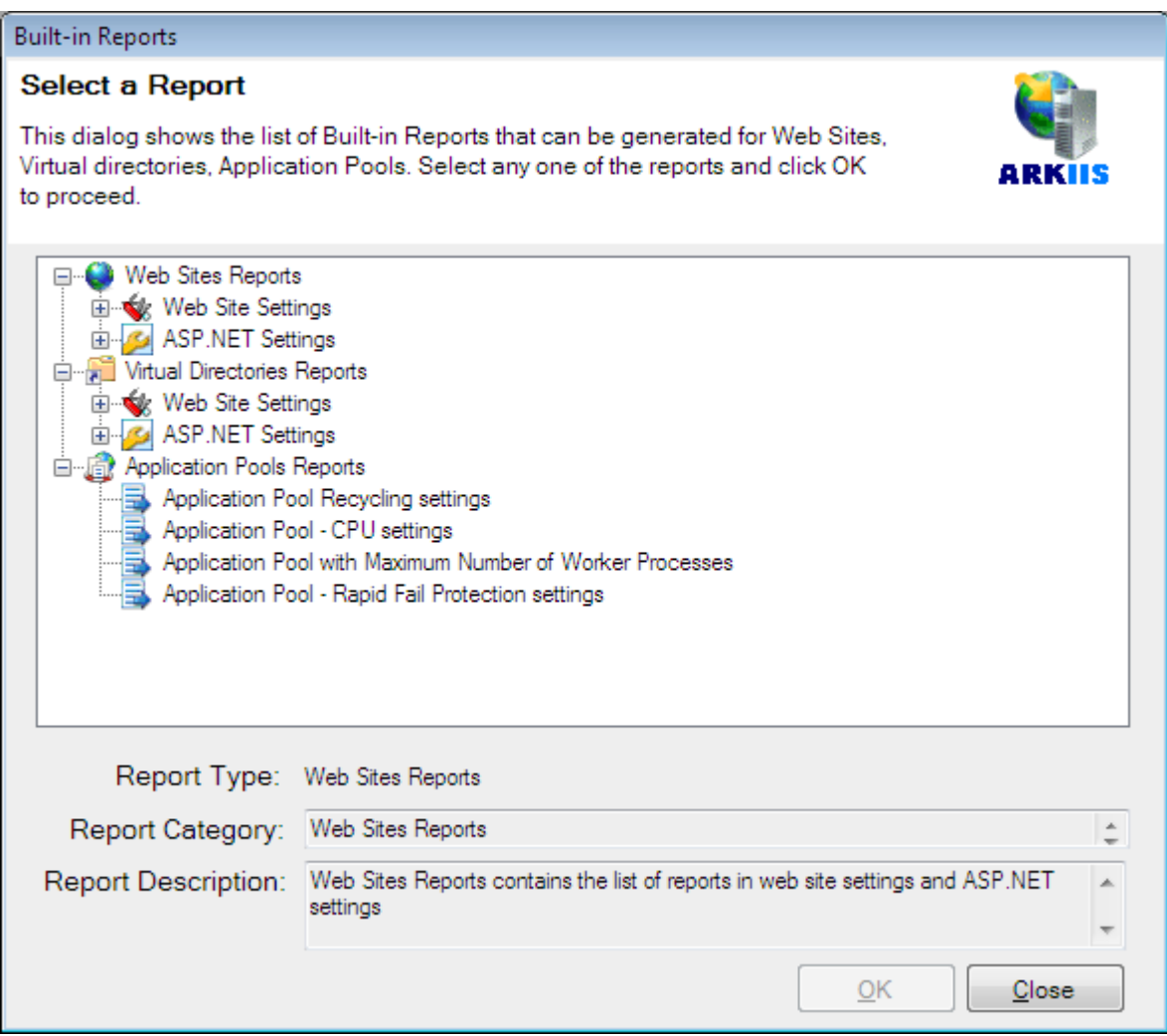

# **How to generate the Built-in Reports?**

Select any one of the listed reports under **Web Site or Virtual Directory or Application**  Pool Report category. You can specify the Report name in the Report name textbox. E.g. For "List all web sites whose state is **"STARTED / STOPPED / PAUSED"** report, you can have the Report name as **'Report by status'**. Click **OK** to proceed.

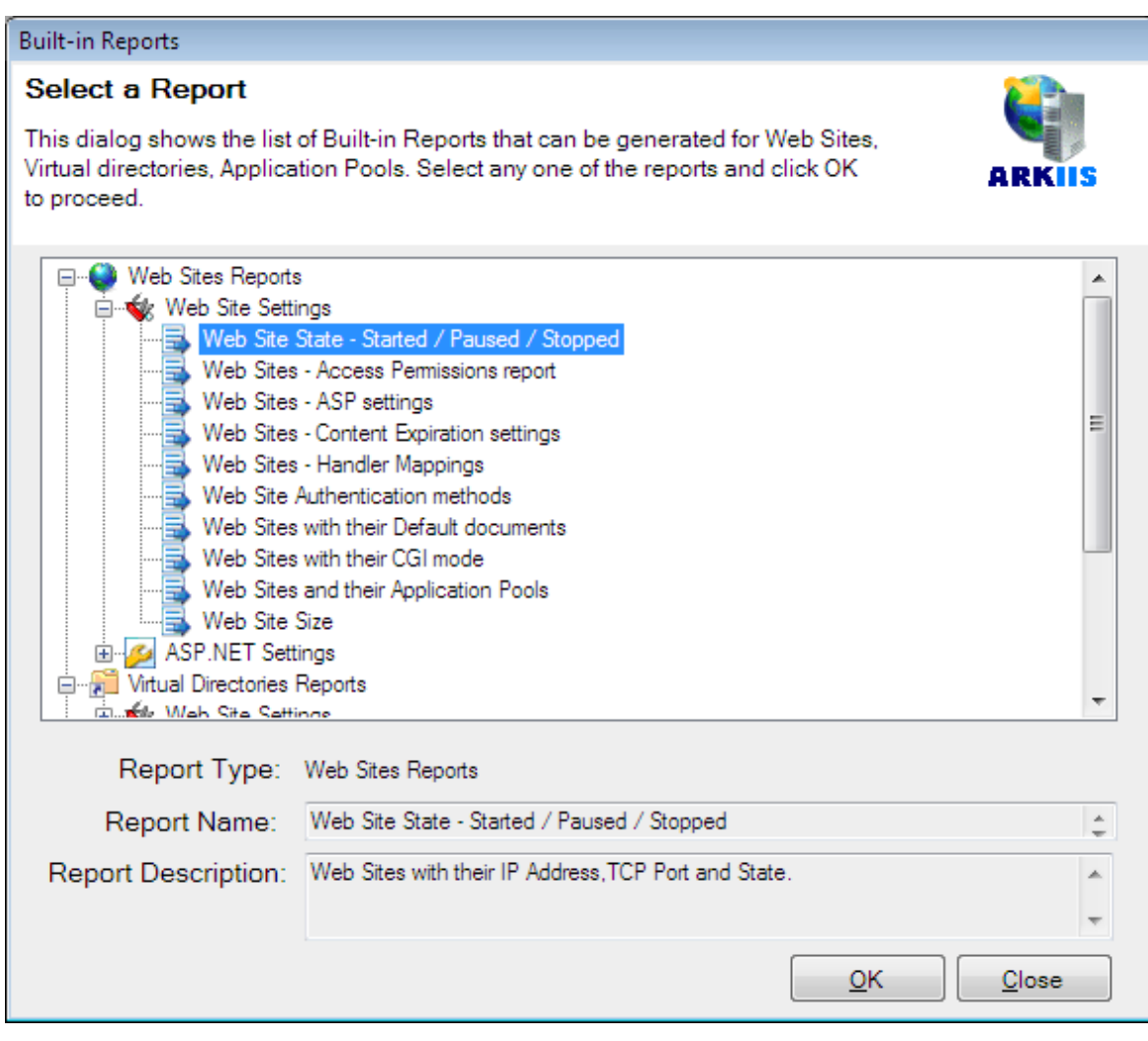

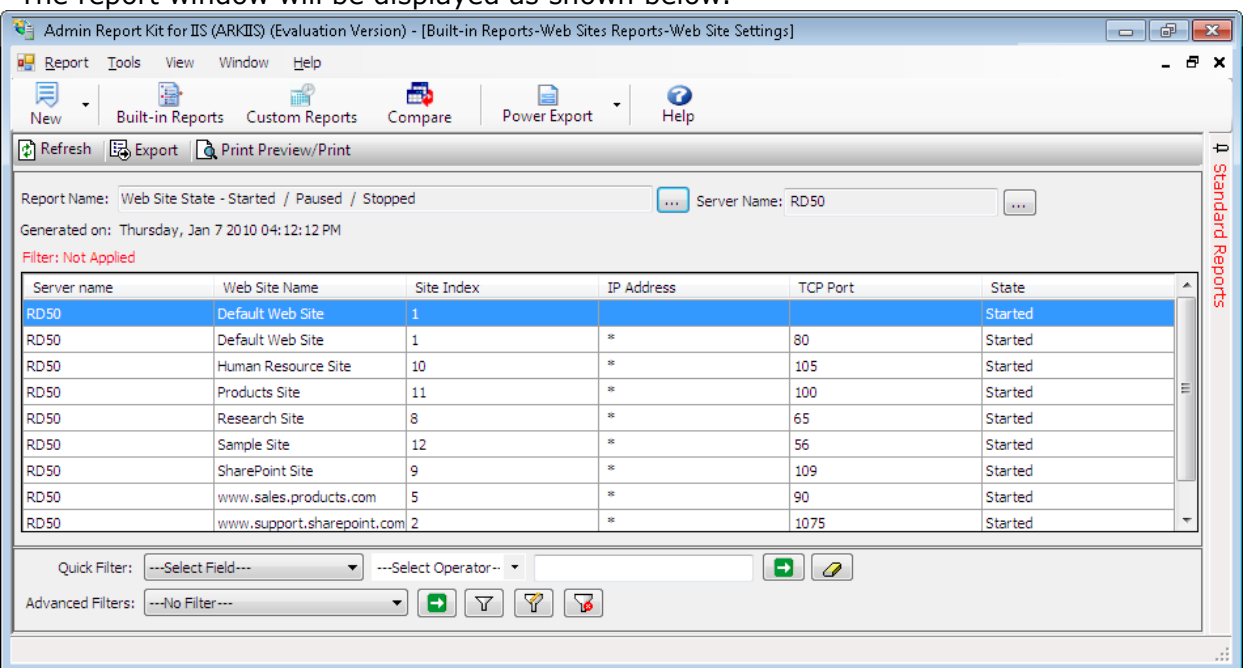

The report window will be displayed as shown below.

The operations that can be performed in the Report window are

# **Report Selection**

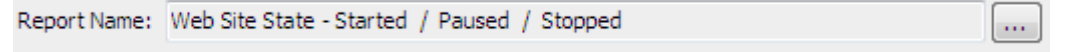

By using this option, the reports can be selected by the output window and the selected report will generate in the same output window as shown below.

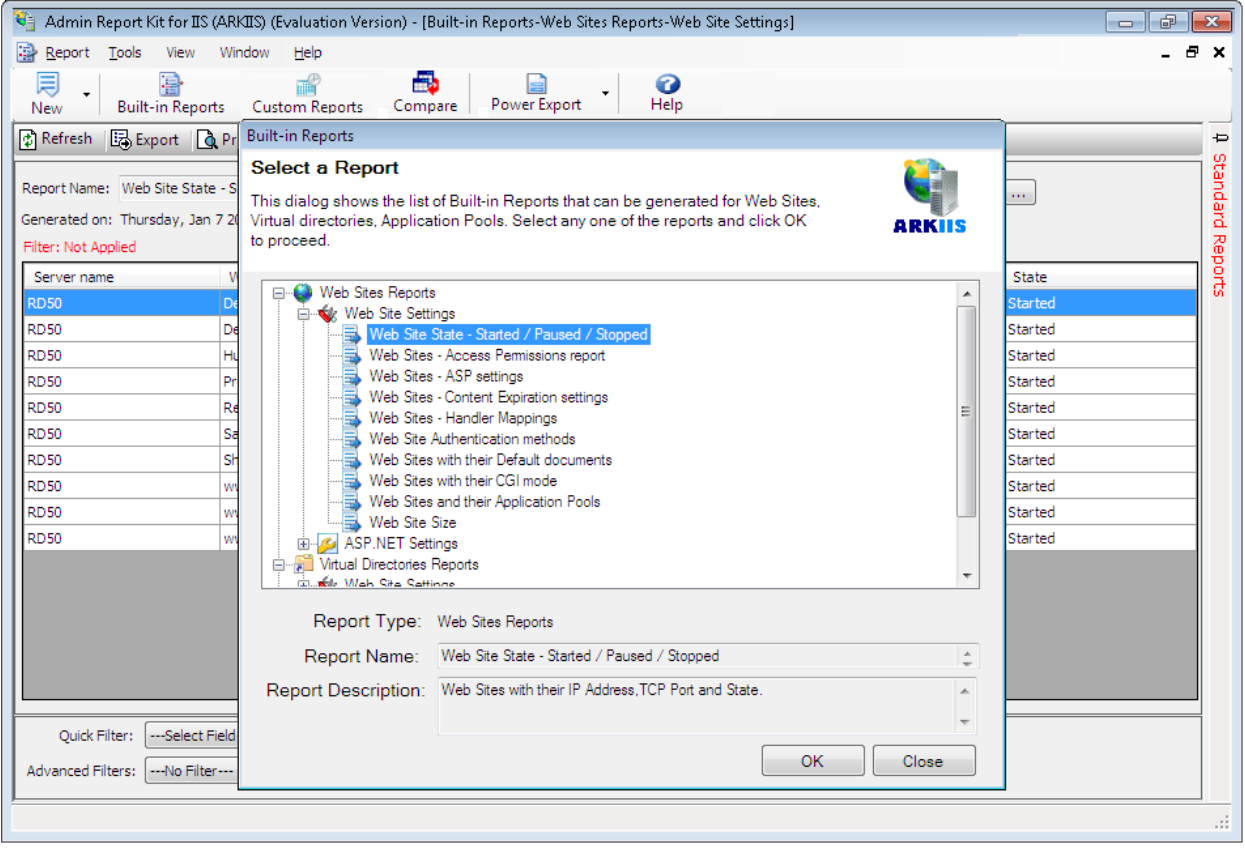

### **Server Selection**

Server Name: RD50  $\ldots$ 

By using this option, the servers can be selected by the output window and the selected report for the selected server will generate in the same output window as shown below.

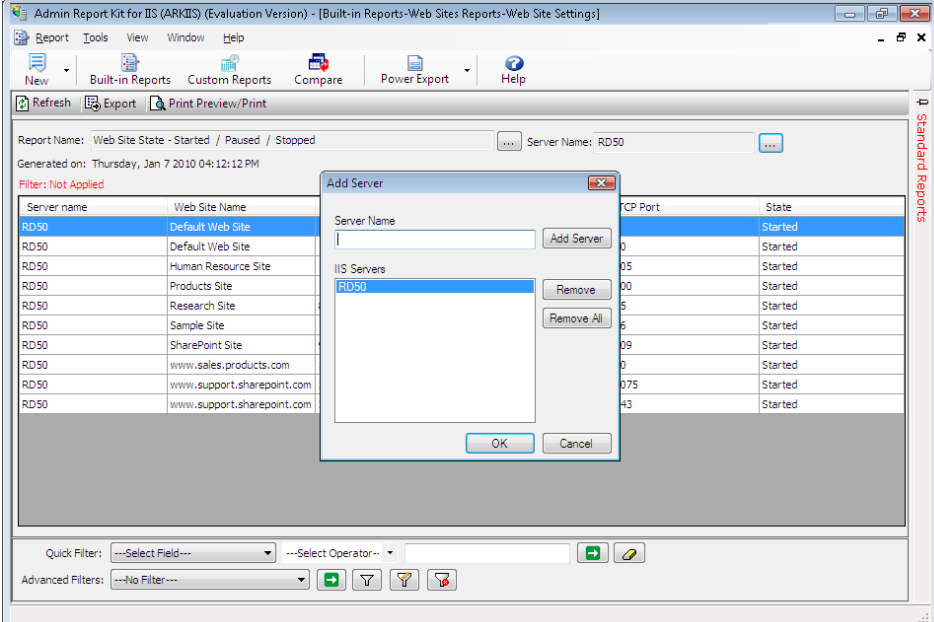

#### **5.3 Custom Reports-About Custom Reports**

The Custom Reports feature in ARKIIS allows the user to create their own custom reports (user-defined) from web site settings/ASP.NET settings in Web Site Reports/Virtual Directory Reports/Applications Reports and Application Pool Reports (web site reports that views the IIS configuration for Web Site Settings or ASP.NET Settings). By using custom reports feature all/selected IIS configuration settings can be viewed instead of viewing each tab through report window.

Custom reports can be created by default fields of the web site reports as well as custom fields if required (for example: user can be able to create Site Owners, Site Description etc. as the custom fields). Custom reports can scan the new web sites and previously scanned web sites by the user.

In current version, custom reports cannot be support for all the IIS Configuration settings (generate the reports for custom fields with the default fields)

## **5.4 How to Create the Custom Reports?**

The Custom Reports Wizard allows you to create or edit using a custom report; you can launch a custom report Wizard from the toolbar.

How to launch Custom Reports?

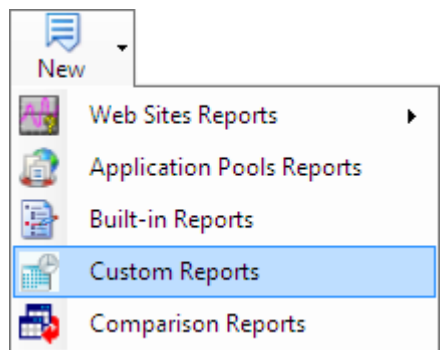

**OR**

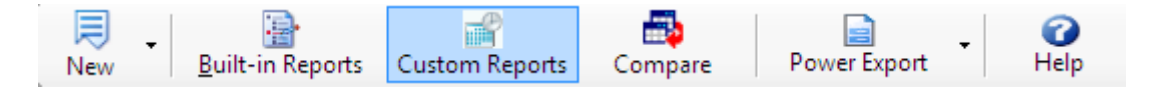

The Custom Reports wizard will guide you through the following steps to create or edit a custom report. During edit operation, the custom fields can be created or edited if it is required by the user.

## **Step 1: Report Field Selection**

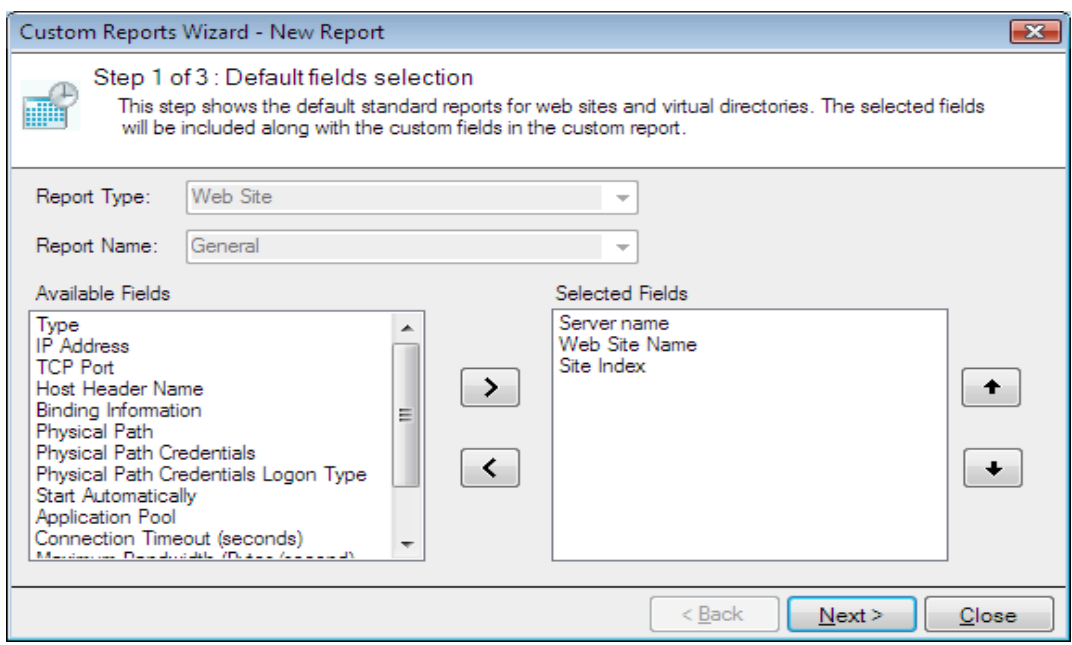

- **1)** Select a report type from the list of reports (web site or virtual directory or applications or application pool). You can select the report from the Report Name from the dropdown list to select the required fields from the available fields for the selected report. You will be able to deselect fields for the reports by double click the selected fields. However, you can always come back to this step and select/deselect the selected fields.
- **2)** Click **Next** to proceed to the next step. You may Click **Back** button anytime to come back to a previous step.

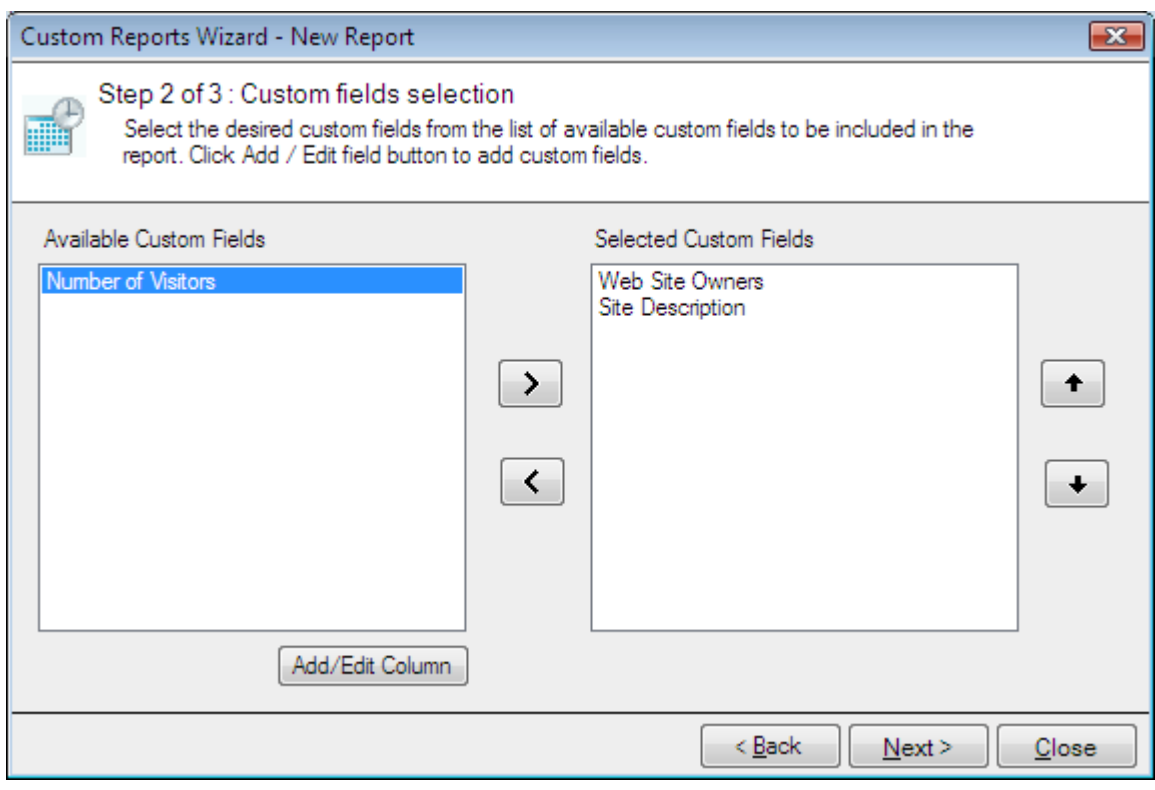

#### **Step 2: Custom Field Selection**

- **1) Create** a custom field for the report by click **Add/Edit Column** in the step 2 of custom reports wizard so as to generate the report for selected fields and custom fields.
- **2)** To select the custom fields for the report, click on the desired field in the list of Available Custom Fields, and then click **Right side arrow** button.
- **3)** To remove selected fields, click on the desired field in the list of Selected Custom Fields, and then click **Left side arrow** button.
- **4)** You can use the upward and downward arrow buttons to order the selected fields. To move a field up by one position in the list of selected fields click **upward arrow** button. To move a field down by one position in the list of selected fields click **downward arrow** button.
- **5)** To edit the custom fields, select the desired custom field from the available custom fields, and then **Add/Edit Column**
- **6)** Click **Next** to proceed to the next Step.

# **Step 3: Save Report**

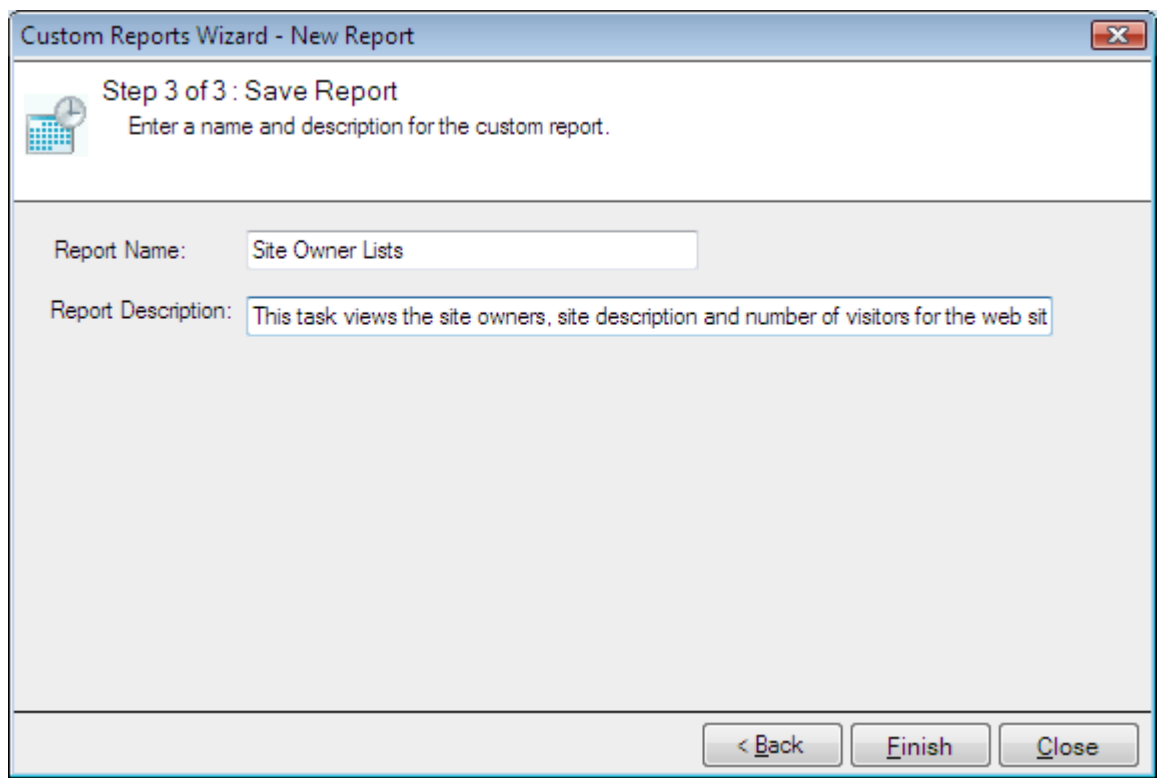

- **1)** Enter a name and description for the custom report.
- **2)** Click **Finish** to save the custom report.

# **5.5 How to Generate the Custom Reports?**

The Custom Reports wizard will guide you through the following steps to generate the custom report.

How to launch Custom Reports?

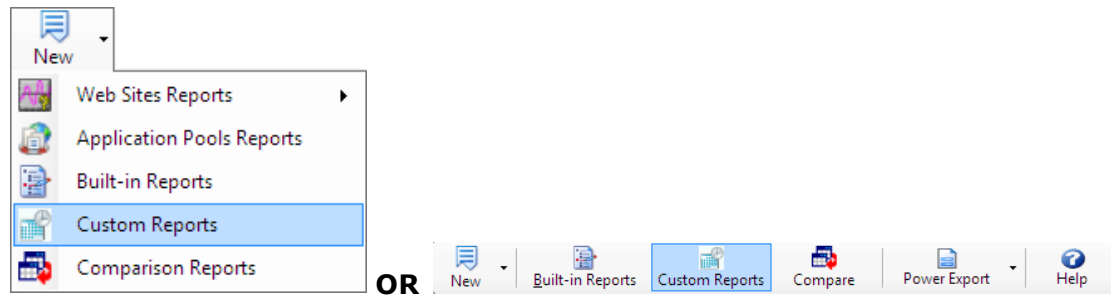

# **Step 1: Custom Report Selection**

The Custom Reports window with the list of available custom reports will be displayed as shown below:

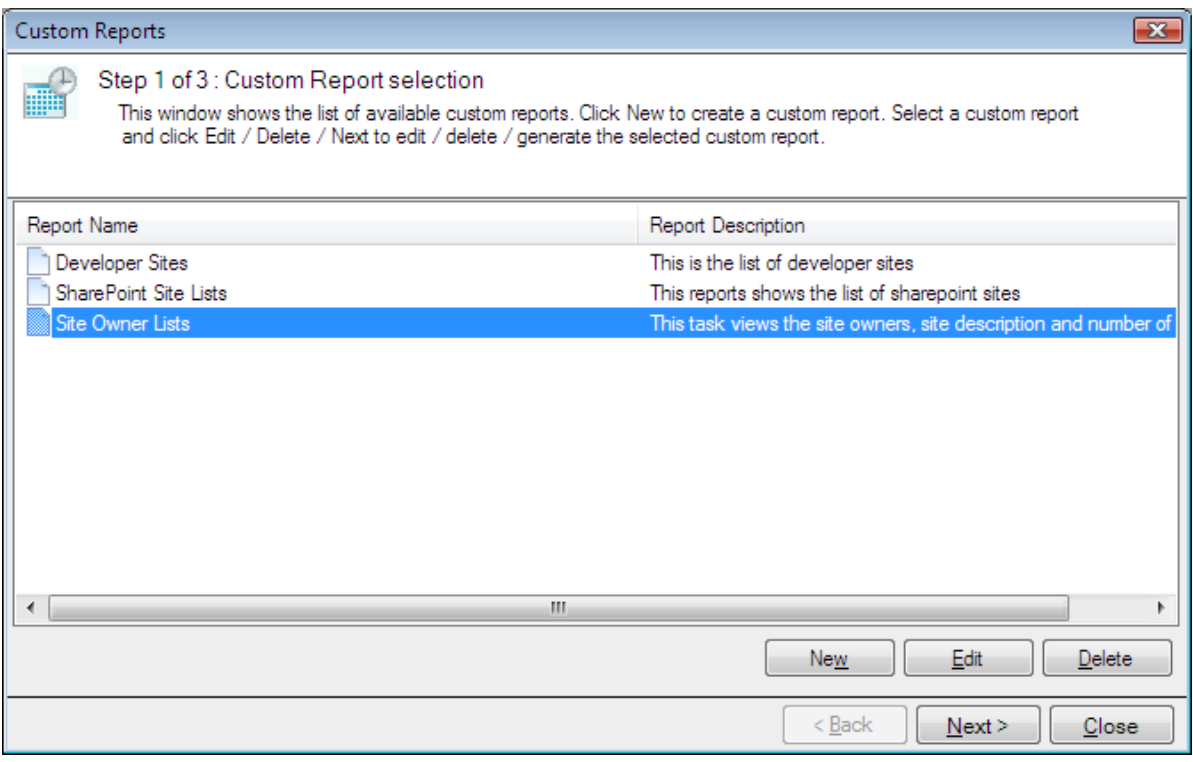

- **1)** Select a report to generate from the list of reports
- **2)** You can create a new custom report by  $\frac{\text{New}}{\text{New}}$  button. This will launch which will guide you through the steps for creating a custom report. To

modify an existing custom report, select a report and then click  $\Box$  button. **The Custom Reports Wizard** will be displayed which will guide you through the steps for editing a custom report.

- **3)** Click **button to delete any selected custom report.**
- **4)** Click **Next** to proceed to the next step. You may Click **Back** button anytime to come back to a previous step.

#### **Step 2: Server Selection**

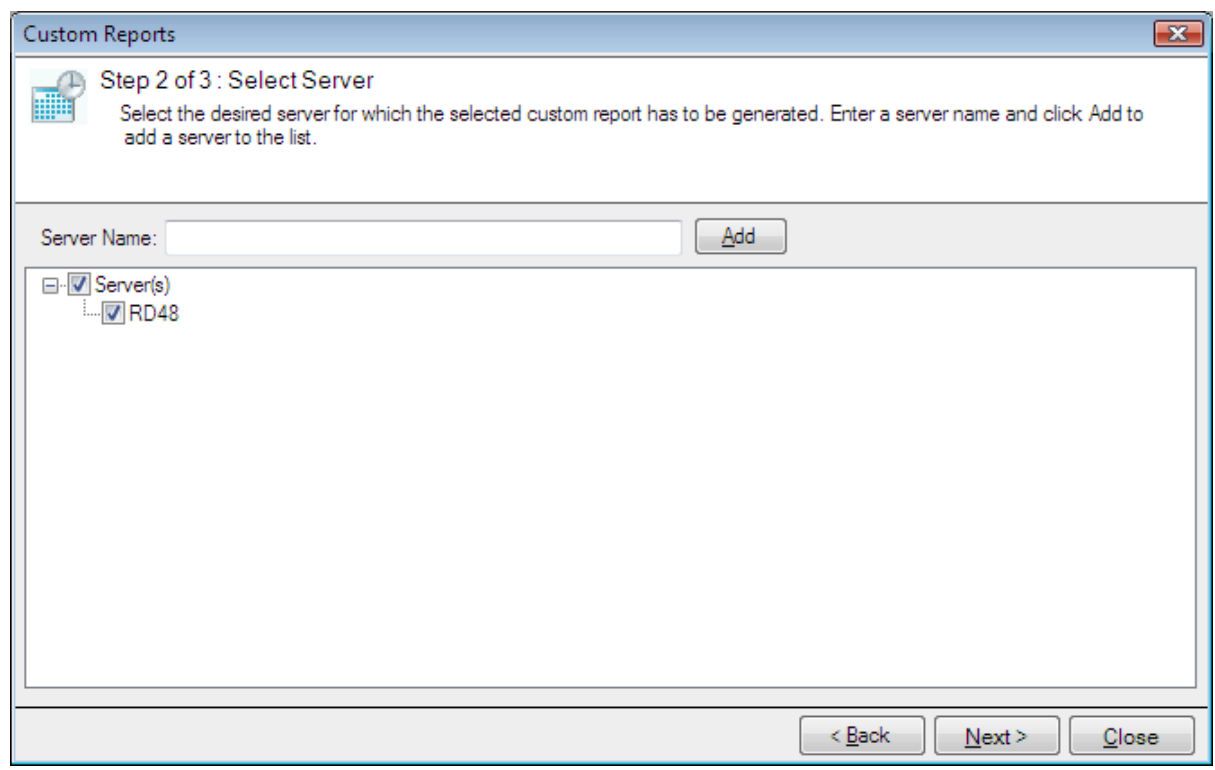

- **1)** Select a server for which you want to generate the selected custom report. Specify a valid server in the Server Name and click **Add** button to add the server to the list.
- **2)** Click **Next** to proceed to the next step. You may Click **Back** button anytime to come back to a previous step.

# **Step 3: Custom Values Selection**

After clicking the Next button, the web site collection for the selected server is enumerated as shown given below:

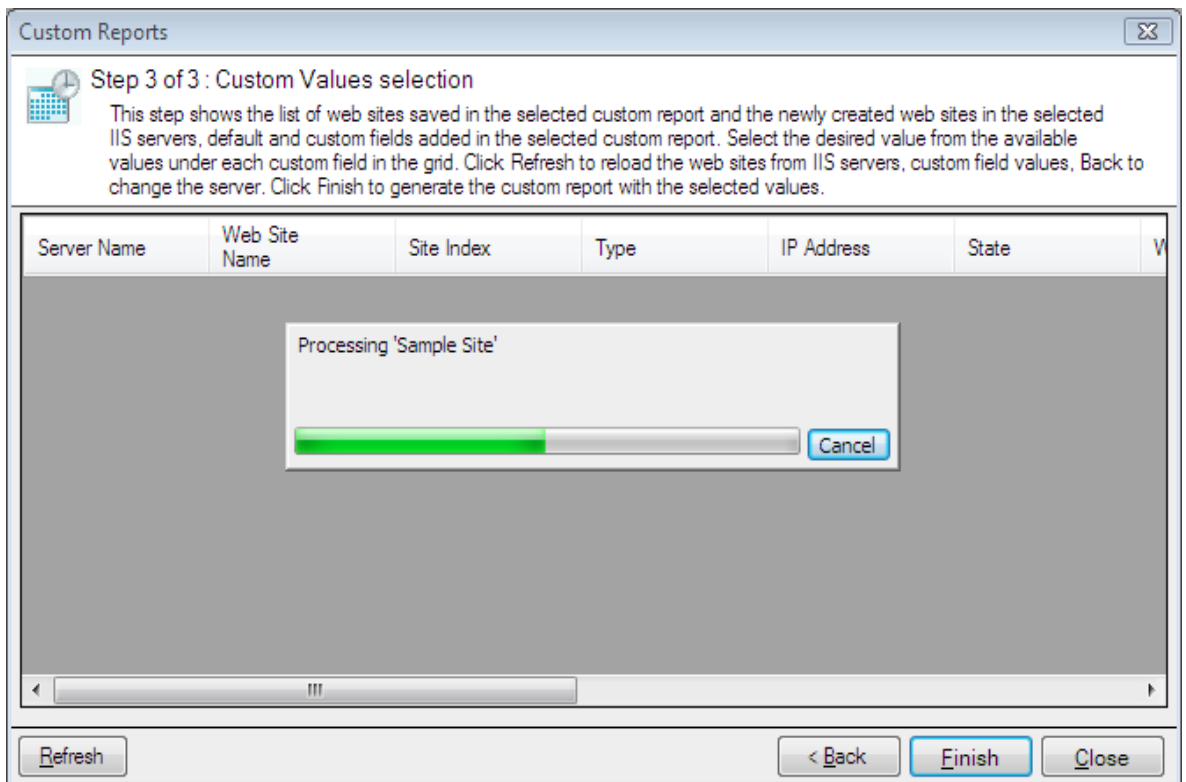

After clicking the Next button, the web site collection for the selected server is enumerated as shown given below:

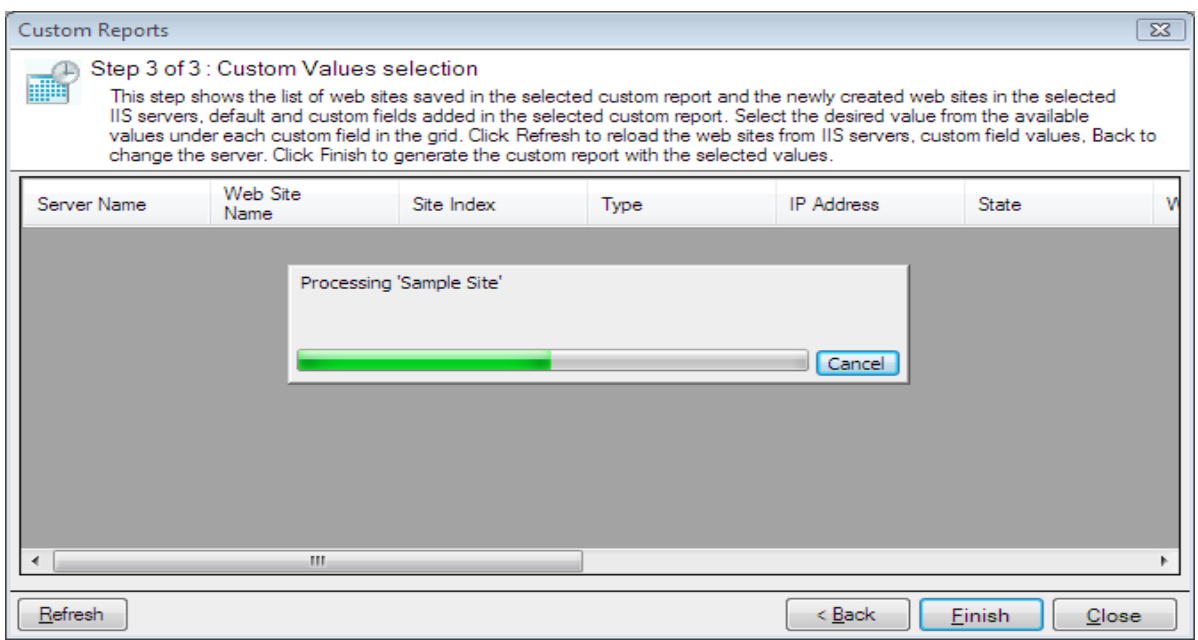

After completing the web site collection for the selected server, the wizard will be shown as given below, to select custom value for the custom fields.

Select the available custom fields for the web sites, and click  $\boxed{\text{Einish}}$  button to view the generated reports in a new window.

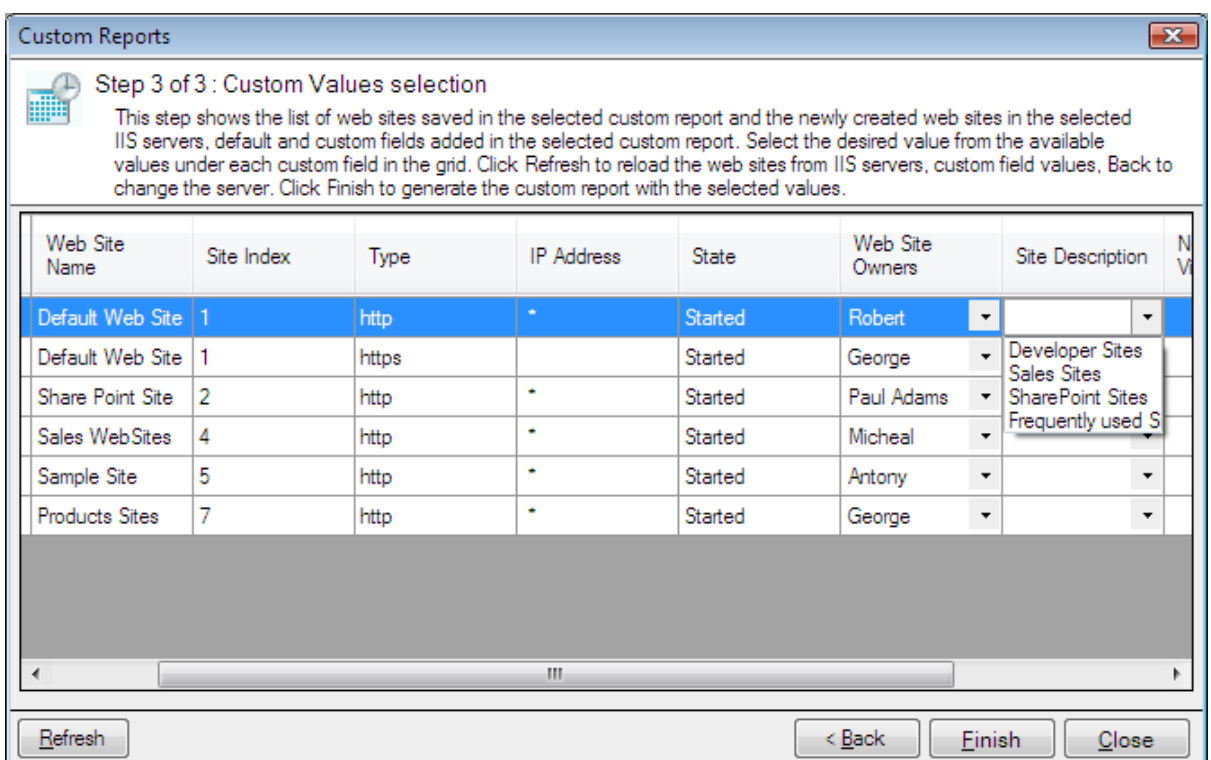

After the data collection process is complete, the report would be generated in a report window as shown below:

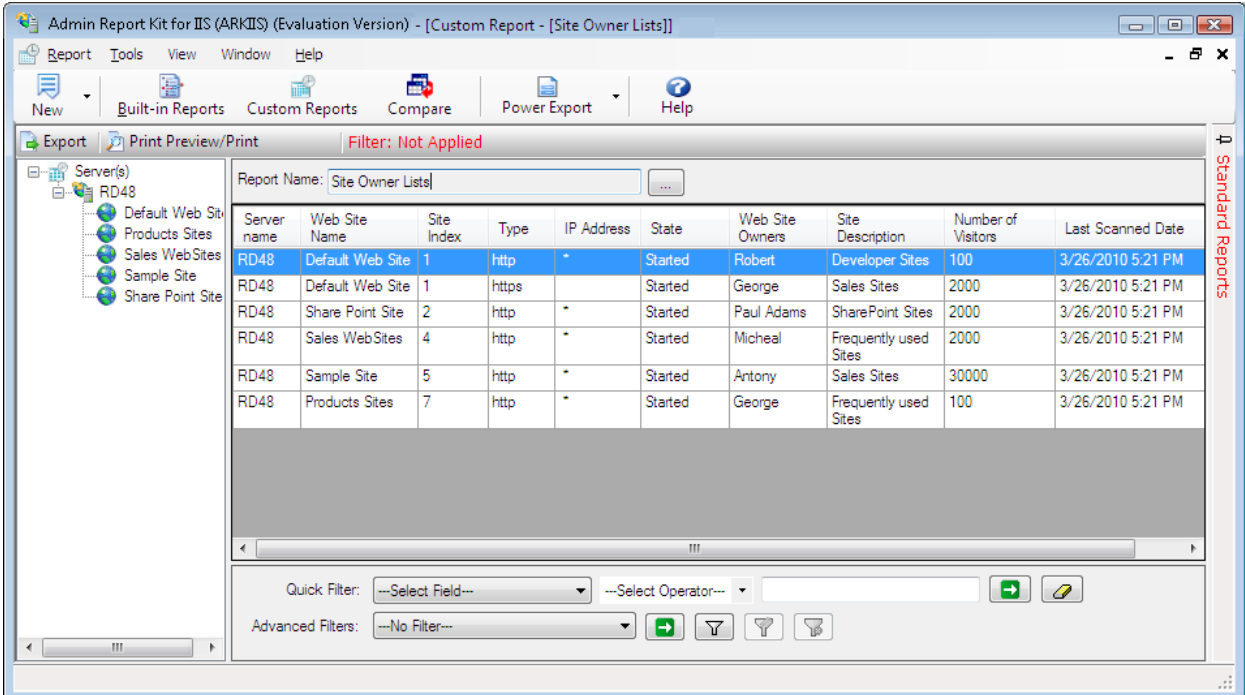

# **Refresh Data**

 $Click  $\boxed{\text{Befresh}}$  to scan the new web sites that currently added in IIS Manager.$ 

The newly scanned web sites that are shown in the dialog as shown below

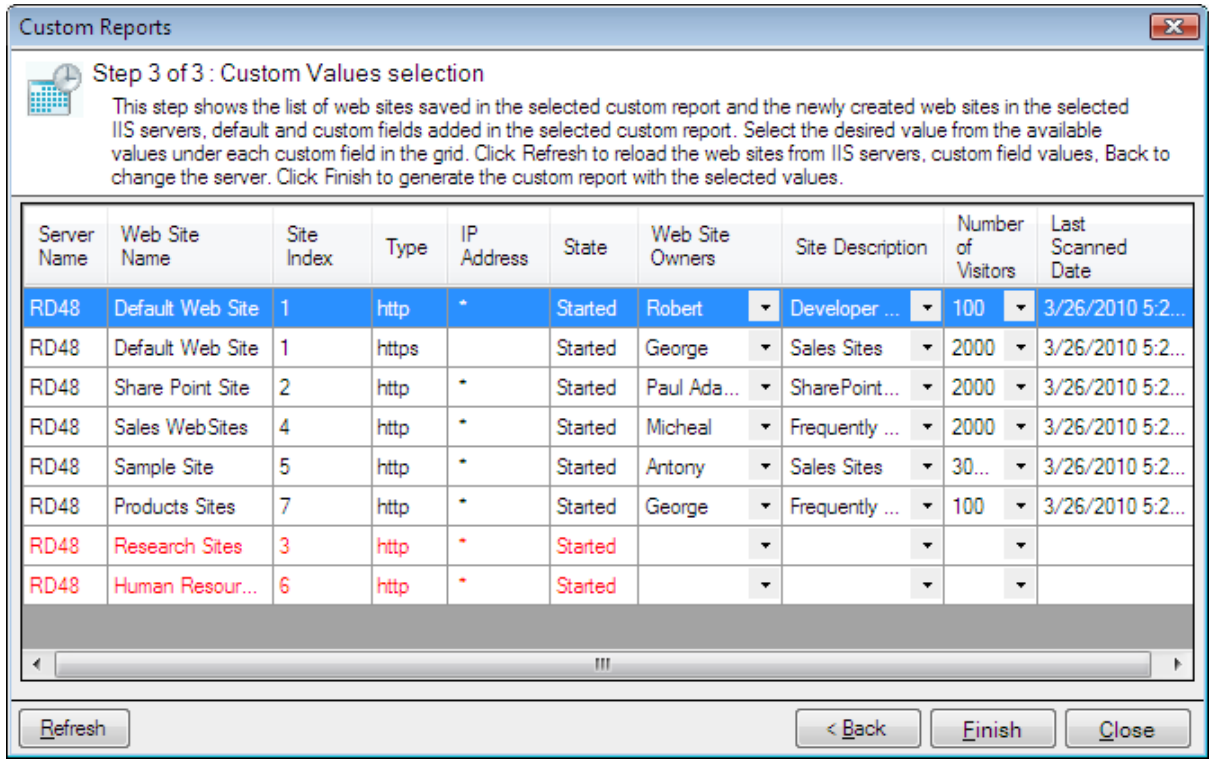

 $Click$   $Einish$  button to view the newly scanned web sites in the new report window as shown below:

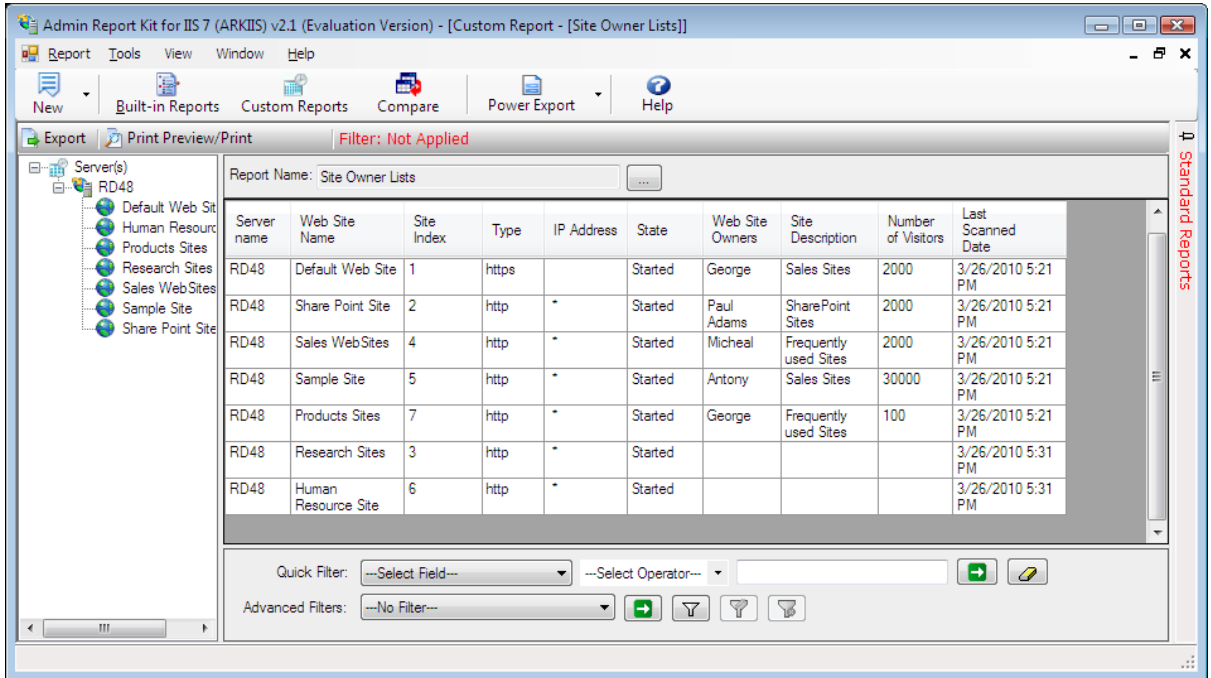

While the custom reports generate at the next time, the new web sites would be scanned that are currently added in the IIS Manager. In the custom values selection of step 2 wizards, it is shown as given below

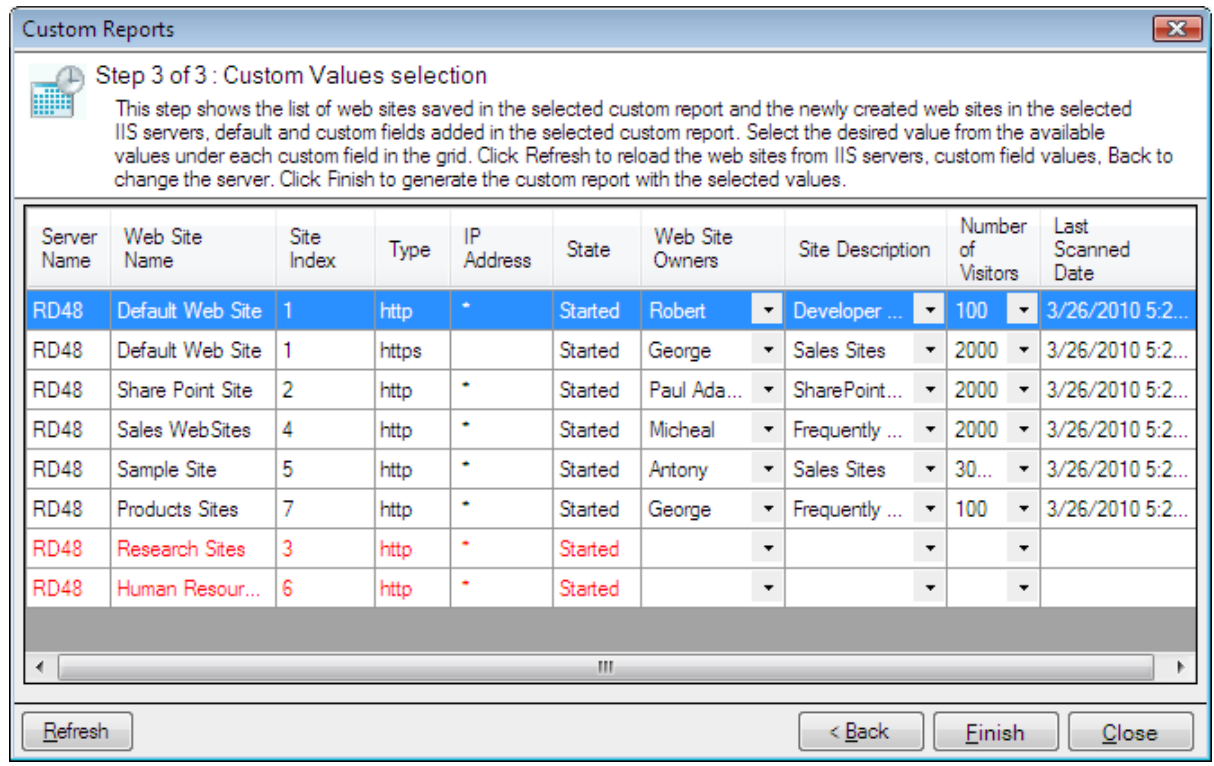

# $Click$   $Einish$  button to view the newly scanned web sites in a new report window

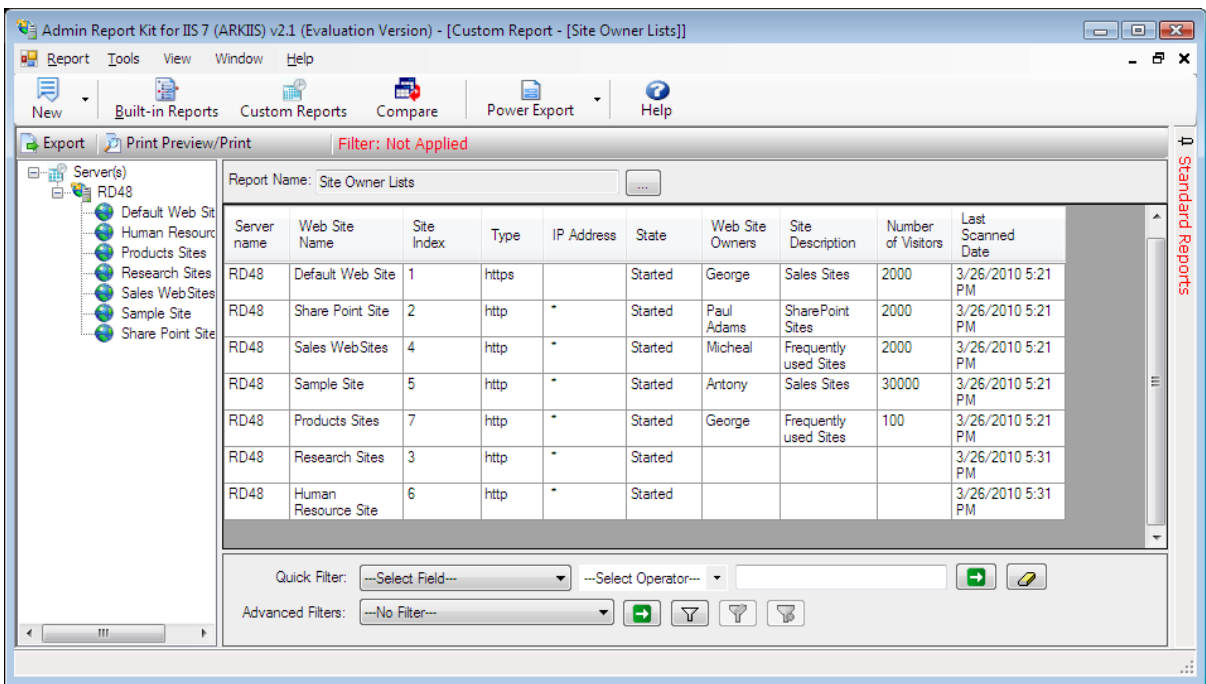

# **5.7 How to add/edit/delete custom fields?**

The Custom fields dialog allows you to create or edit using a custom field. You can launch a custom field dialog while creating a custom reports.

Click **Add/Edit Column** in the custom reports wizard as shown below

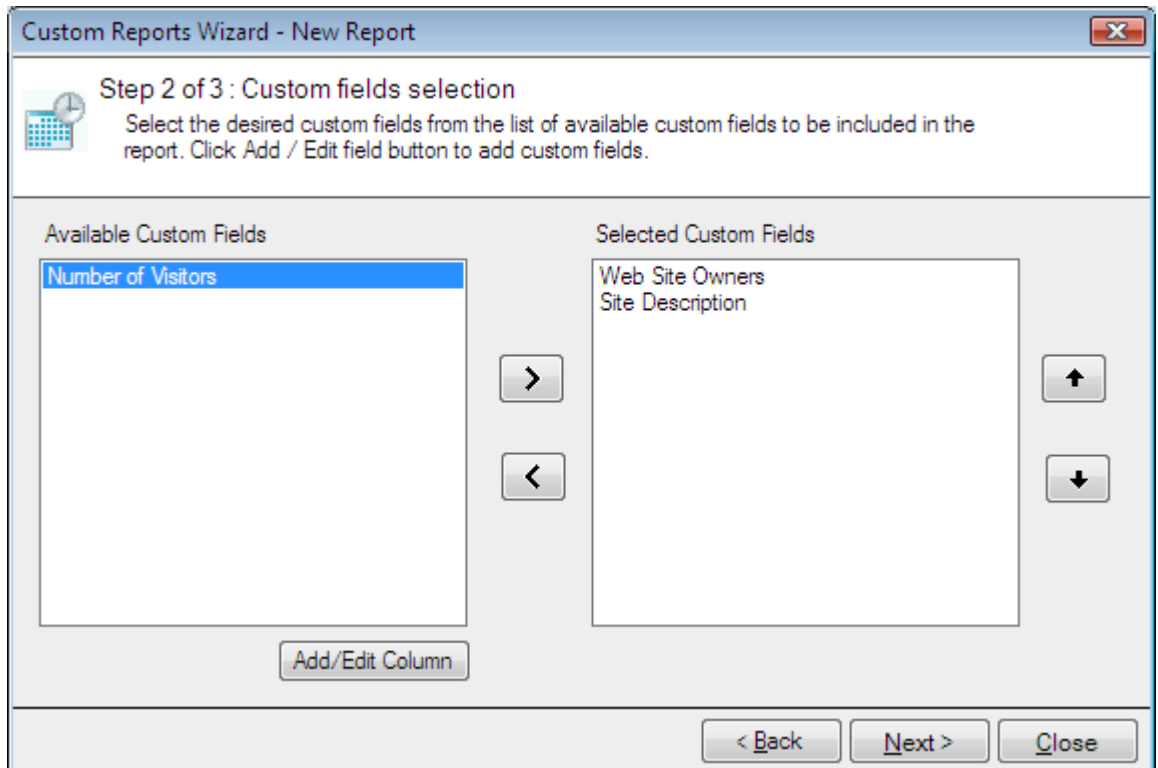

# **Add/Edit custom fields:**

By default the custom field dialog as shown below

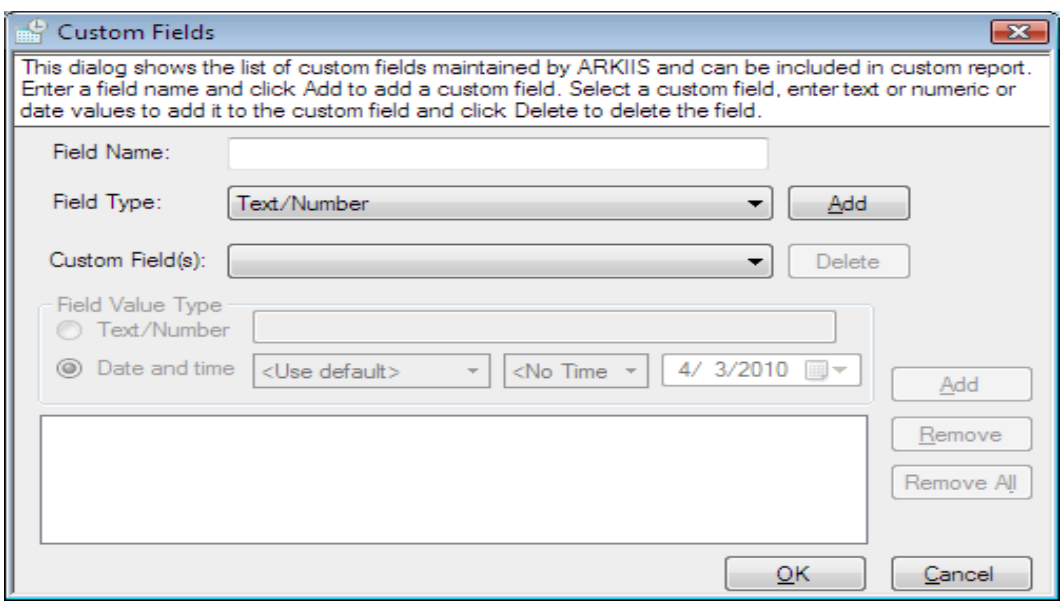

- $\triangleright$  Specify a name for the custom field.
- Select the type of field from the Field Type drop-down list for which you like to create the custom fields.
- Click 'Add' button to add the custom fields and then specify a value for the custom fields using Text/Number or Date and time option.
- Click 'Add' or 'Delete' button to add/remove the custom fields. Using 'Remove' and 'Remove All' button to remove the values from the value list.
- Click 'OK' to save the custom fields.

#### **How to create Text/Number custom field?**

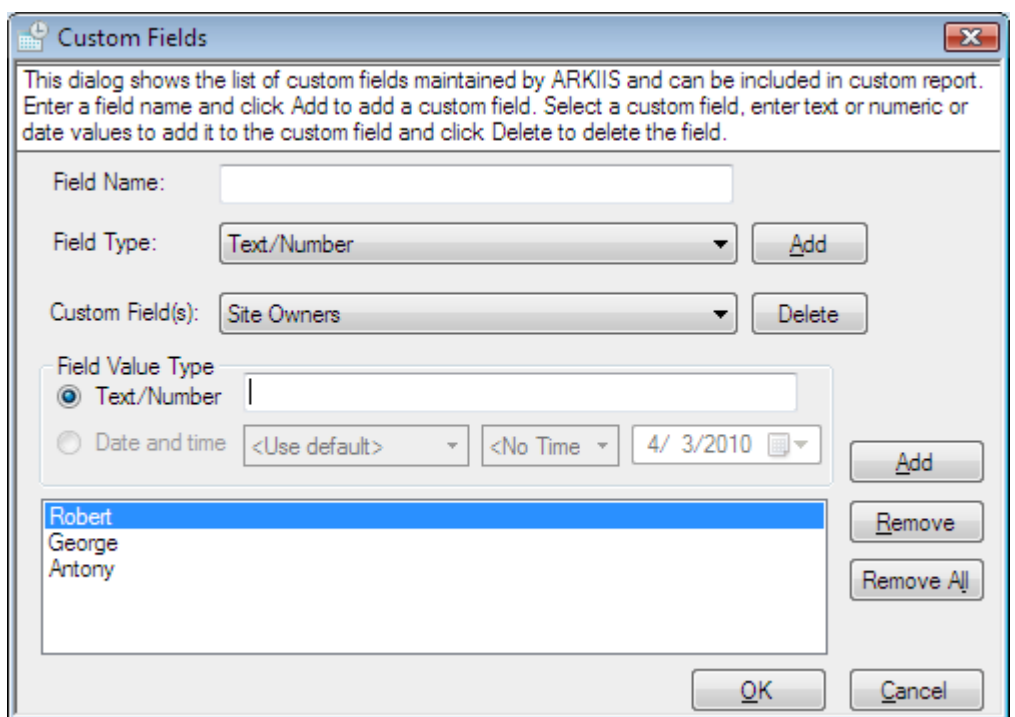

Specify a name for the custom field and choose the field type as Text/Number, and then click 'Add' button to add fields in the custom fields.

#### **How to create Date and time custom field?**

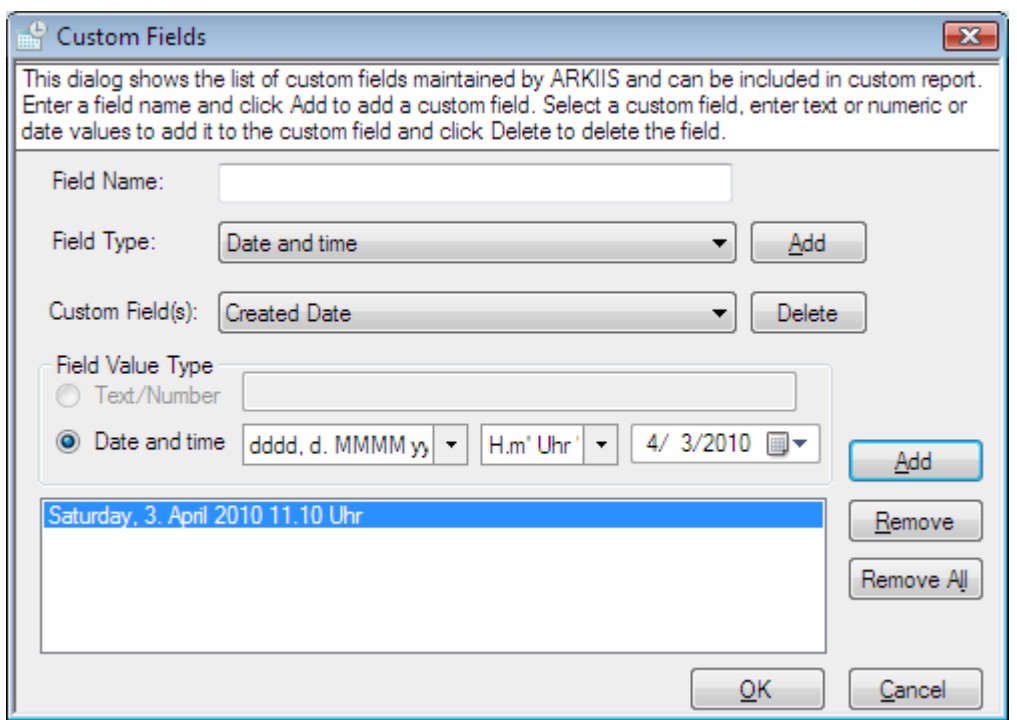

Specify a name for the custom field, and choose the field type as "Date and time", and then click 'Add' button to add fields in the custom fields.

## **5.8 How to Schedule Custom Reports?**

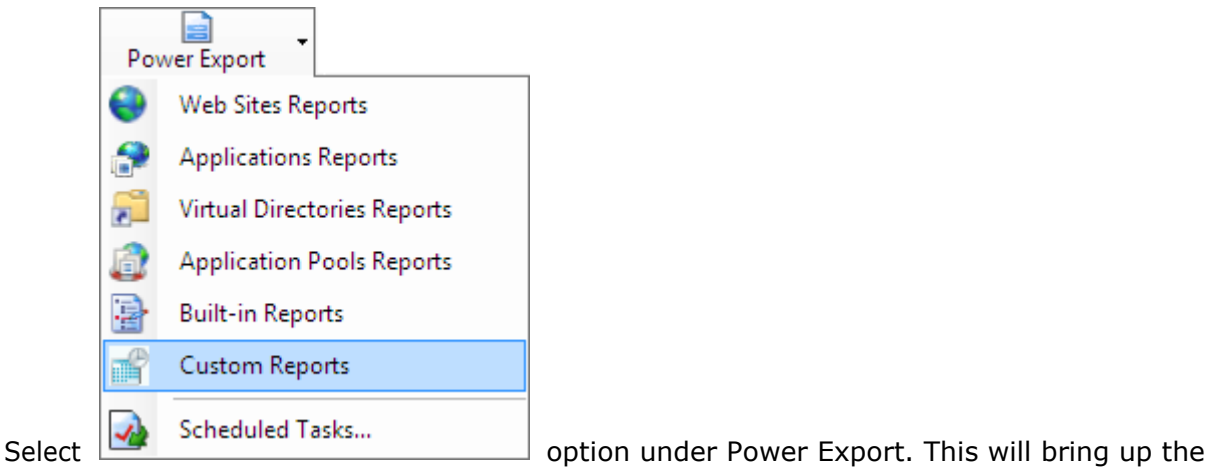

Power Export Wizard.

#### **Step-1: Report Selection**

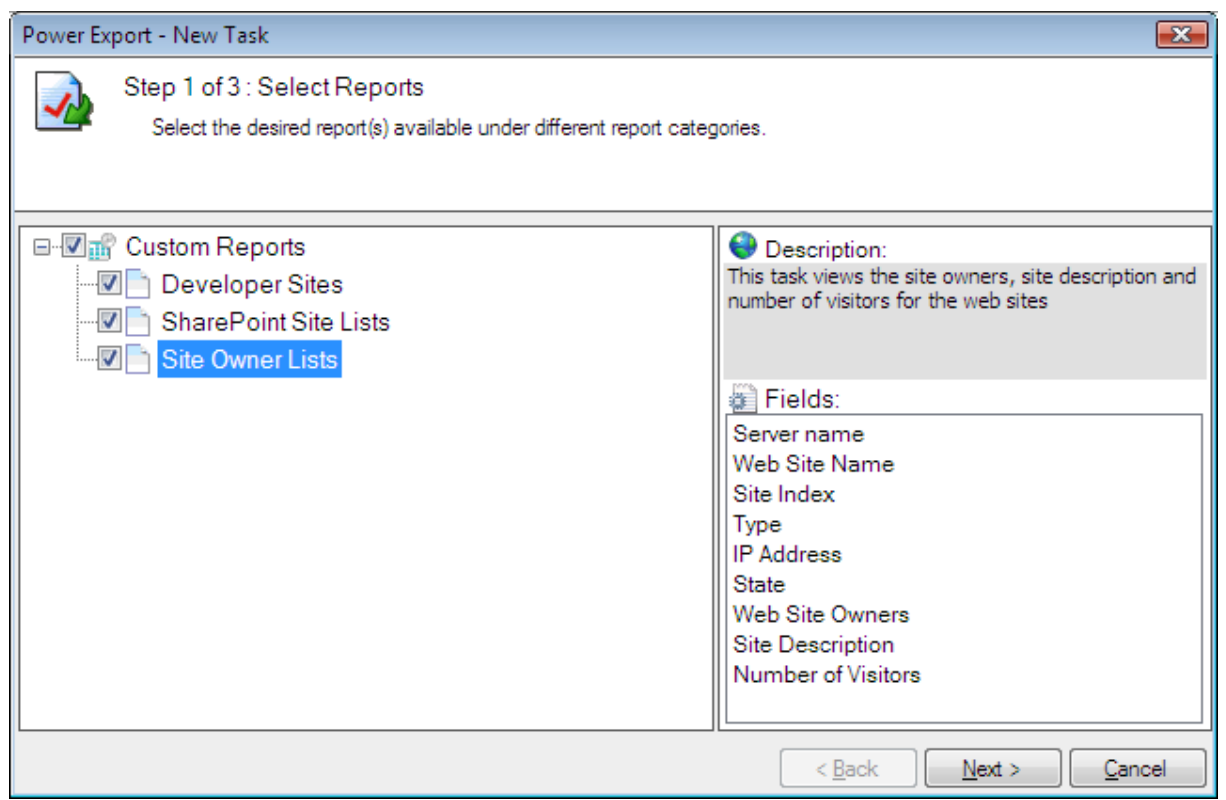

- 1) Select the report(s) using the checkboxes to the left of the reports. You may select any number of reports to run in a single task.
- **2)** Click **Next** to proceed to the next step. You may Click **Back** button anytime to come back to a previous step.

# **Step 2: Server with Web Site Selection**

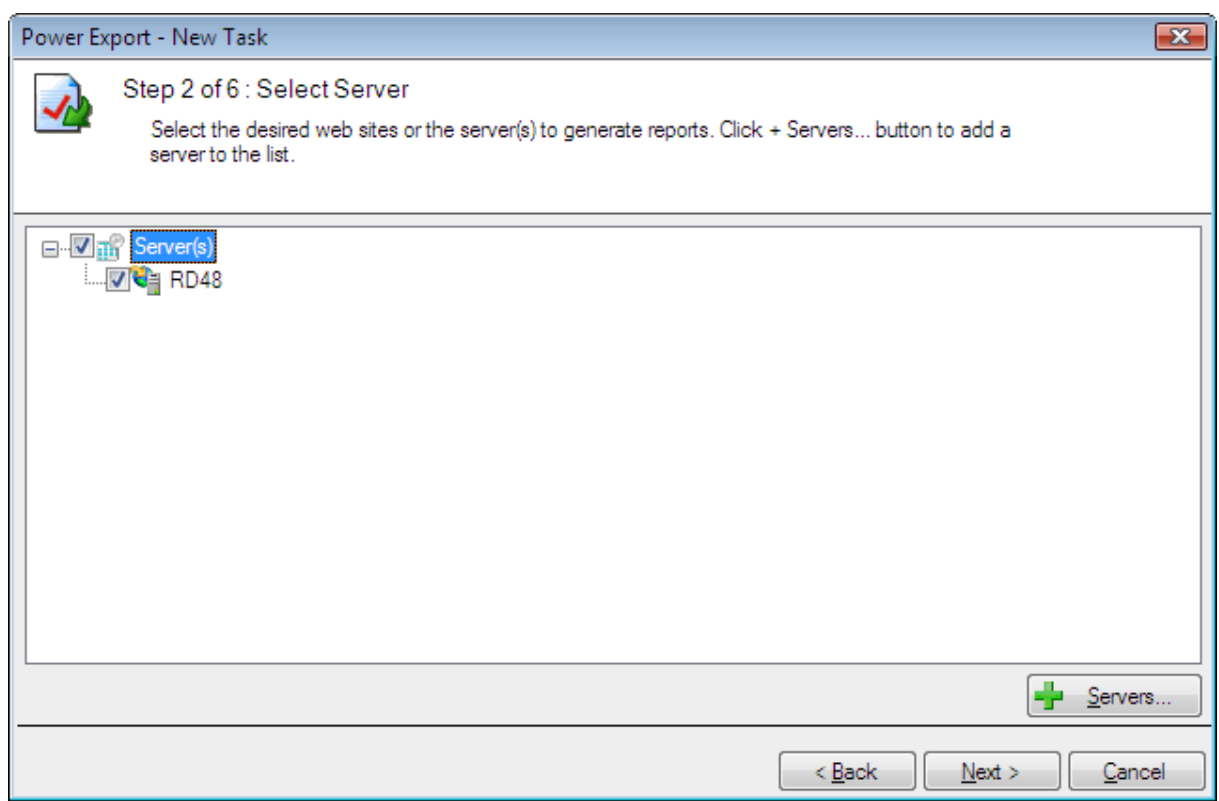

- **1)** Select the web site using the checkboxes for which you wish to run the reports selected in Step 1.
- **2)** Click **Next** to proceed to the next step. You may Click **Back** button anytime to come back to a previous step.

#### **How to add or remove servers from the server selection wizard**

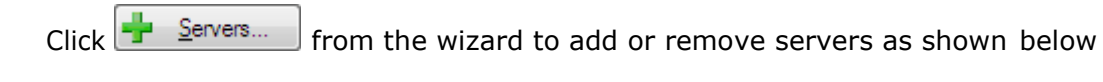

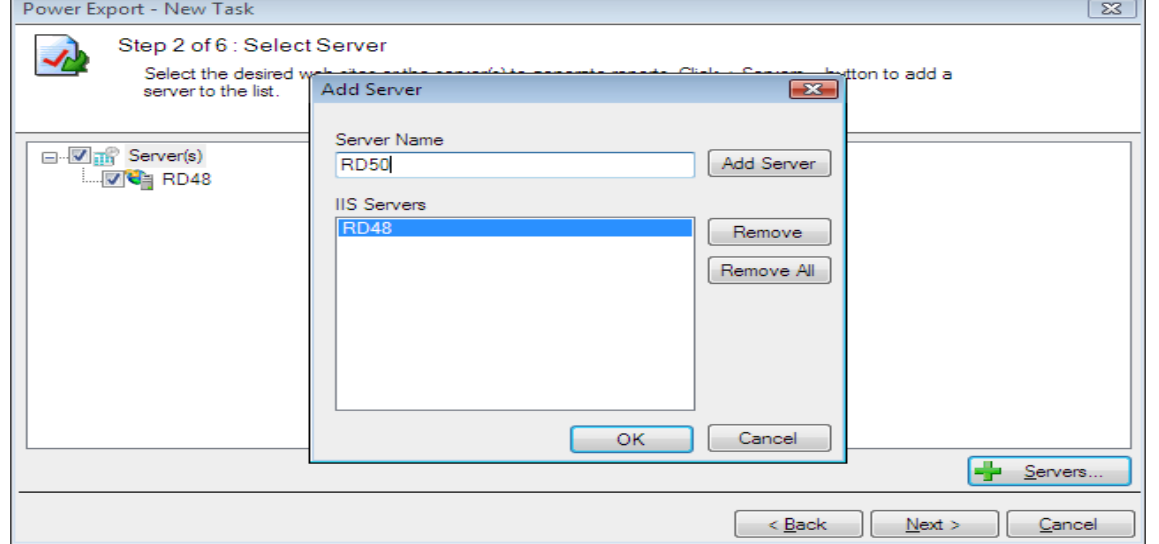

# **Step 3: Report Criteria**

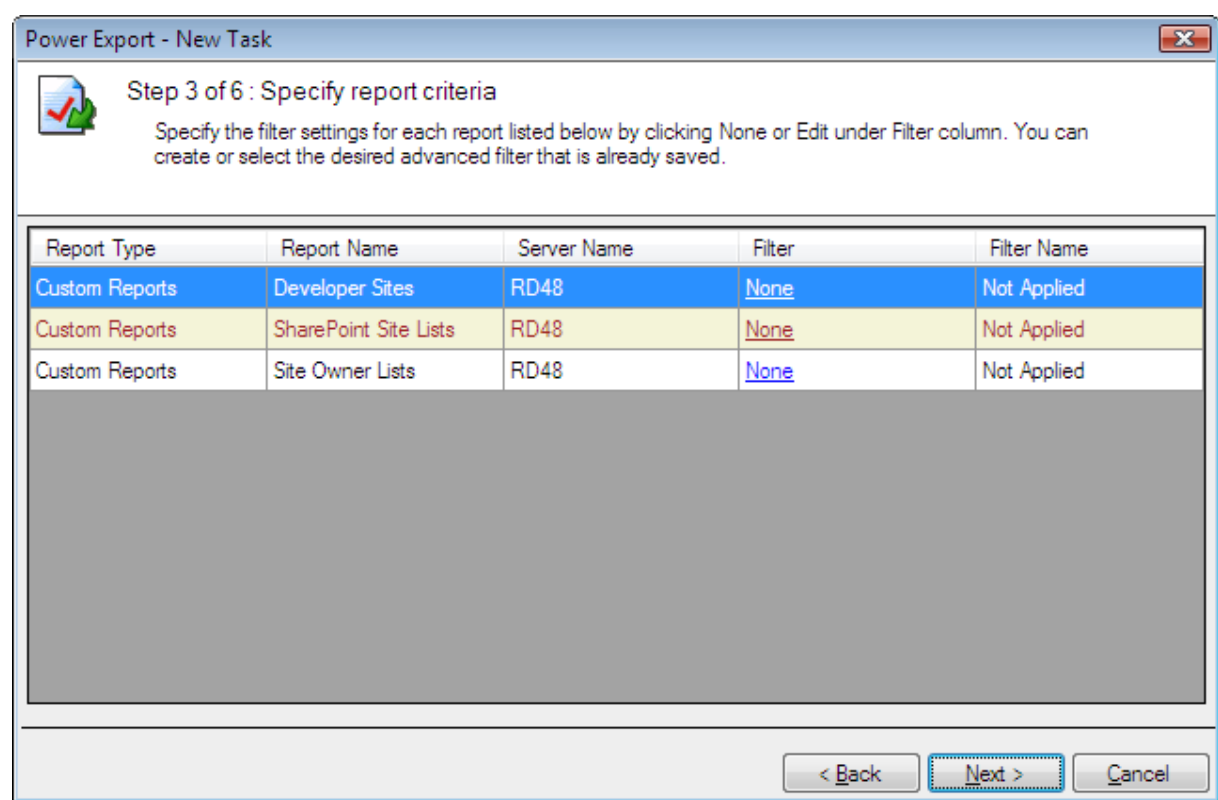

# **Filter Criteria**

# **How to create/edit/delete filter for the selected reports as shown below**

## Click **none/Edit** to choose the **Advanced Filter** from the dialog shown below

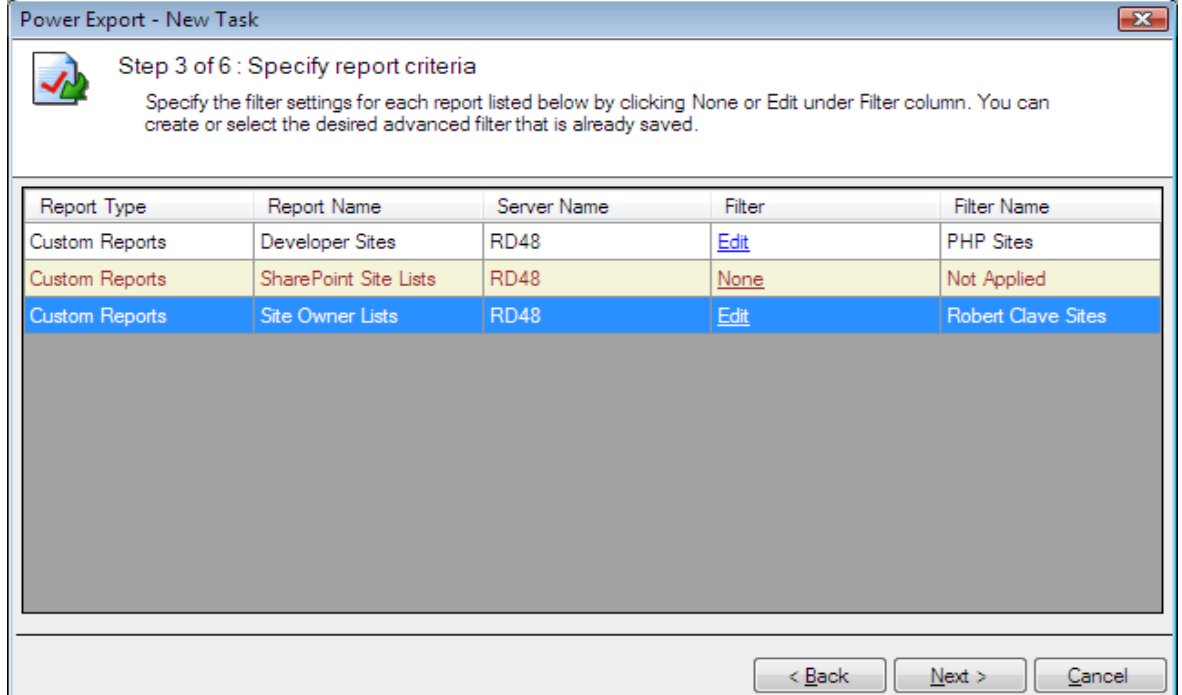

You can create new filters, edit existing ones to suit your needs and delete unwanted filters by the Advanced filter dialog as shown below.

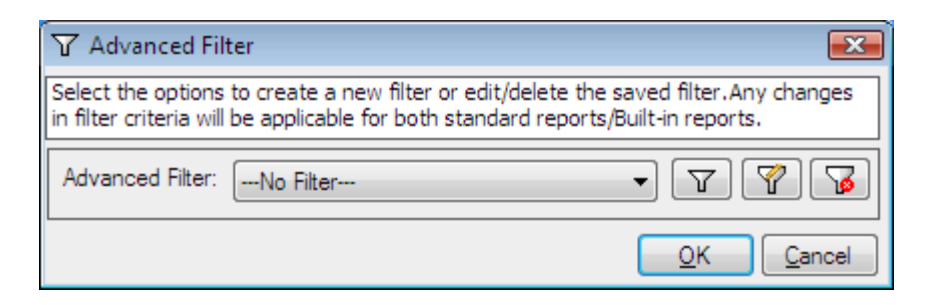

# **Create Filter**

Click  $\boxed{\mathbf{Y}}$  to create a new filter as shown below

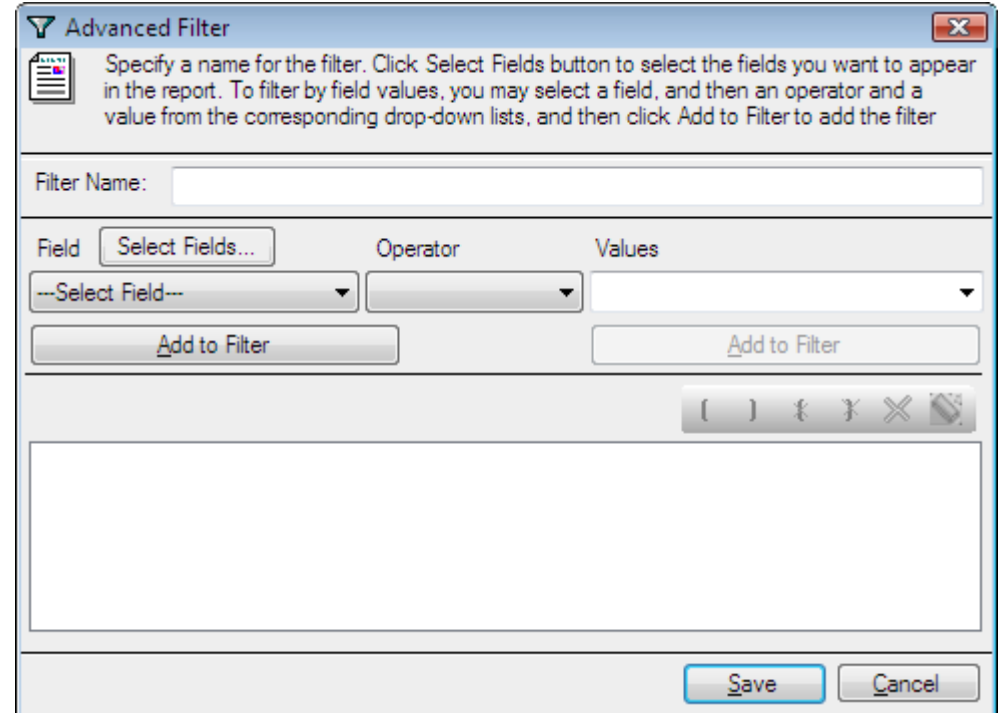

# **Edit Filter**

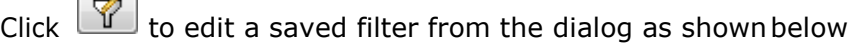

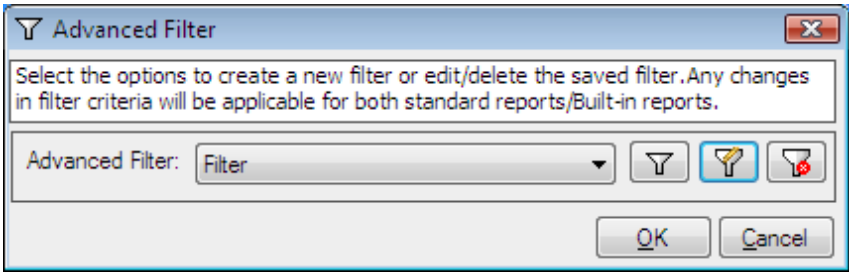

Filter criteria can be edited by the advanced filter dialog as shown below

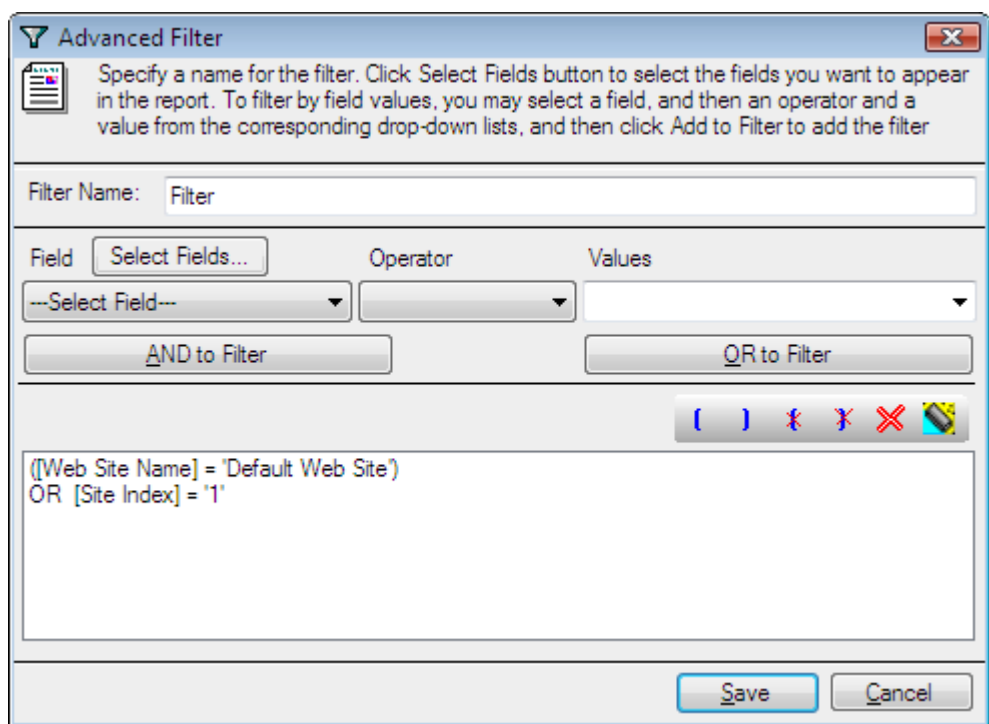

# **Delete Filter**

Click  $\boxed{3}$  to delete a saved filter from the Advanced Filter dialog

#### **How to choose Advanced filter for selected reports**

Saved filter can be selected by the drop down list as shown below

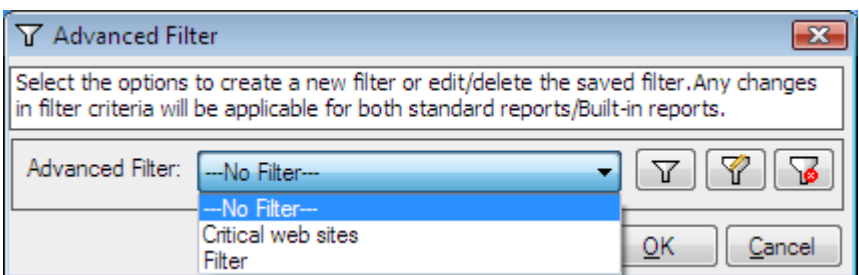

#### Click **OK** to proceed for the **Report Criteria**

Click **Next** to proceed to the next step. You may Click **Back** button anytime to come back to a previous step.

# **Step 4: Export/Print Options**

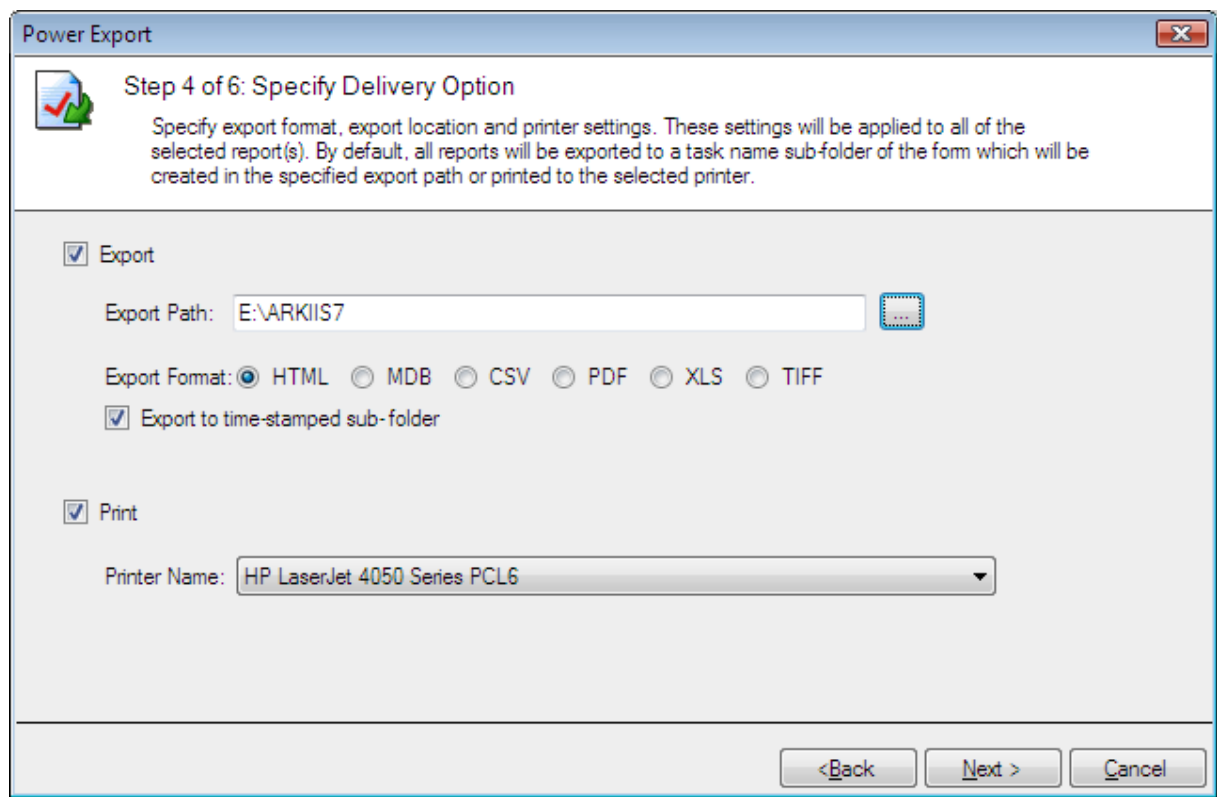

- **1)** Change the Export or Print settings as necessary.
- **2)** Use Browse button to change the export path.
- **3)** The export path refers to the destination location where the output file generated should be stored. By default, for each task, a sub-folder with the task name will be created under the specified export path. If you want to export to the specified folder instead, then click to clear "Export to time-stamped sub-folder" option. **NOTE:**- Clearing the "Export to time-stamped sub-folder" option will overwrite existing files, if any in the specified export path.
- **4)** Click **Next** to proceed to the next step.
## **Step 5: Schedule Settings**

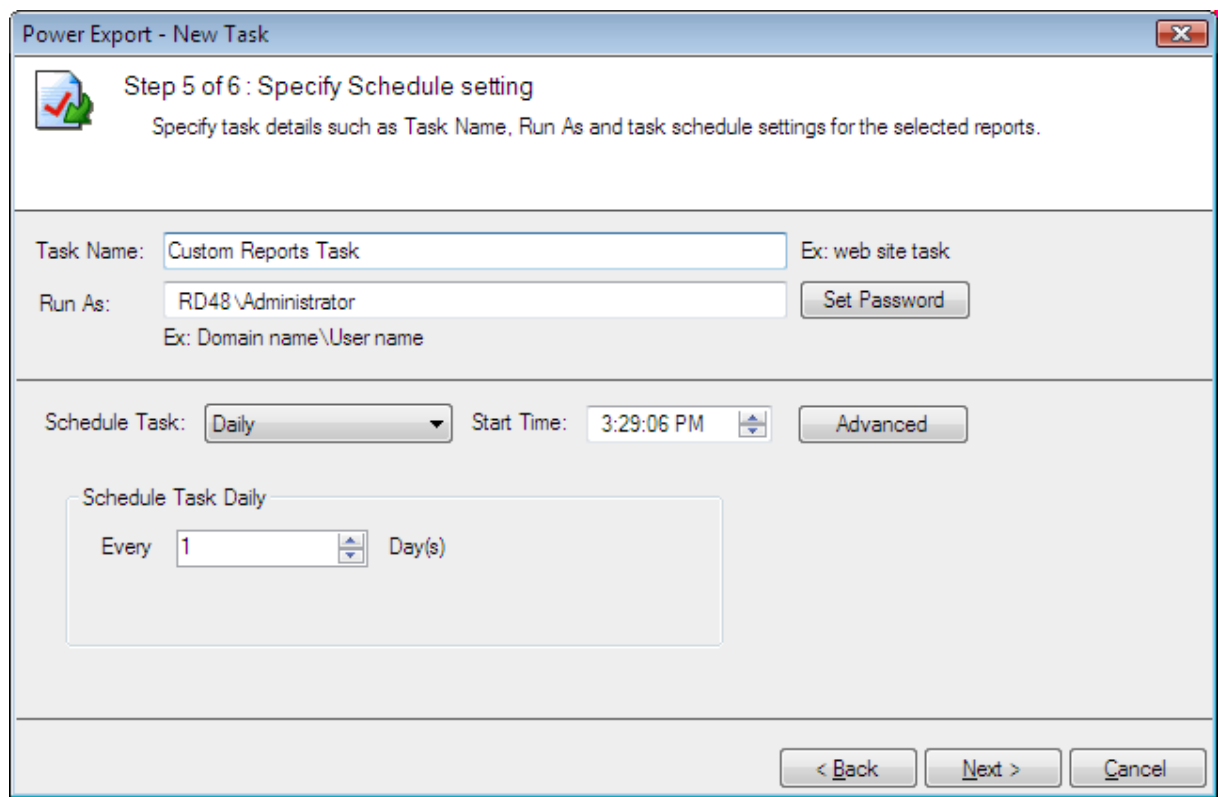

- **1)** Enter a unique name for the task.
- **2)** Change the task schedule settings as required.
- **3)** Click **Next** to proceed to the next and final step.

## **Step 6: Summary**

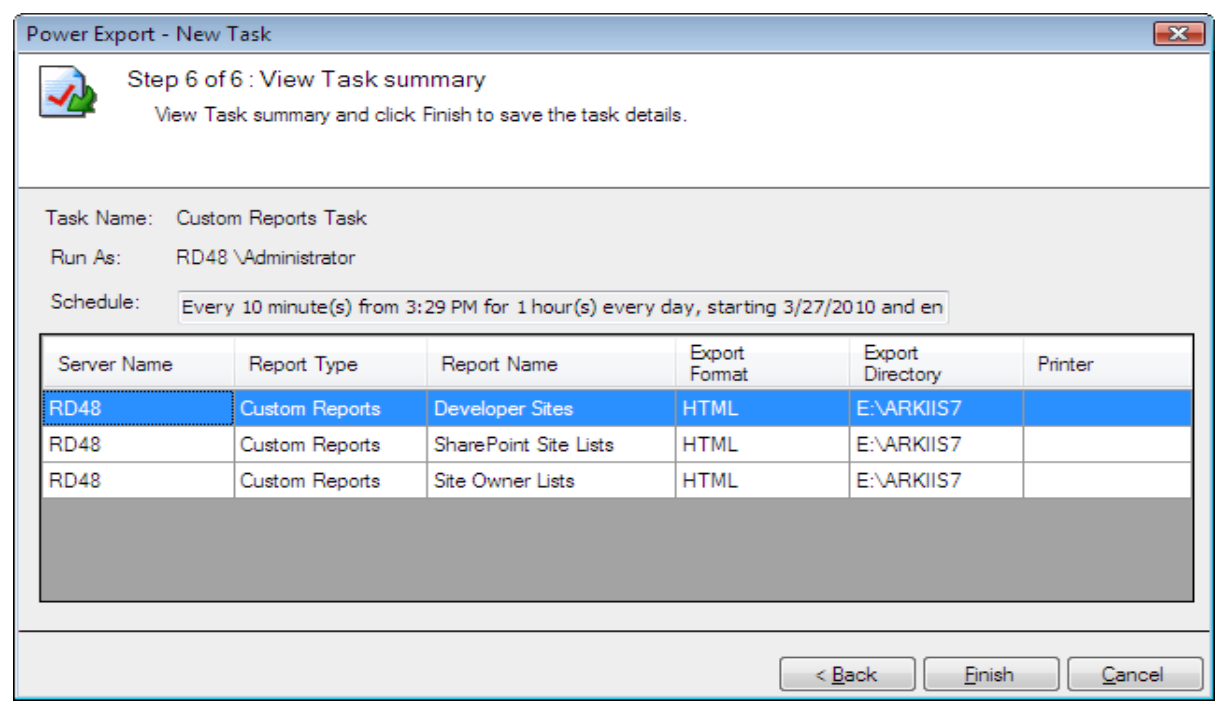

- **1)** This step displays the summary information of the task.
- **2)** Click **Finish** to save the task details.
- **3)** The task will be added to Windows Schedule Tasks and will be displayed in the Scheduled Tasks Manager Window as shown below:

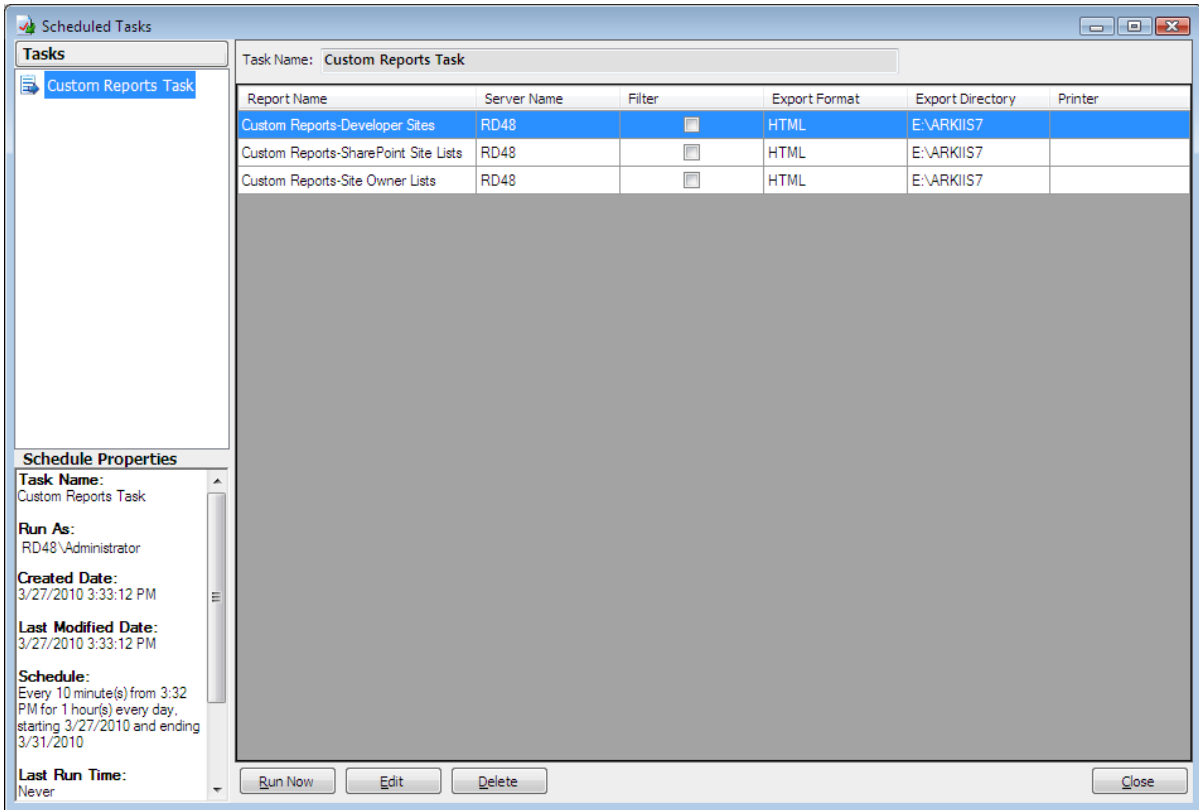

# **6 Power Export**

- > About Power Export
- $\triangleright$  Schedule Web Site Reports
- $\triangleright$  Schedule Applications Reports
- $\triangleright$  Schedule Virtual Directories Reports
- $\triangleright$  Schedule Application Pool Reports
- > Schedule Built-in Reports
- > Schedule Custom Reports
- > Scheduled Tasks Manager

### **6.1 About Power Export**

ARKIIS provides a powerful off line report generation tool called Power Export. Power Export allows the user to select multiple reports to be run for a domain at scheduled intervals. The Power Export tool has the ability to export and/or print the reports in different file formats.

#### **Please note the following while using the Power Export Wizard:**

- Scheduled reports will be created as a "task" in Windows Task Scheduler.
- The scheduled job will generate and export/print the reports in different file formats (HTML, MDB, CSV, PDF, XLS and TIFF) to the desired folder path/printer.
- By default, for each task, a sub-folder with the task name will be created under the specified export path. All selected Reports will be exported to a time-stamped sub-folder, in the format "yyyy-mm-dd hh.mm.ss", under the task name folder. Therefore, the full folder path for all the exported reports refers to the following directory: **<Export path><Task name><Time stamp>.**However, please note that the user can modify this default behaviour and have all the reports exported to the specified folder instead of the time-stamped sub-folder.
- $\triangleright$  A separate file will be created for each report in the desired file format. For example, in the HTML file format, each report will be created as a .html file.

**NOTE:** ARKIIS Power Export Wizard will help you create and store the settings for a task, which you may view or modify later using the Scheduled Tasks Manager. The task will be created with the settings (Schedule Type and Run As parameter) provided using the Power Export Wizard. A valid password must be specified for the Run As parameter of the task.

Using the Power Export Tool you can schedule the following reports:

- $\checkmark$  Web Site Reports
- $\checkmark$  Applications Reports
- $\checkmark$  Virtual Directories Reports
- $\checkmark$  Application Pool Reports
- Custom Reports
- $\checkmark$  Built-in Reports

## **Report Selection**

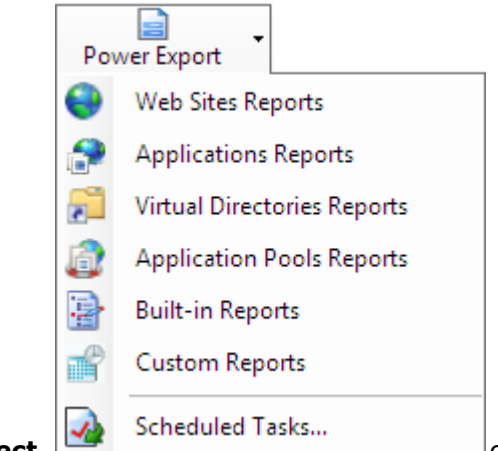

**Select**  $\left|\frac{1}{\sqrt{2}}\right|$  Scheduled Tasks... Select option under Power Export. This will bring up the

Power Export Wizard.

## **6.2 Schedule Web Site Reports**

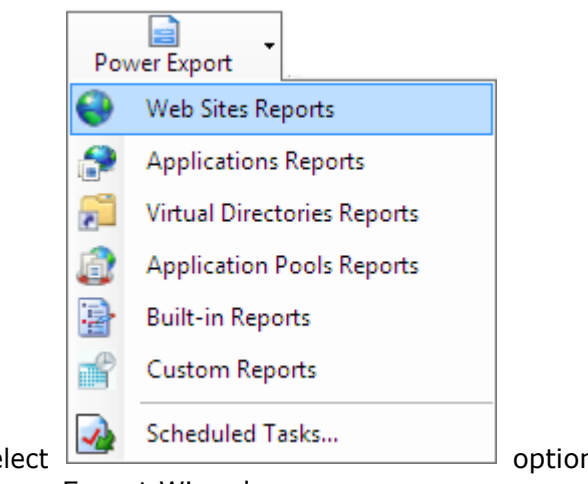

Select  $\frac{1}{\sqrt{2}}$  is the sense of the set of the option under Power Export. This will bring up the

Power Export Wizard.

### **Step 1: Report Selection**

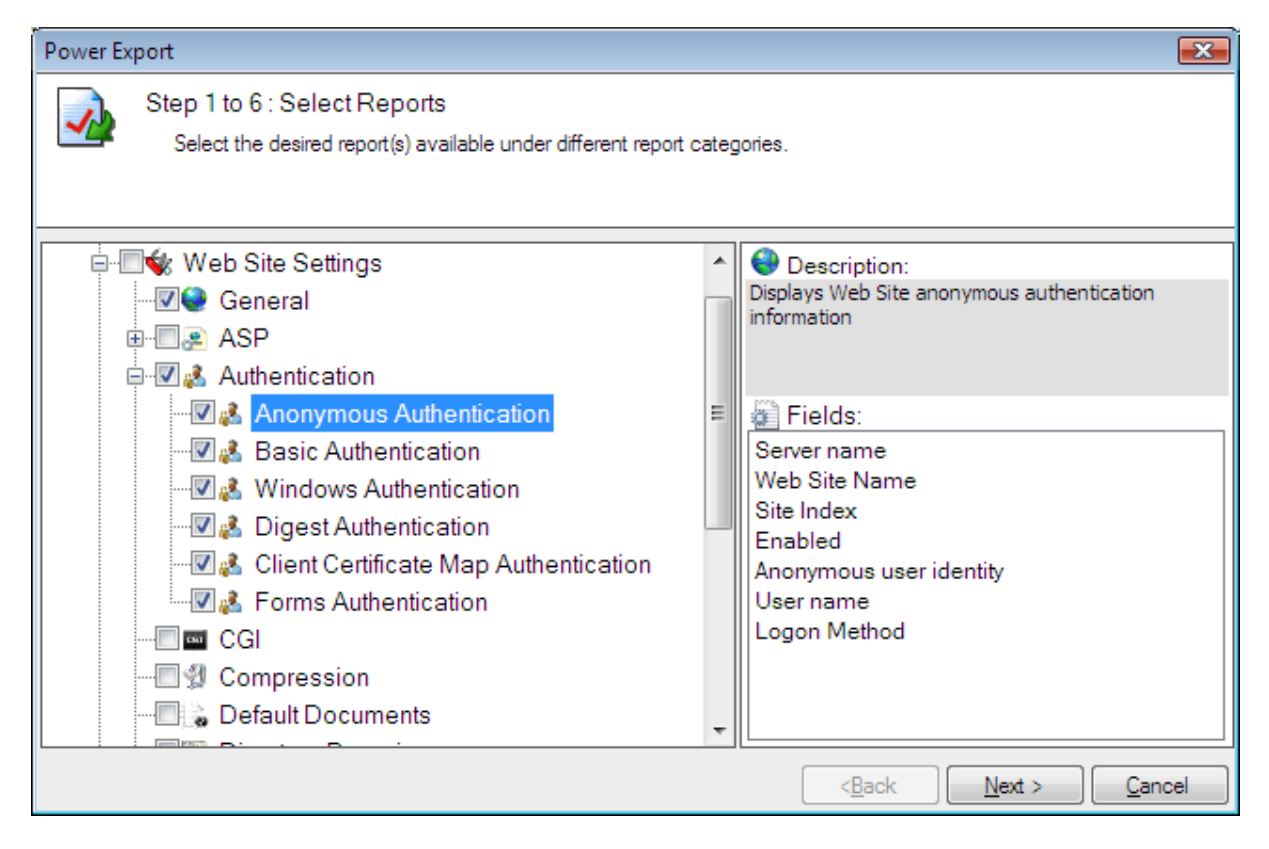

- 1) Select the report(s) using the checkboxes to the left of the reports. You may select any number of reports to run in a single task.
- **2)** Click **Next** to proceed to the next step. You may Click **Back** button anytime to come back to a previous step.

## **Step 2: Server with Web Site Selection**

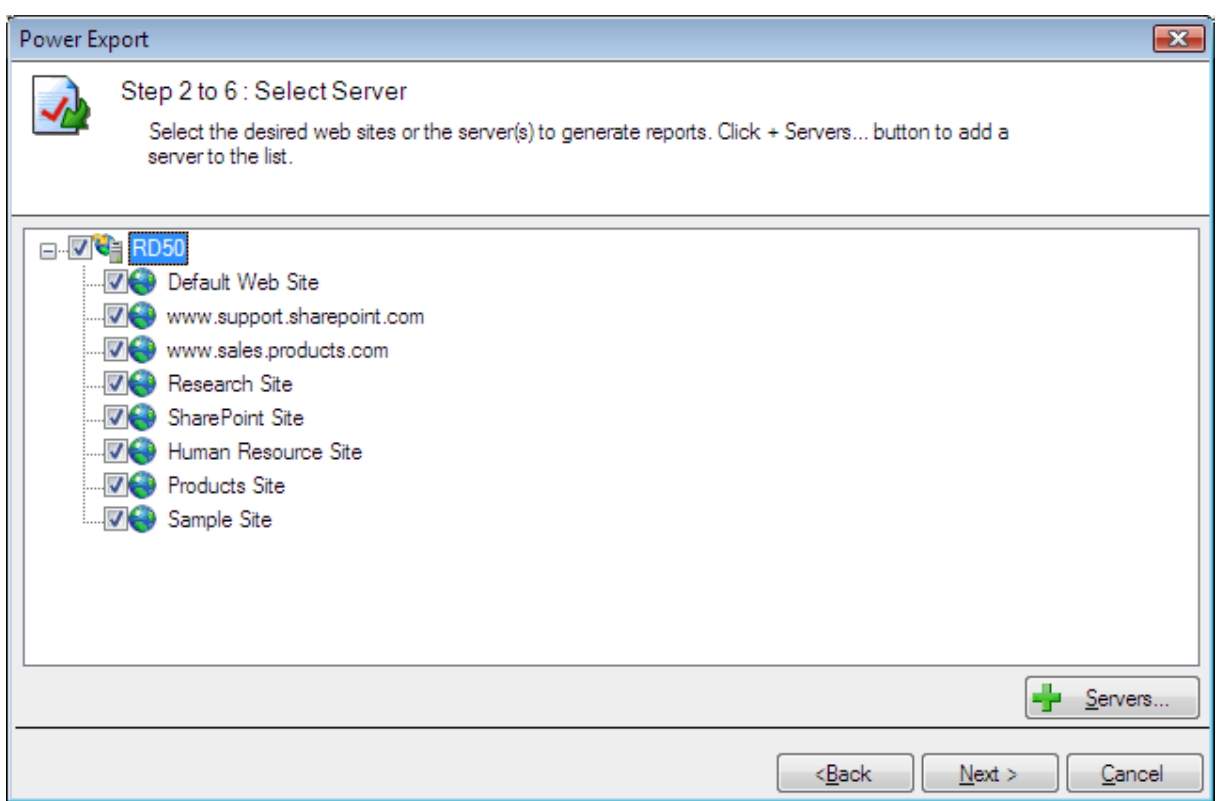

- **1)** Select the web site using the checkboxes for which you wish to run the reports selected in Step 1.
- **2)** Click **Next** to proceed to the next step. You may Click **Back** button anytime to come back to a previous step.

## **How to add or remove servers from the server selection wizard**

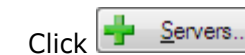

Click  $\frac{1}{2}$  Servers. From the wizard to add or remove servers as shown below

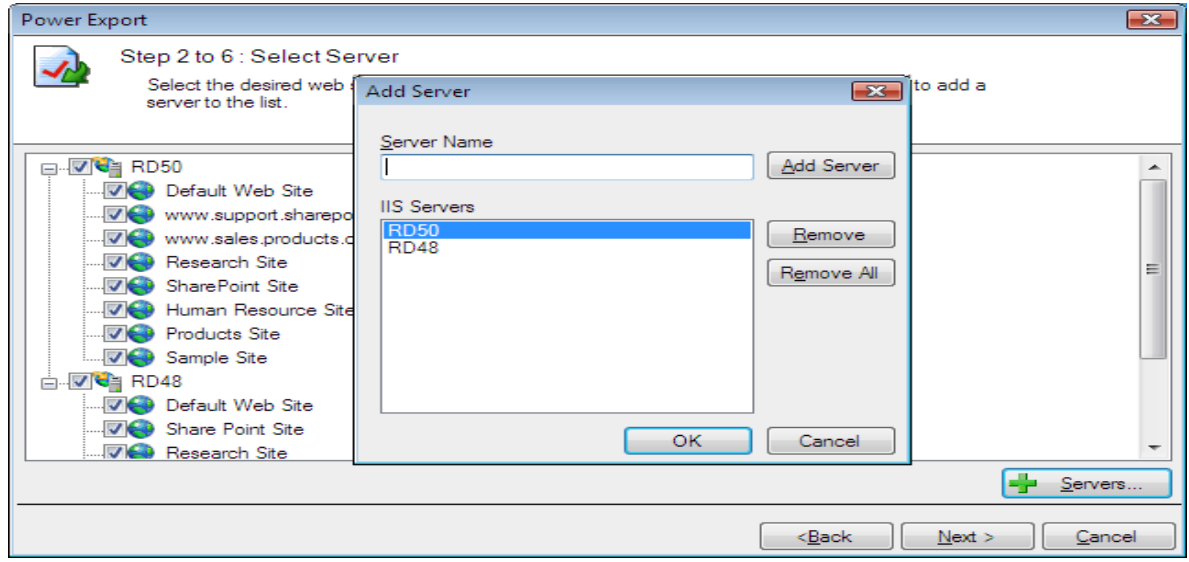

## **Step 3: Report Criteria**

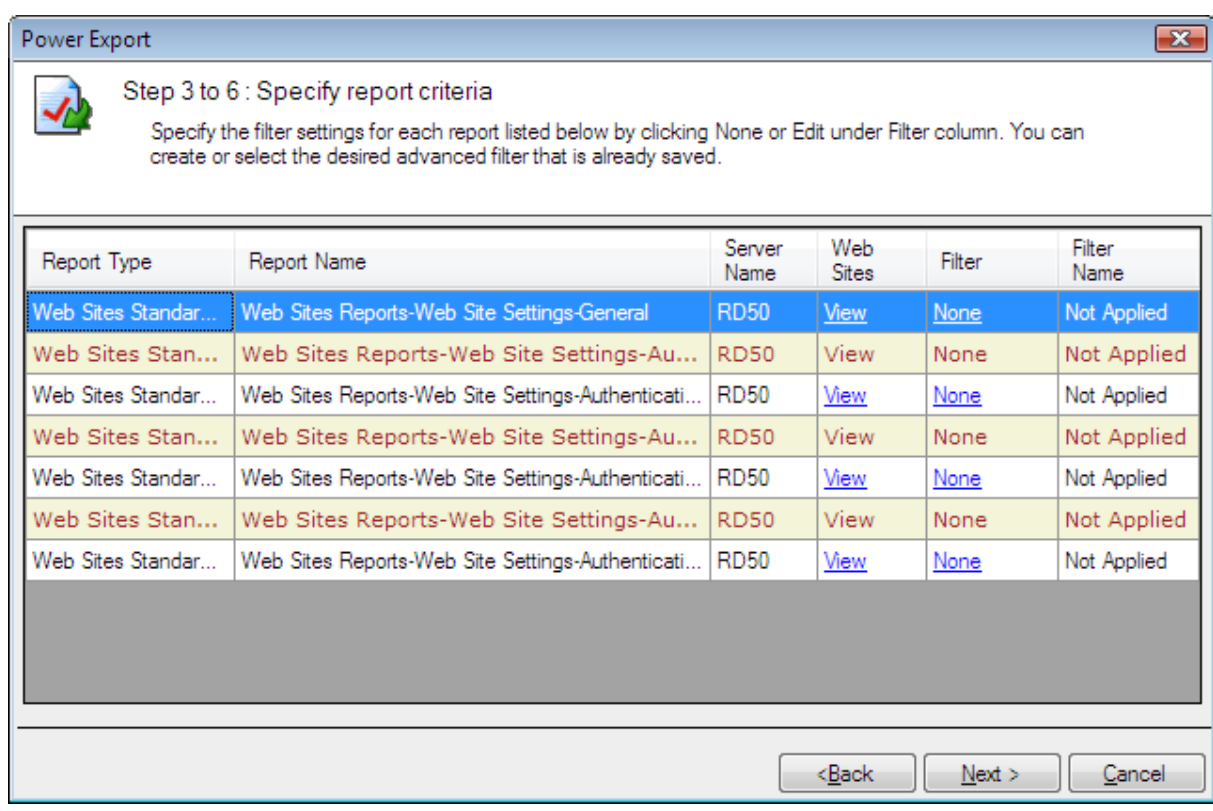

## **How to view selected web sites**

Click **View** to look at the selected web sites from the dialog shown below

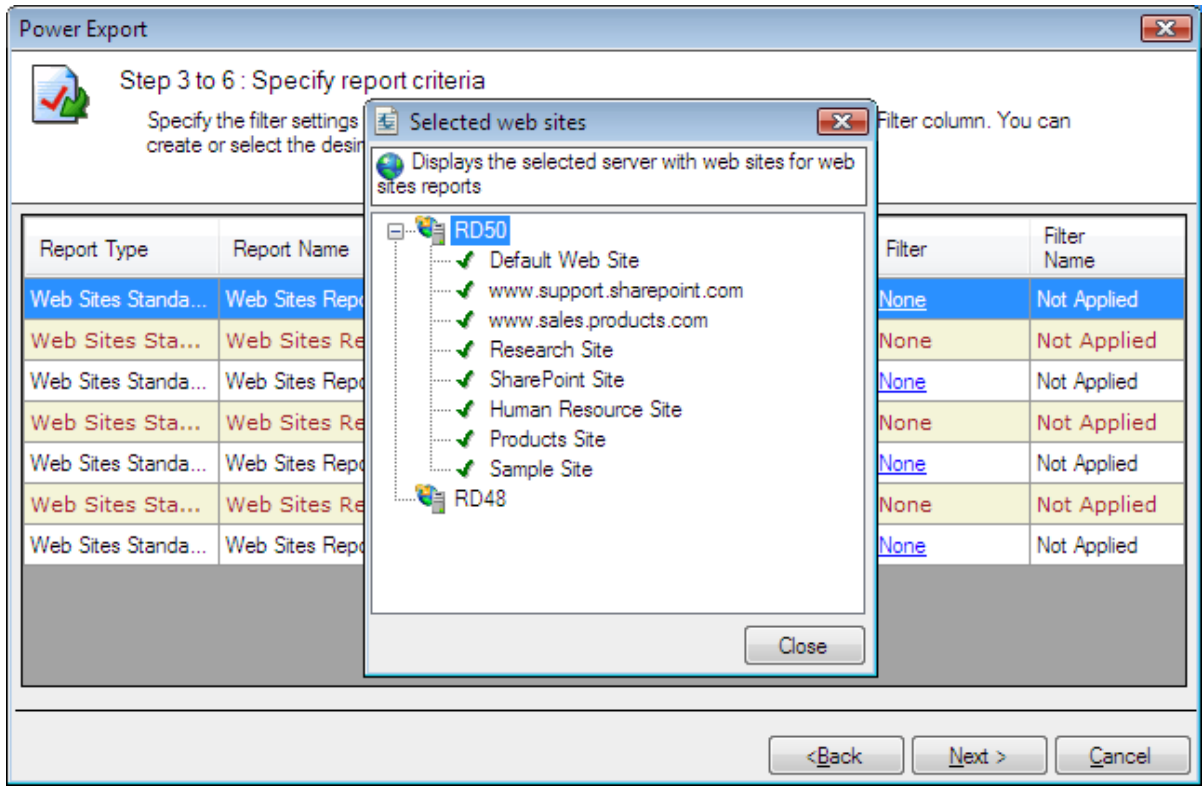

#### Filter Criteria

## **How to create/edit/delete Filter for the selected reports as shown below**

Click **None/Edit** to choose the **Advanced Filter** from the dialog shown below

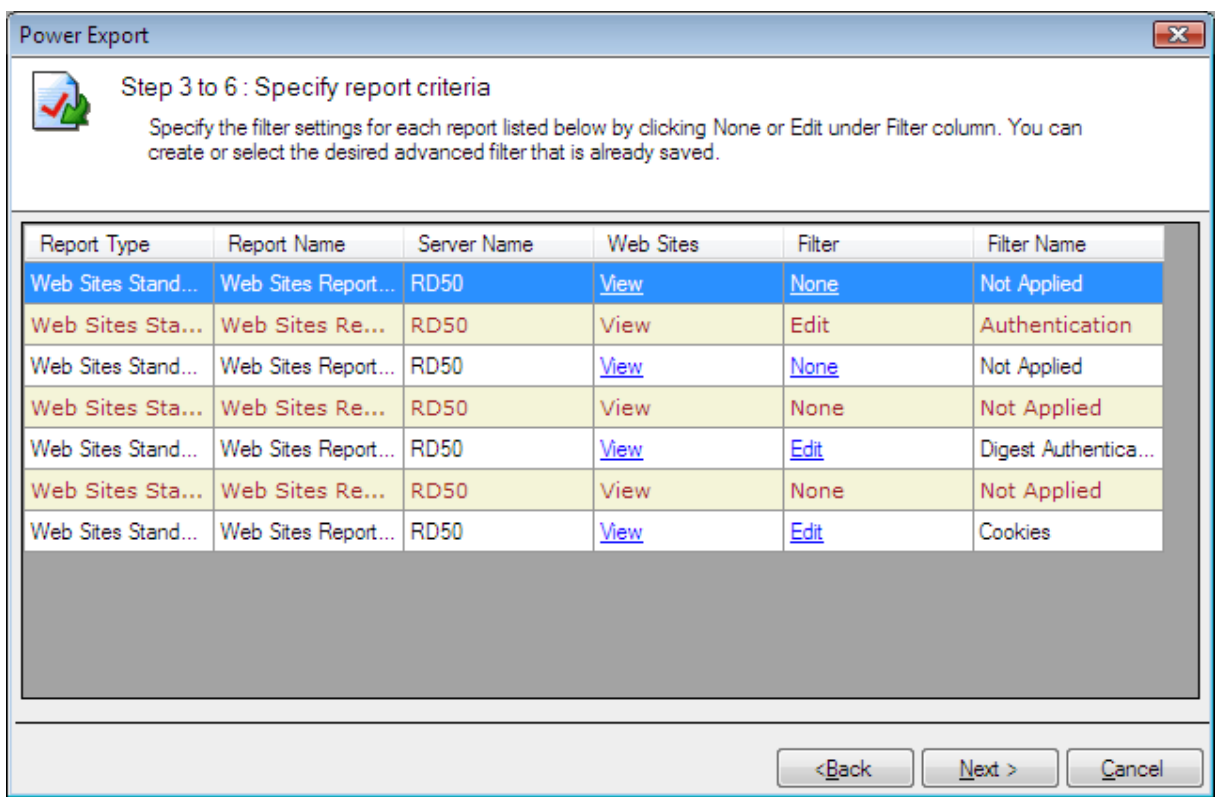

You can create new filters, edit existing ones to suit your needs and delete unwanted filters by the Advanced filter dialog as shown below.

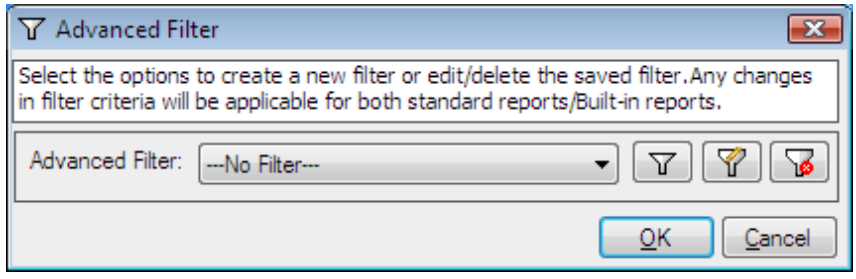

## **Create Filter**

Click  $\boxed{\mathbf{Y}}$  to create a new filter as shown below

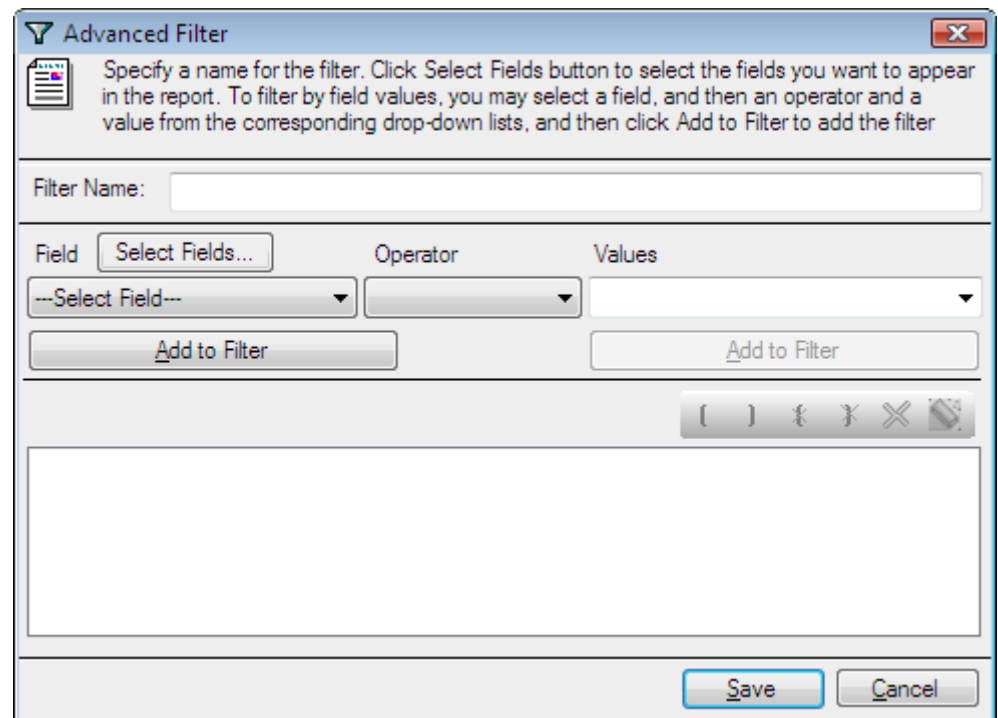

## **Edit Filter**

Click  $\boxed{\mathcal{D}}$  to edit a saved filter from the dialog as shown below

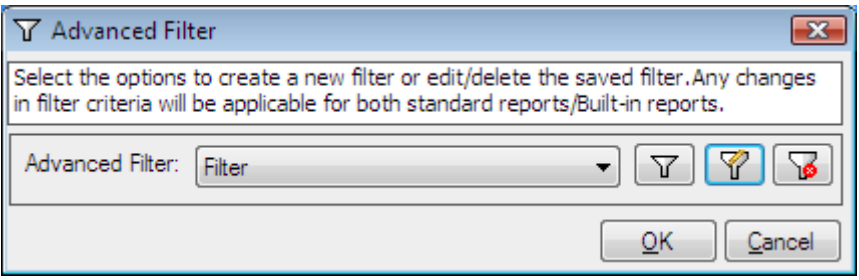

Filter criteria can be edited by the advanced filter dialog as shown below

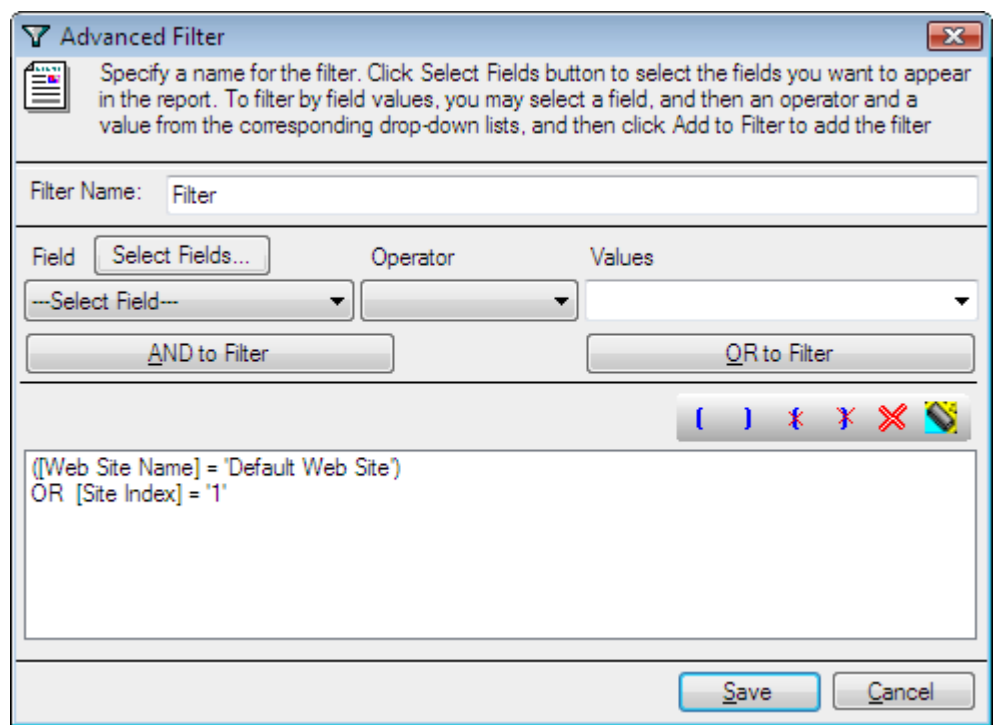

#### Delete Filter

**How to choose Advanced filter for selected reports?**

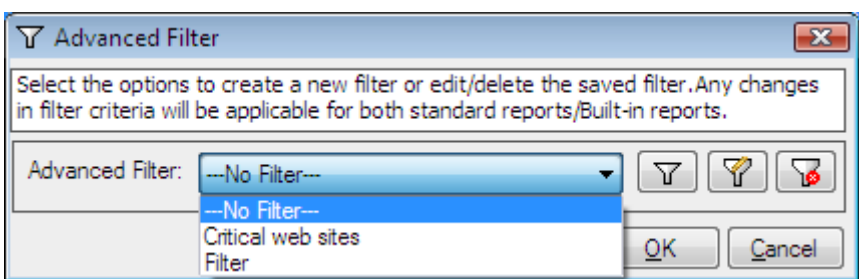

Click **OK** to proceed for the **Report Criteria**

Click **Next** to proceed to the next step. You may **Click Back** button anytime to come back to a previous step.

#### Step-4: Export/Print Options

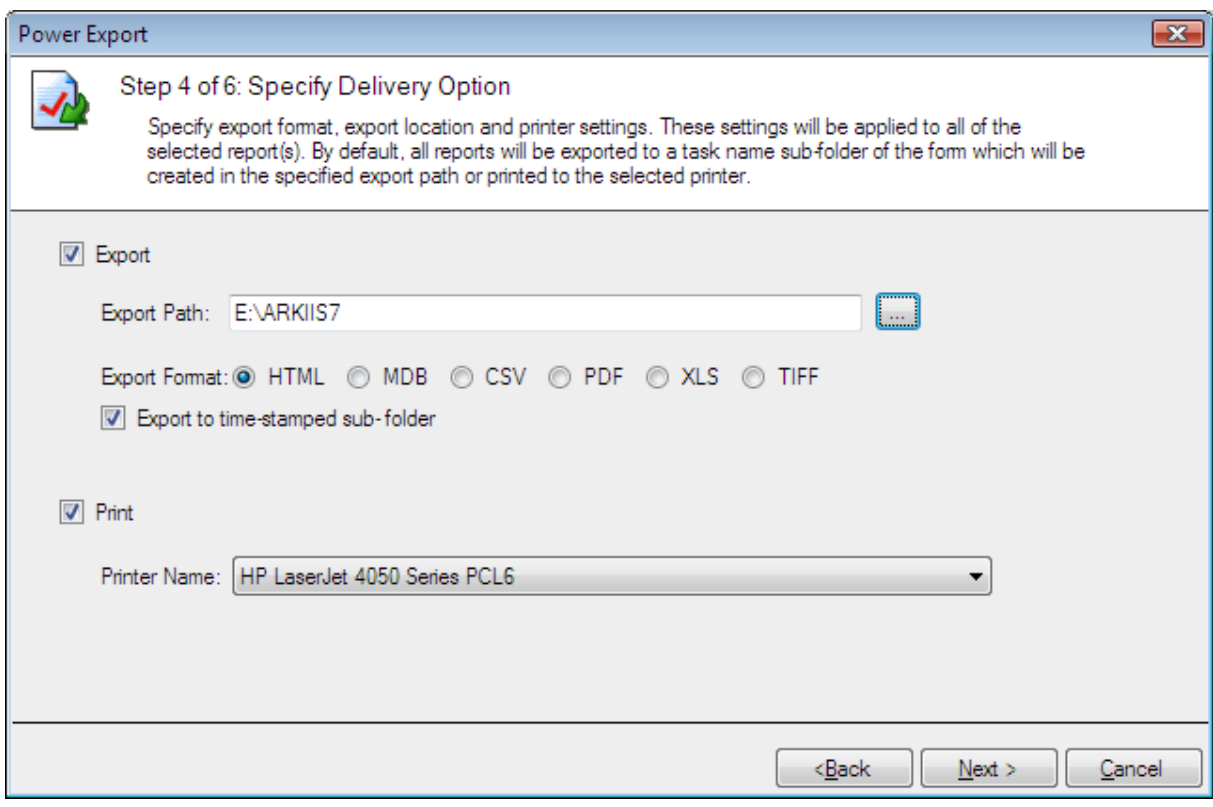

- **1)** Change the Export or Print settings as necessary.
- **2)** Use Browse button to change the export path.
- **3)** The export path refers to the destination location where the output file generated should be stored. By default, for each task, a sub-folder with the task name will be created under the specified export path. If you want to export to the specified folder instead, then click to clear "Export to time-stamped sub-folder" option. **NOTE:**  Clearing the "Export to time-stamped sub-folder" option will overwrite existing files, if any, in the specified export path.
- **4)** Click **Next** to proceed to the next step.

### Step-5: Schedule Settings

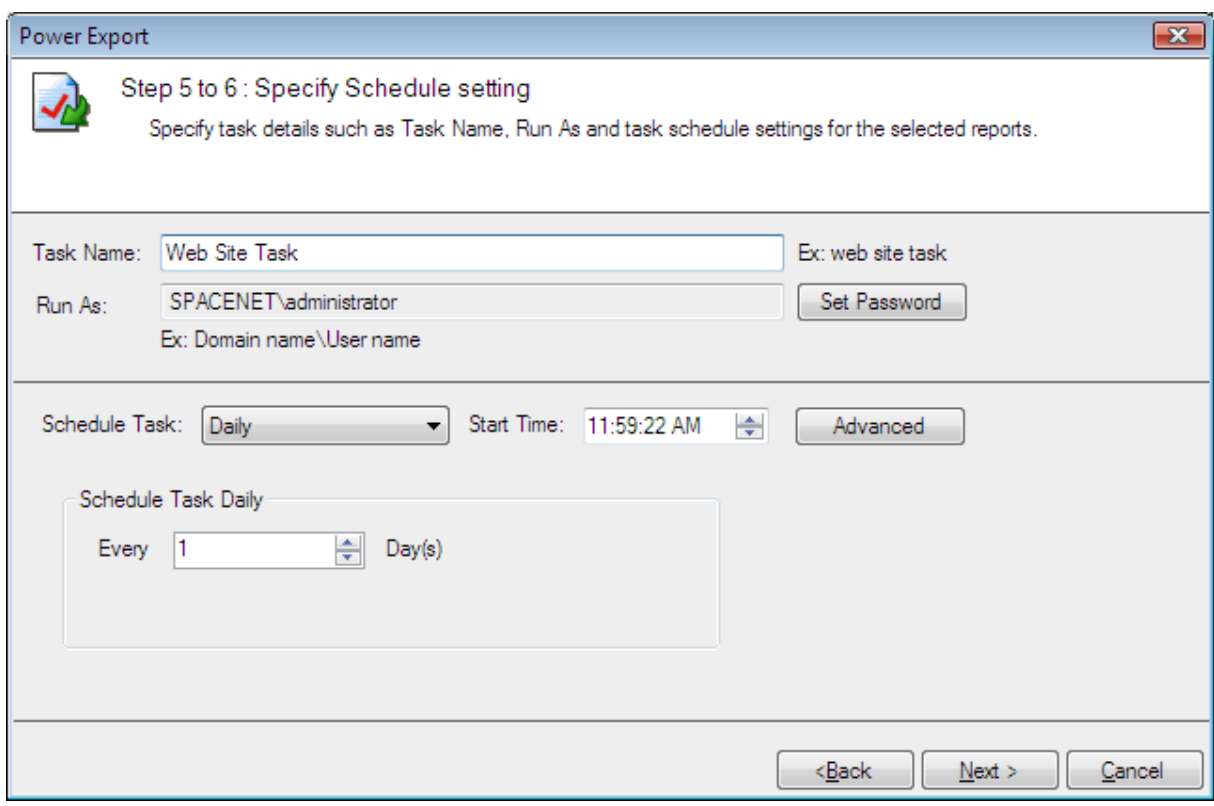

- **1)** Enter a unique name for the task.
- **2)** Change the task schedule settings as required.
- **3)** Click **Next** to proceed to the next and final step.

## **Step-6: Summary**

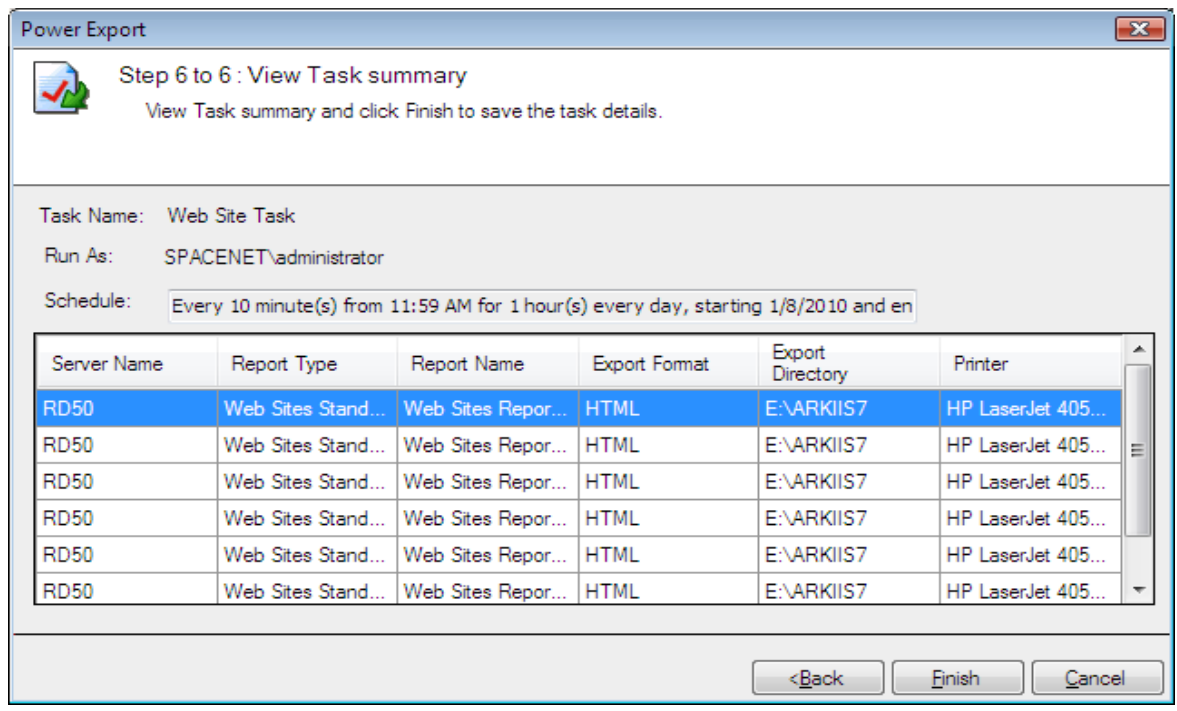

- **1)** This step displays the summary information of the task.
- **2)** Click **Finish** to save the task details.
- **3)** The task will be added to Windows Schedule Tasks and will be displayed in the Scheduled Tasks Manager Window as shown below:

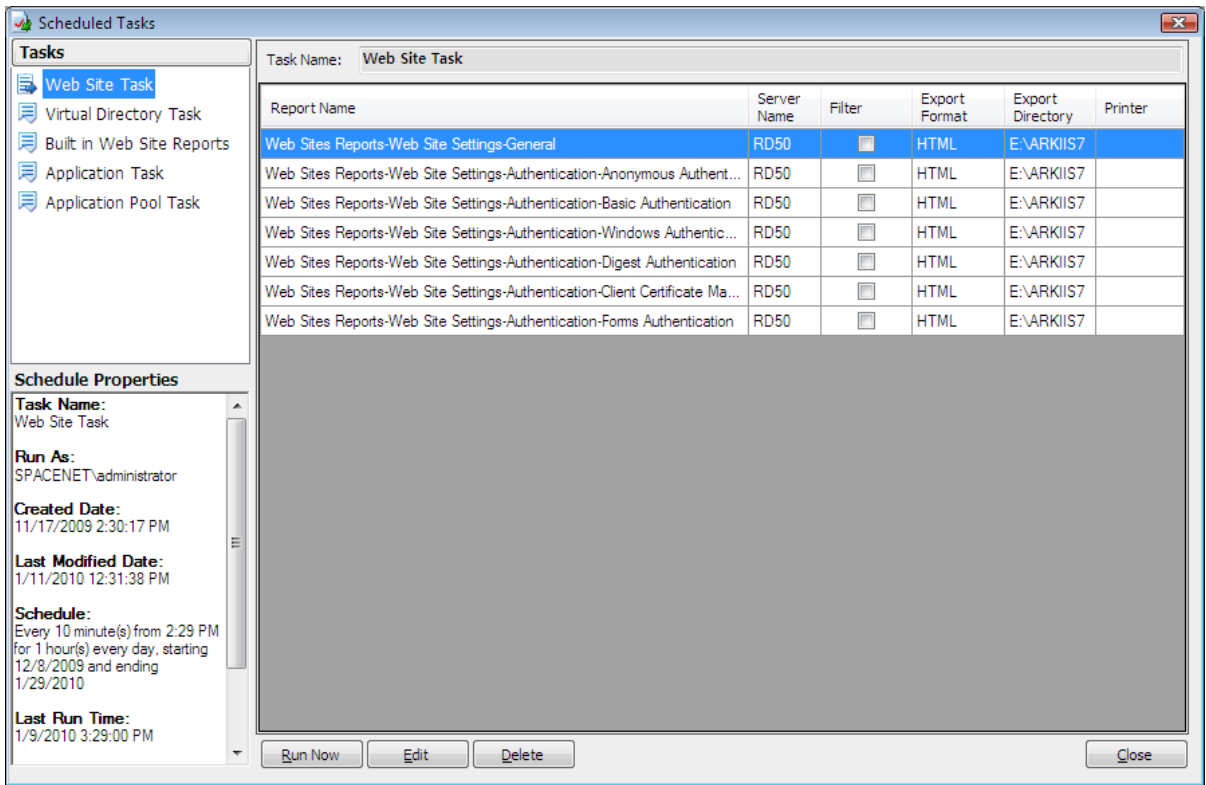

## **6.3 Schedule Applications Reports**

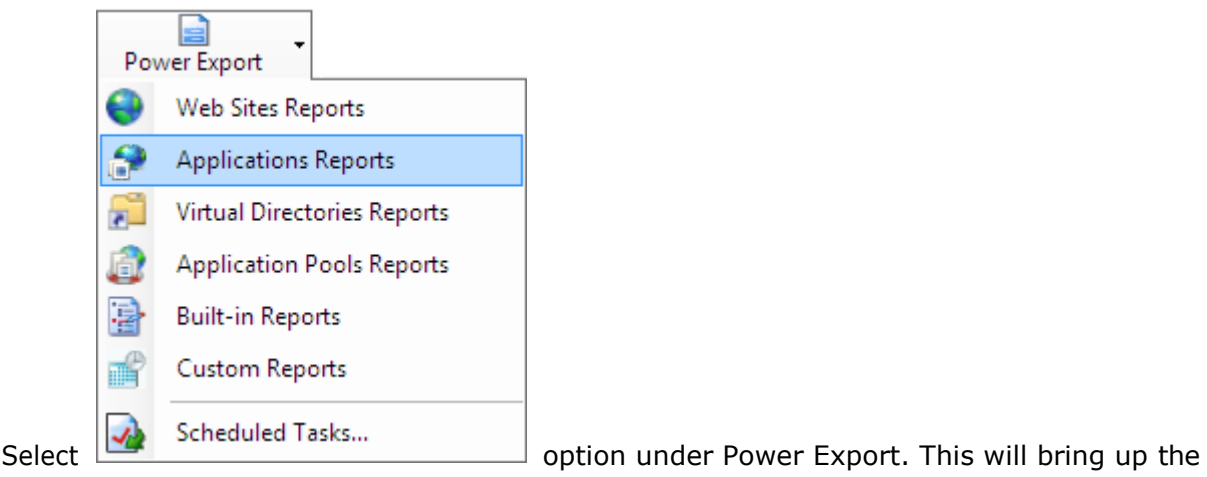

Power Export Wizard.

#### Step-1: Report Selection

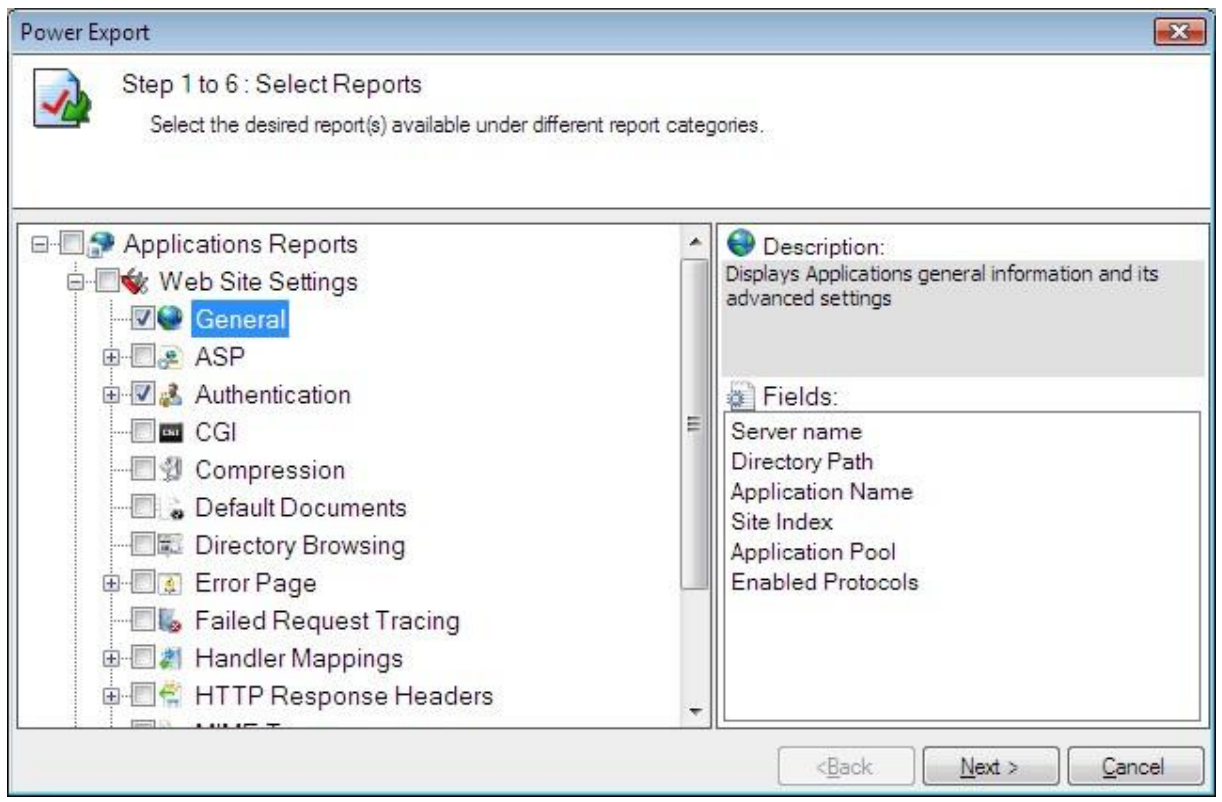

- 1) Select the report(s) using the checkboxes to the left of the reports. You may select any number of reports to run in a single task.
- **2)** Click **Next** to proceed to the next step. You may Click **Back** button anytime to come back to a previous step.

#### Step 2: Server with Applications Selection

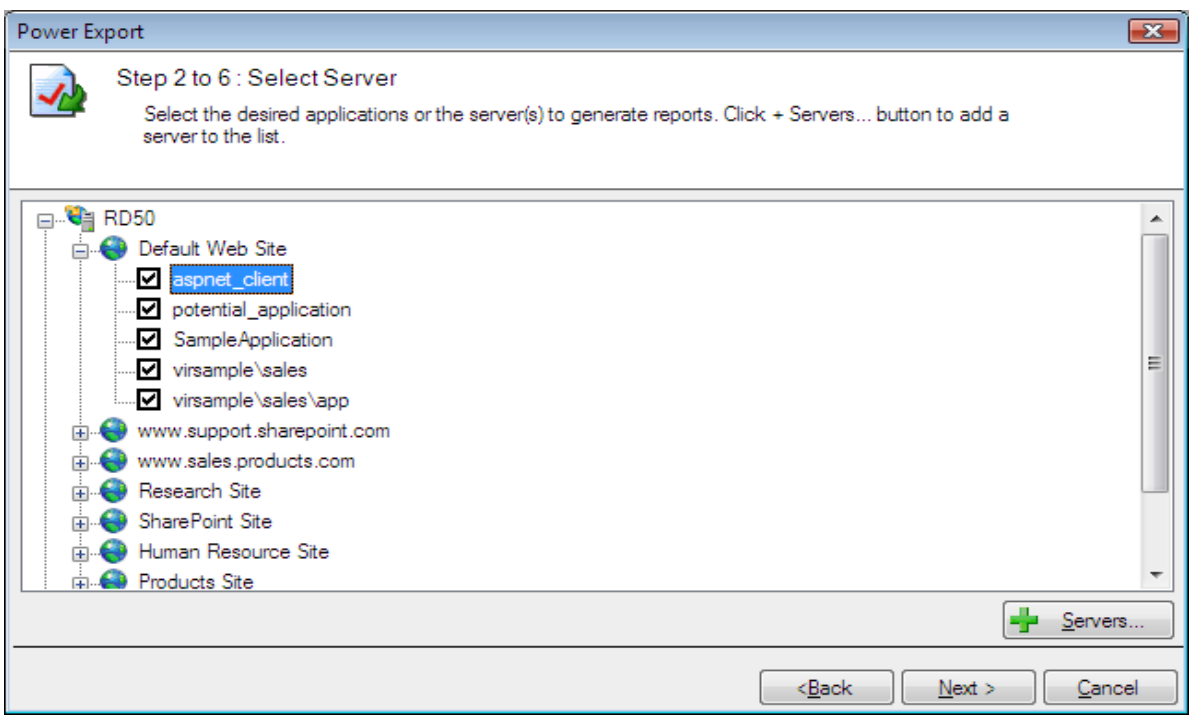

- 1) Select the application using the checkboxes for which you wish to run the reports selected in Step 1.
- **2)** Click **Next** to proceed to the next step. You may Click **Back** button anytime to come back to a previous step.

#### How to add or remove servers from the server selection wizard

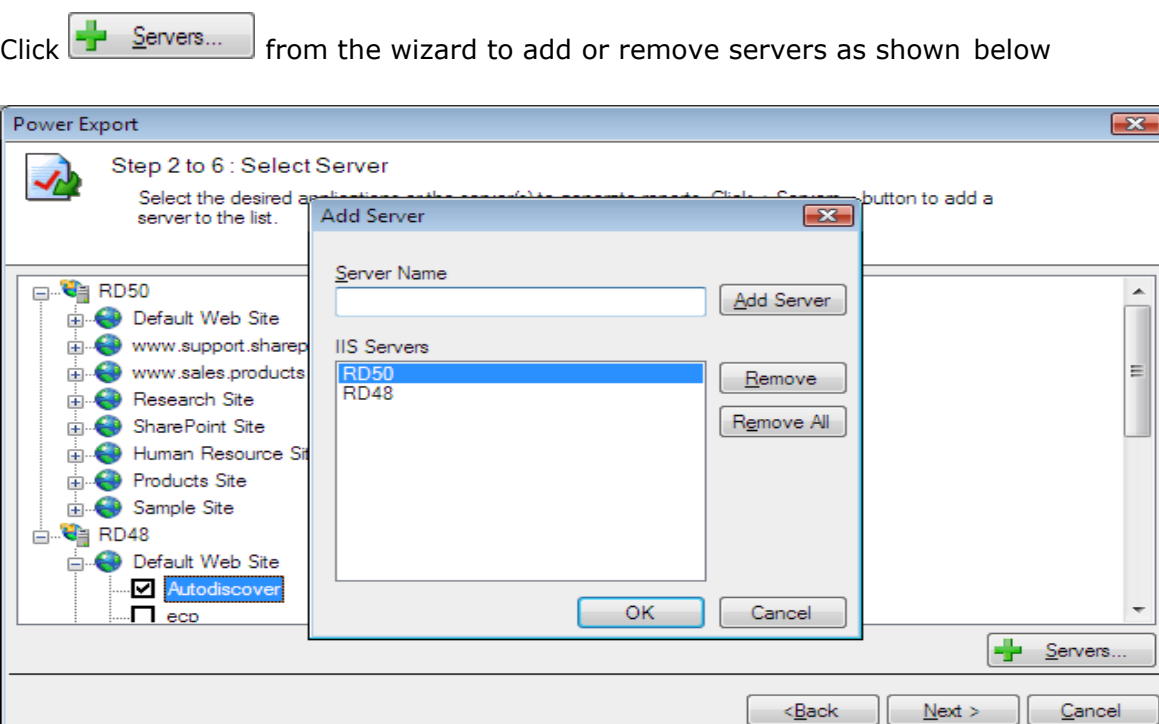

## **Step-3: Report Criteria**

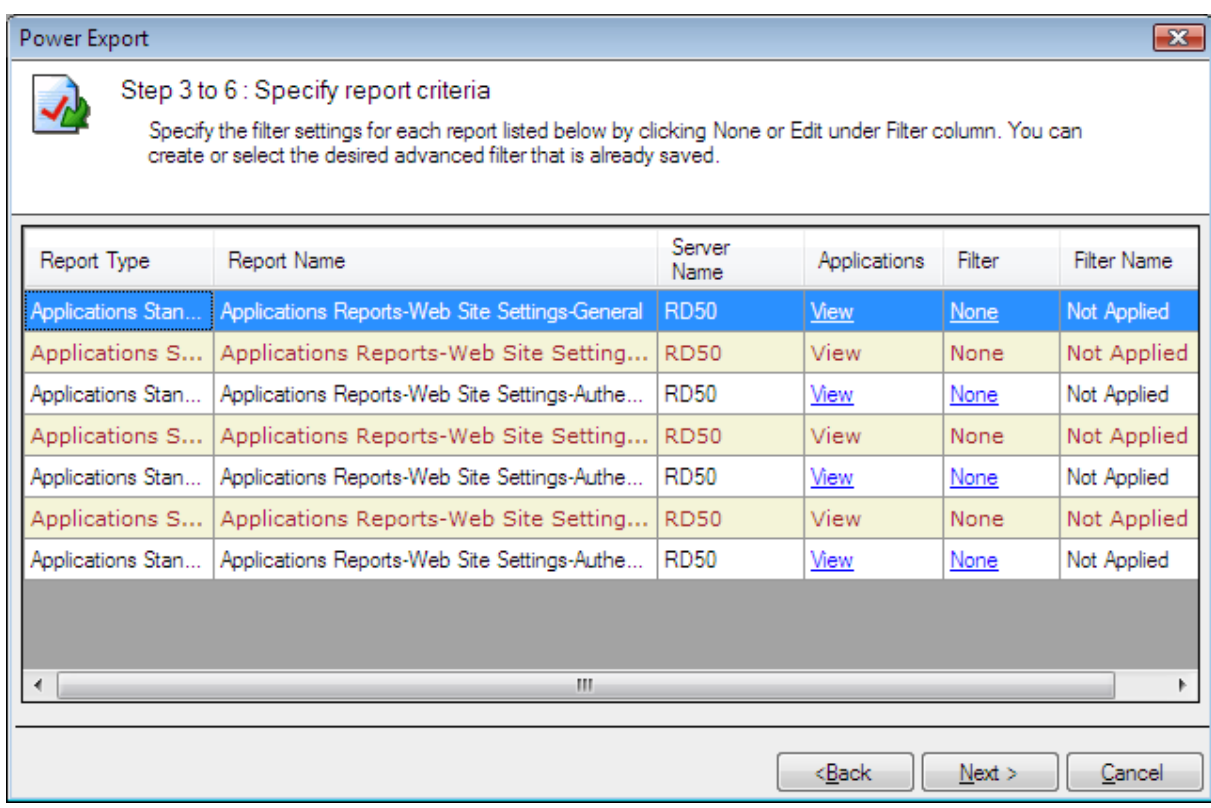

### How to view selected Applications?

Click **View** to look at the selected applications from the dialog shown below

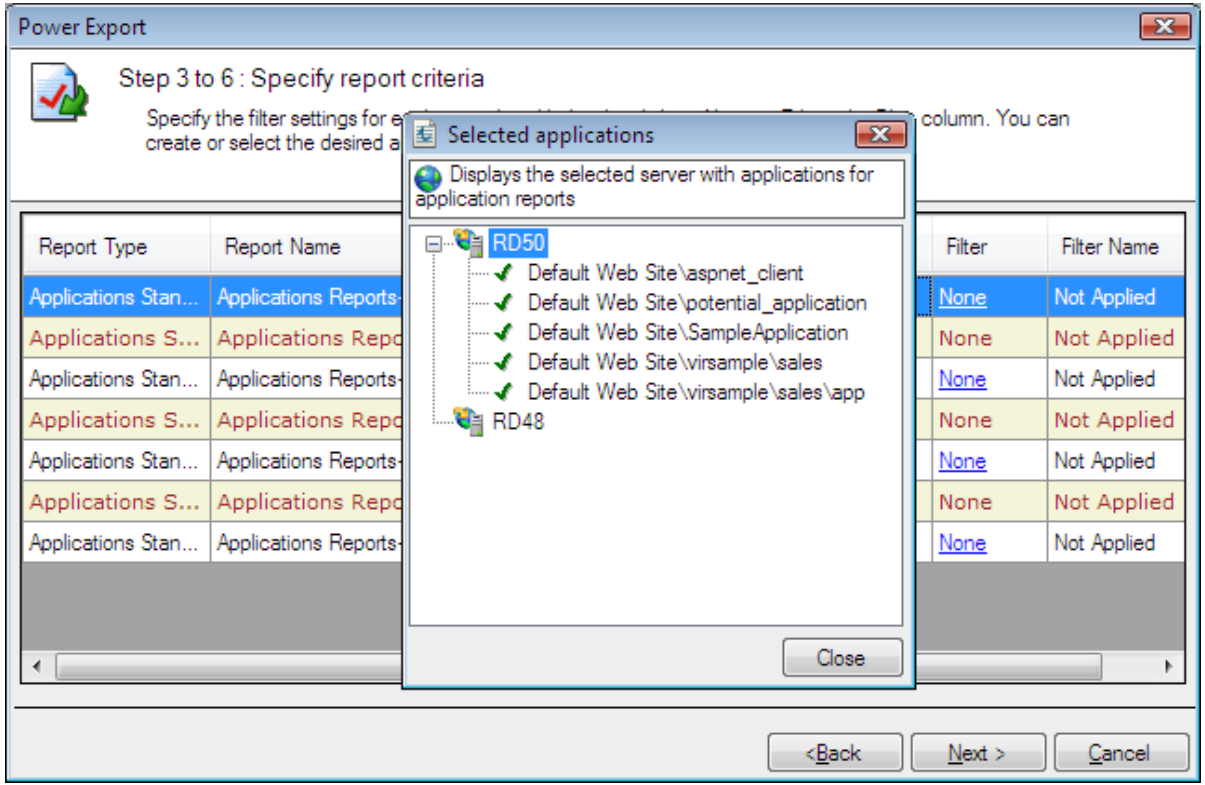

## **Filter Criteria**

How to **create/edit/delete/Filter** for the selected reports as shown below

Click **None/Edit** to choose **the Advanced Filter** from the dialog shown below

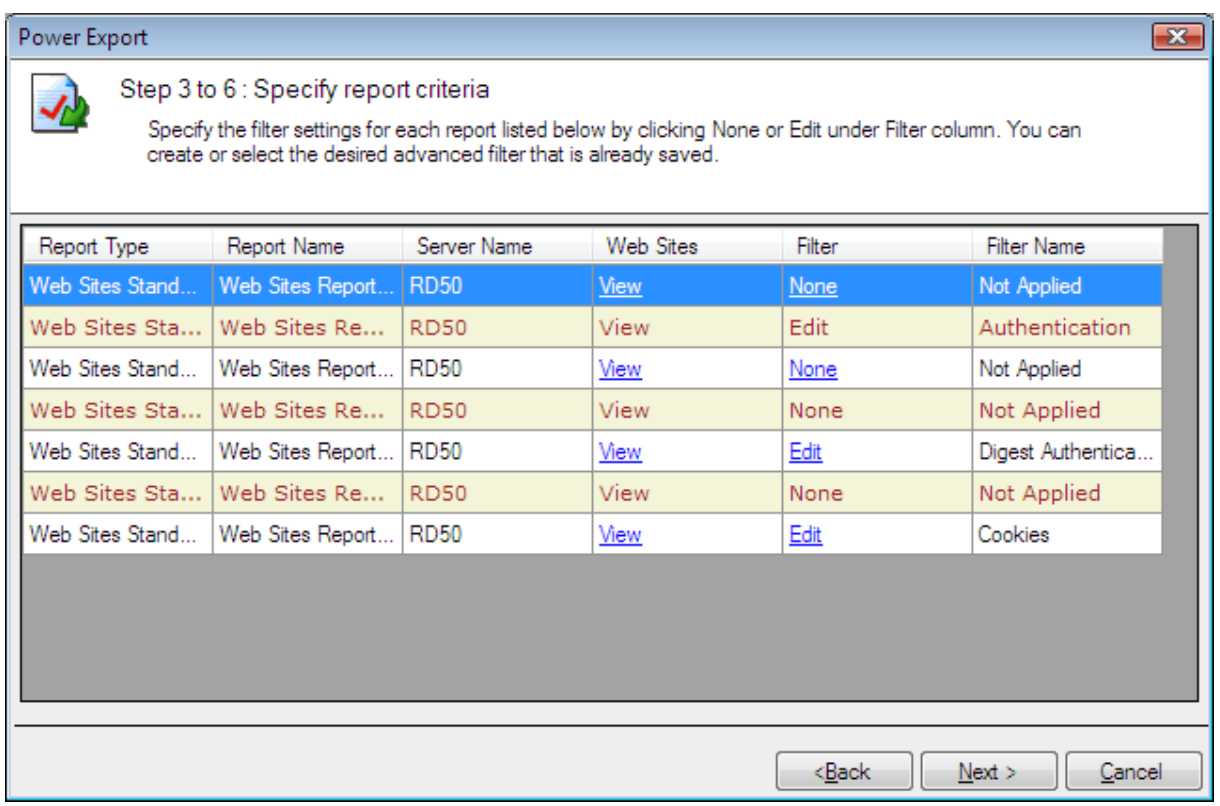

You can create new filters, edit existing ones to suit your needs and delete unwanted filters by the Advanced filter dialog as shown below.

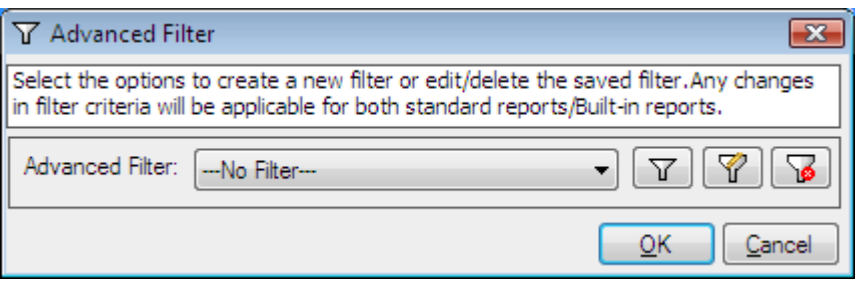

## **Create Filter**

Click  $\boxed{\mathbf{Y}}$  to create a new filter as shown below

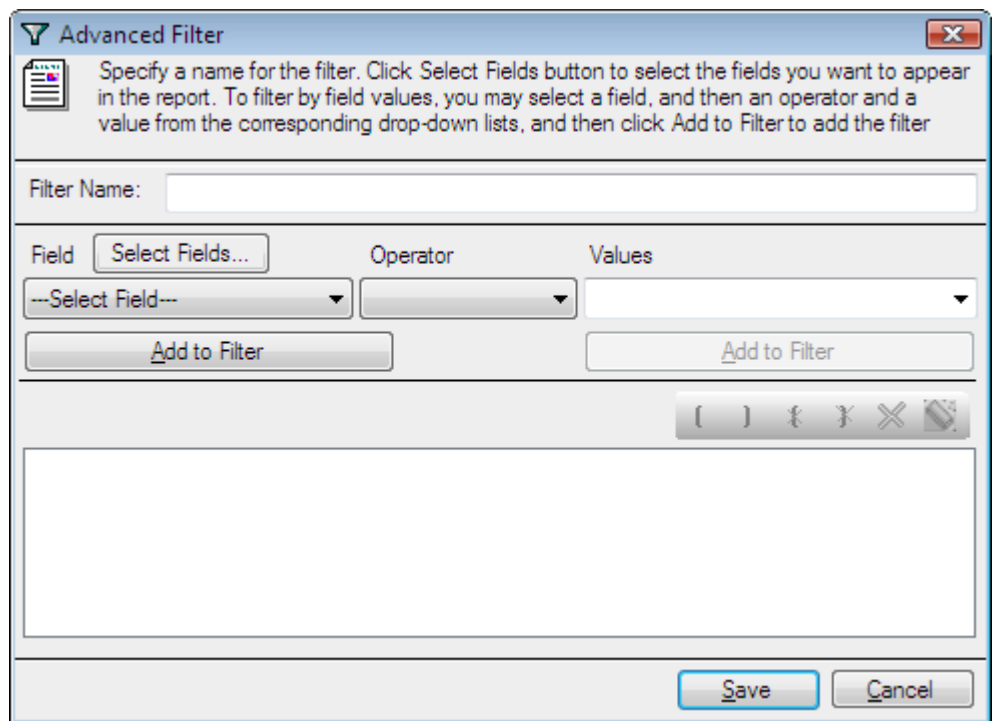

## **Edit Filter**

Click  $\boxed{\mathcal{D}}$  to edit a saved filter from the dialog as shown below

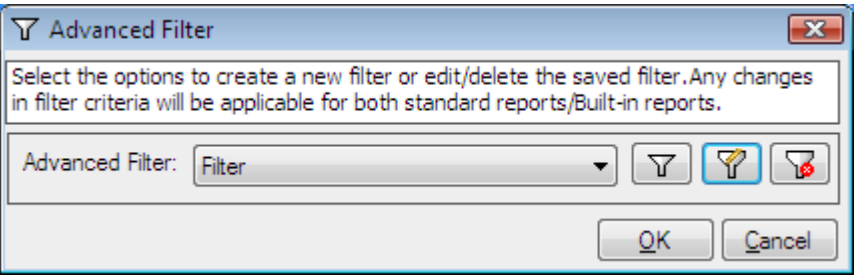

Filter criteria can be edited by the advanced filter dialog as shown below

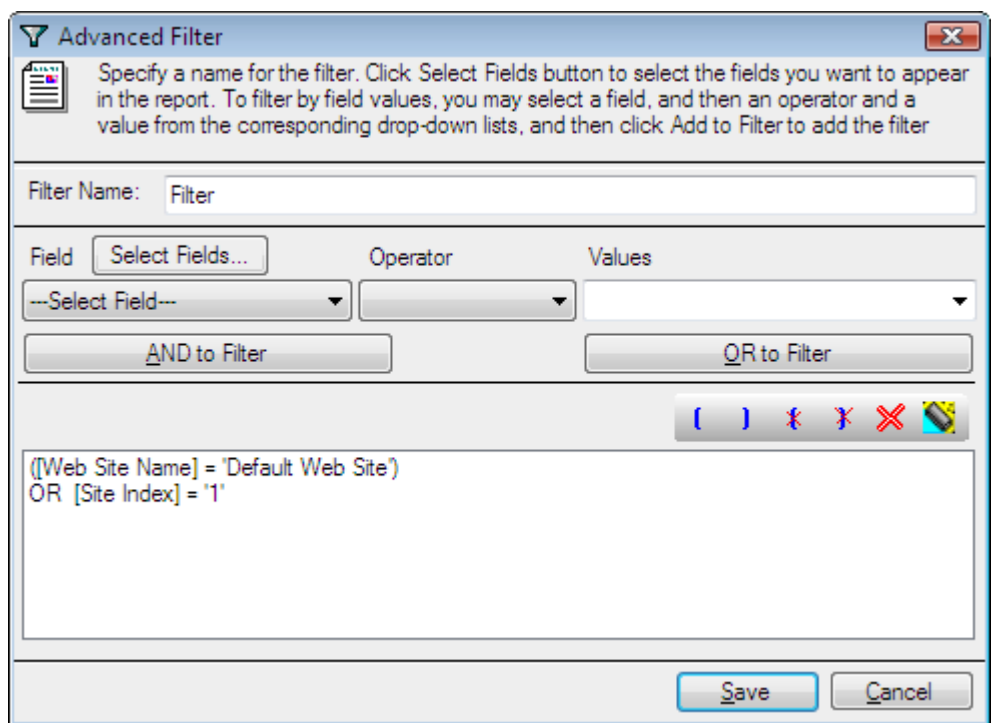

### **Delete Filter**

Click  $\boxed{\color{white} \text{G}}$  to delete a saved filter from the Advanced Filter dialog

#### How to choose Advanced filter for selected reports?

Saved filter can be selected by the drop down list as shown below

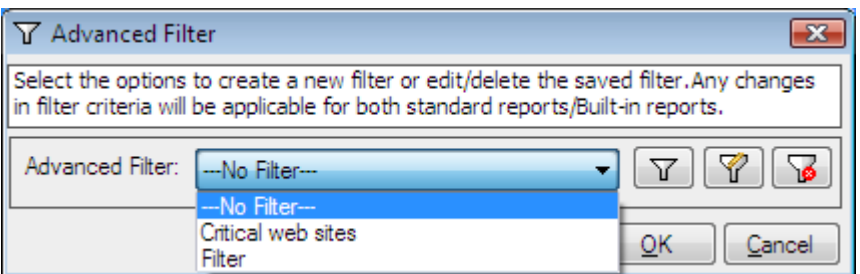

Click **OK** to proceed for the Report Criteria

Click **Next** to proceed to the next step. You may Click **Back** button anytime to come back to a previous step.

#### Step 4: Export/Print Options

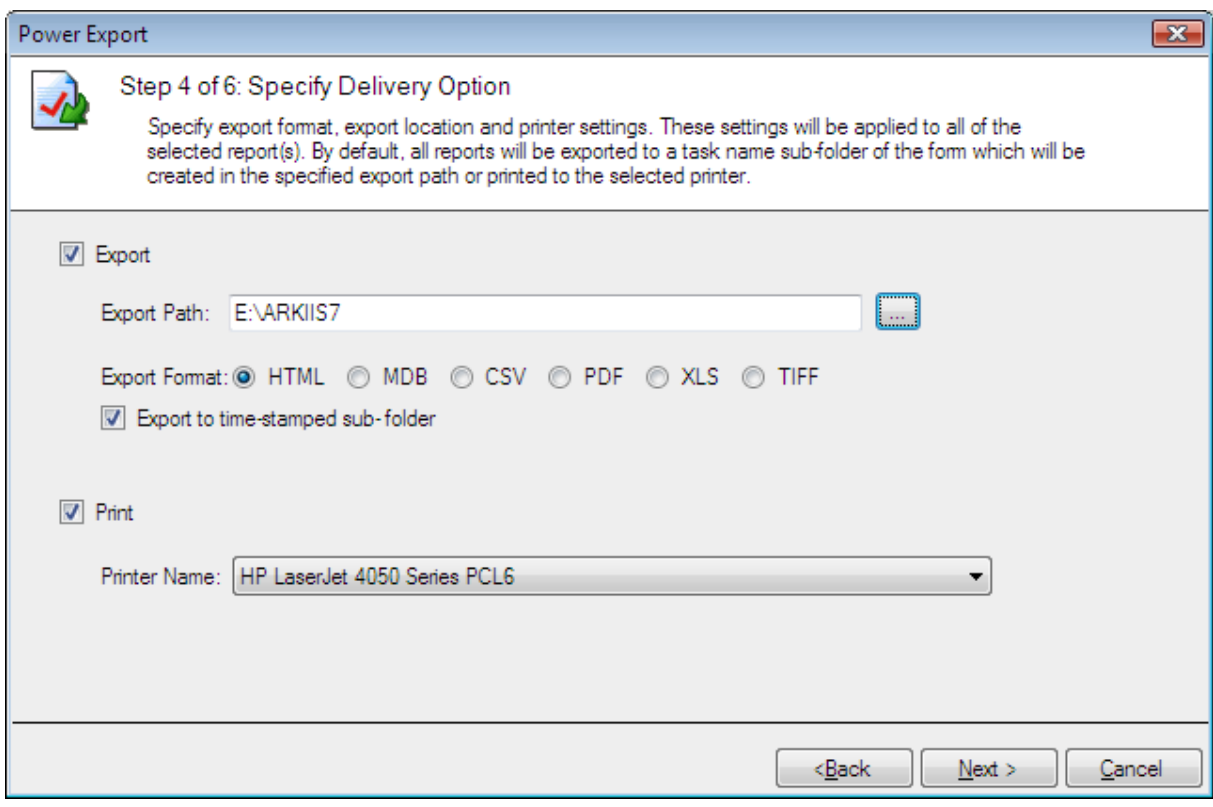

- **1)** Change the Export or Print settings as necessary.
- **2)** Use Browse button to change the export path.
- **3)** The export path refers to the destination location where the output file generated should be stored. By default, for each task, a sub-folder with the task name will be created under the specified export path. If you want to export to the specified folder instead, then click to clear "Export to time-stamped sub-folder" option. **NOTE: -** Clearing the "Export to time-stamped sub-folder" option will overwrite existing files, if any, in the specified export path.
- **4)** Click **Next** to proceed to the next step.

### Step-5: Schedule Settings

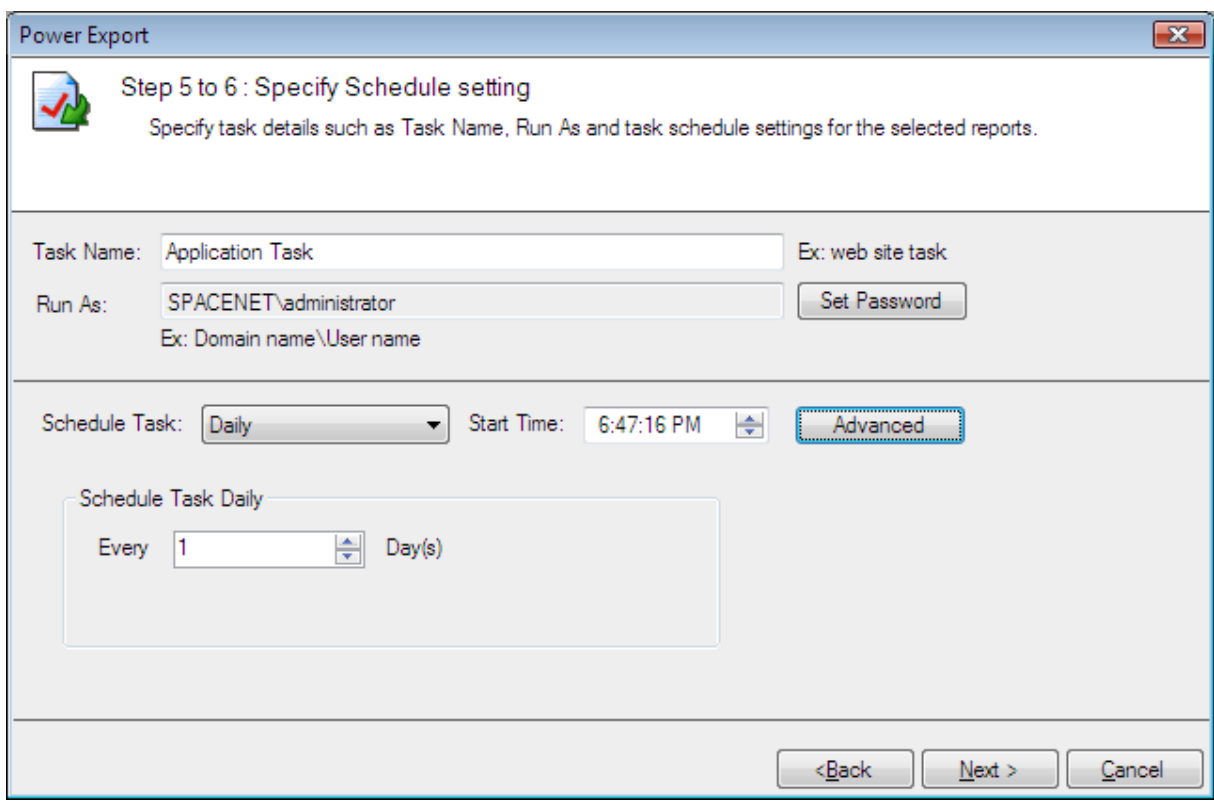

- **1)** Enter a unique name for the task.
- **2)** Change the task schedule settings as required.
- **3)** Click **Next** to proceed to the next and final step.

#### Step-6: Summary

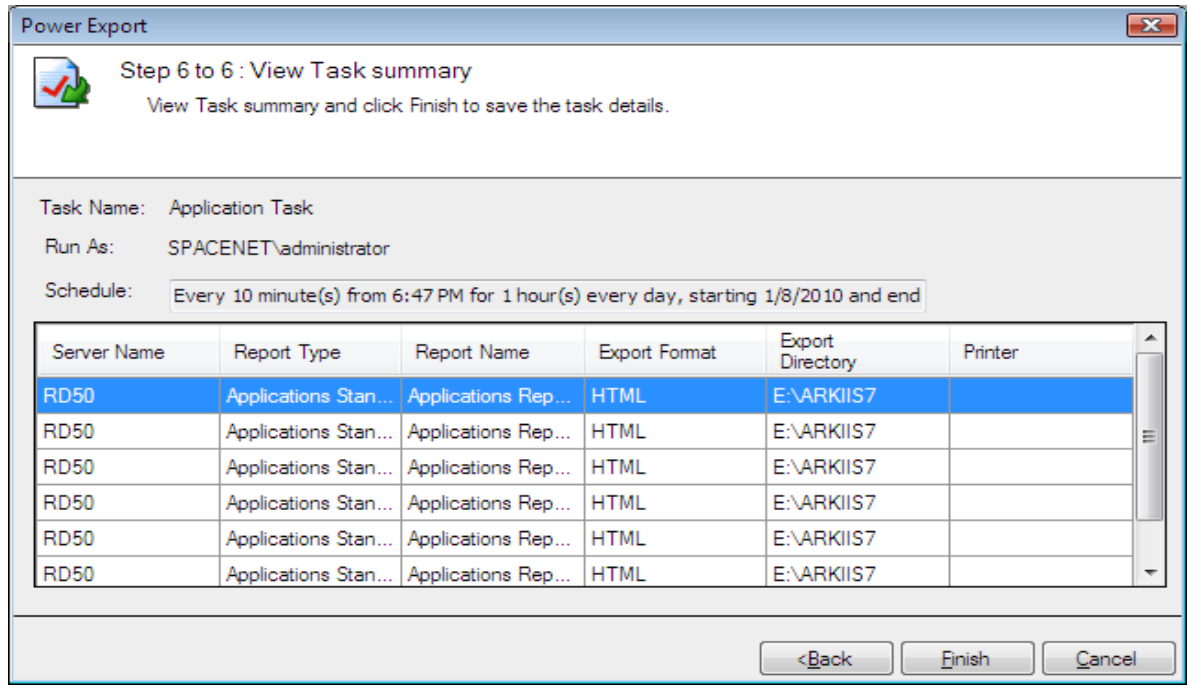

- **1)** This step displays the summary information of the task.
- **2)** Click **Finish** to save the task details.
- **3)** The task will be added to Windows Schedule Tasks and will be displayed in the Scheduled Tasks Manager Window as shown below:

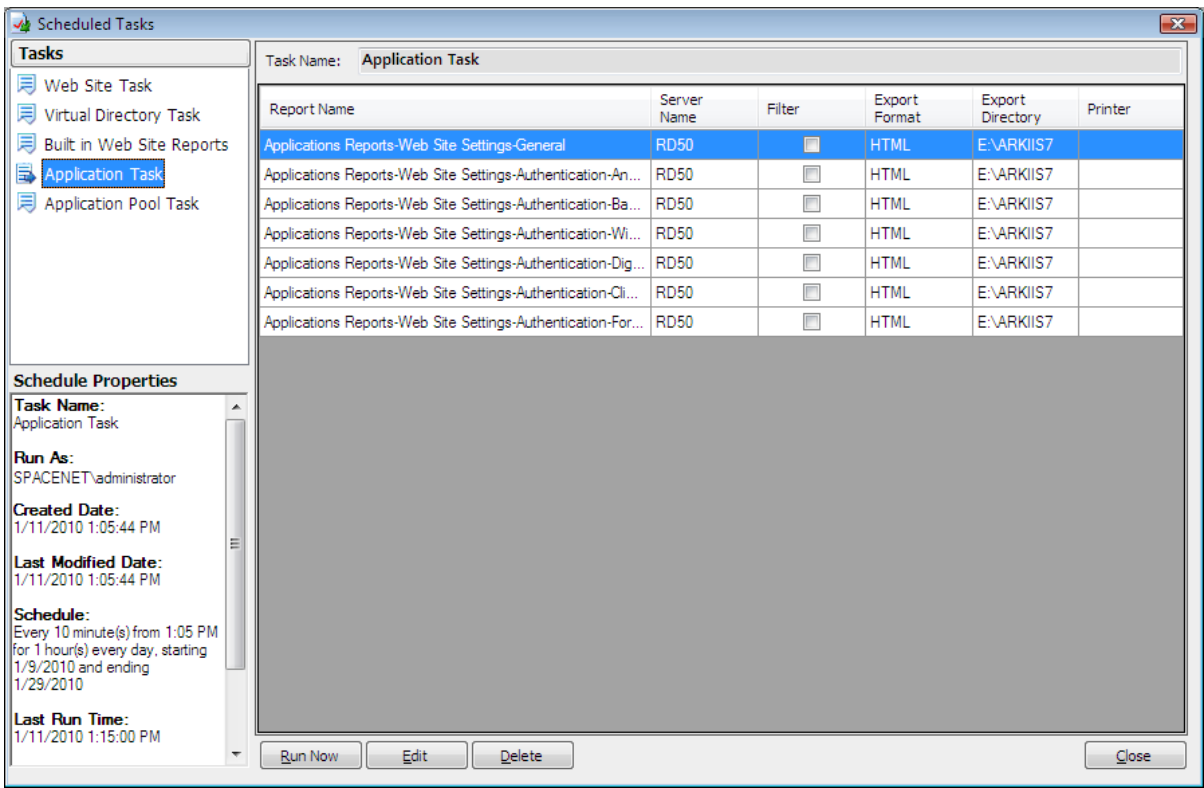

### **6.4 Schedule Virtual Directories Reports**

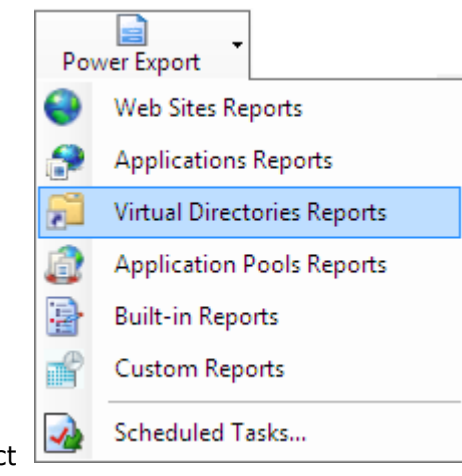

Select  $\Box$  option under Power Export. This will bring up the

Power Export Wizard.

#### Step 1: Report Selection

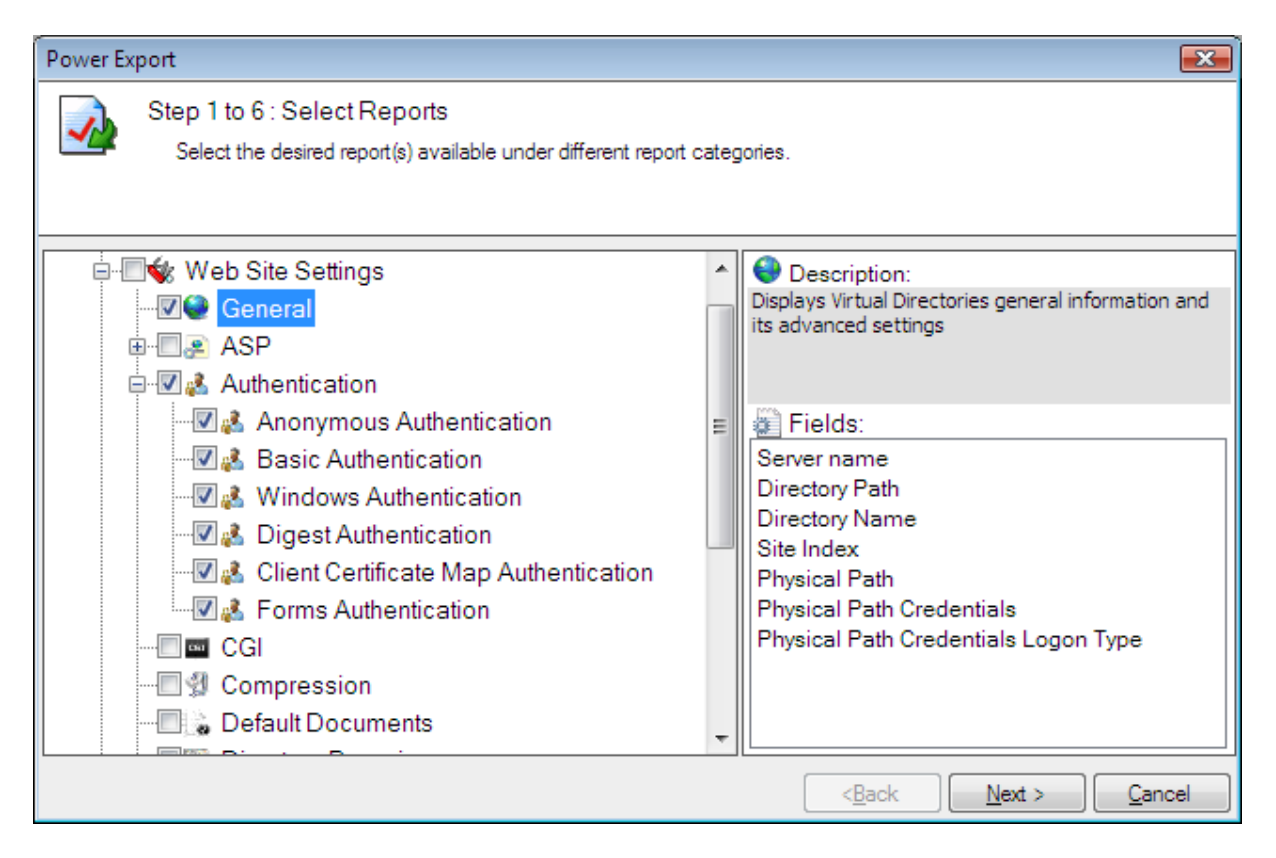

- 1) Select the report(s) using the checkboxes to the left of the reports. You may select any number of reports to run in a single task.
- **2)** Click **Next** to proceed to the next step. You may Click **Back** button anytime to come back to a previous step.

#### Step 2: Server with Virtual Directories Selection

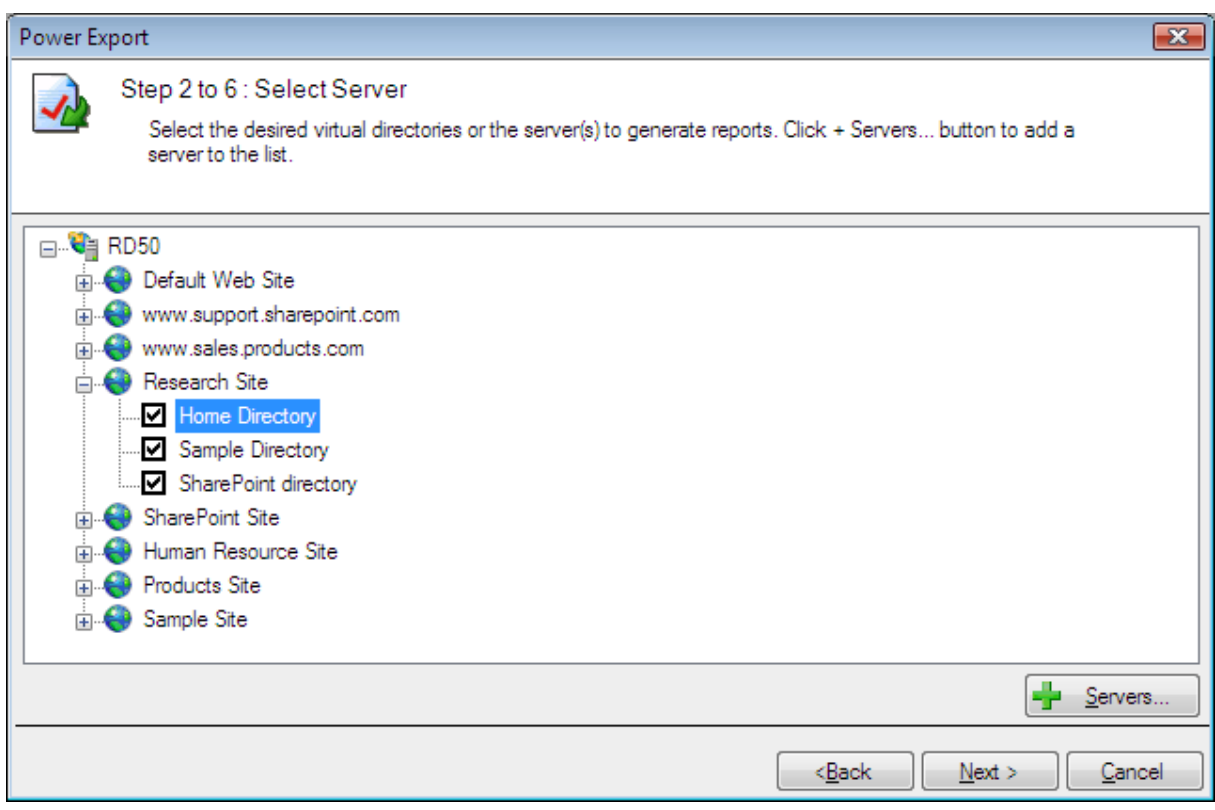

- **1)** Select the virtual directory using the checkboxes for which you wish to run the reports selected in Step 1.
- **2)** Click **Next** to proceed to the next step. You may Click **Back** button anytime to come back to a previous step.

#### How to add or remove servers from the server selection wizard?

Click  $\frac{1}{2}$  Servers... From the wizard to add or remove servers as shown below

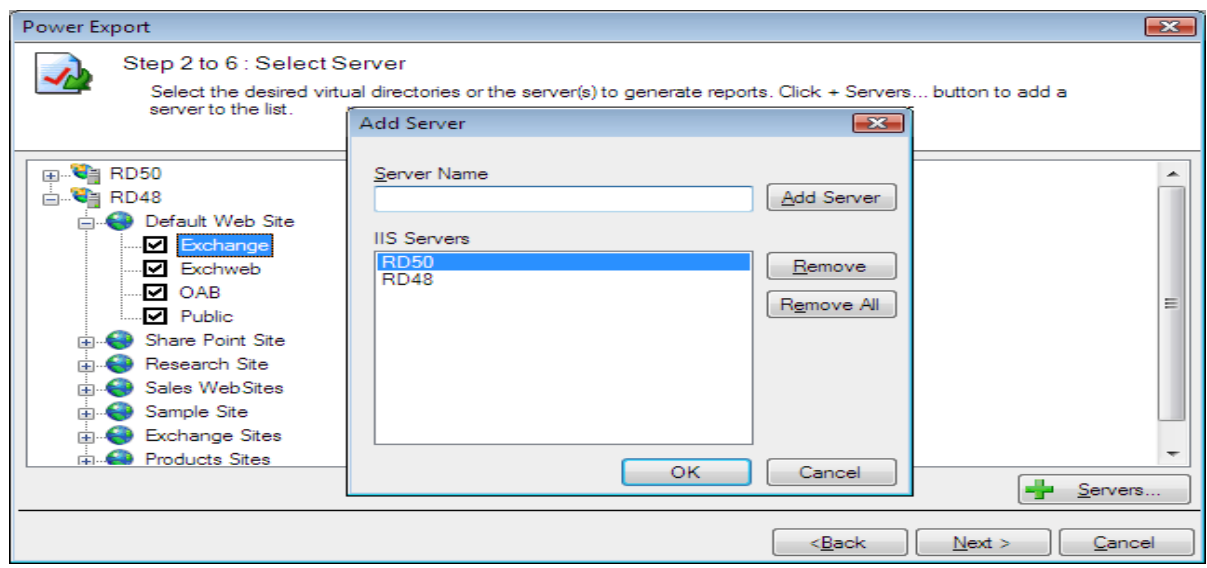

## Step 3: Report Criteria

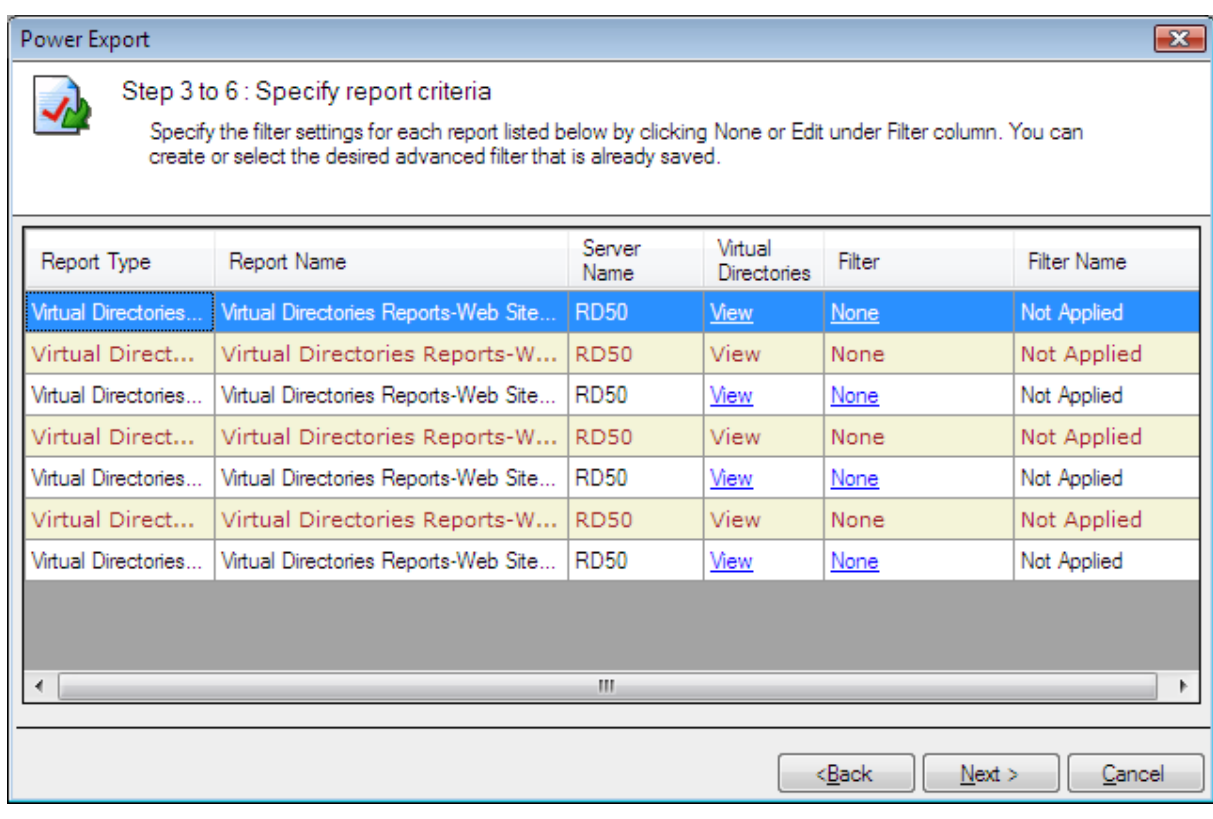

### How to view selected virtual directories?

Click **View** to look at the selected virtual directories from the dialog shown below

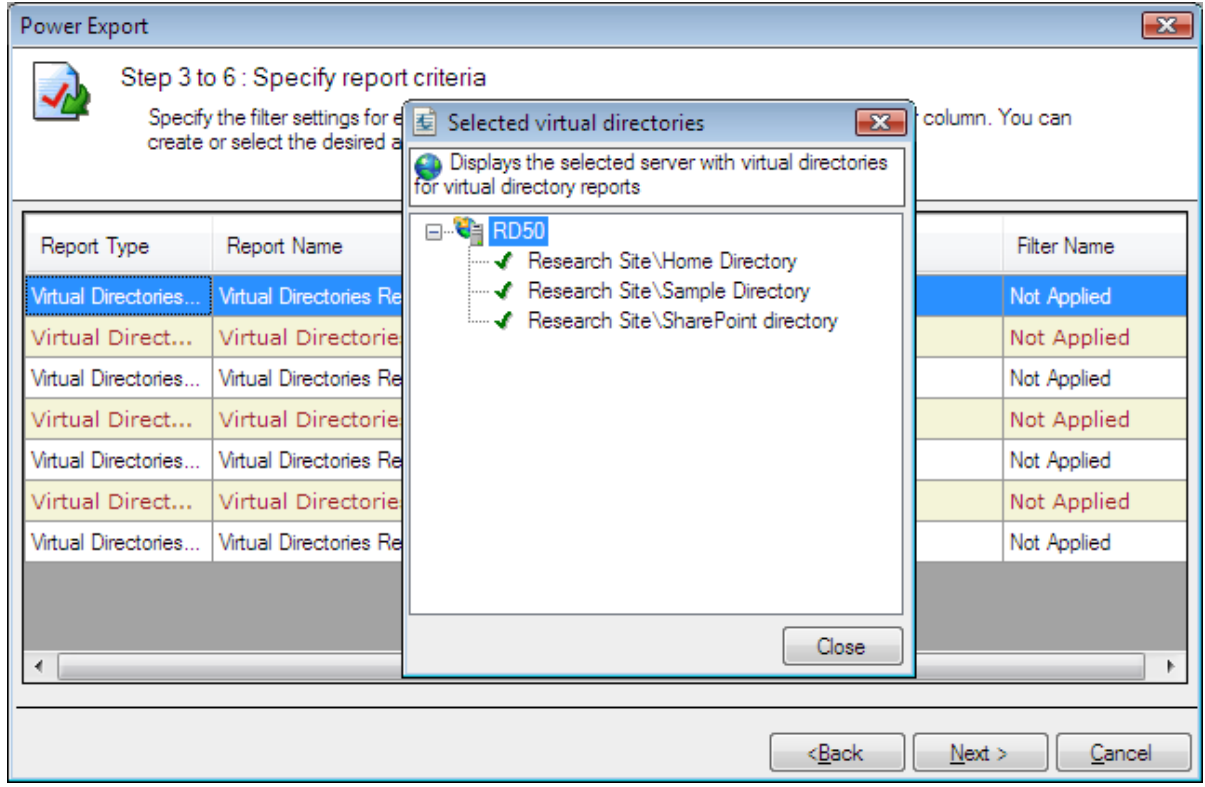

#### Filter Criteria

## **How to create/edit/delete filter for the selected reports as shown below**

Click **none/Edit** to choose the **Advanced Filter** from the dialog shown below

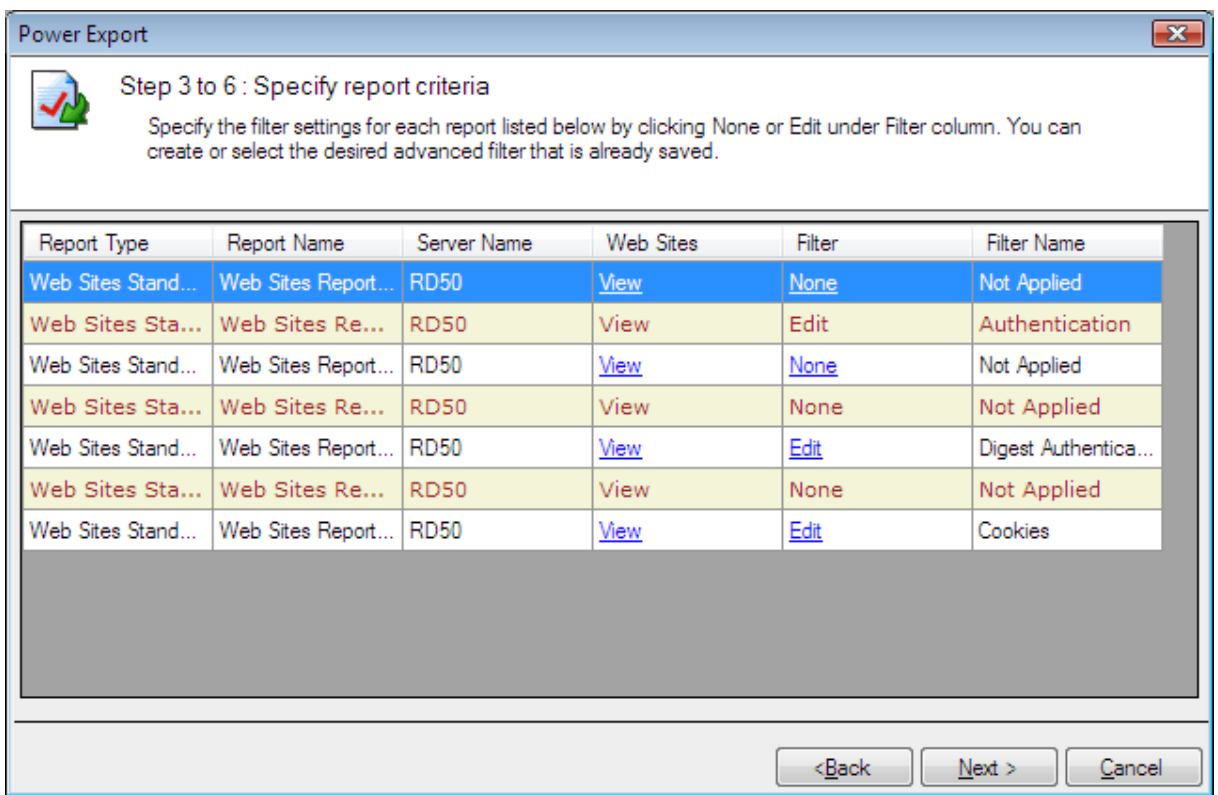

You can create new filters, edit existing ones to suit your needs and delete unwanted filters by the Advanced filter dialog as shown below.

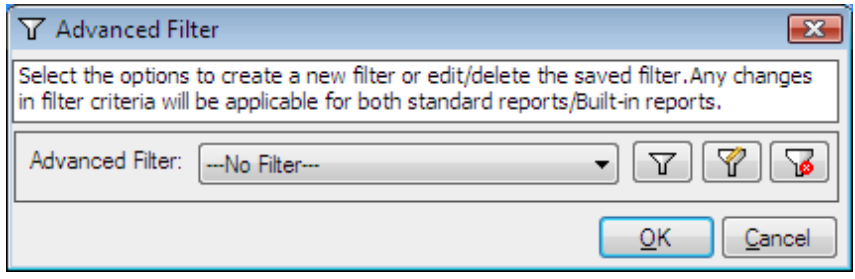

## **Create Filter**

Click  $\boxed{\mathcal{T}}$  to create a new filter as shownbelow

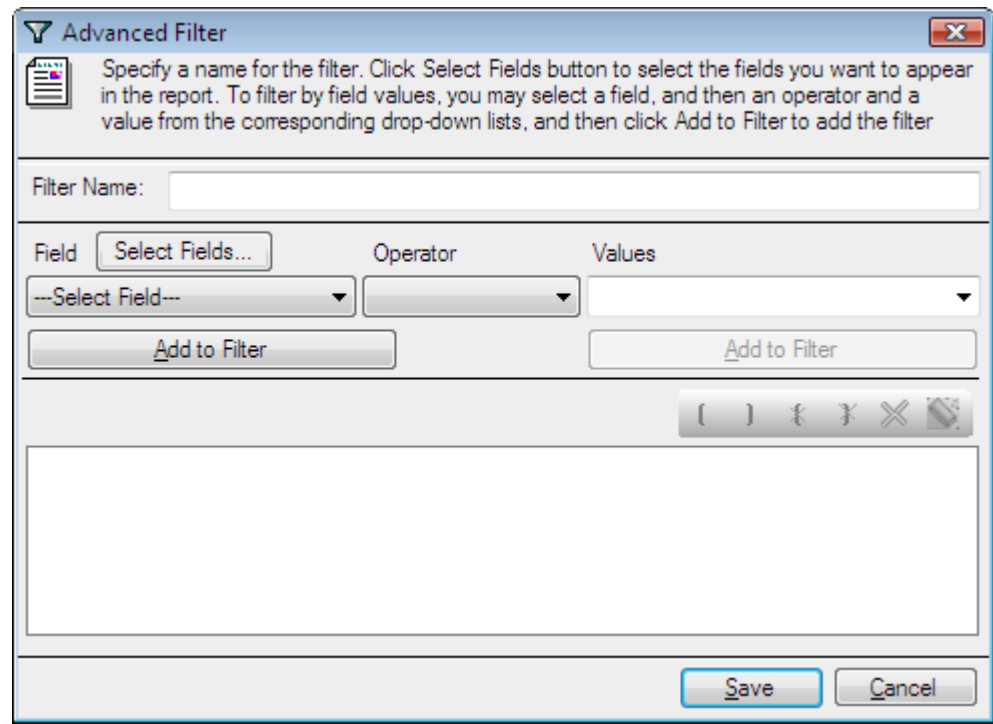

## **Edit Filter**

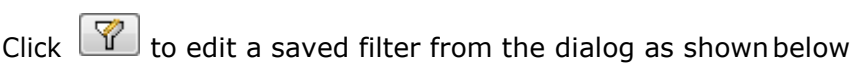

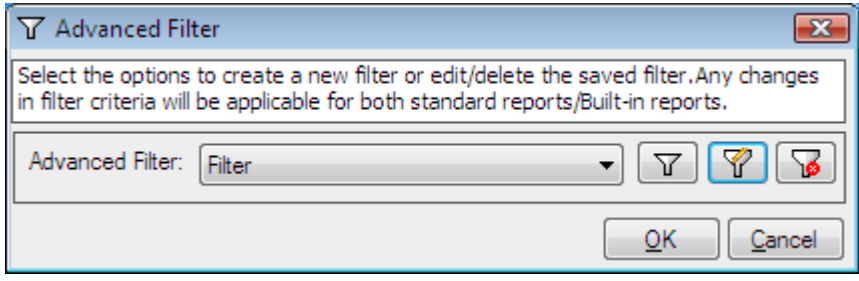

Filter criteria can be edited by the advanced filter dialog as shown below

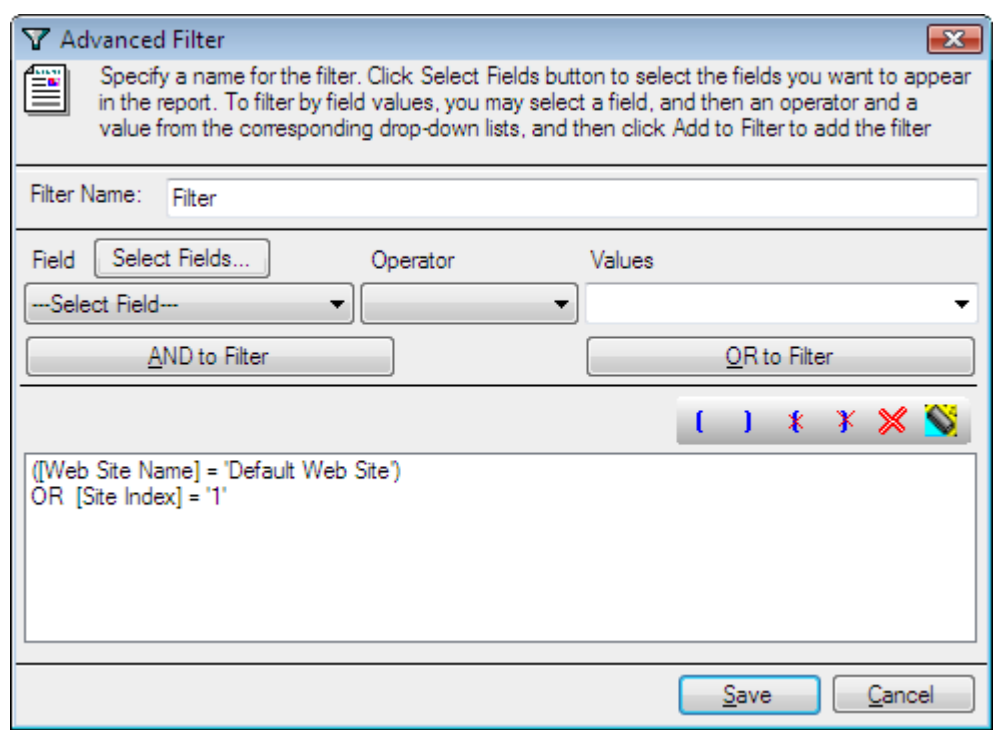

#### **Delete Filter**

Click  $\boxed{3}$  to delete a saved filter from the Advanced Filter dialog

### **How to choose Advanced filter for selected reports?**

Saved filter can be selected by the drop down list as shown below

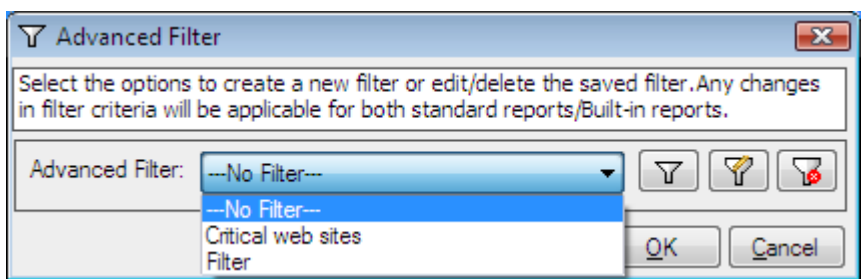

#### Click **OK** to proceed for the **Report Criteria**

Click **Next t**o proceed to the next step. You may Click **Back** button anytime to come back to a previous step.

## **Step-4: Export/Print Options**

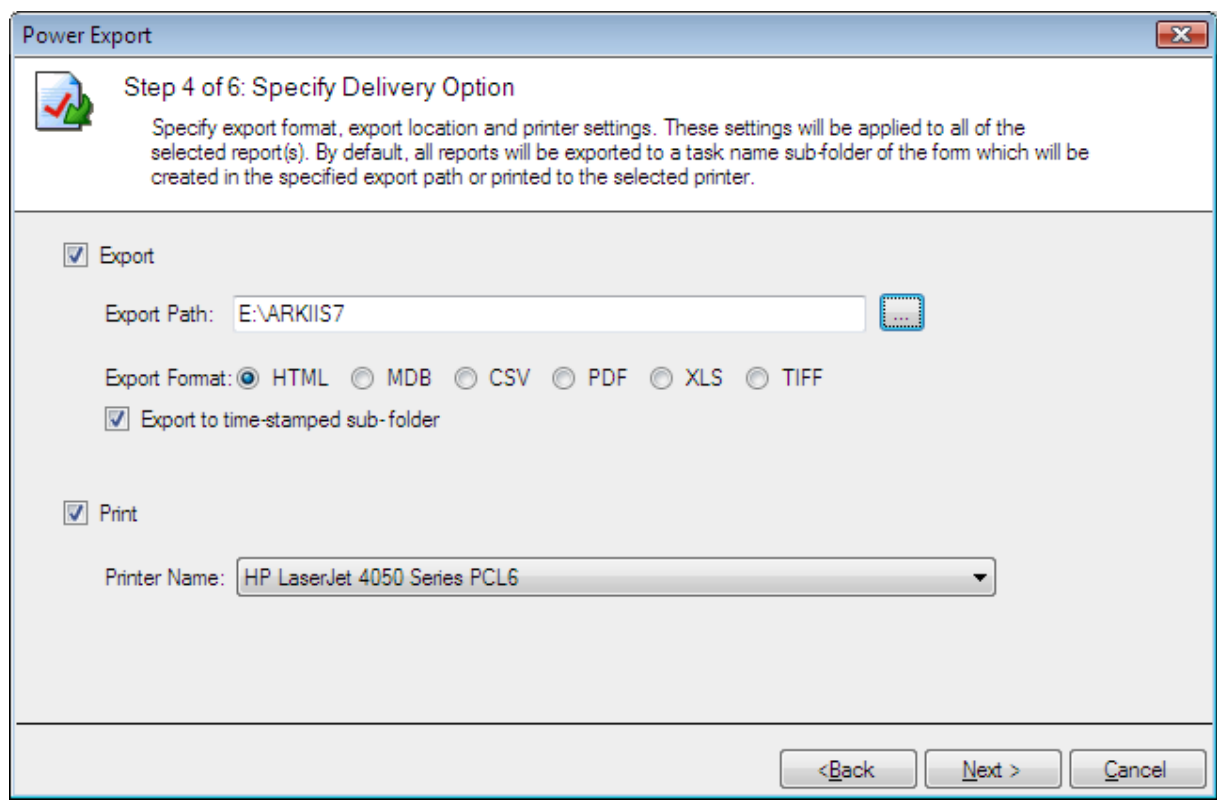

- **1)** Change the Export or Print settings as necessary.
- **2)** Use Browse button to change the export path.
- **3)** The export path refers to the destination location where the output file generated should be stored. By default, for each task, a sub-folder with the task name will be created under the specified export path. If you want to export to the specified folder instead, then click to clear "Export to time-stamped sub-folder" option. **NOTE:-** Clearing the "Export to time-stamped sub-folder" option will overwrite existing files, if any, in the specified export path.
- **4)** Click **Next** to proceed to the next step.

## **Step-5:-Schedule Settings**

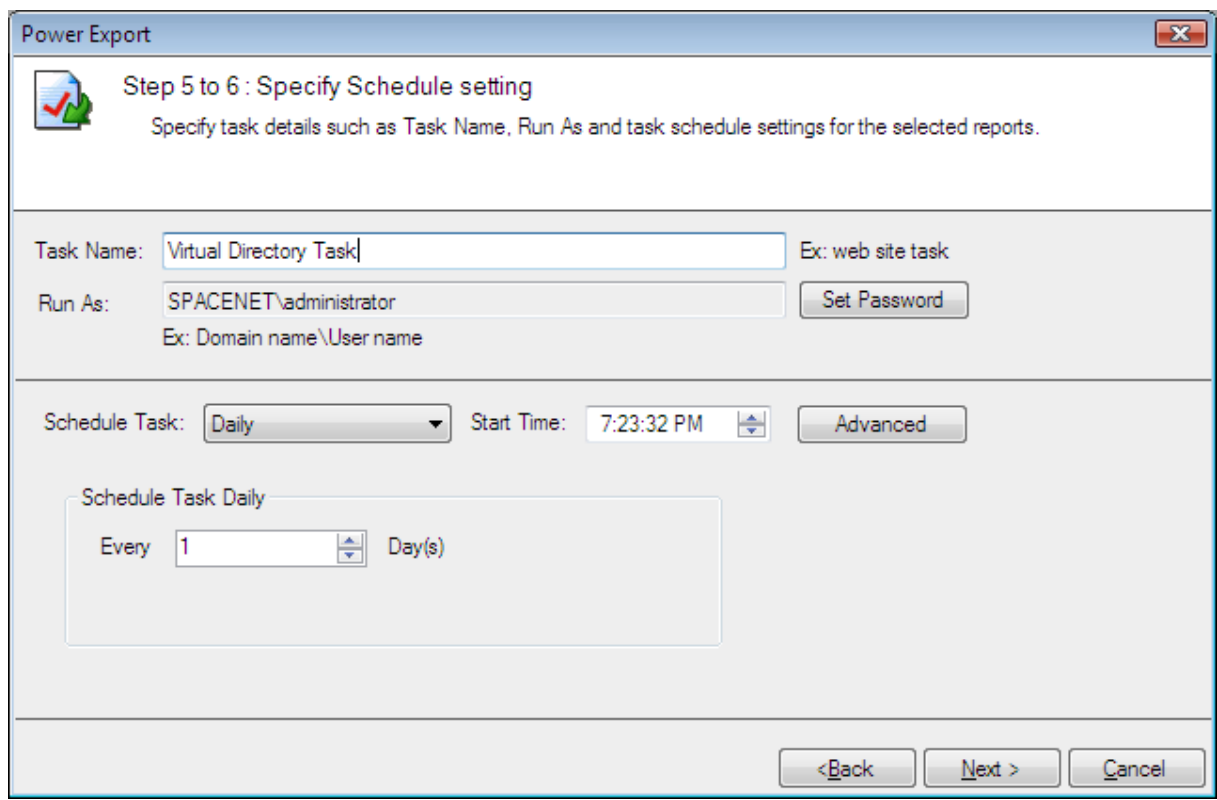

- **1)** Enter a unique name for the task.
- **2)** Change the task schedule settings as required.
- **3)** Click **Next** to proceed to the next and final step.

## **Step-6:-Summary**

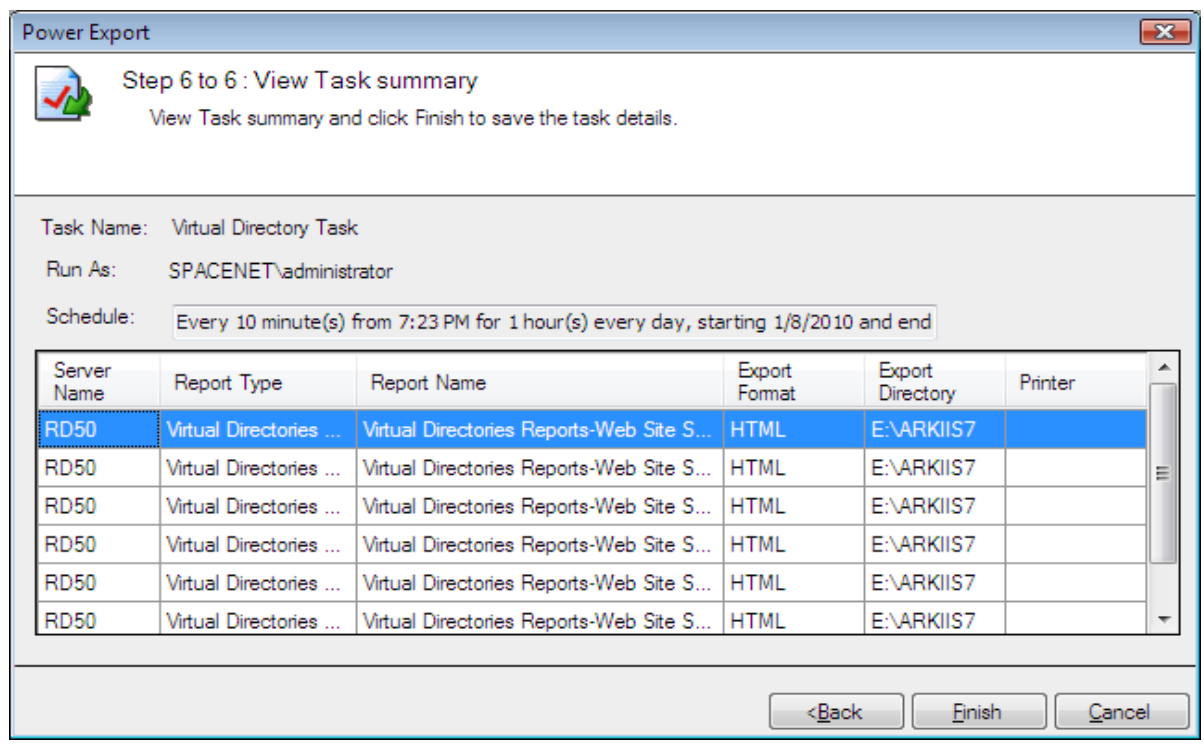

- **1)** This step displays the summary information of the task.
- **2)** Click **Finish** to save the task details.
- **3)** The task will be added to Windows Schedule Tasks and will be displayed in the Scheduled Tasks Manager Window as shown below:

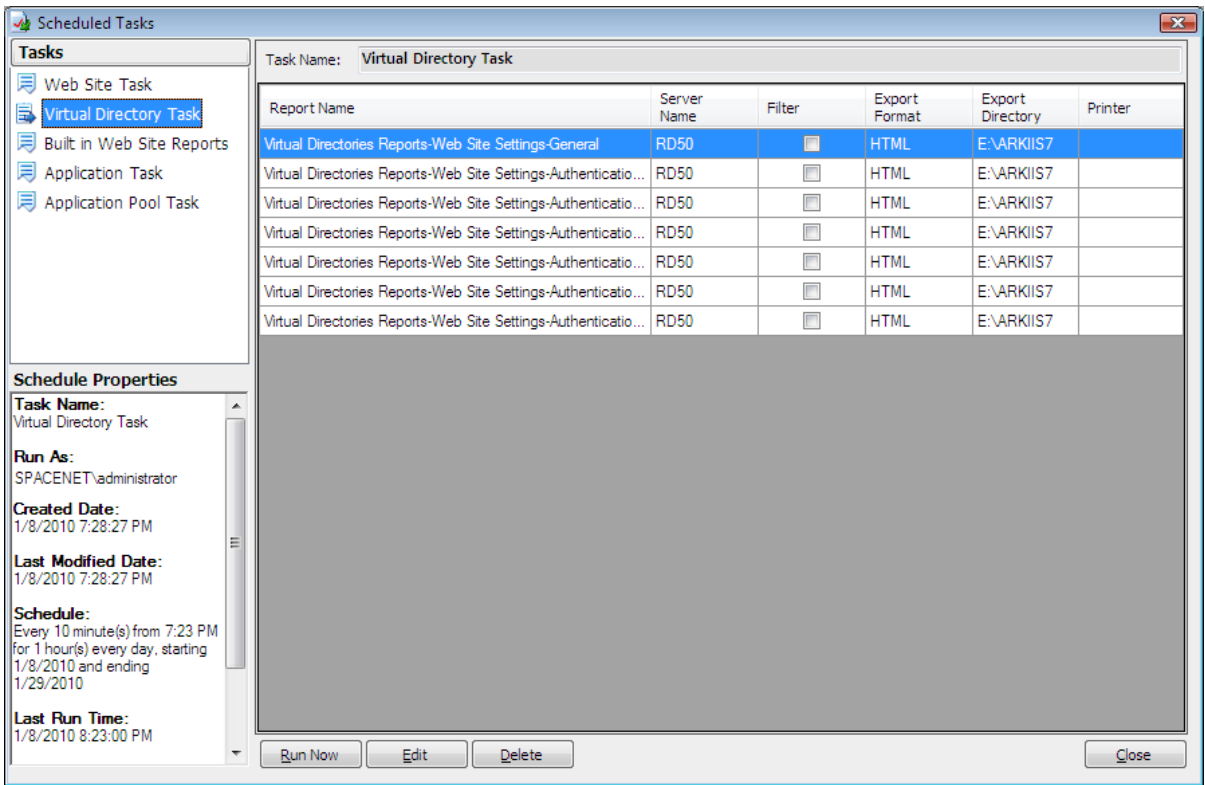

## **6.5 Schedule Application Pool Reports**

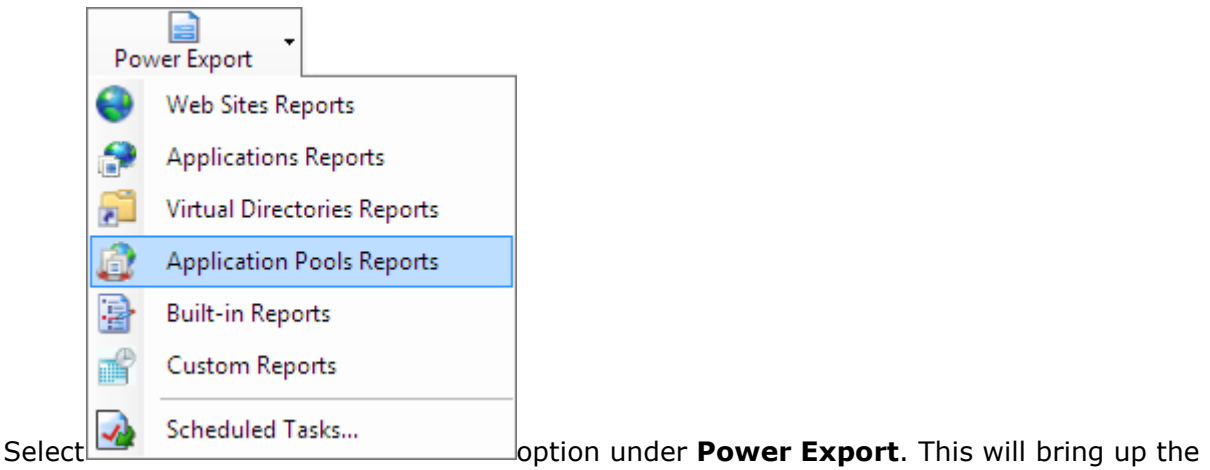

Power Export Wizard.

#### **Step-1:-Report Selection**

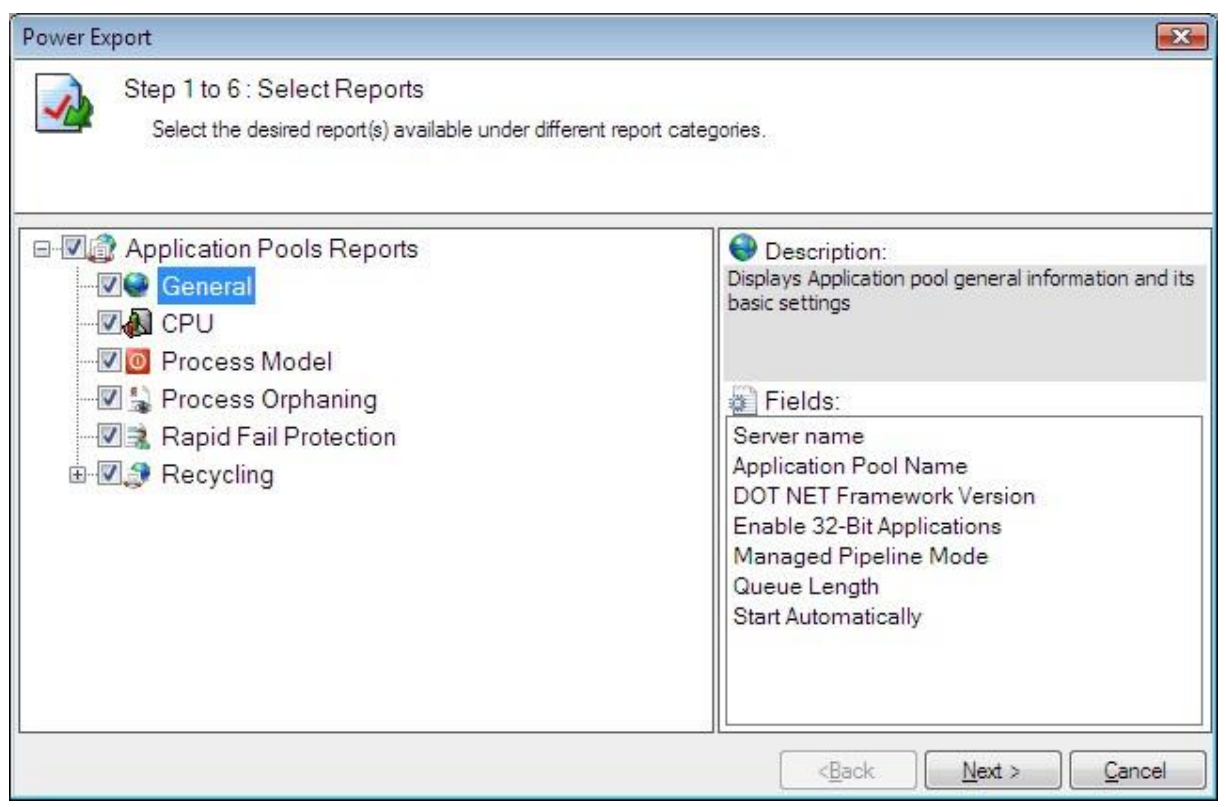

- 1) Select the report(s) using the checkboxes to the left of the reports. You may select any number of reports to run in a single task.
- **2)** Click **Next** to proceed to the next step. You may Click **Back** button anytime to come back to a previous step.

## **Step 2: Server with Web Site Selection**

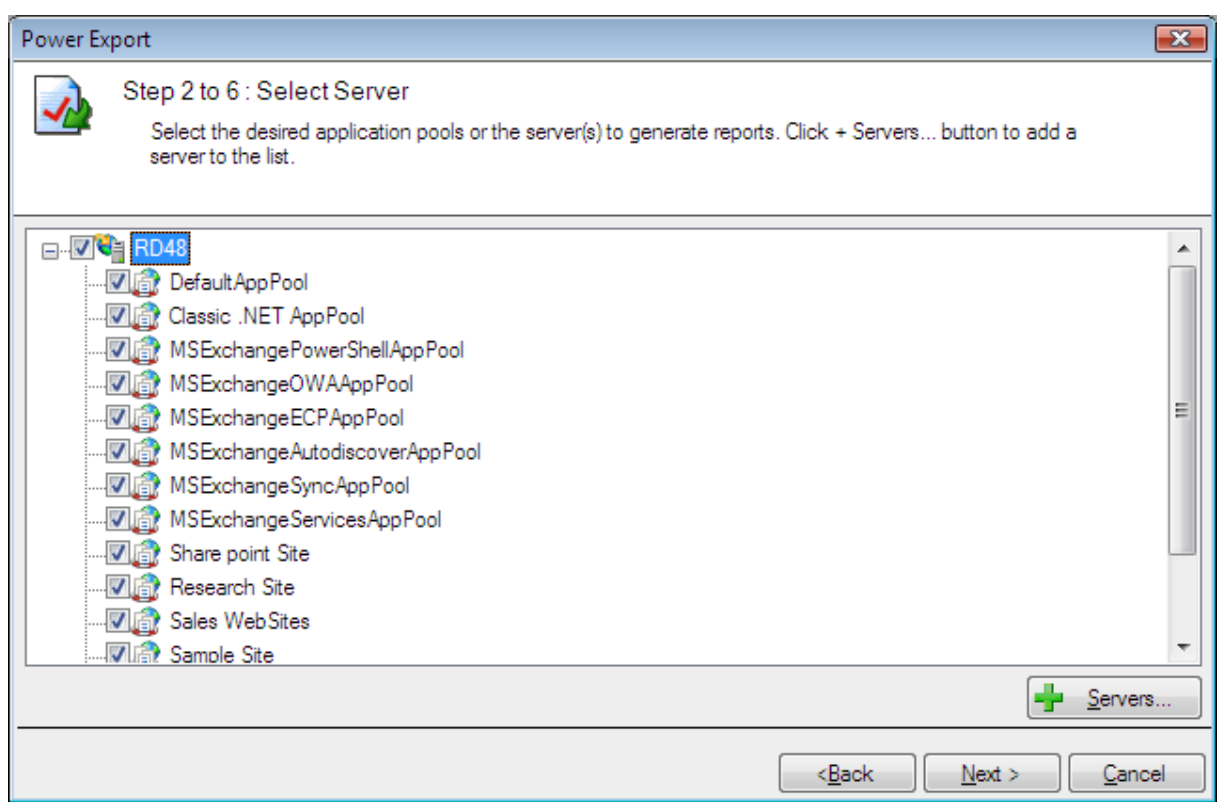

- 1) Select the application pool using the checkboxes for which you wish to run the reports selected in Step 1.
- **2)** Click **Next** to proceed to the next step. You may Click **Back** button anytime to come back to a previous step.

## **How to add or remove servers from the server selection wizard?**

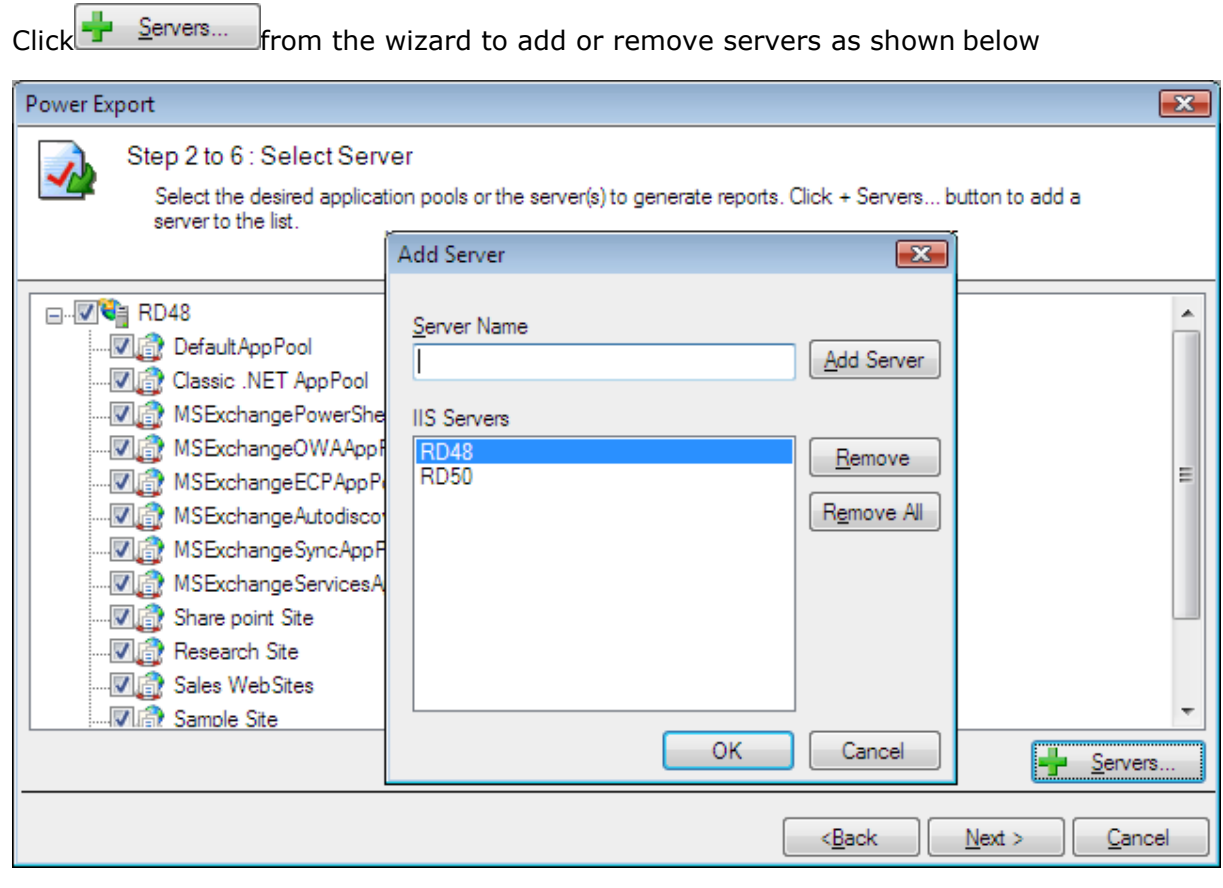

## **Step-3:-Report Criteria**

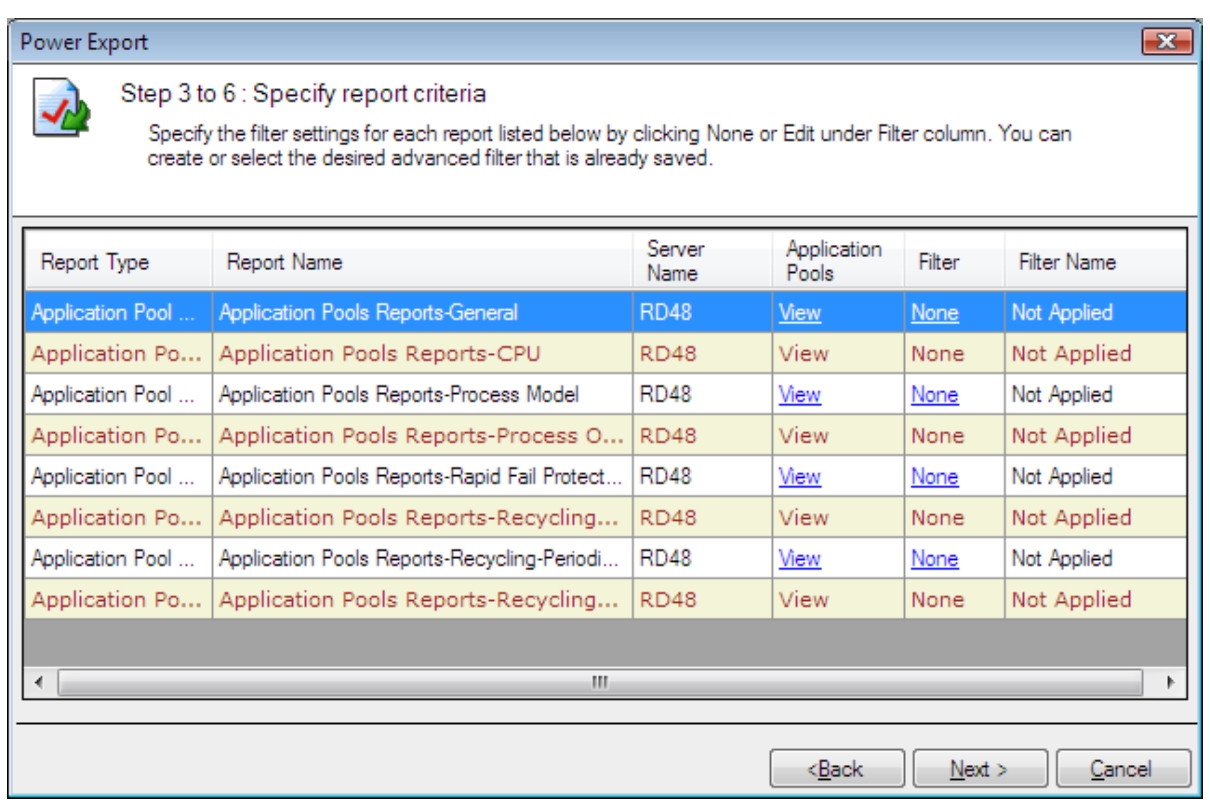

## **How to view selected Application Pools?**

Click **View** to look at the **selected application pools** from the dialog shown below

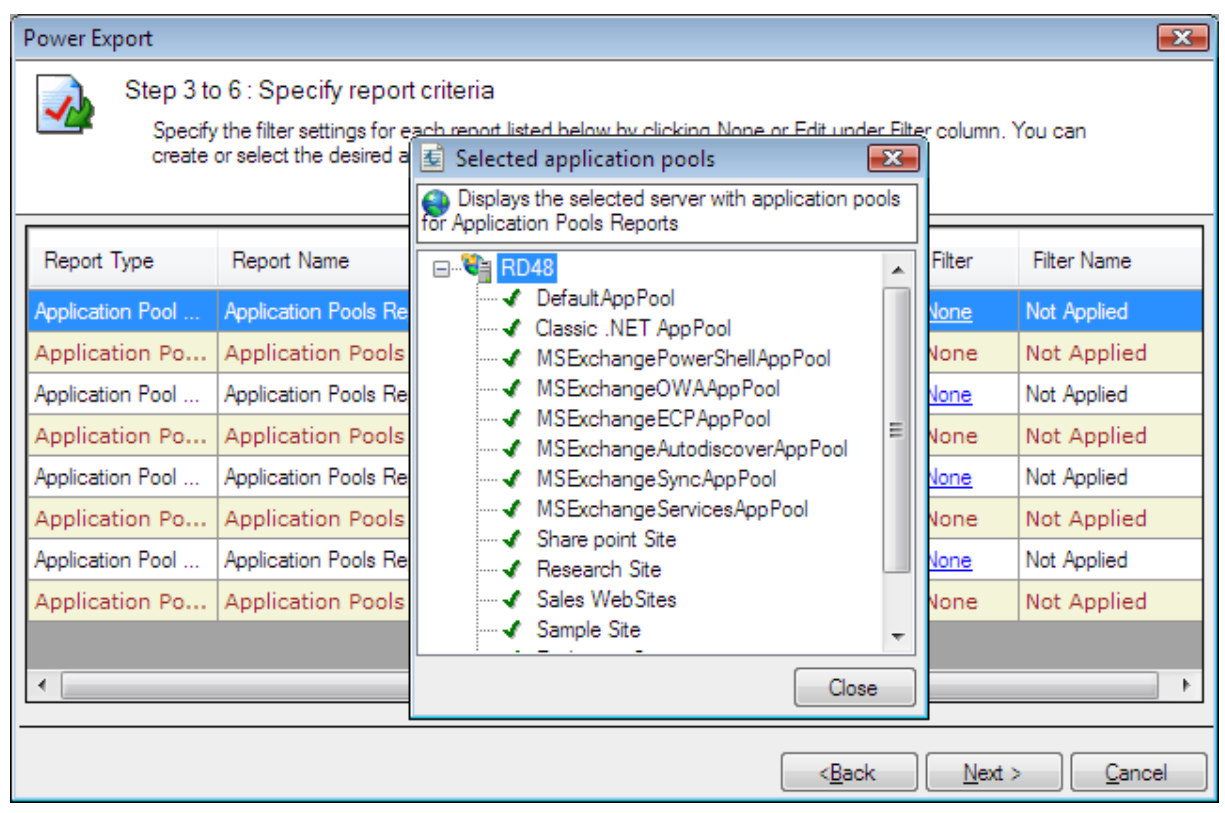

### **Filter Criteria**

Steps to **create/edit/delete Filter** for the selected reports as shown below

Click **None/Edit** to choose the **Advanced Filter** from the dialog shown below

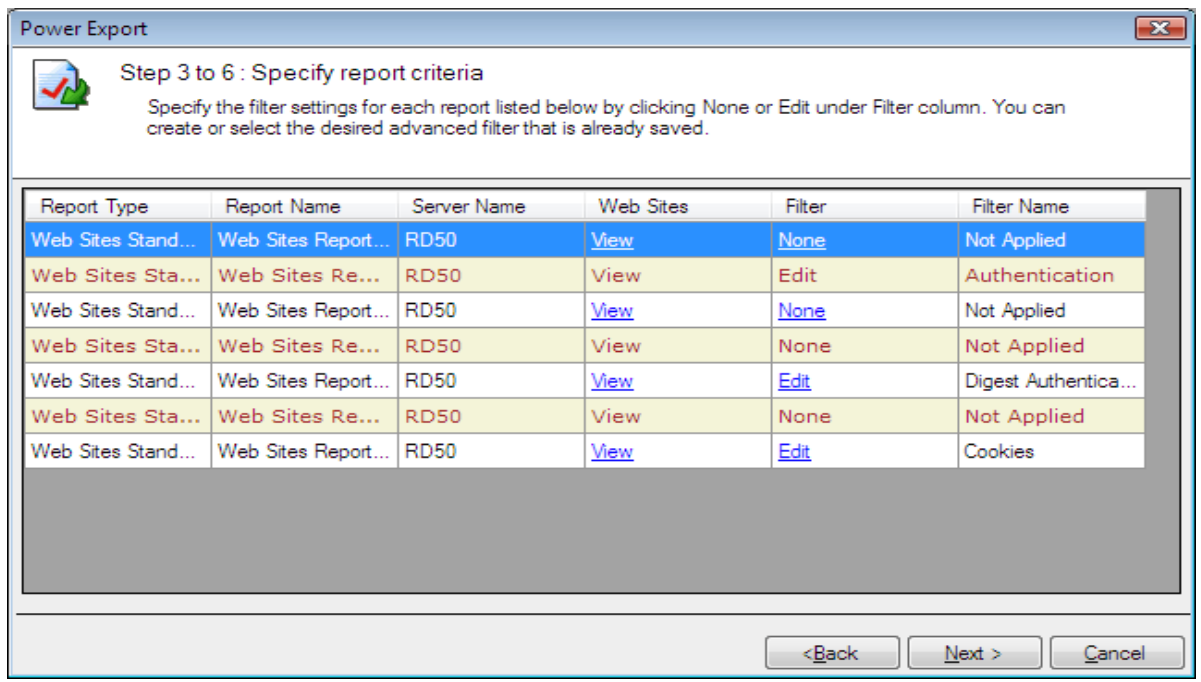
You can create new filters, edit existing ones to suit your needs and delete unwanted filters by the Advanced filter dialog as shown below.

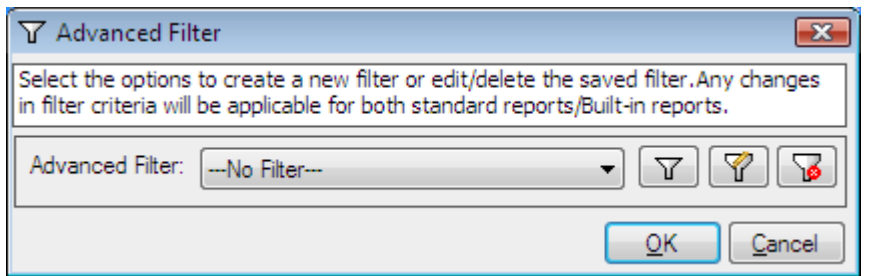

### **Create Filter**

 $Click \nightharpoonup$  to create a new filter as shown below

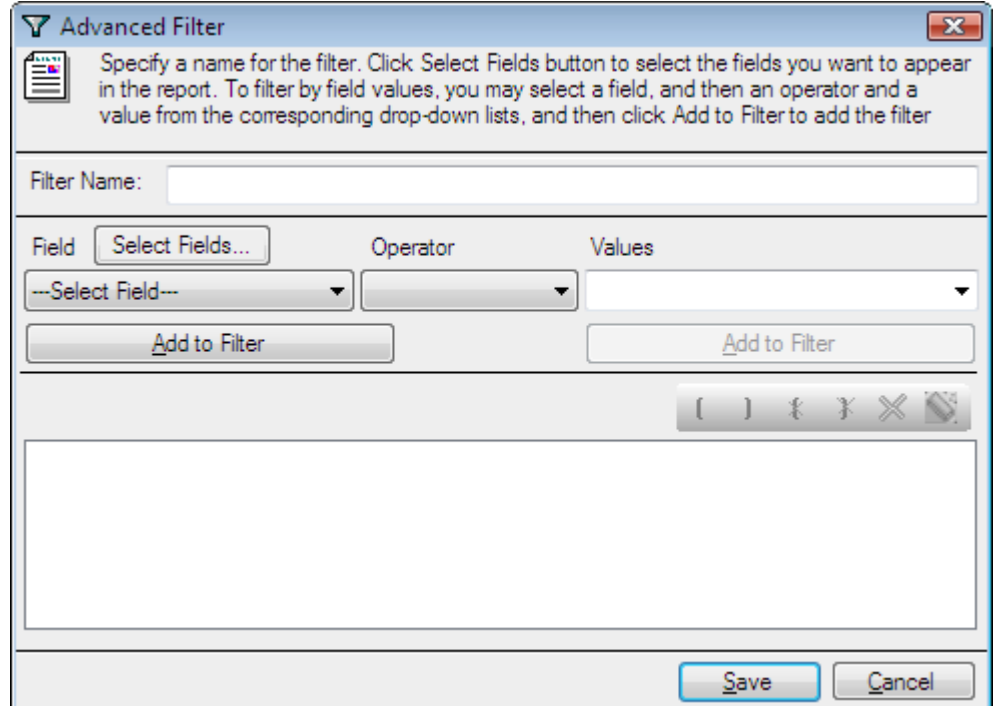

### **Edit Filter**

 $Click  $\boxed{\textbf{r}}$  to edit a saved filter from the dialog as shown below$ 

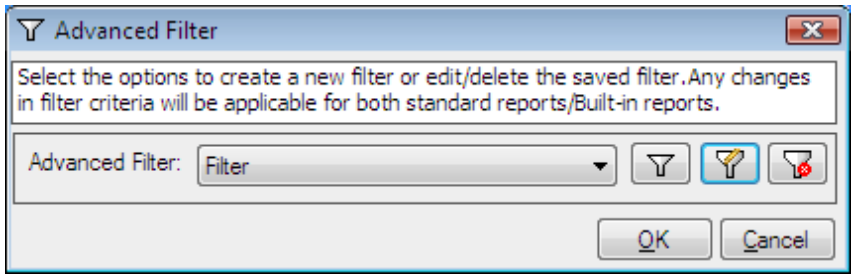

Filter criteria can be edited by the advanced filter dialog as shown below

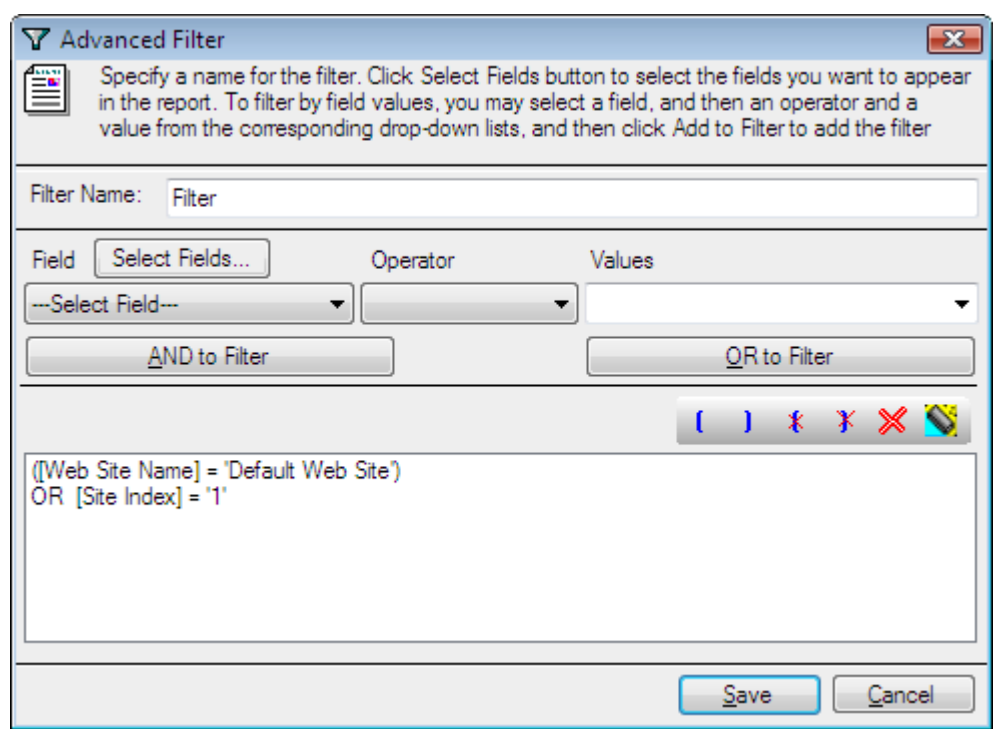

### **Delete Filter**

Click to delete a saved filter from the **Advanced Filter** dialog

#### **How to choose Advanced filter for selected reports**

Saved filter can be selected by the drop down list as shown below

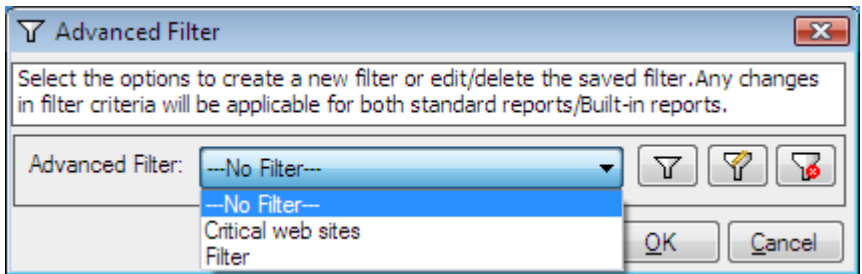

#### Click **OK t**o proceed for the **Report Criteria**

Click **Next** to proceed to the next step. You may Click **Back** button anytime to come back to a previous step.

## **Step 4: Export/Print Options**

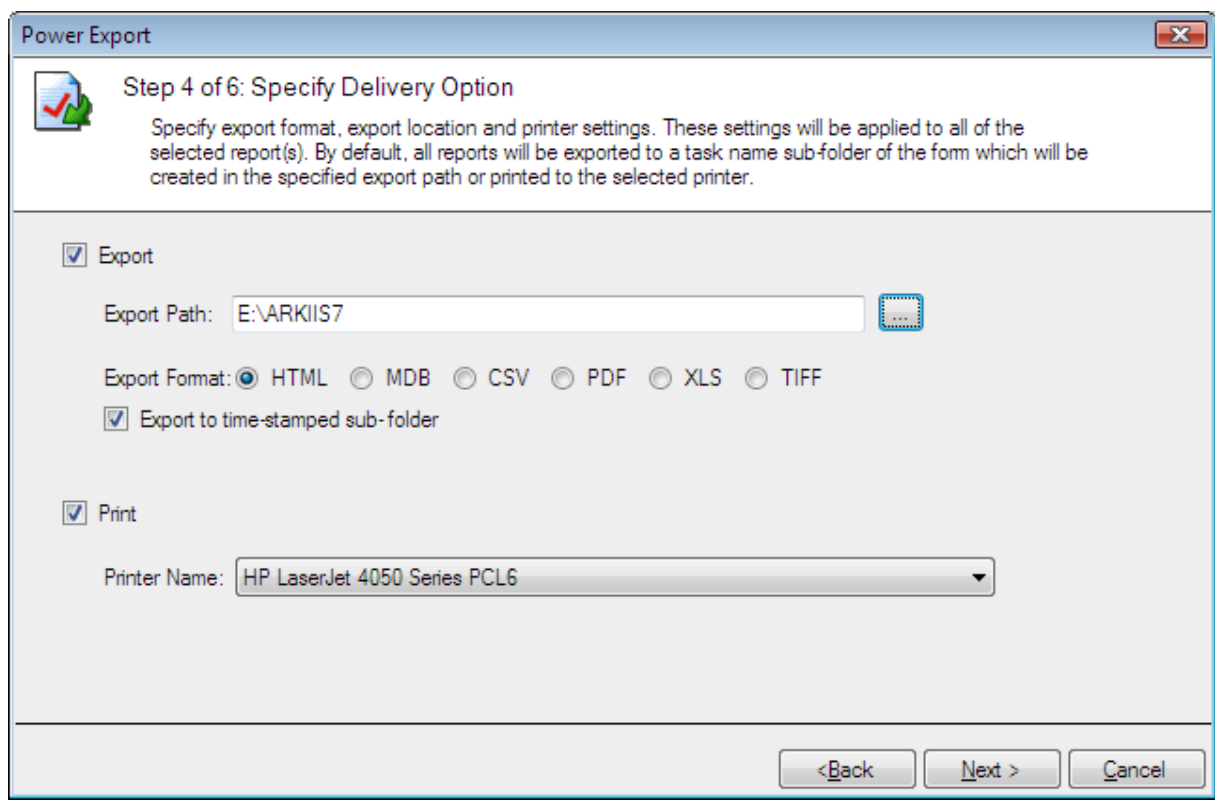

- **1)** Change the Export or Print settings as necessary.
- **2)** Use Browse button to change the export path.
- **3)** The export path refers to the destination location where the output file generated should be stored. By default, for each task, a sub-folder with the task name will be created under the specified export path. If you want to export to the specified folder instead, then click to clear "Export to time-stamped sub-folder" option. **NOTE:-** Clearing the "Export to time-stamped sub-folder" option will overwrite existing files, if any, in the specified export path.
- **4)** Click **Next** to proceed to the next step.

#### Step-5:-Schedule Settings

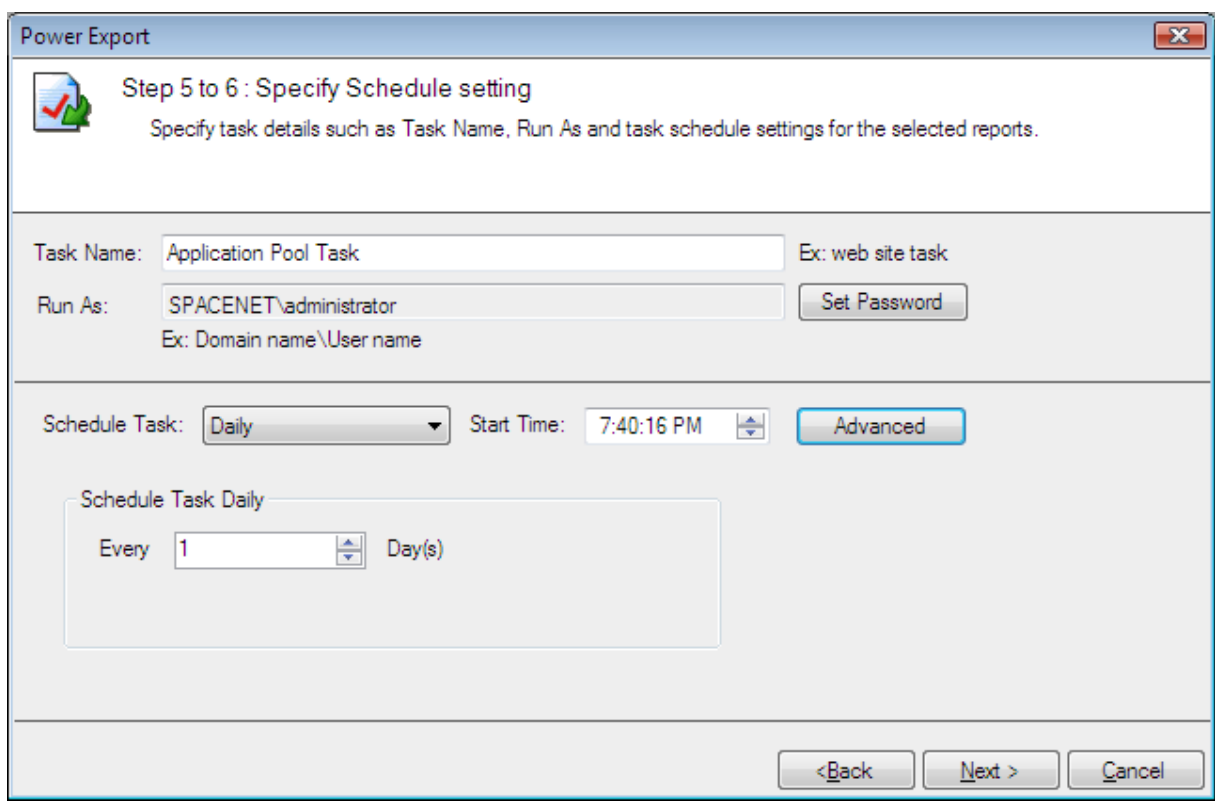

- **1)** Enter a unique name for the task.
- **2)** Change the task schedule settings as required.
- **3)** Click **Next** to proceed to the next and final step.

### **Step-6:-Summary**

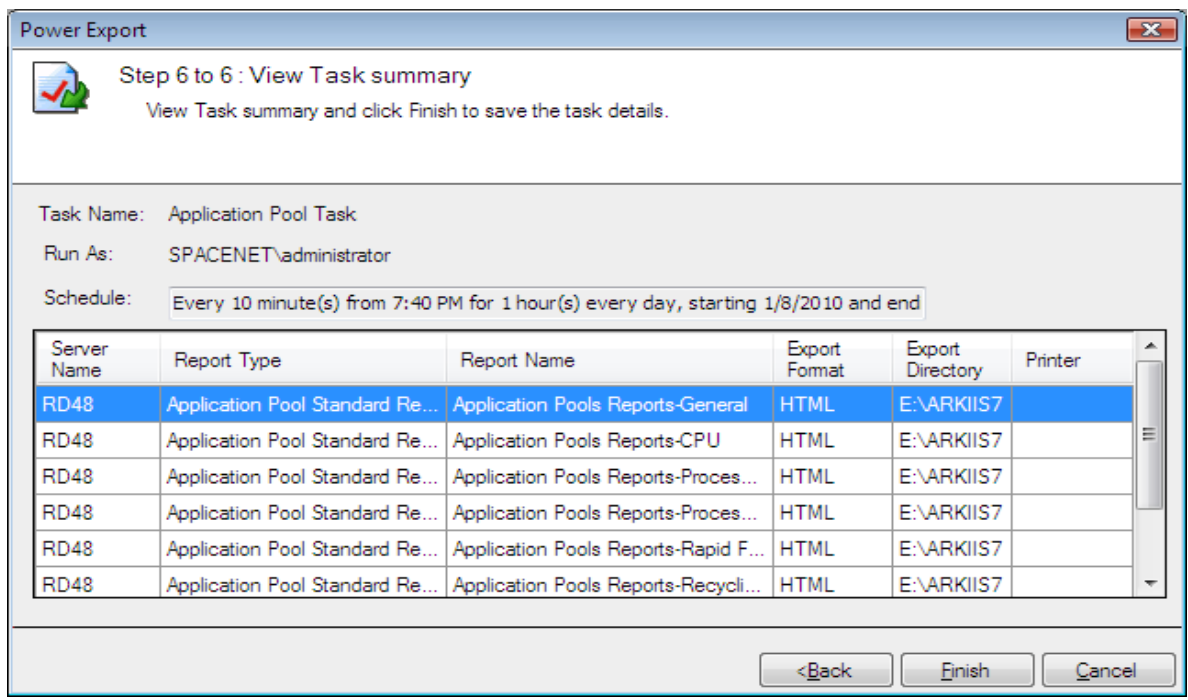

- **1)** This step displays the summary information of the task.
- **2)** Click **Finish** to save the task details.
- **3)** The task will be added to Windows Schedule Tasks and will be displayed in the Scheduled Tasks Manager Window as shown below:

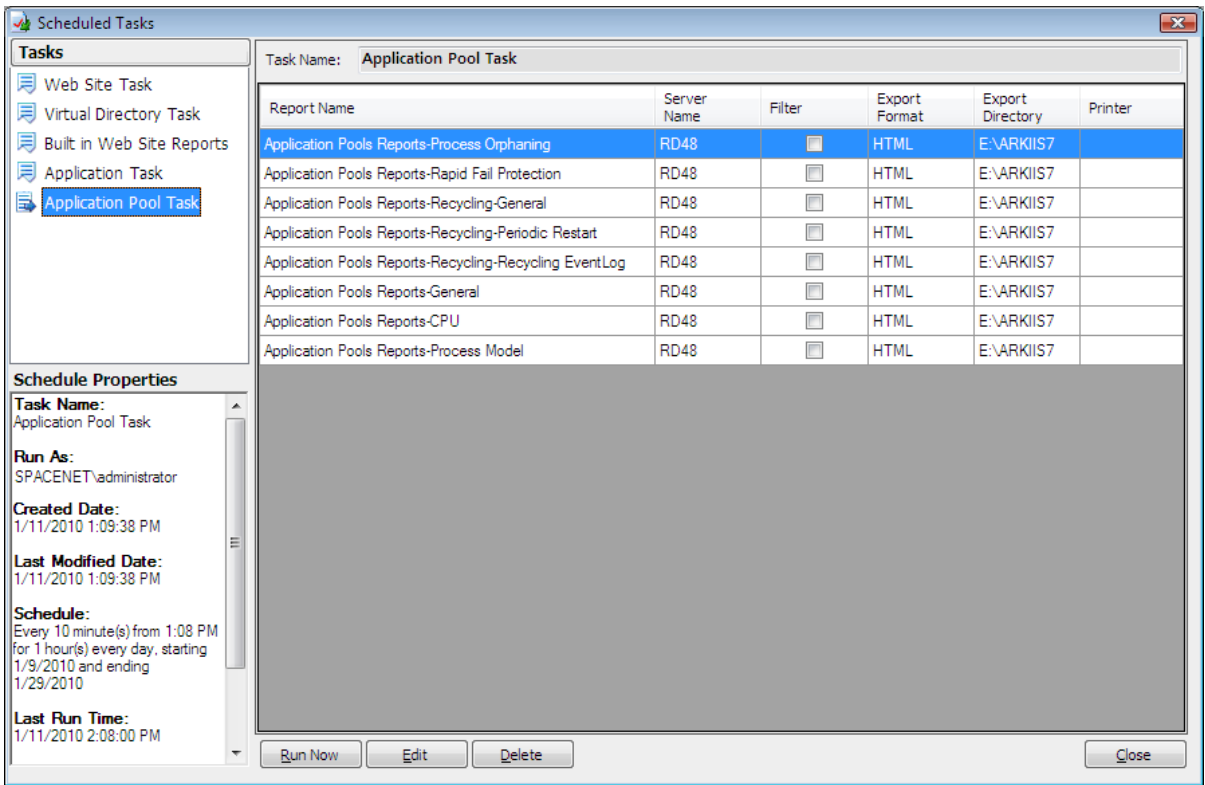

### **6.6 Schedule Built-in Reports**

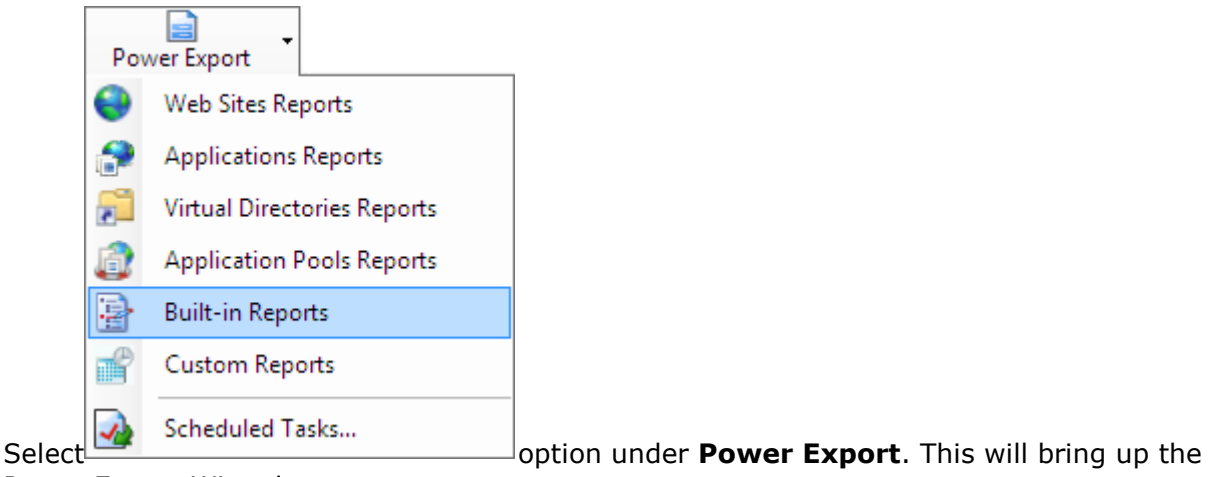

Power Export Wizard.

#### **Step 1: Report Selection**

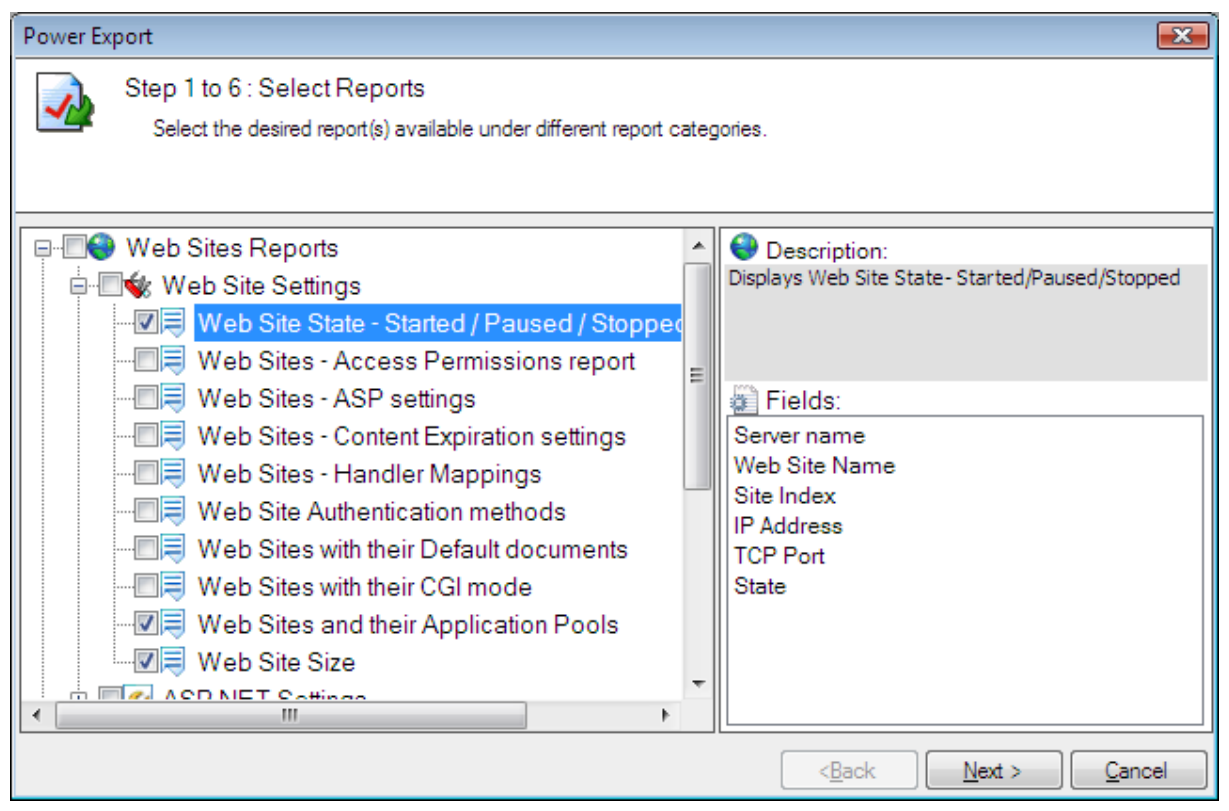

- 1) Select the report(s) using the checkboxes to the left of the reports. You may select any number of reports to run in a single task.
- **2)** Click **Next** to proceed to the next step. You may Click **Back** button anytime to come back to a previous step.

### **Step 2: Server with Web Site Selection**

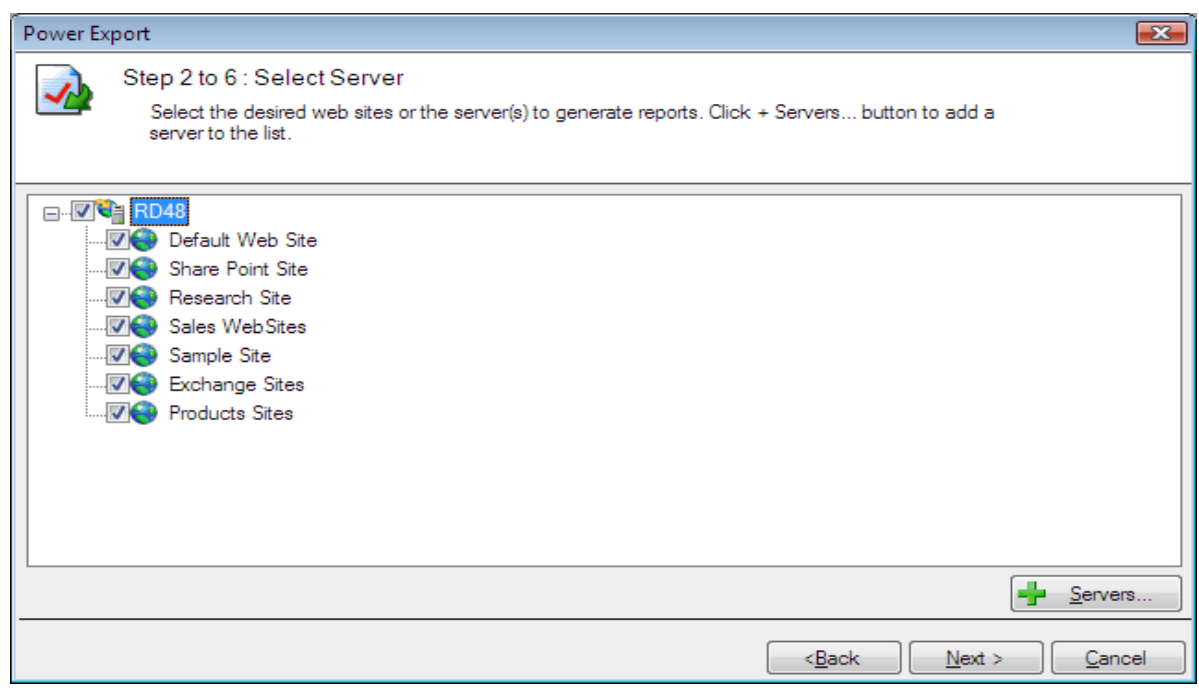

- **1)** Select the web sites using the checkboxes for which you wish to run the reports selected in Step 1.
- **2)** Click **Next** to proceed to the next step. You may Click **Back** button anytime to come back to a previous step.

### **How to add or remove servers from the server selection wizard**

 $Click \frac{1}{1}$  Seivers... From the wizard to add or remove servers as shown below

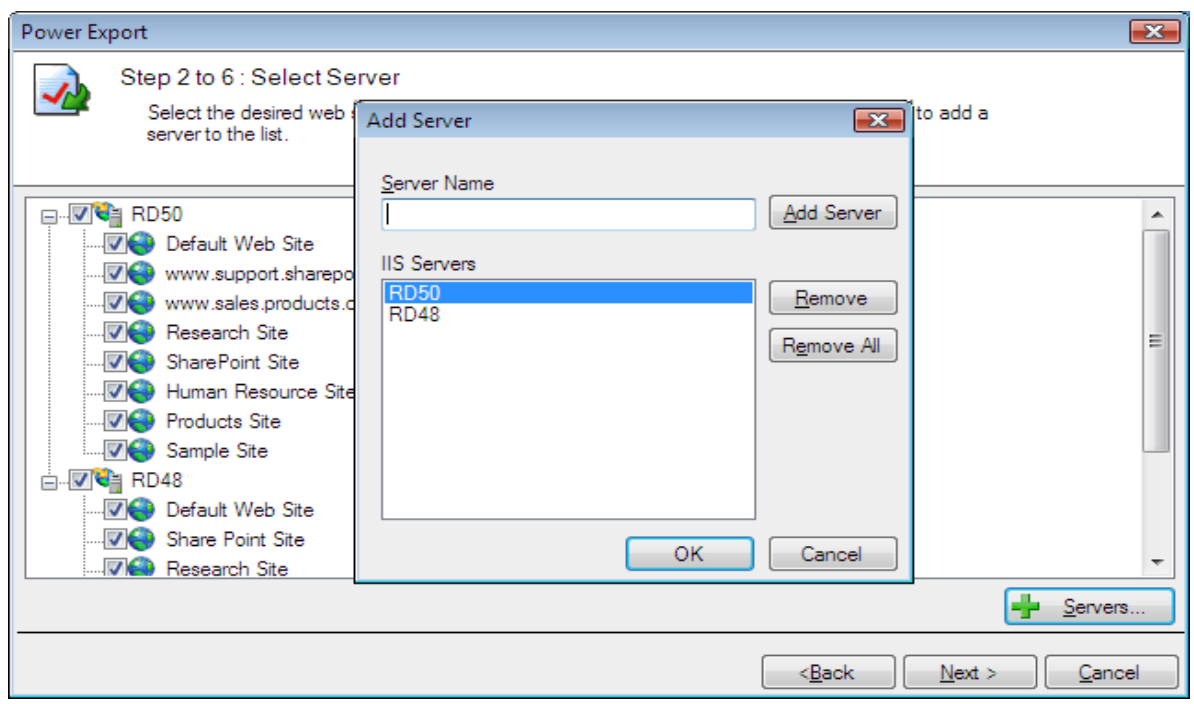

# **Step 3: Report Criteria**

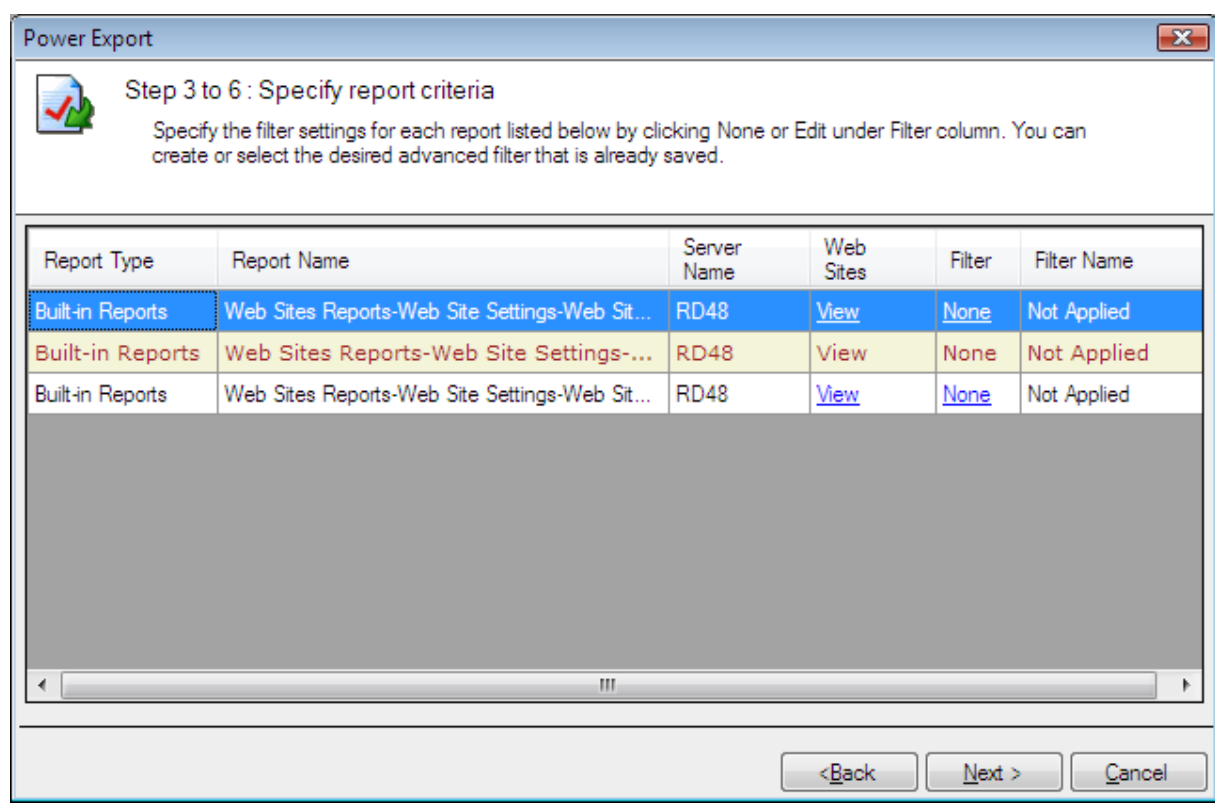

# **How to view selected Web Sites?**

Click **View** to look at the selected web sites from the dialog shown below

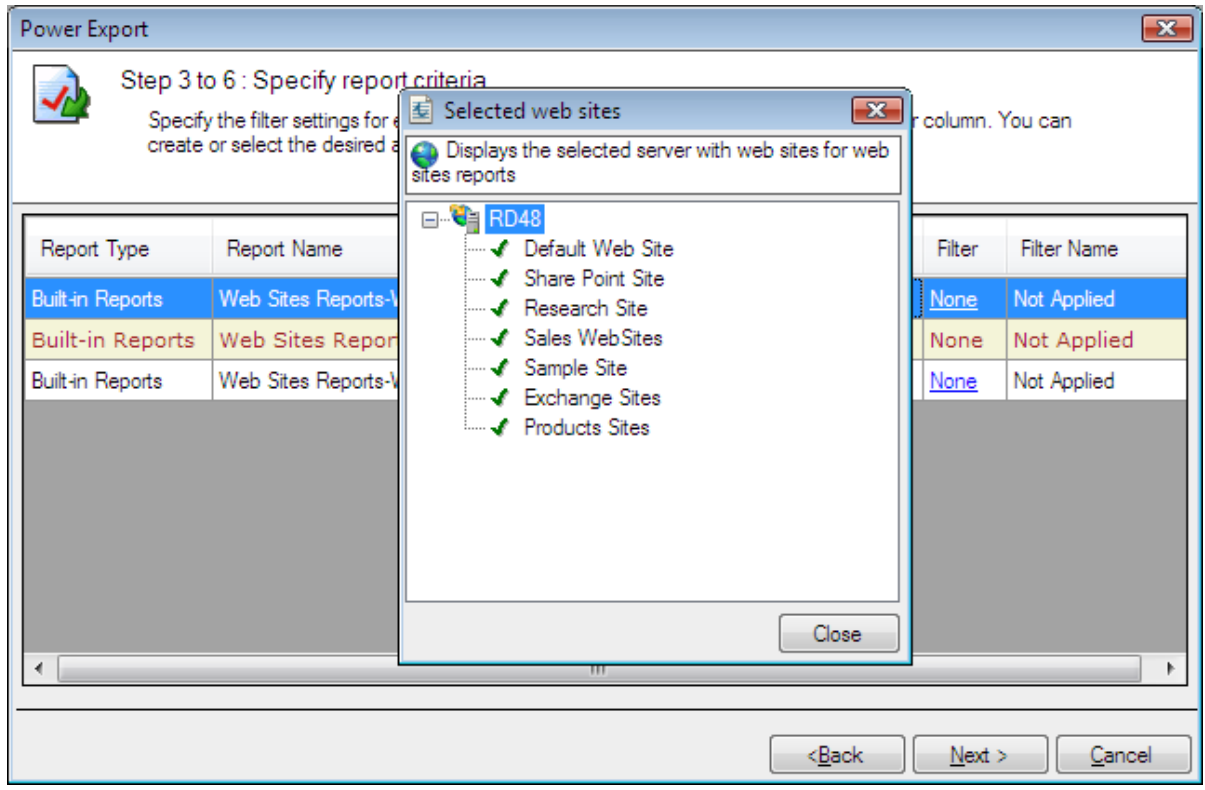

### **Filter Criteria**

## **How to create/edit/delete Filter for the selected reports as shown below**

Click **None/Edit** to choose the **Advanced Filter** from the dialog shown below

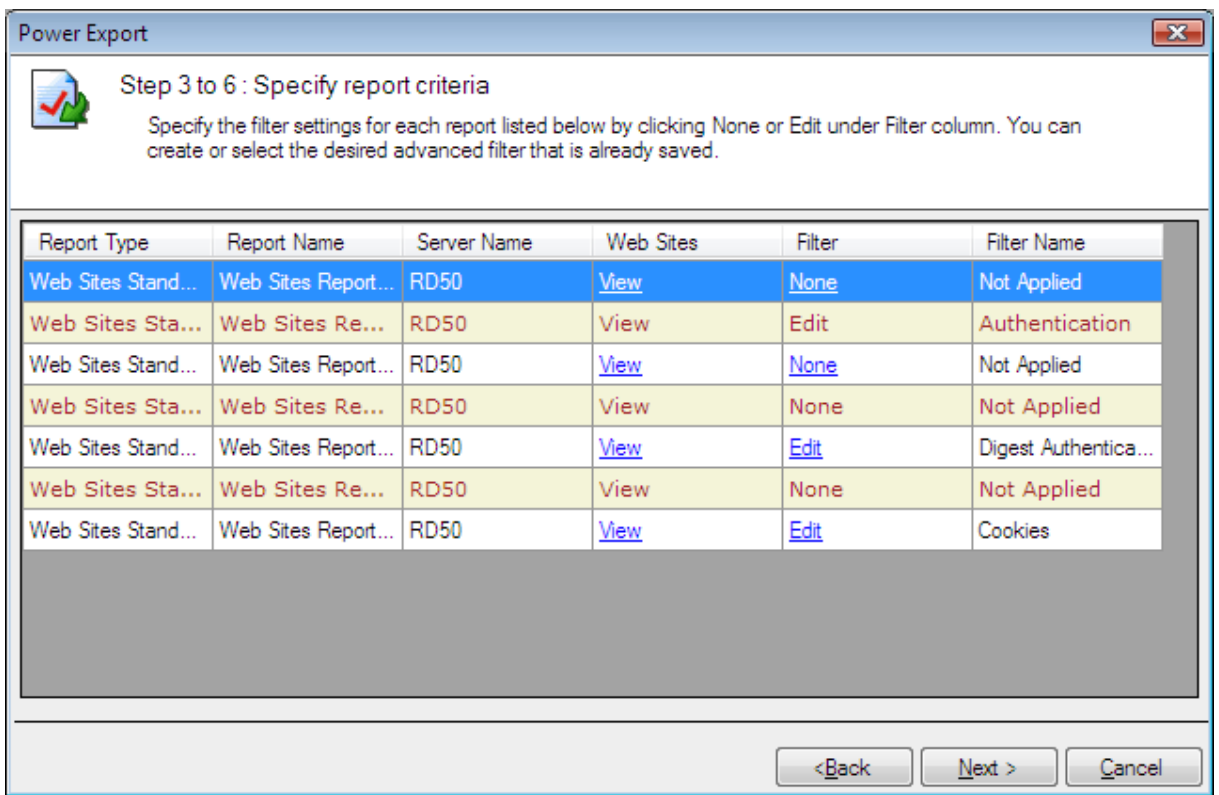

You can create new filters, edit existing ones to suit your needs and delete unwanted filters by the Advanced filter dialog as shown below.

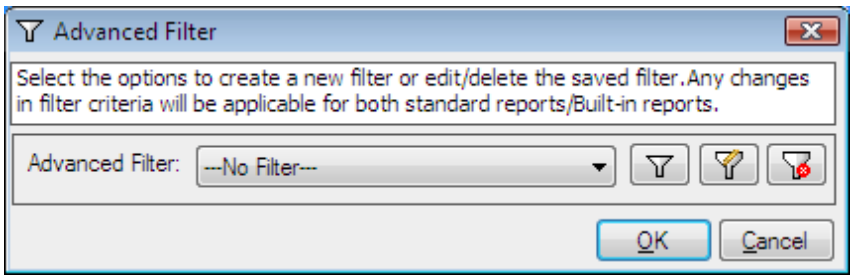

#### **Create Filter**

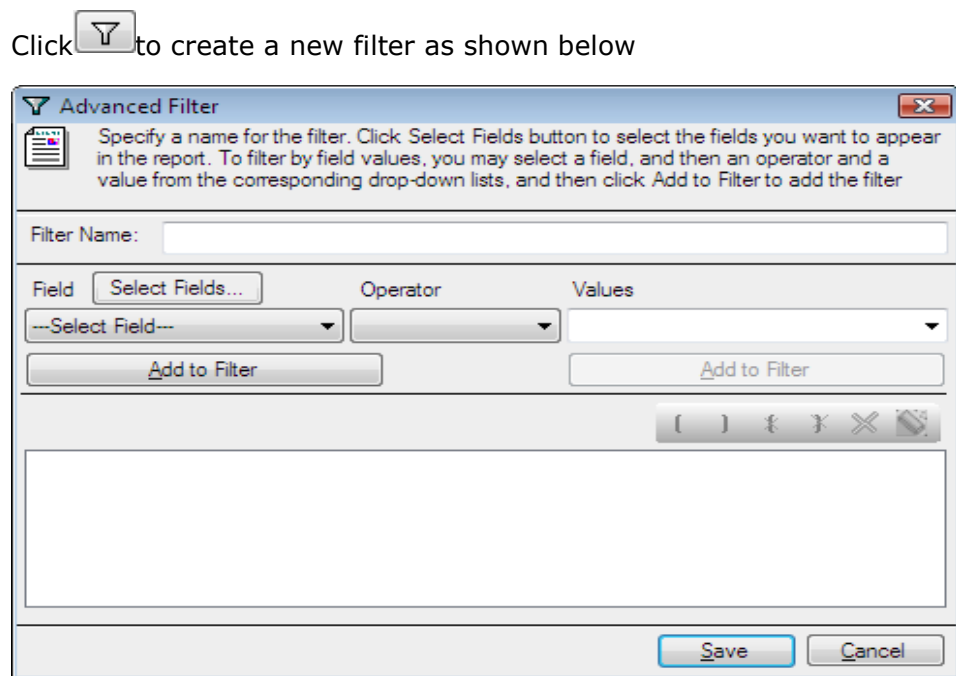

### **Edit Filter**

Click  $\mathbb T$  to edit a saved filter from the dialog as shown below

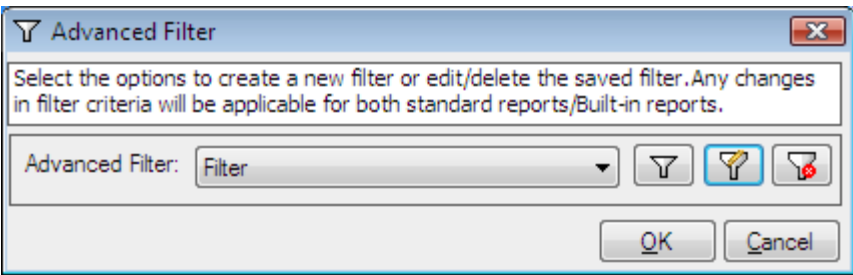

Filter criteria can be edited by the advanced filter dialog as shown below

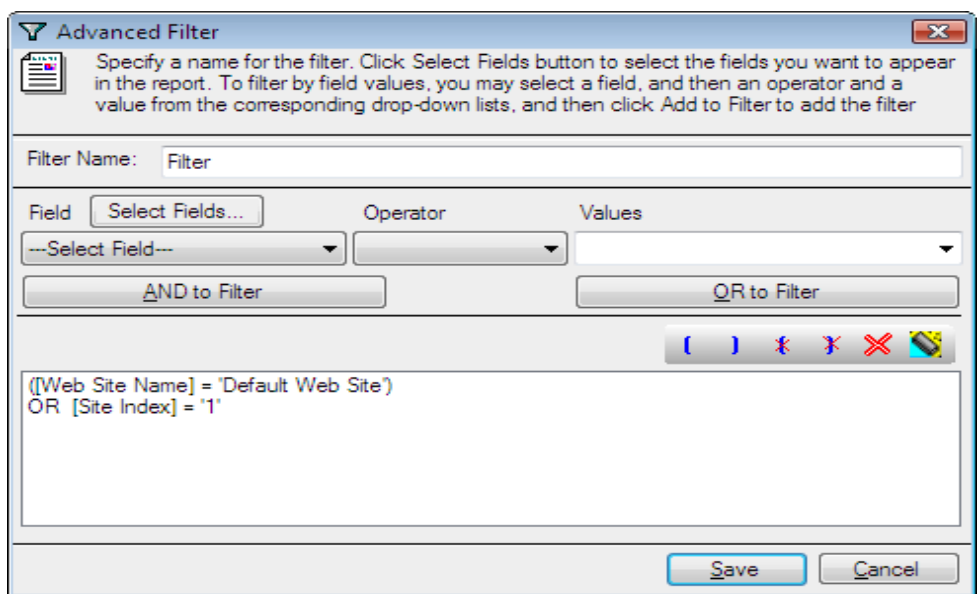

### **Delete Filter**

Click **to** delete a saved filter from the Advanced Filter dialog

#### **How to choose Advanced filter for selected reports**

Saved filter can be selected by the drop down list as shown below

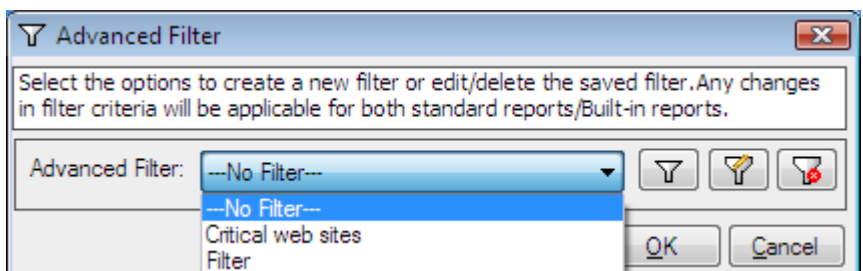

Click **OK** to proceed for the **Report Criteria**

Click **Next** to proceed to the next step. You may Click **Back** button anytime to come back to a previous step.

### **Step 4: Export/Print Options**

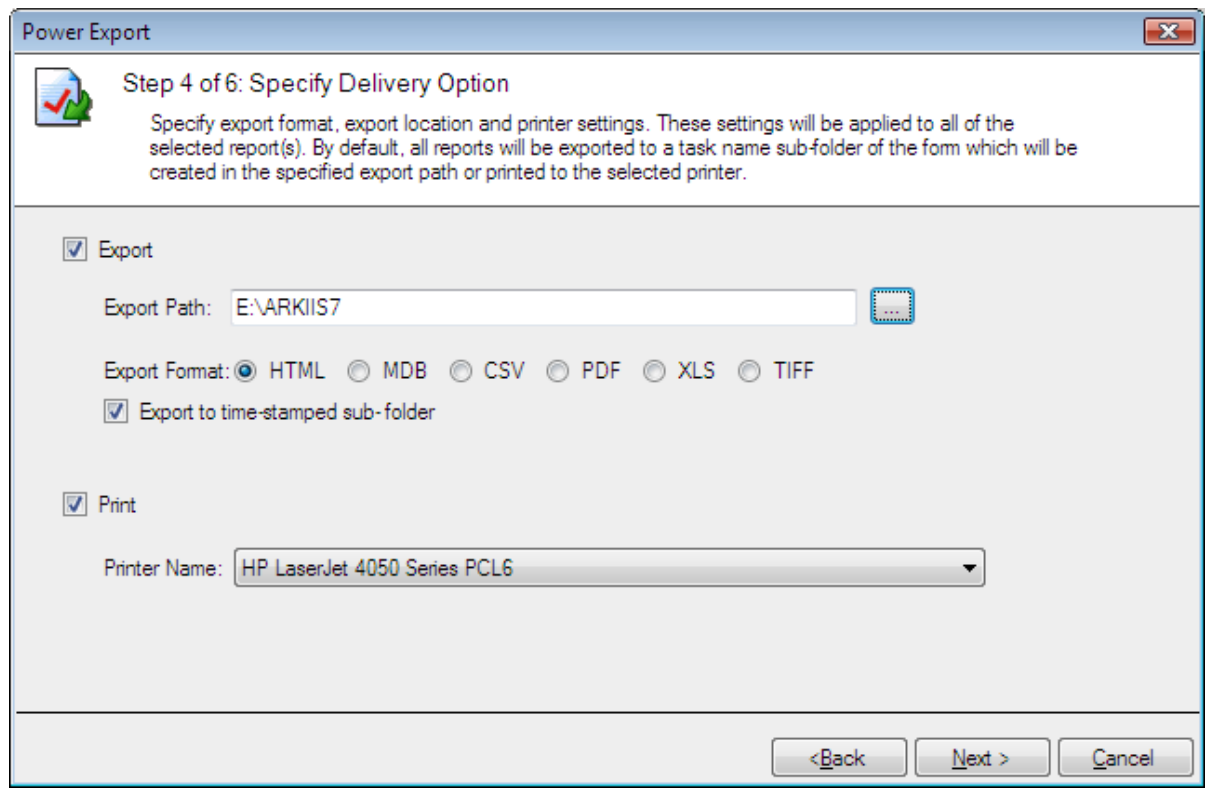

- **1)** Change the Export or Print settings as necessary.
- **2)** Use Browse button to change the export path.
- **3)** The export path refers to the destination location where the output file generated should be stored. By default, for each task, a sub-folder with the task name will be created under the specified export path. If you want to export to the specified folder instead, then click to clear "Export to time-stamped sub-folder" option. **NOTE:-** Clearing the "Export to time-stamped sub-folder" option will overwrite existing files, if any, in the specified export path.
- **4)** Click **Next** to proceed to the next step.

#### **Step-5:-Schedule Settings**

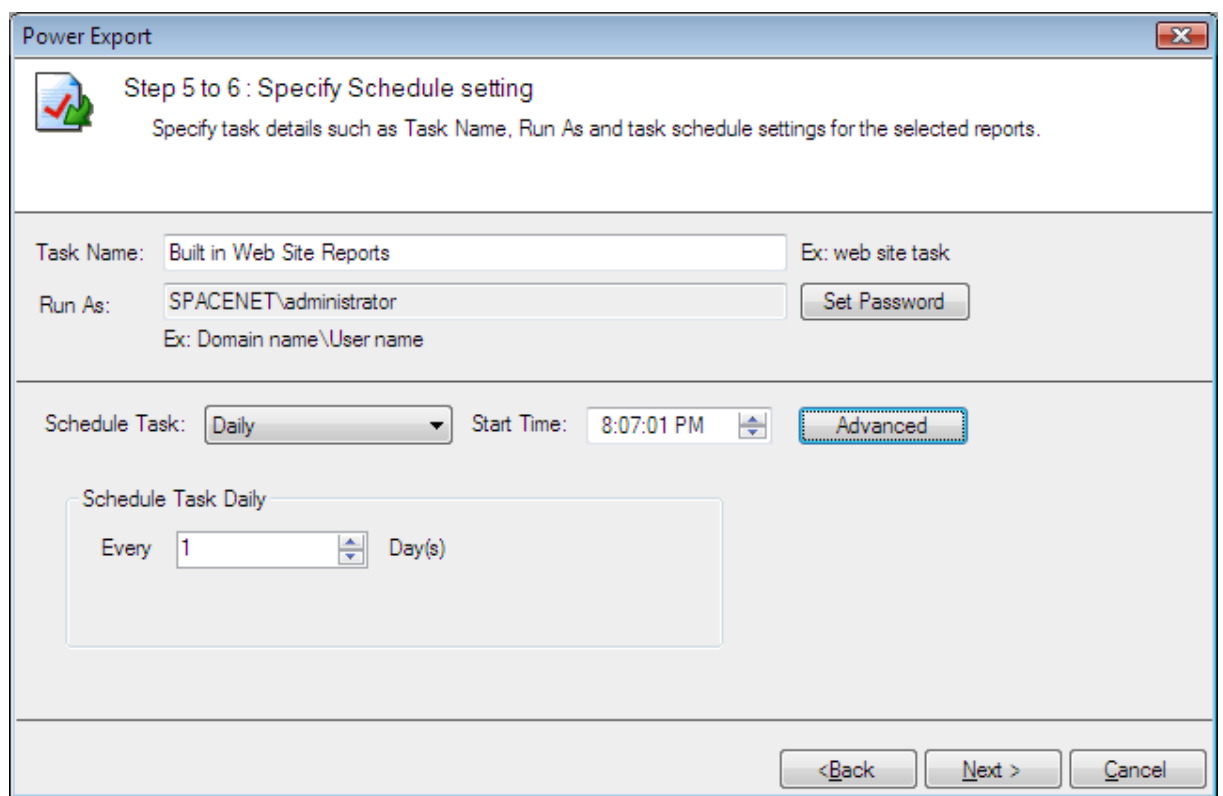

- **1)** Enter a unique name for the task.
- **2)** Change the task schedule settings as required.
- **3)** Click **Next** to proceed to the next and final step.

### **Step-6:-Summary**

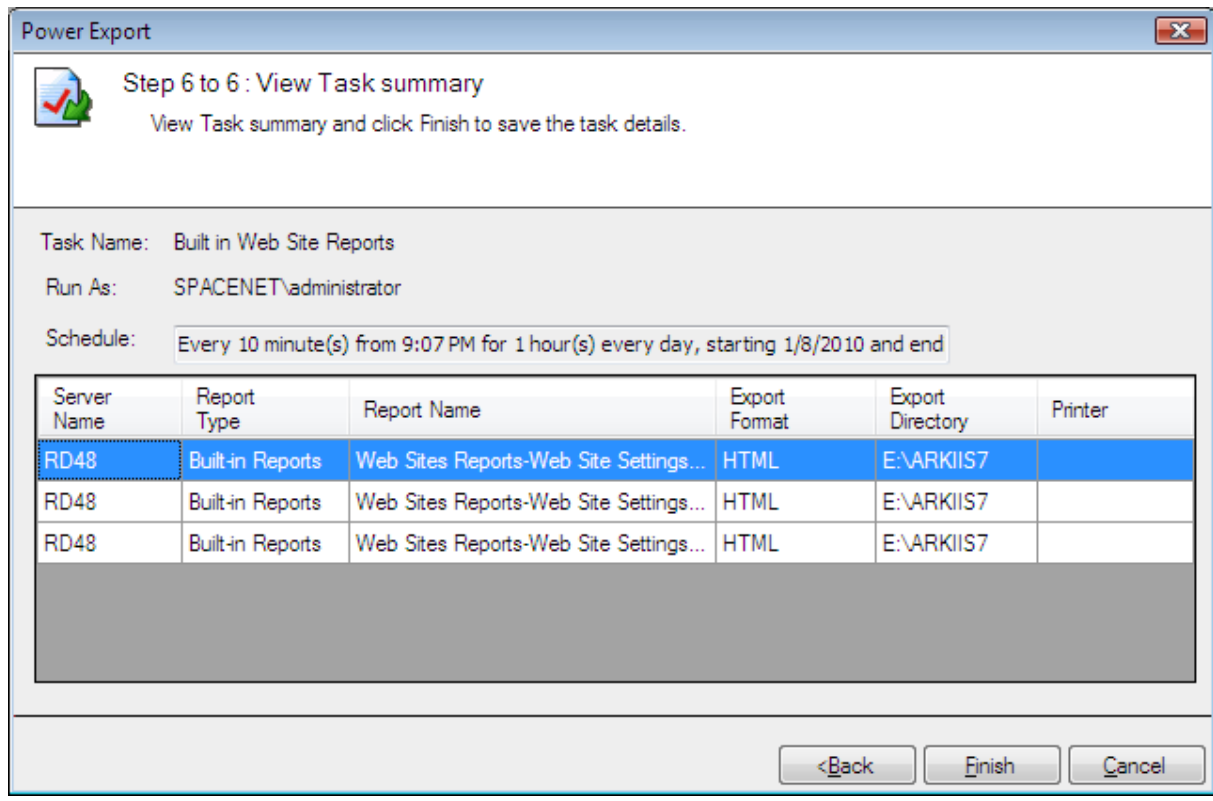

- **1)** This step displays the summary information of the task.
- **2)** Click **Finish** to save the task details.
- **3)** The task will be added to Windows Schedule Tasks and will be displayed in the Scheduled Tasks Manager Window as shown below:

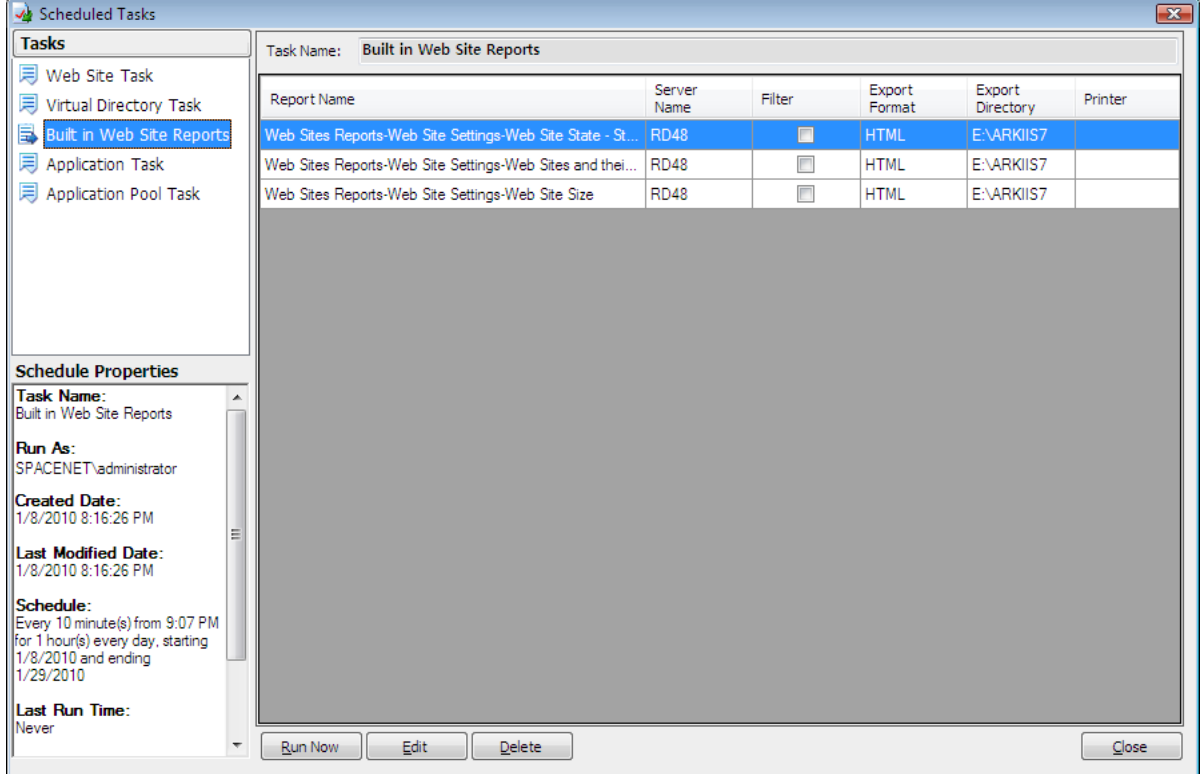

### **6.7 Schedule Custom Reports**

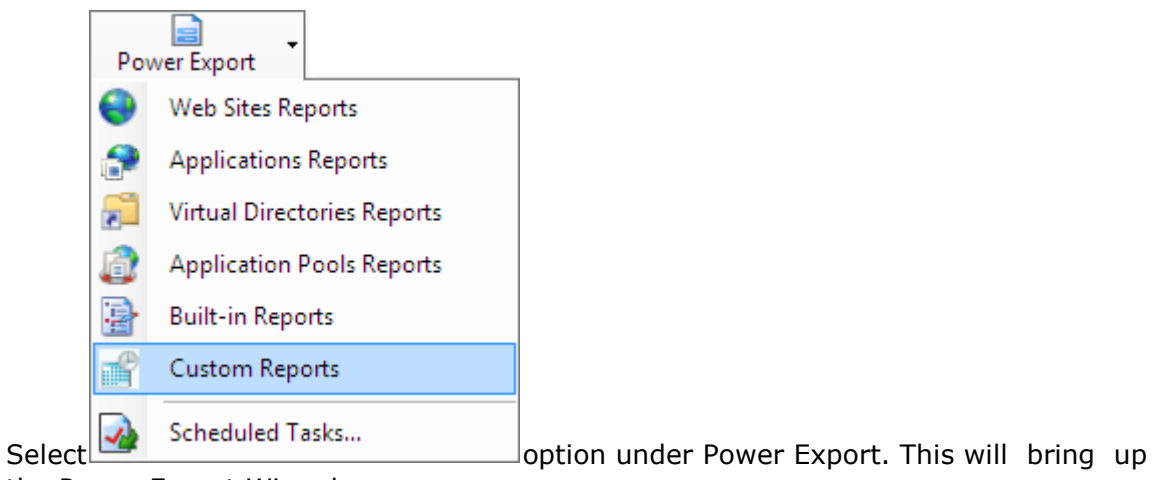

the Power Export Wizard.

#### **Step 1: Report Selection**

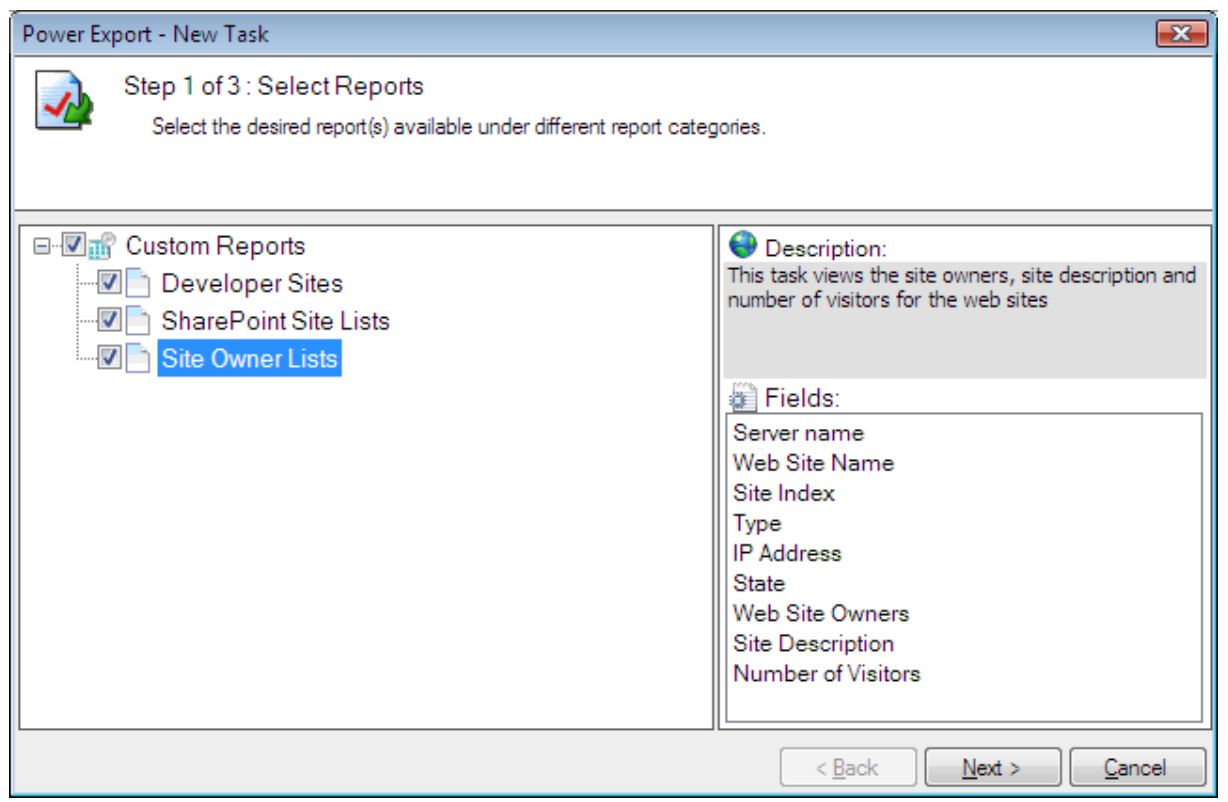

- 1) Select the report(s) using the checkboxes to the left of the reports. You may select any number of reports to run in a single task.
- **2)** Click **Next** to proceed to the next step. You may Click **Back** button anytime to come back to a previous step.

### **Step 2: Server with Web Site Selection**

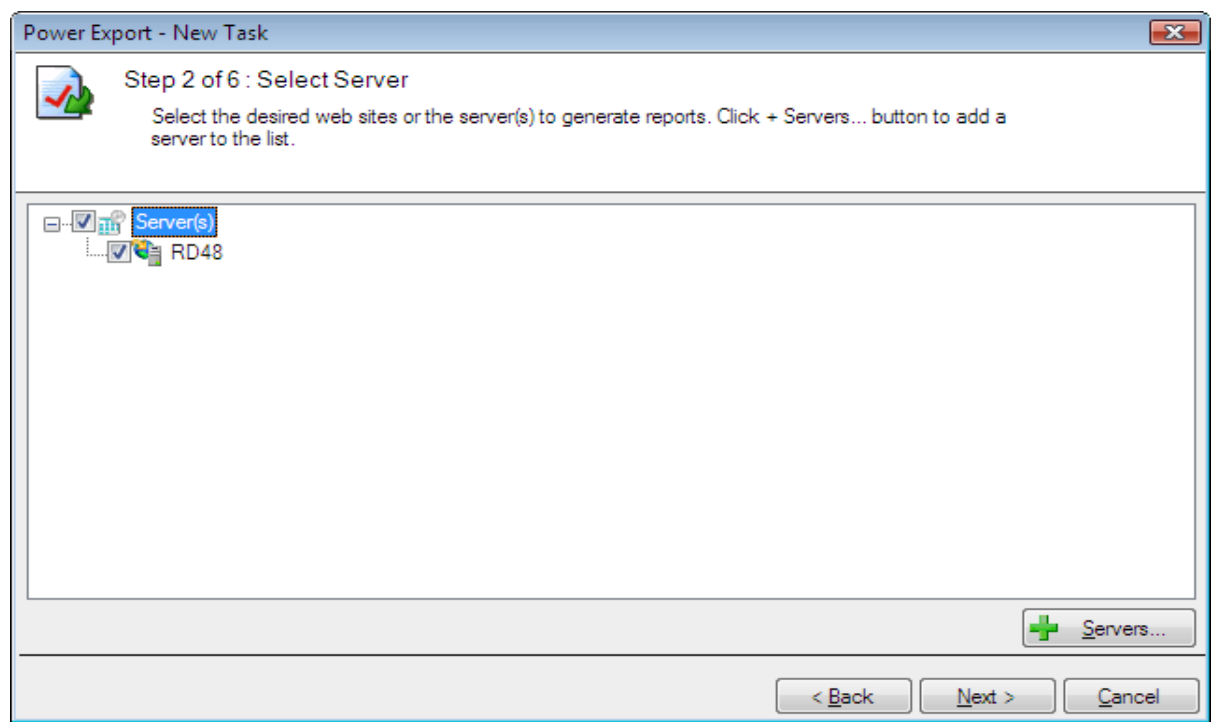

- **1)** Select the web site using the checkboxes for which you wish to run the reports selected in Step 1.
- **2)** Click **Next** to proceed to the next step. You may Click **Back** button anytime to come back to a previous step.

#### **How to add or remove servers from the server selection wizard**

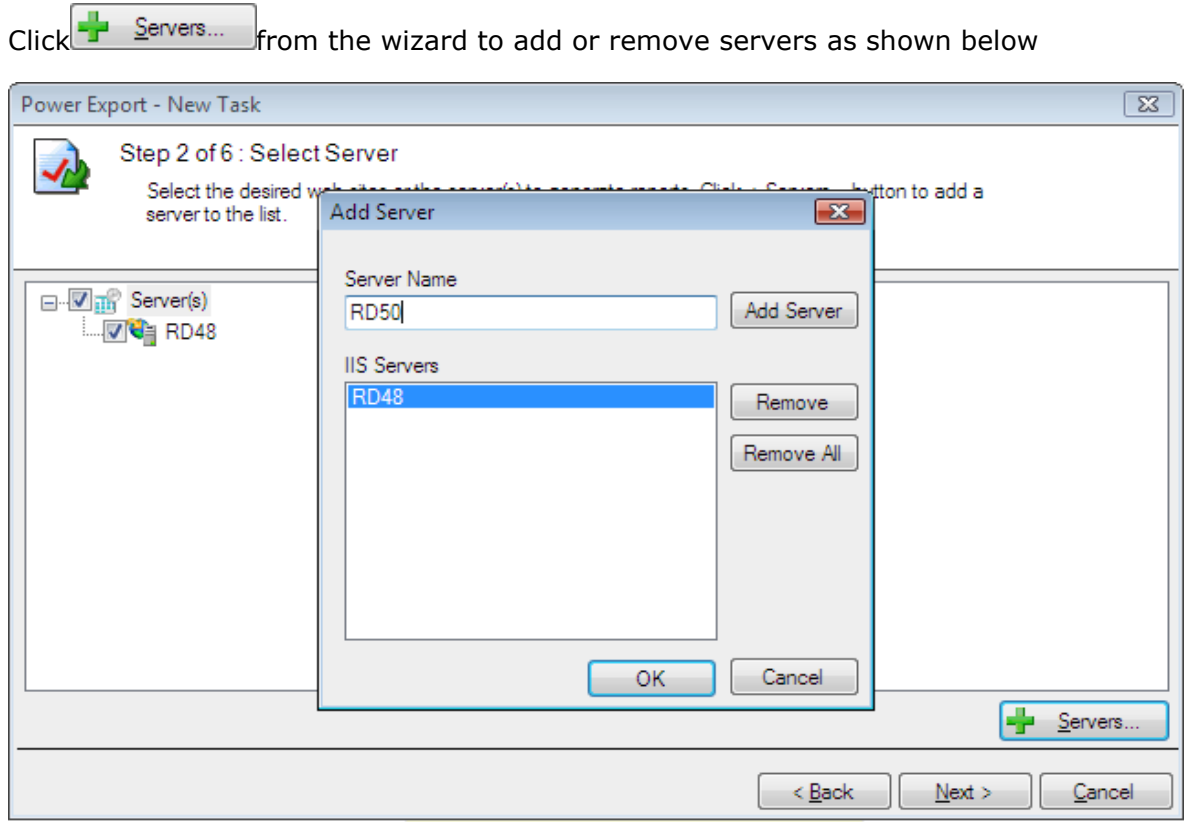

## **Step 3: Report Criteria**

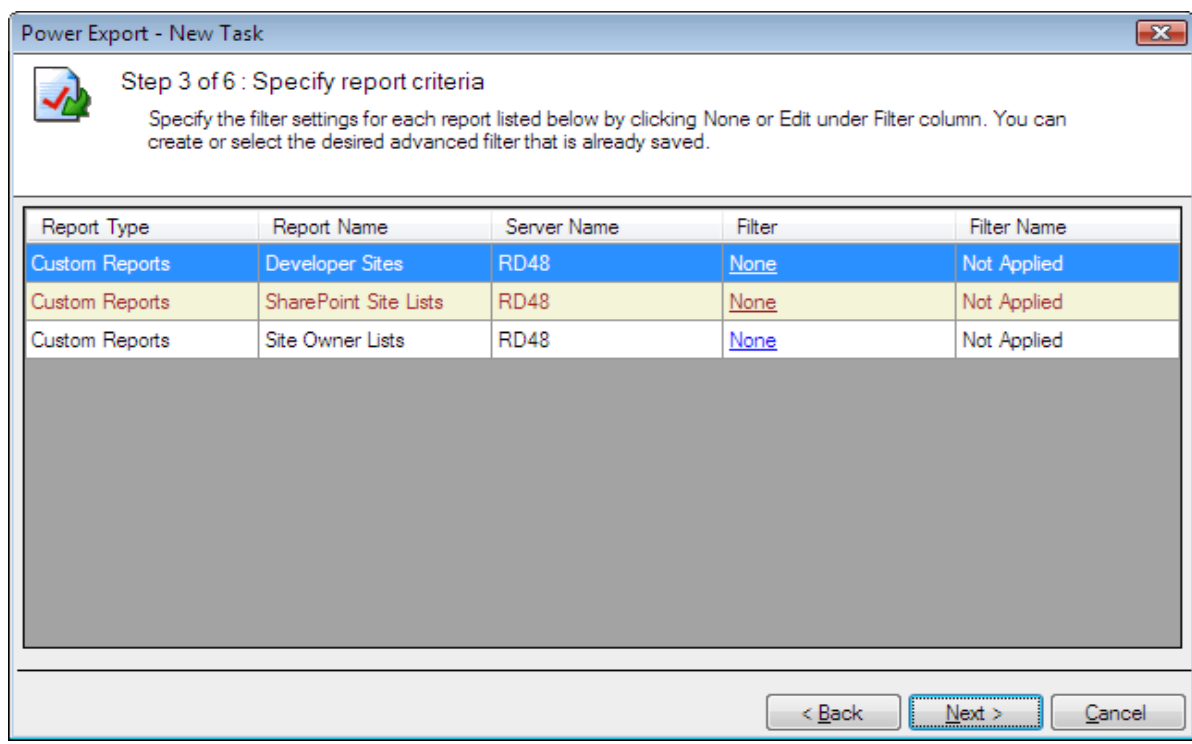

### *Filter Criteria*

### **How to create/edit/delete Filter for the selected reports as shown below**

Click **None/Edit** to choose the **Advanced Filter** from the dialog shown below

Power Export - New Task

# 小

#### Step 3 of 6 : Specify report criteria

Specify the filter settings for each report listed below by clicking None or Edit under Filter column. You can<br>create or select the desired advanced filter that is already saved.

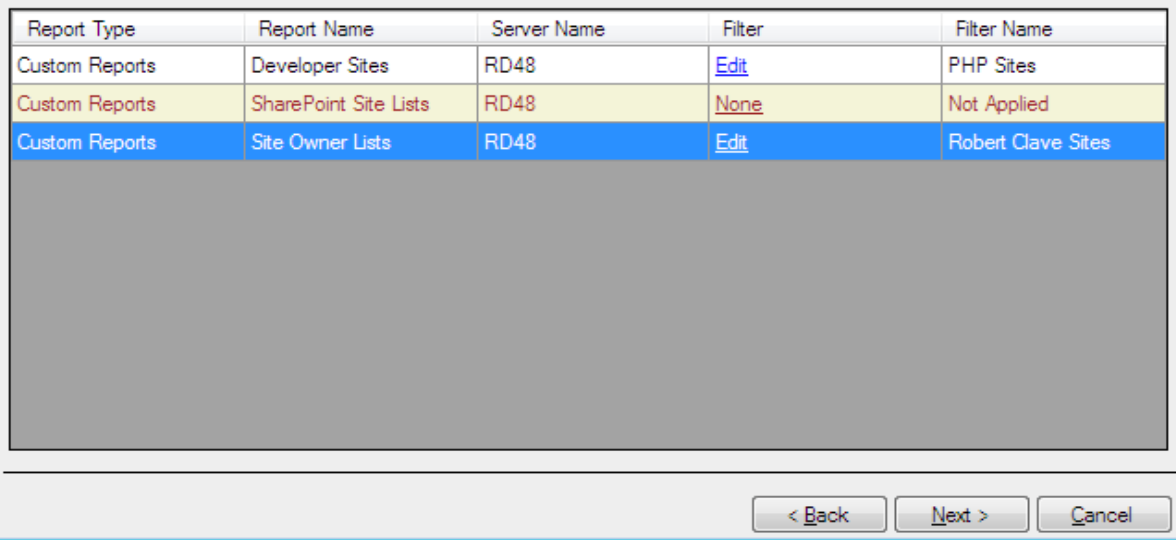

 $\boxed{2}$ 

You can create new filters, edit existing ones to suit your needs and delete unwanted filters by the Advanced filter dialog as shown below.

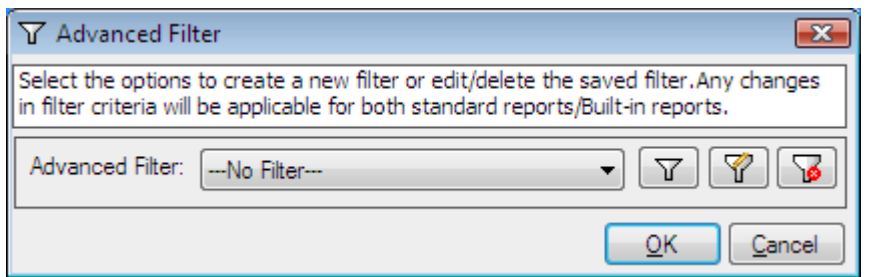

### **Create Filter**

Click  $\widehat{\mathbb{T}}$  to create a new filter as shown below

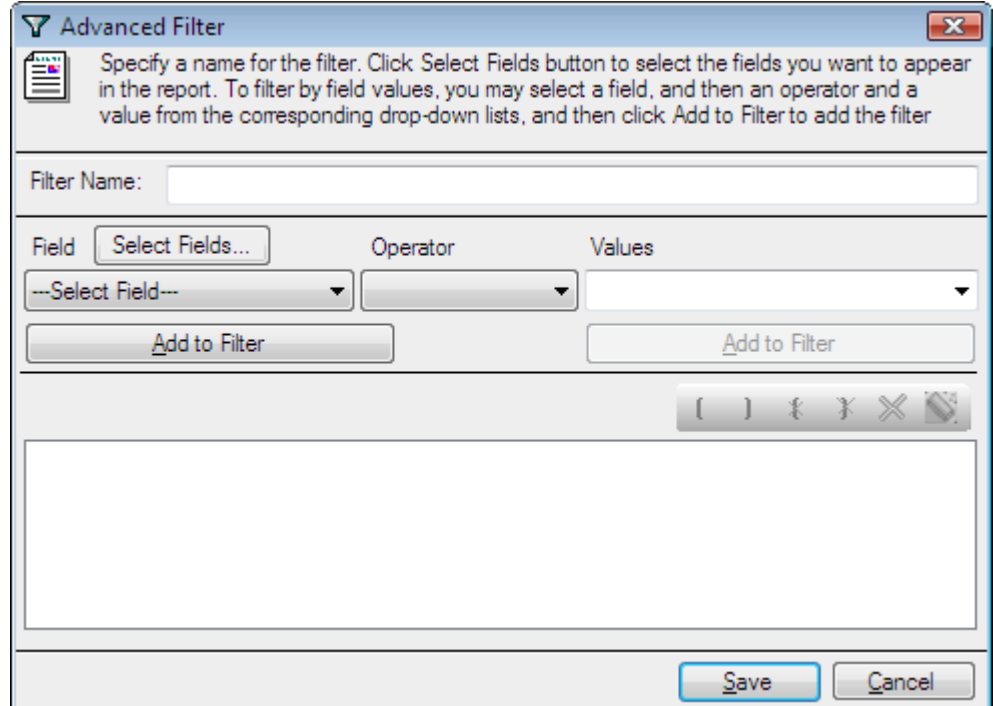

# **Edit Filter**

 $Click  $\boxed{\textbf{r}}$  to edit a saved filter from the dialog as shown below$ 

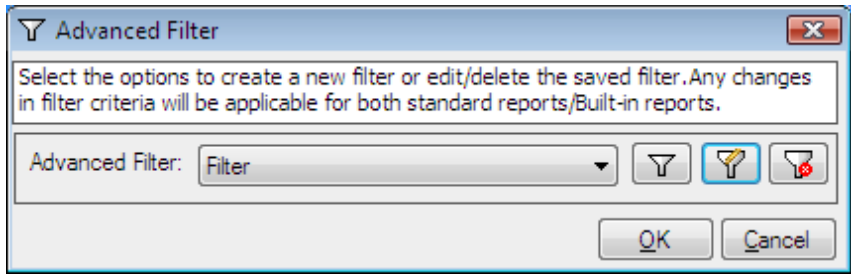

Filter criteria can be edited by the advanced filter dialog as shown below

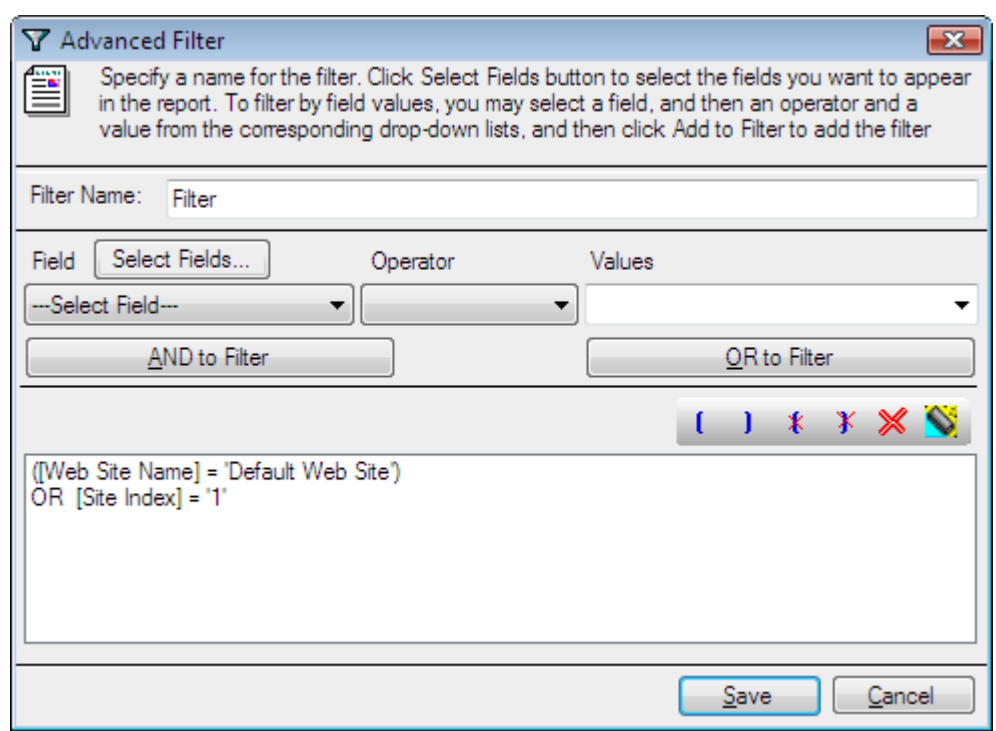

#### **Delete Filter**

click **to** delete a saved filter from the Advanced Filter dialog

#### **How to choose Advanced filter for selected reports**

Saved filter can be selected by the drop down list as shown below

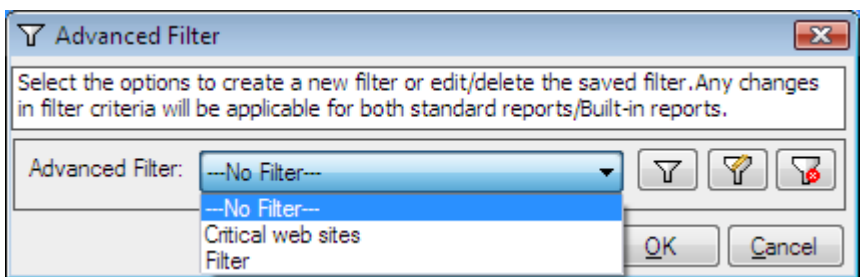

#### Click **OK** to proceed for the **Report Criteria**

Click **Next** to proceed to the next step. You may Click **Back** button anytime to come back to a previous step.

## **Step 4: Export/Print Options**

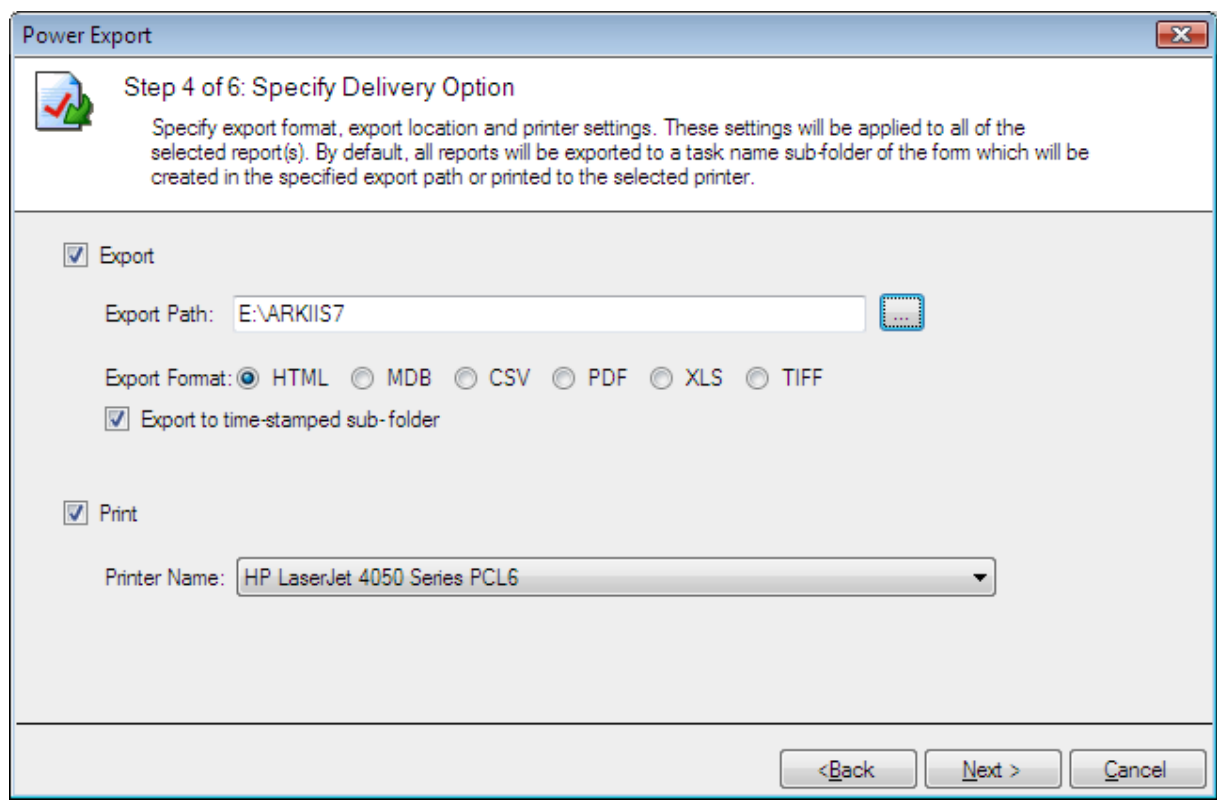

- **1)** Change the Export or Print settings as necessary.
- **2)** Use Browse button to change the export path.
- **3)** The export path refers to the destination location where the output file generated should be stored. By default, for each task, a sub-folder with the task name will be created under the specified export path. If you want to export to the specified folder instead, then click to clear "Export to time-stamped sub-folder" option. **NOTE:-** Clearing the "Export to time-stamped sub-folder" option will overwrite existing files, if any, in the specified export path.
- **4)** Click **Next** to proceed to the next step.

### **Step 5: Schedule Settings**

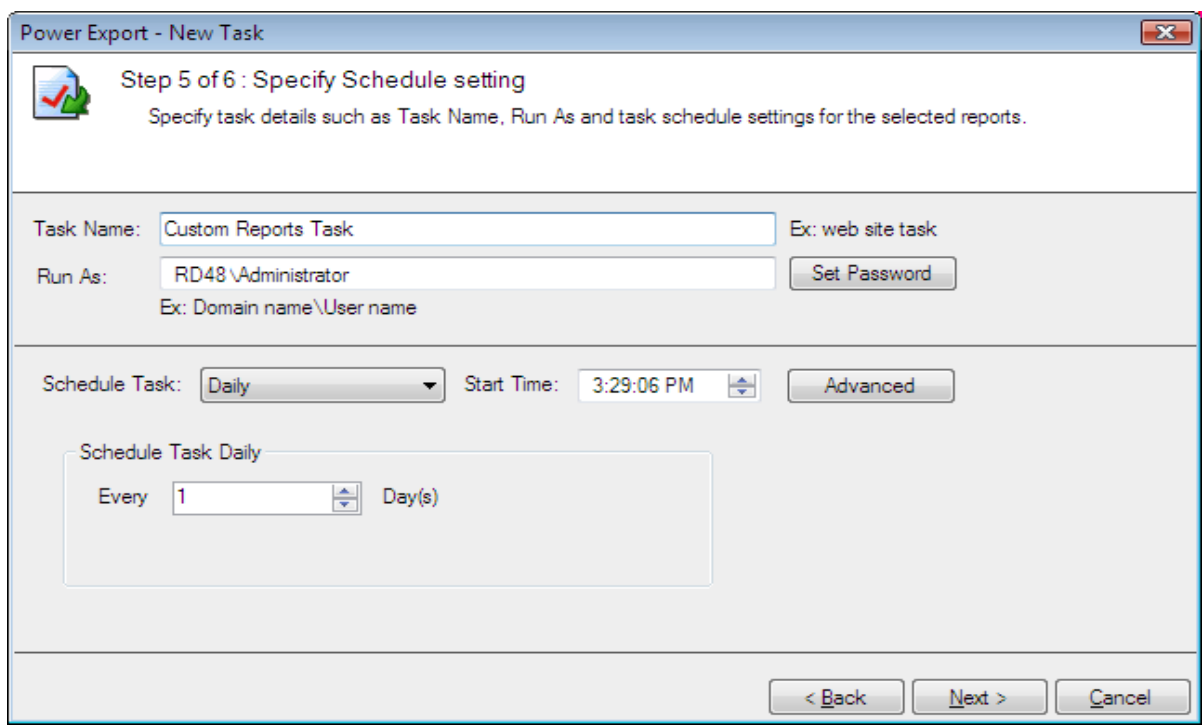

- **1)** Enter a unique name for the task.
- **2)** Change the task schedule settings as required.
- **3)** Click **Next** to proceed to the next and final step.

#### **Step-6:-Summary**

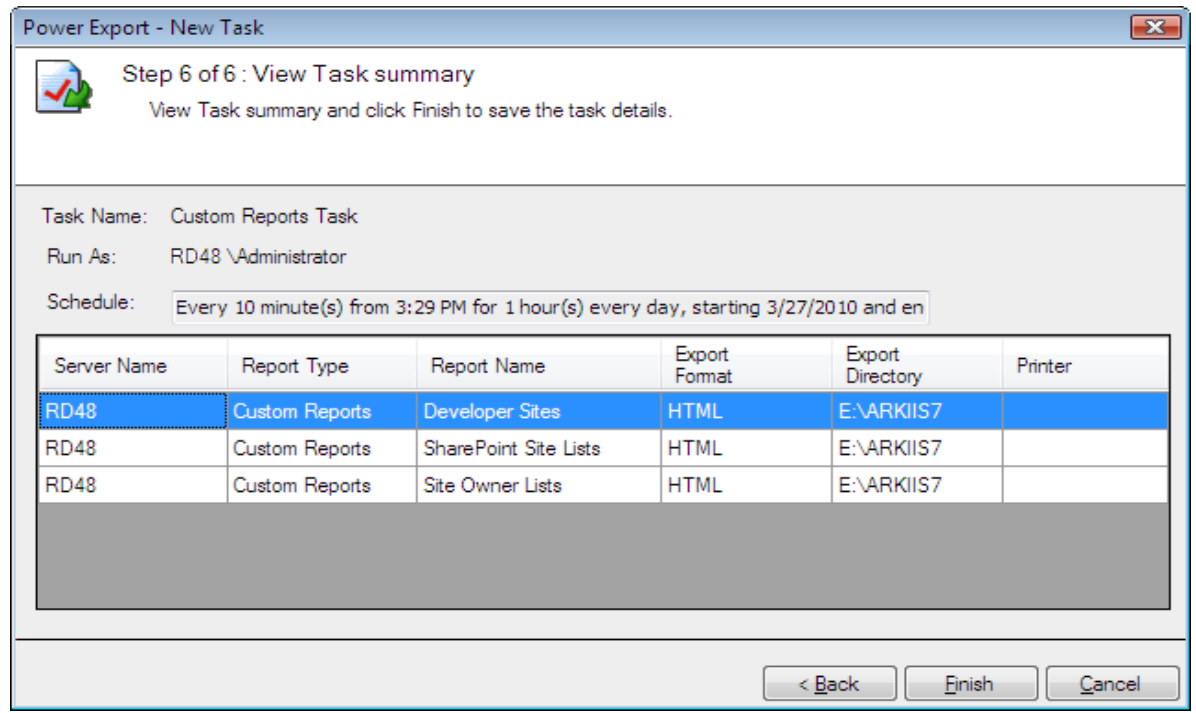

- **1)** This step displays the summary information of the task.
- **2)** Click **Finish** to save the task details.
- **3)** The task will be added to Windows Schedule Tasks and will be displayed in the Scheduled Tasks Manager Window as shown below:

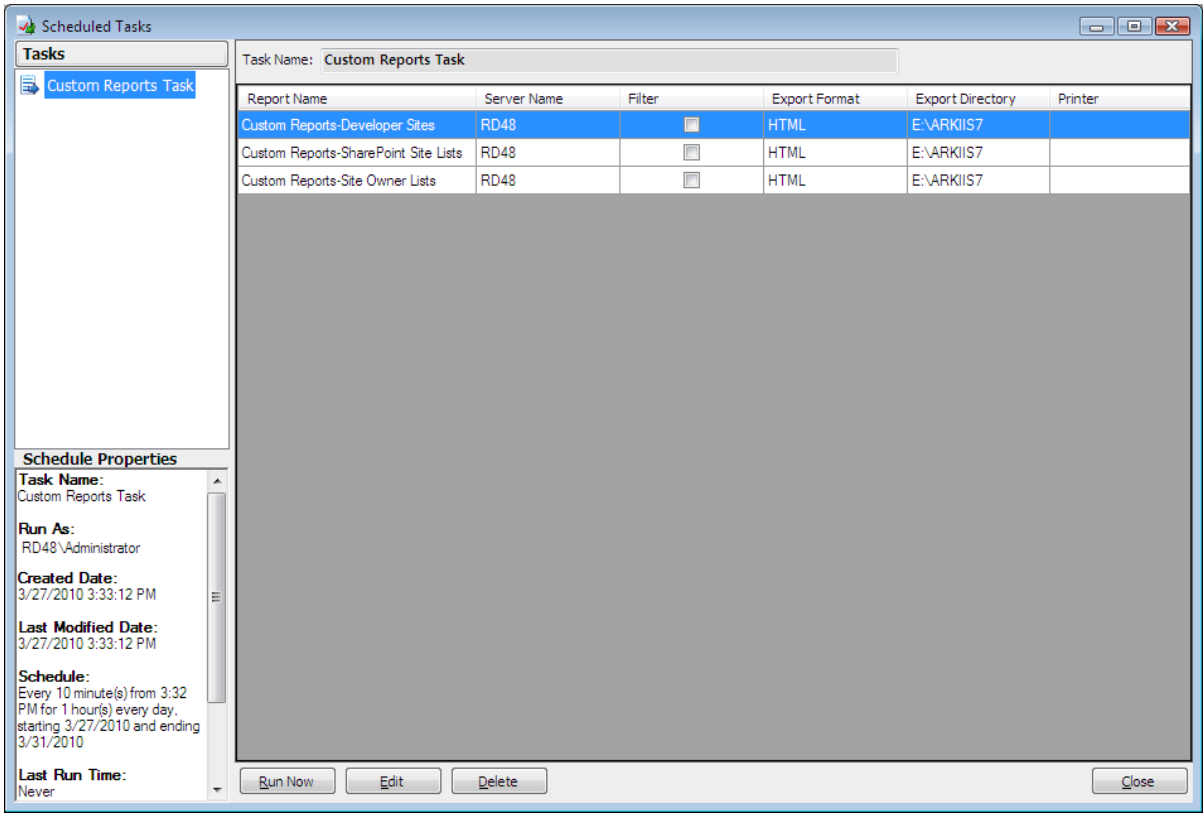

#### **6.8 Scheduled Tasks Manager**

### **The Scheduled Tasks Manager allows you to perform the following operations:**

- $\triangleright$  View summary information for the tasks created
- $\triangleright$  View exported files of the task
- $\triangleright$  Edit an existing task
- $\triangleright$  Delete a task
- $\triangleright$  Run a task

#### **View summary information of a task**

The pane on the left hand side in the Scheduled Tasks Manager window lists the tasks maintained in ARKIIS. The summary information of all tasks will be displayed in the right pane as shown below:

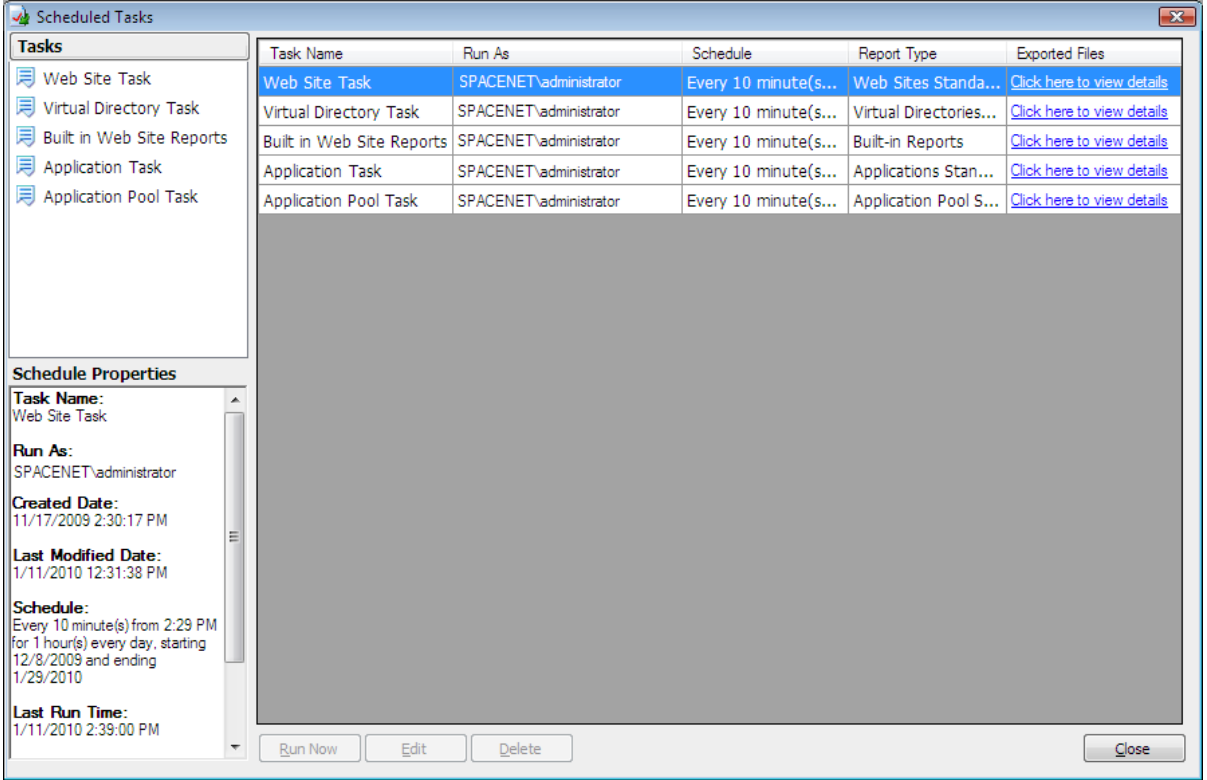

The task summary includes information about the task, reports selected, export/print settings.

#### **View Individual task summary information**

The pane on the left hand side in the Scheduled Tasks Manager window lists the tasks maintained in ARKIIS. To view summary information of a task, select the desired task on the left pane. The summary information of the selected task will be displayed in the right pane as shown below:

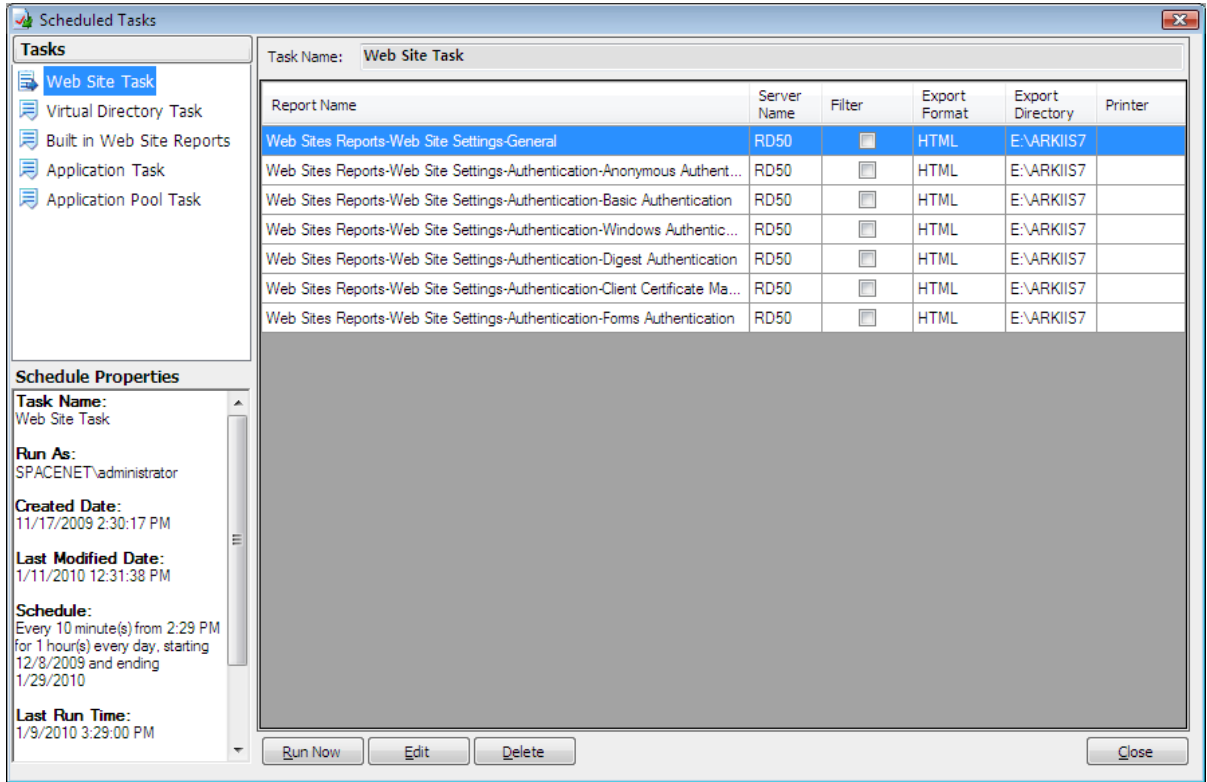

#### **View Exported Files**

To view the reports generated and exported by the task, perform either one of the following steps:

> Select Tasks node on the left pane, and then click on the hyperlink in the Click here to view details column in the right pane for the desired task.

#### $\triangleright$  OR

 $\triangleright$  Select the desired task on the left pane, and then click on the hyperlink next to **Exported Files.**

# **Run Task**

To run a task from the Scheduled Task Manager, select the task and Click **Run Now.** The selected task will be run from the Windows Task Scheduler.

### **Edit Task**

- **1)** Select a task from the **Scheduled Tasks Manager Window** and Click **Edit Task.**
- **2)** Perform the steps as outlined in Schedule Web Site Reports or Schedule Virtual Directories Reports based on the scheduled report type. While proceeding through the wizard you may change the settings, add a new report, delete a report, edit a report, change the export path etc.,
- **3)** The new settings will be used when the task runs the next time.

#### **Delete Task**

To delete a task from the Scheduled Task Manager, select the task and Click Delete Task. The deleted task will be removed permanently from the Windows Task Scheduler.

# **7 Comparison Reports**

- > About Comparison Reports
- > How to Compare Web Sites?
- > How to Compare Virtual Directories?
- > How to Compare IIS Servers (All Web Sites and Virtual Directories)?
- Choose Web Sites or Virtual Directories
- ▶ Comparison Views
- > Export, Preview & Print report

The Compare tool in ARKIIS allows you to compare a set of web sites / virtual directories with a baseline web site / virtual directory or the entire web servers. It generates a report displaying all the differences and similarities.

Using **Comparison Reports**, you can perform the following comparisons:

- Compare Web Sites with a baseline (reference) Web Site
- Compare Virtual Directories with a baseline (reference) Virtual Directory
- Compare an entire IIS server with another IIS server (reports differences in elements that are common to both servers)

### **7.2 How to Compare Web Sites?**

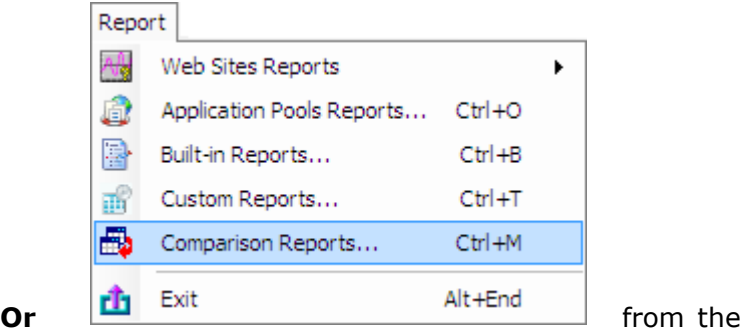

### **Report menu.**

The Comparison Reports wizard will be displayed as shown below:

## **Step-1:**

**Select Compare Web Sites with a baseline Web Site** comparison option**.** Click **Next** to proceed.

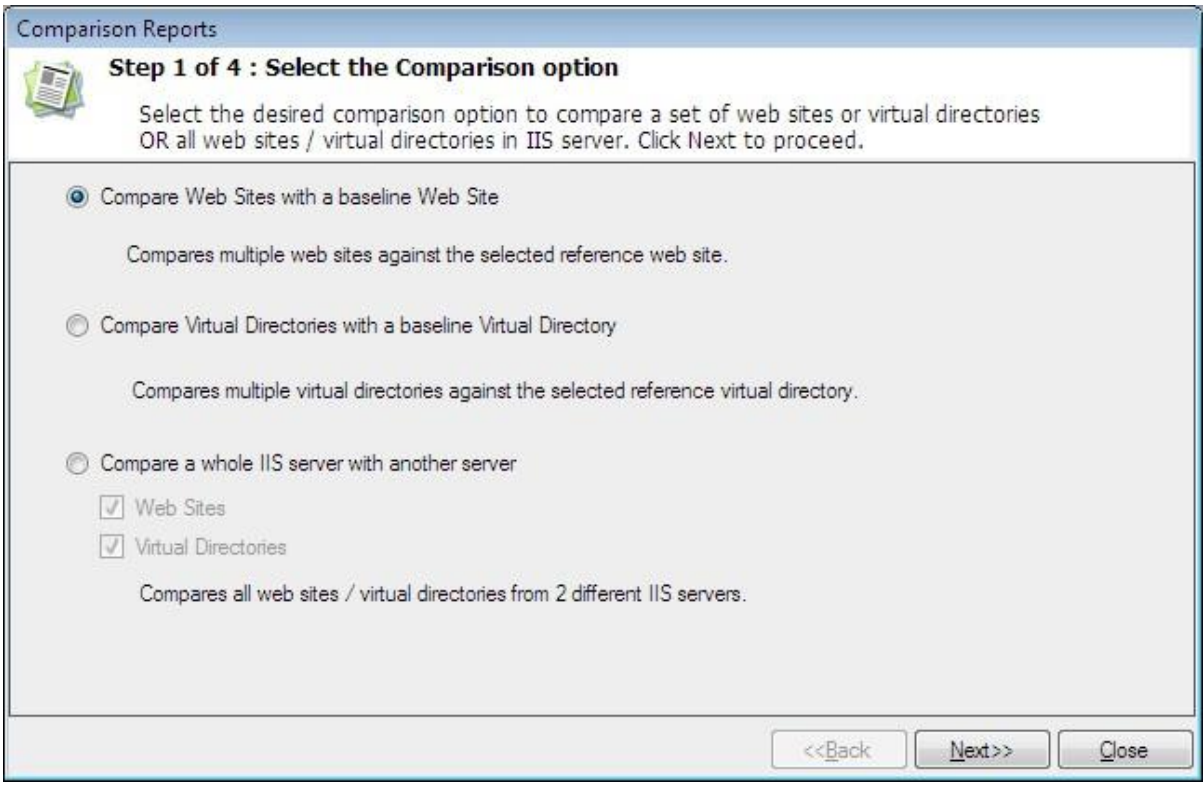

### **Step-2**

Select the baseline web site and web sites to be compared. Click **Next** to proceed.

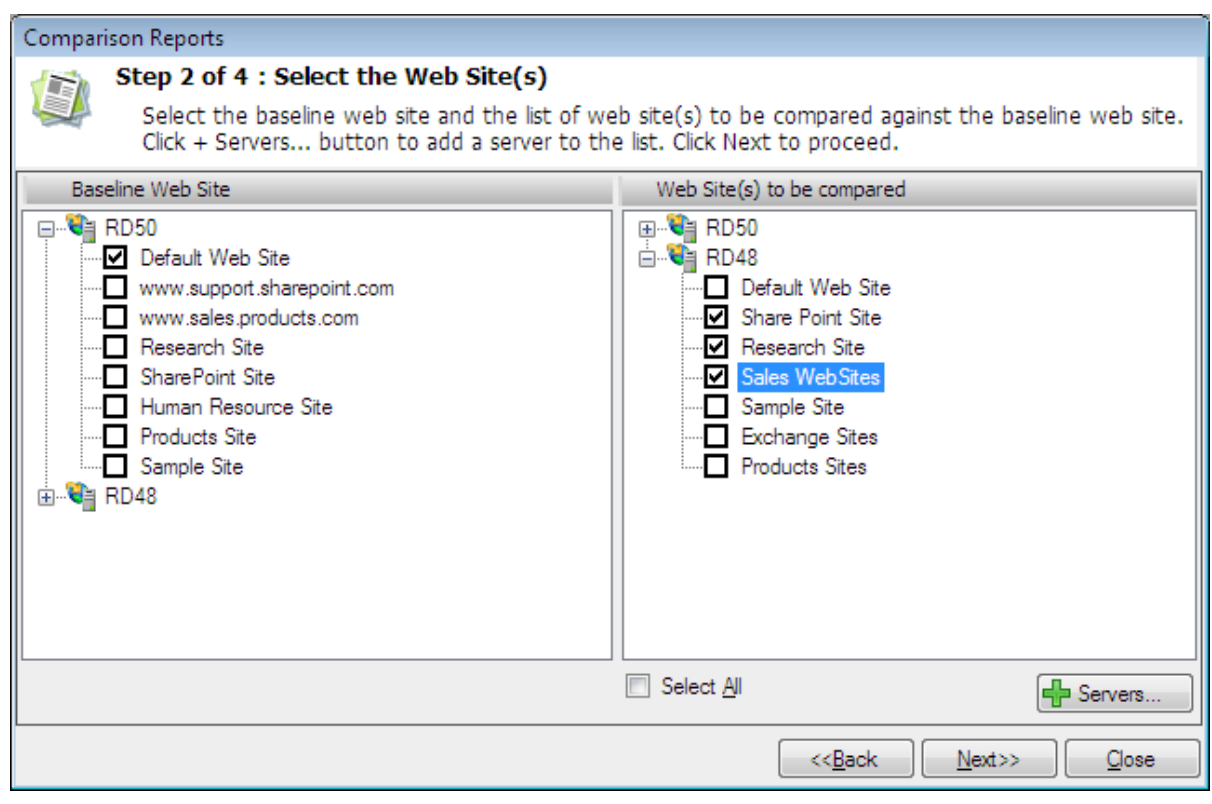

Click **to** Servers... to add **IIS servers** to the list and remove IIS servers from the list.

# **Step-3**

Select the web sites reports that have to be compared. Click **Next** to proceed.

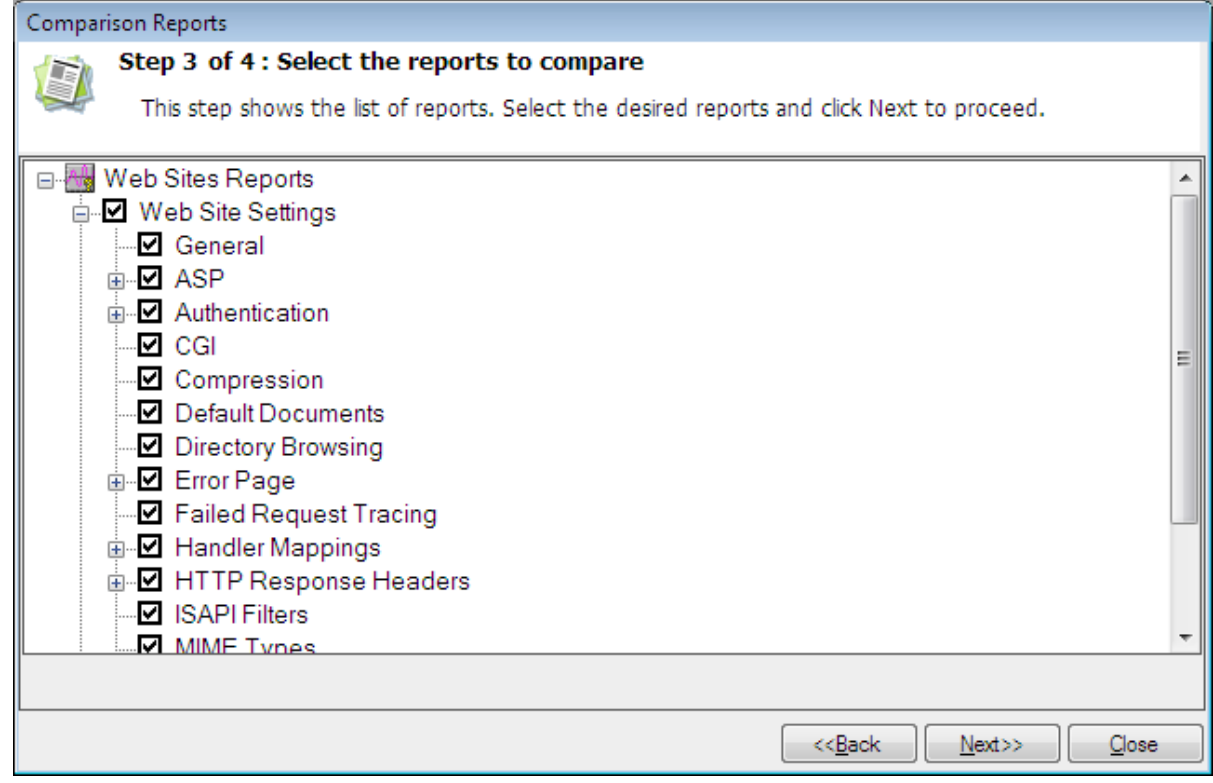

### **Step-4**

Click **Finish** to retrieve data for the selected reports.

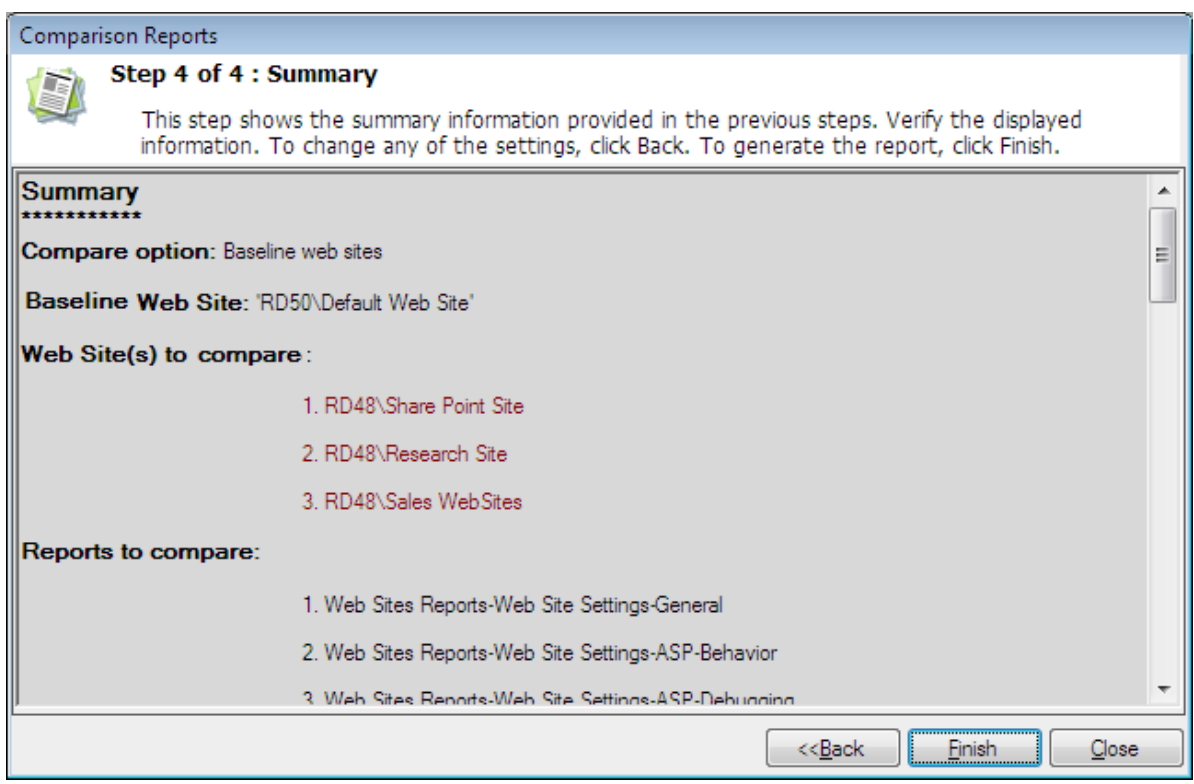

During the report generation, the data collection status dialog will be displayed as shown below.

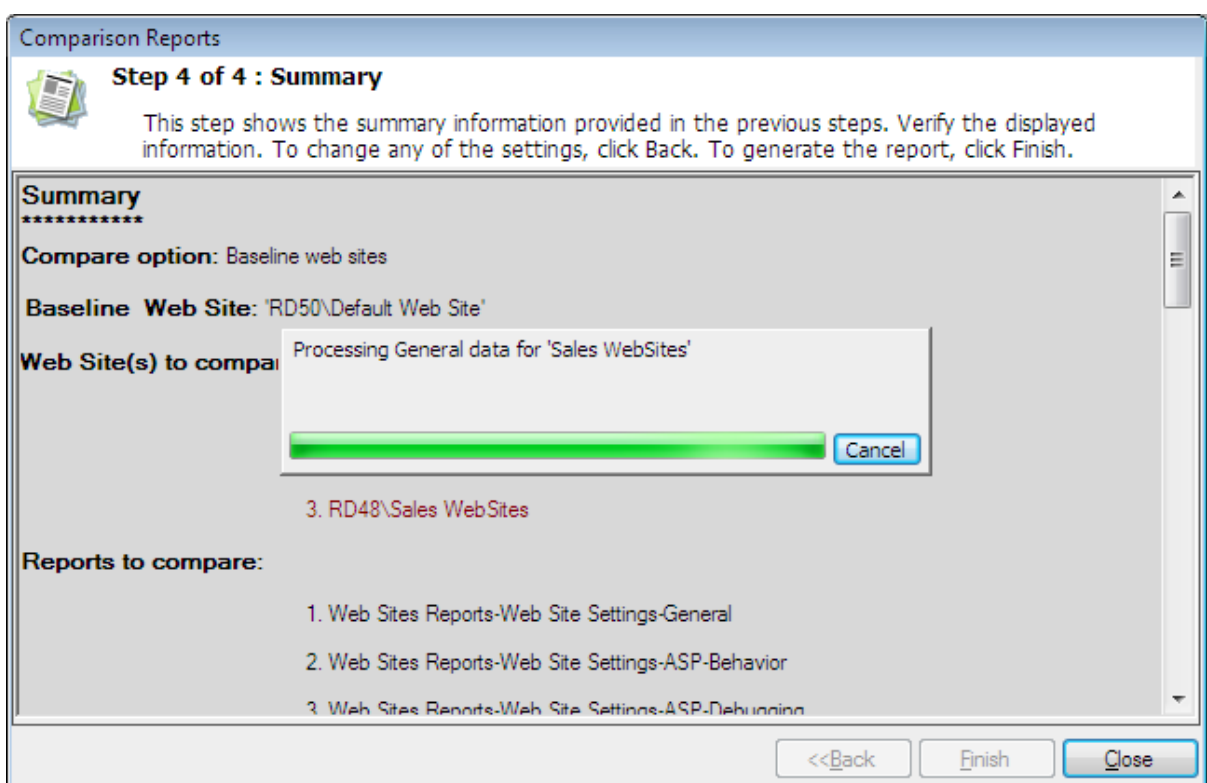

After successful completion of this process, the comparison report window will be displayed as shown below.

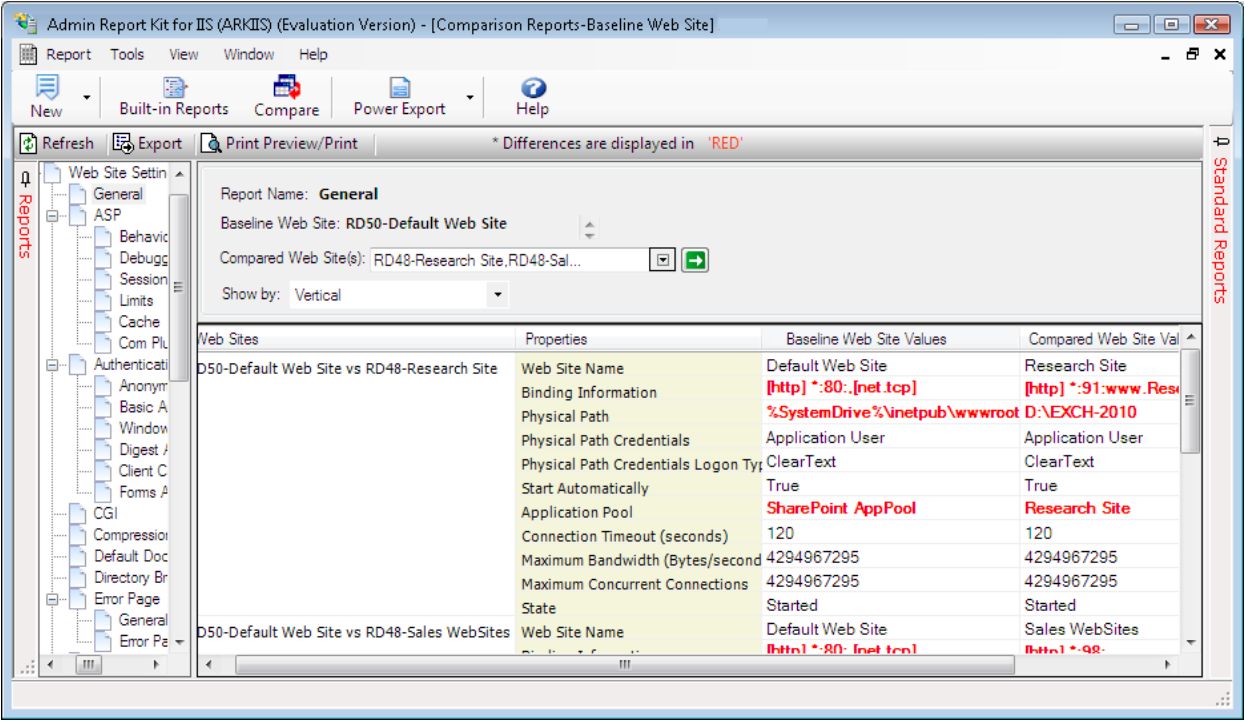

### **7.3 How to Compare Virtual Directories?**

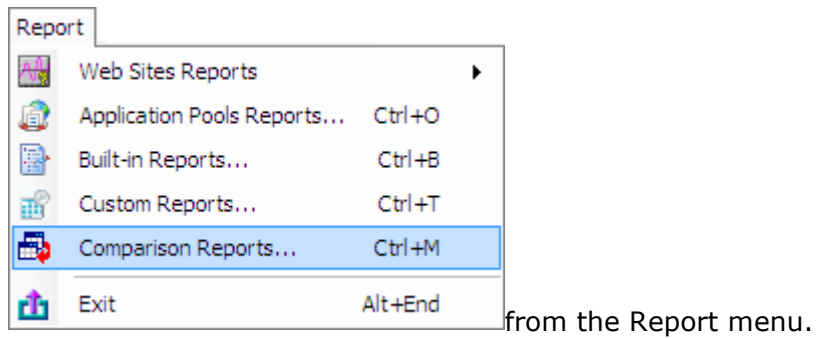

The Comparison Reports wizard will be displayed as shown below:

### **Step-1:**

Select Compare Virtual Directories with a baseline Virtual Directory comparison option. Click **Next** to proceed.

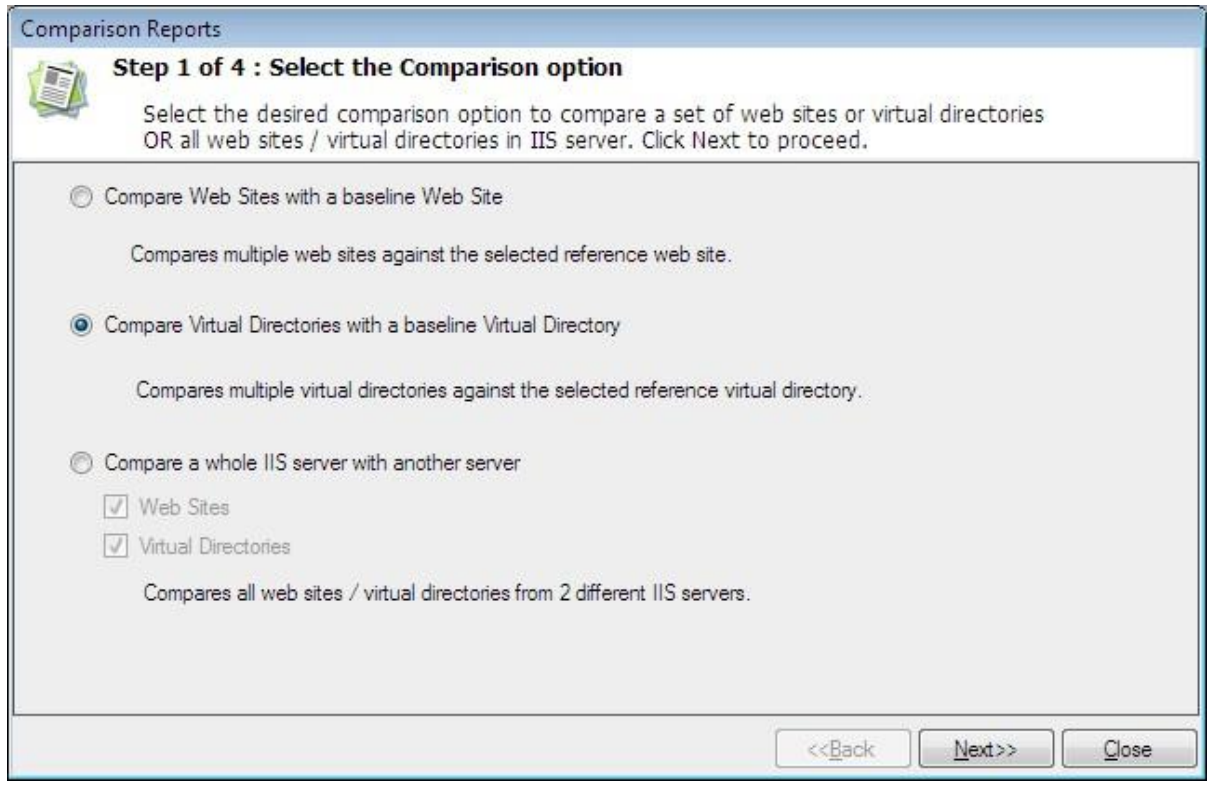

### **Step-2:**

Select the baseline virtual directory and virtual directories to be compared. Click **Next** to proceed.

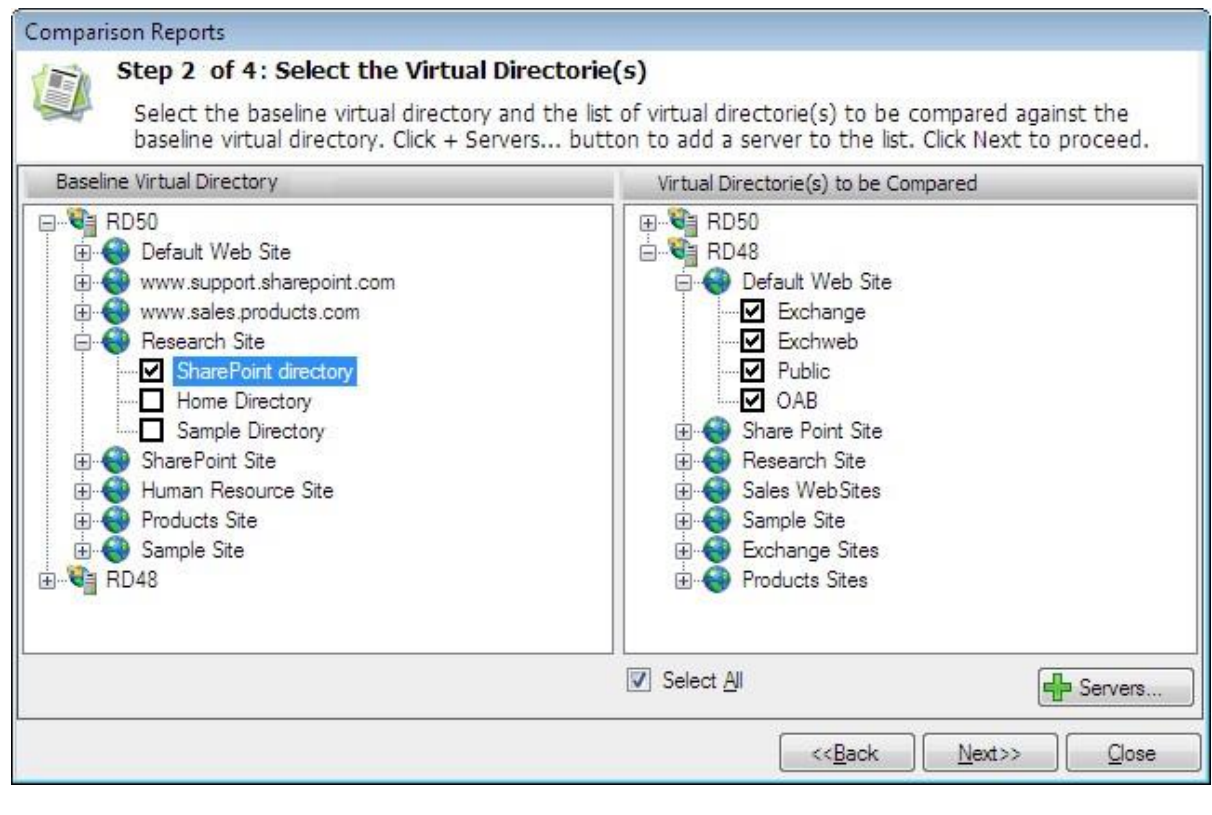

Click  $\frac{1}{\sqrt{1-\frac{S_{\text{e}}}{S_{\text{e}}}}$   $\frac{1}{\sqrt{1-\frac{S_{\text{e}}}{S_{\text{e}}}}$  to add IIS servers to the list and remove IIS servers from the list.

## **Step-3:**

Select the virtual directories reports that have to be compared. Click **Next** to proceed.

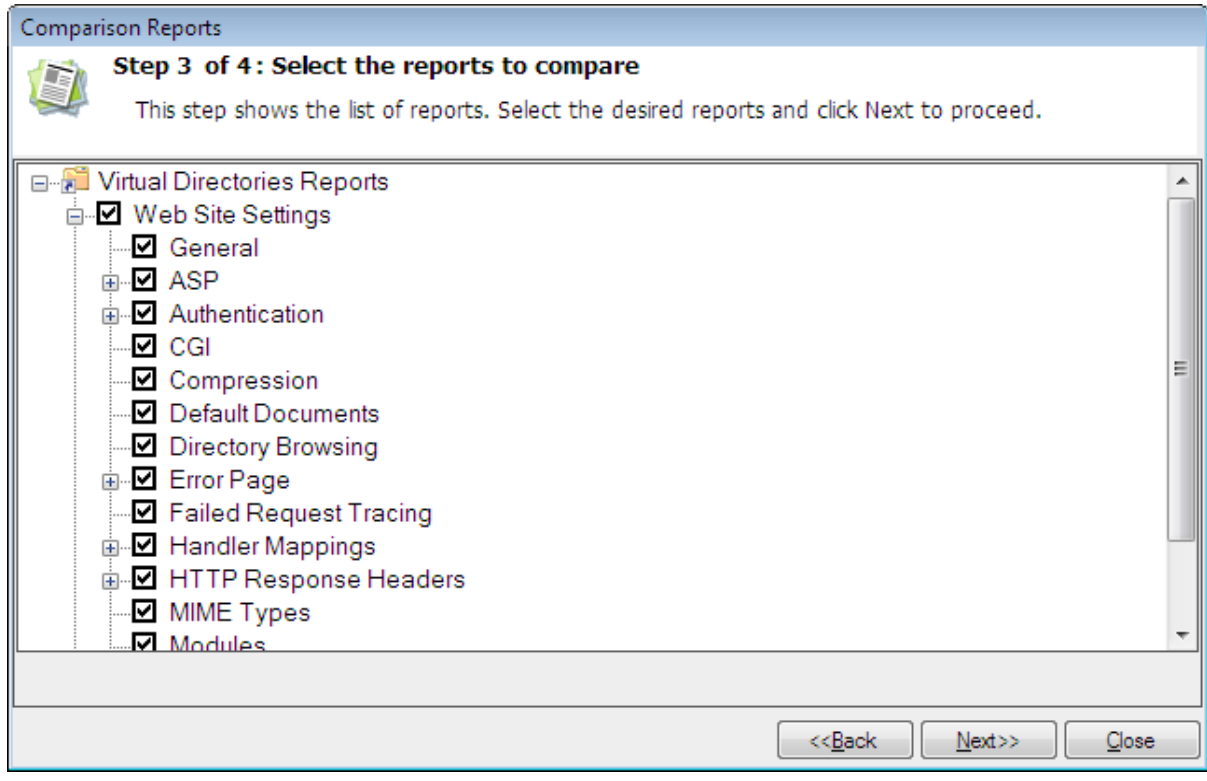

# **Step-4:**

Click **Finish** to retrieve data for the selected reports.

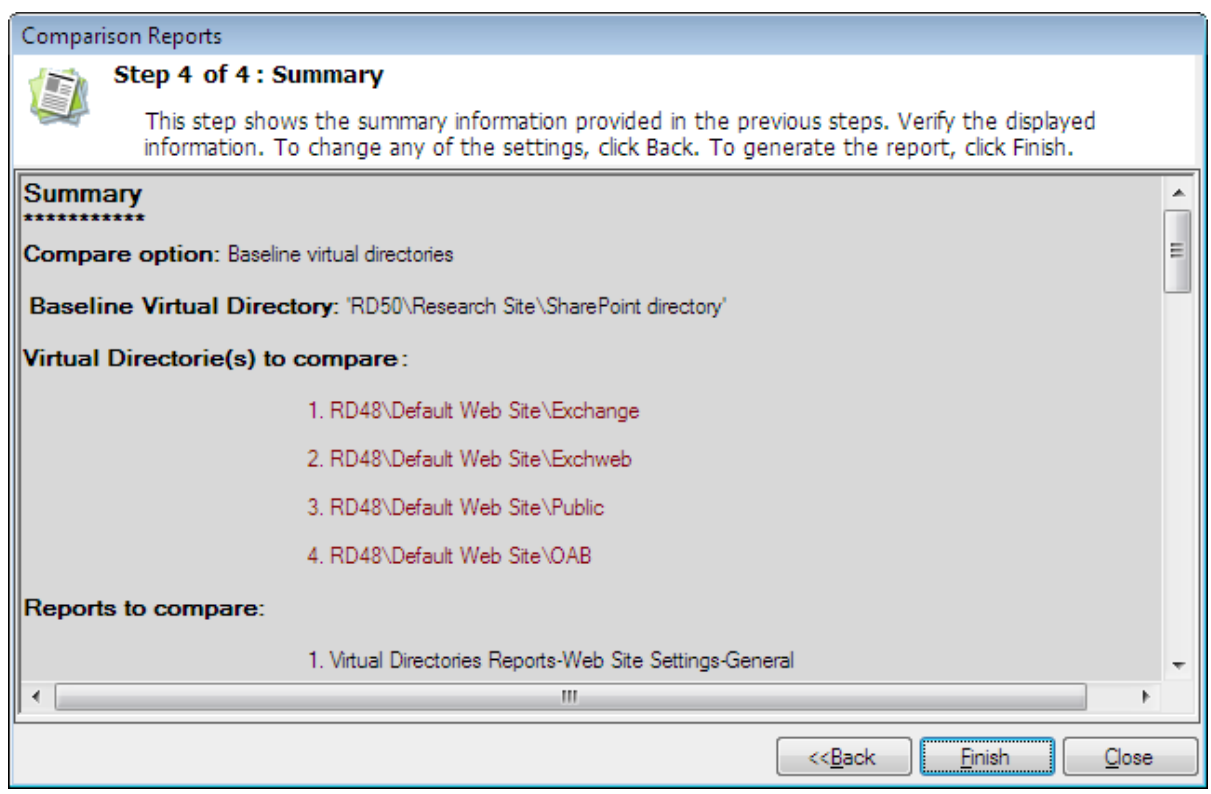

During the report generation, the data collection status dialog will be displayed as shown below.

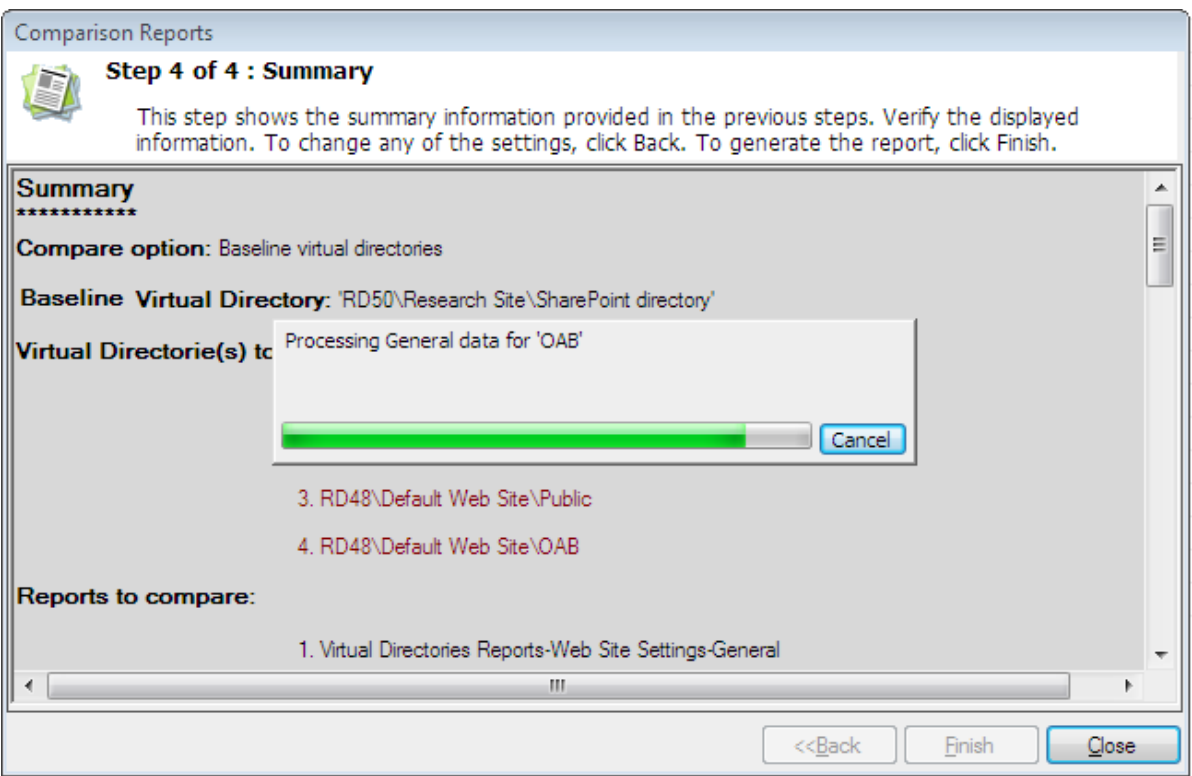

After successful completion of this process, the comparison report window will be displayed as shown below.

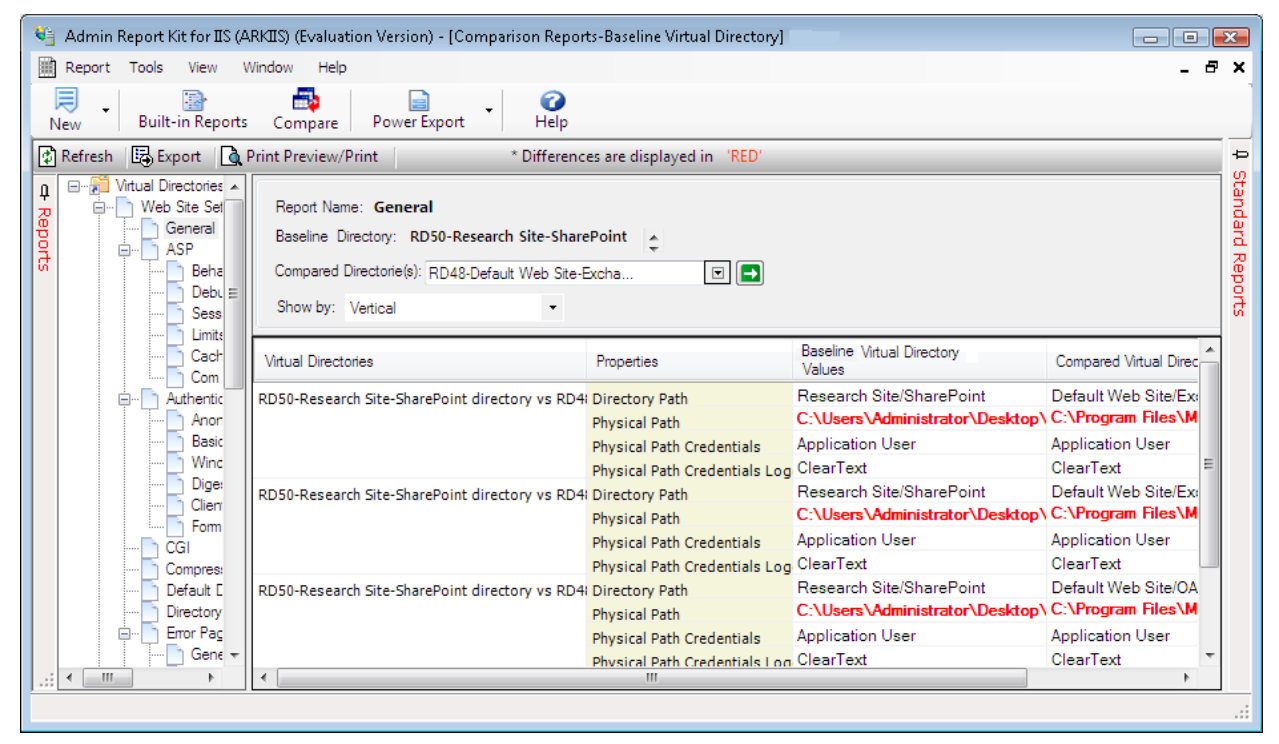
# **7.4 How to Compare IIS Servers (All Web Sites and Virtual Directories)?**

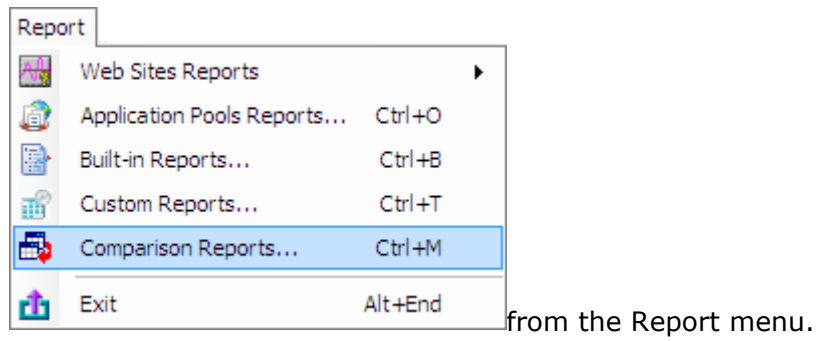

The Comparison Reports wizard will be displayed as shown below:

#### **Step-1:**

Select **Compare a whole IIS Server with another server** comparison option. Click **Next**  to proceed.

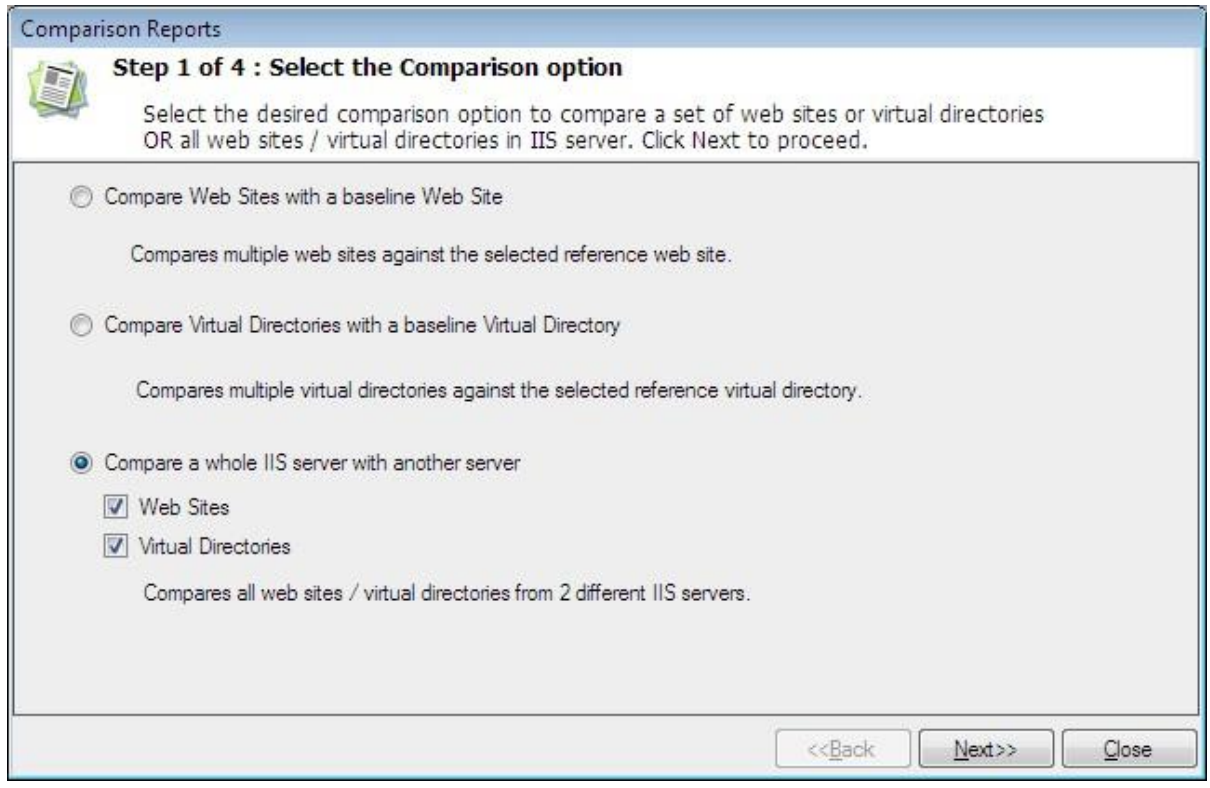

## **Step-2:**

Select the baseline server and compare server to enumerate the common web sites and virtual directories from them. Click **Next** to proceed.

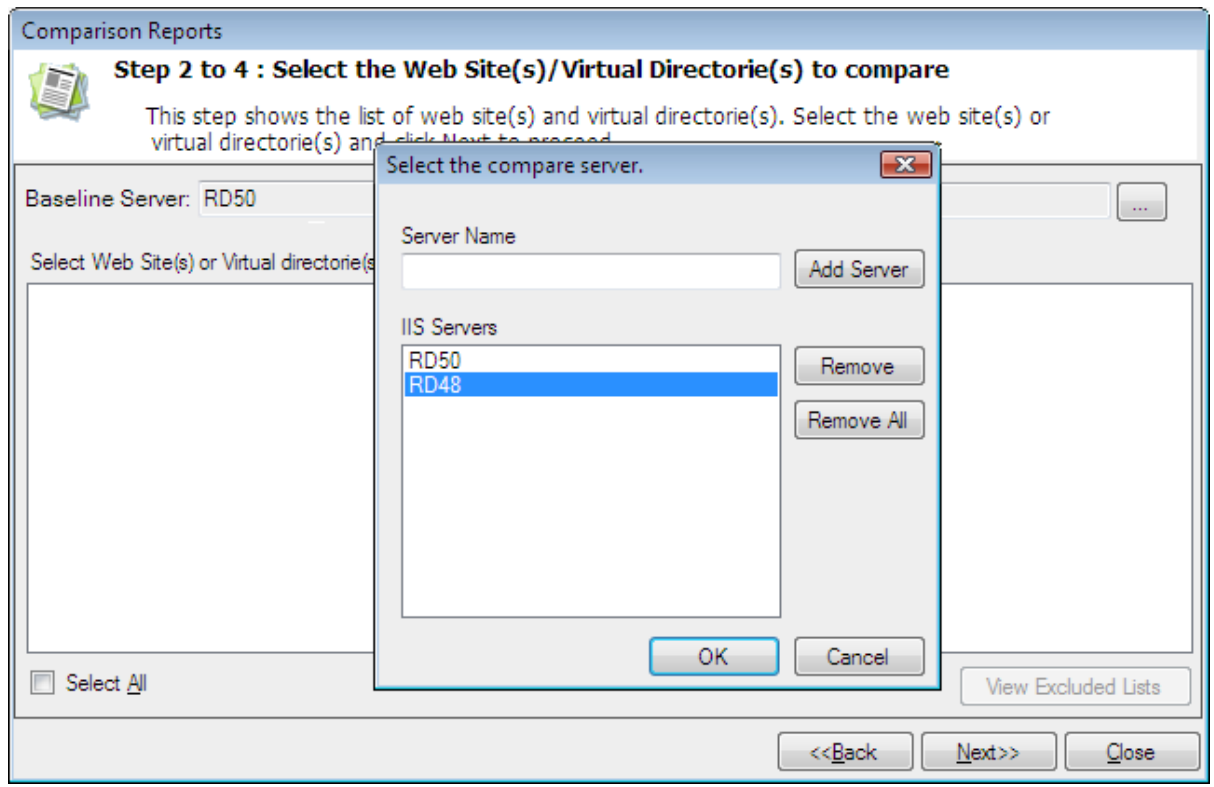

The enumeration of common web sites and virtual directories will be displayed as shown below:

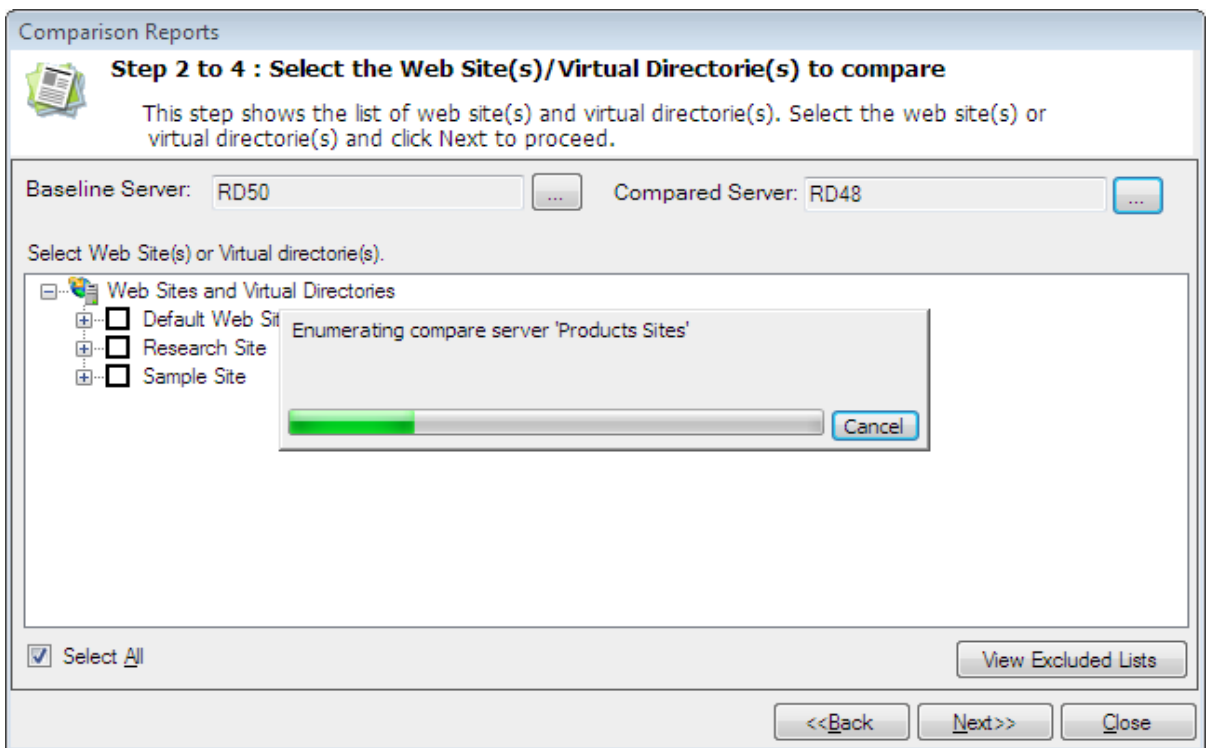

Common web sites and virtual directories from baseline server and compare server will be displayed as shown below:

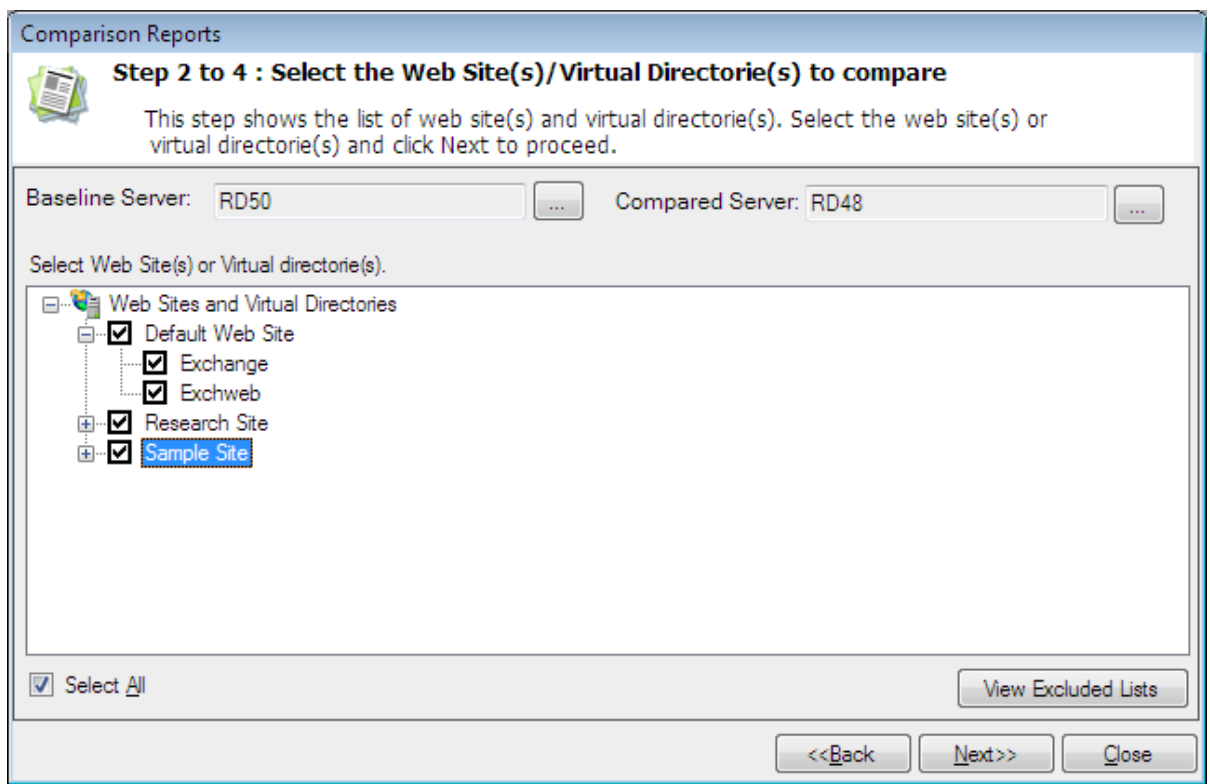

Select View Excluded Lists to view the common and uncommon web sites / virtual directories in the baseline server and compare server.

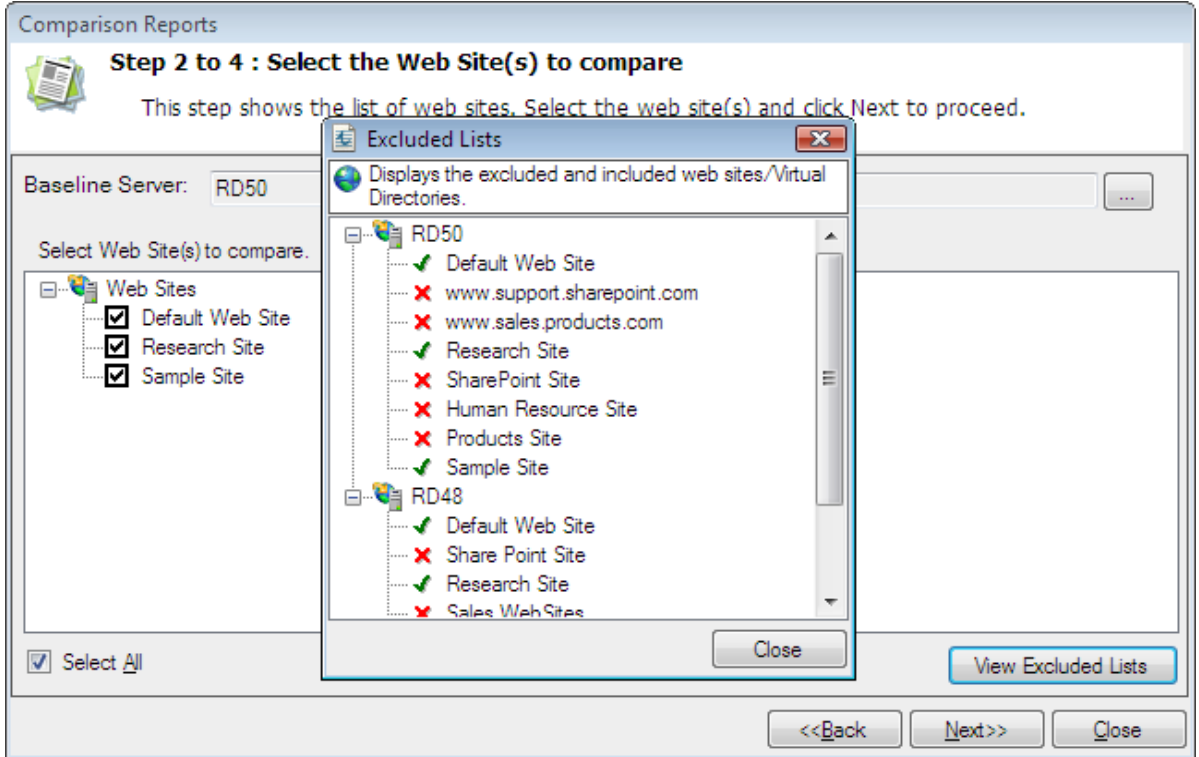

# **Step 3:**

Select the web sites reports and virtual directories reports that have to be compared. Click **Next** to proceed.

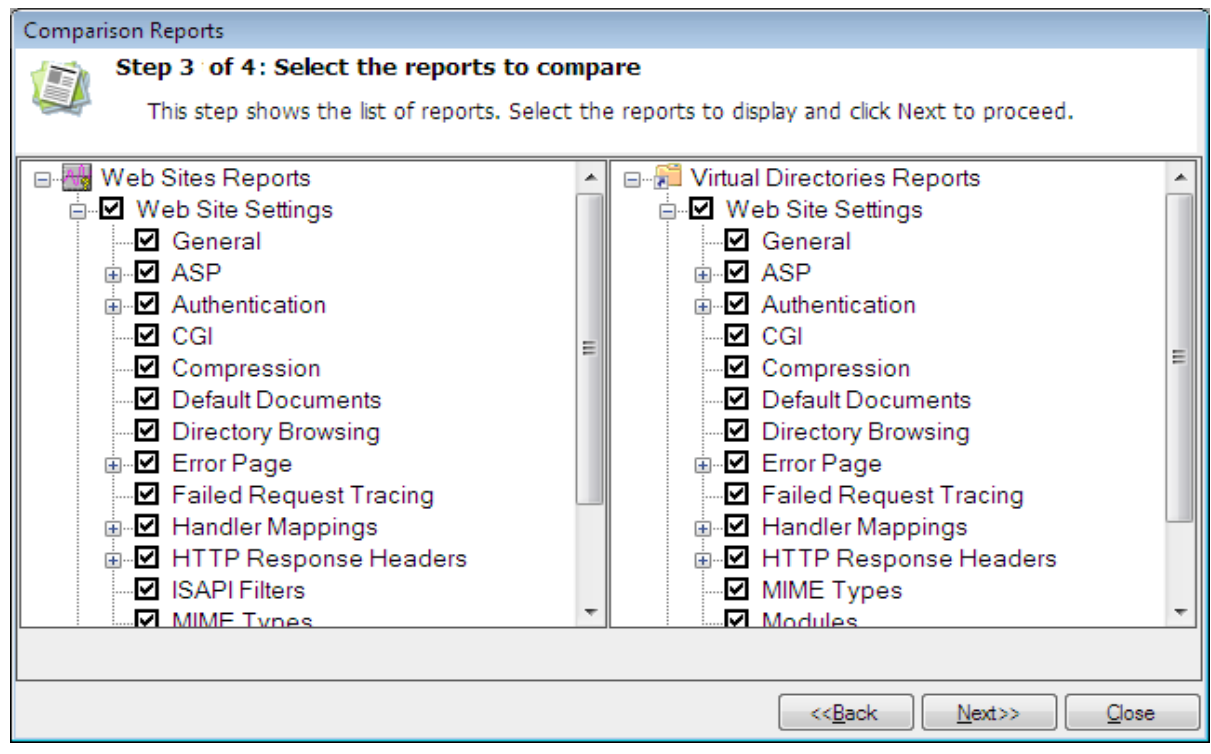

# **Step-4:**

Click **Finish** to retrieve data for the selected reports.

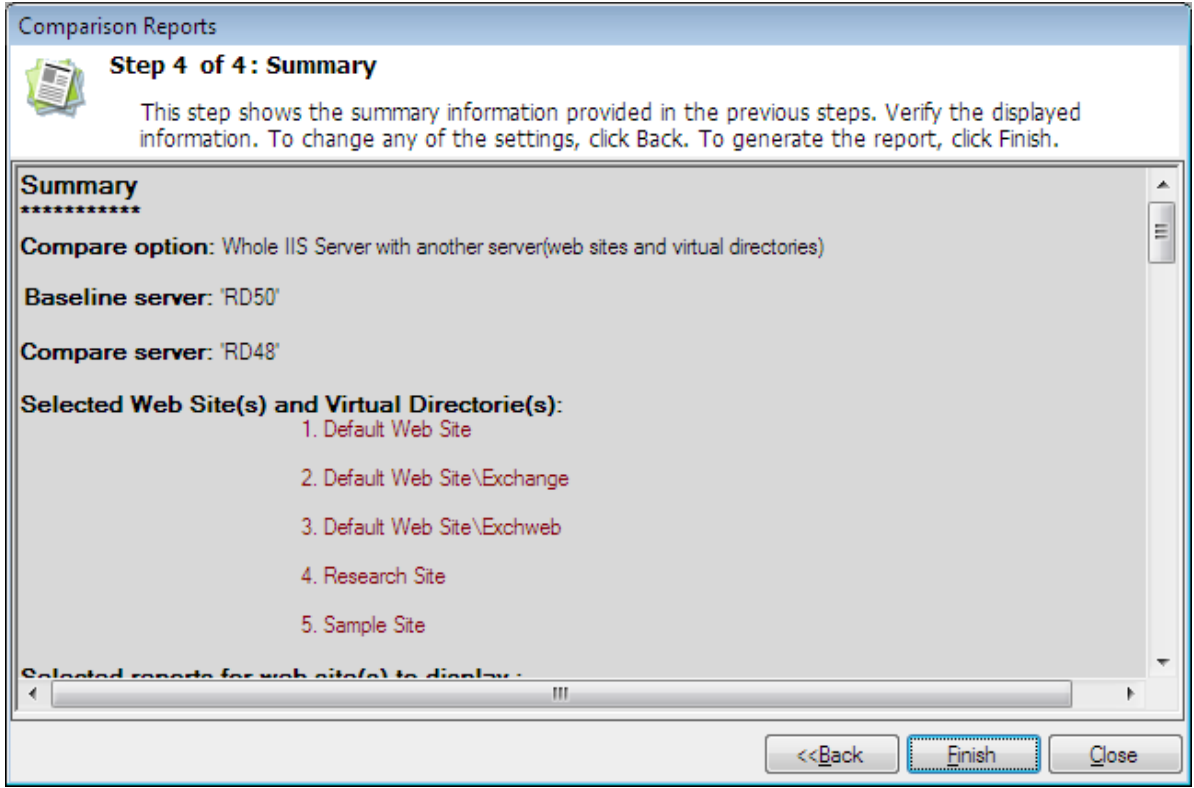

During the report generation, the data collection status dialog will be displayed as shown below

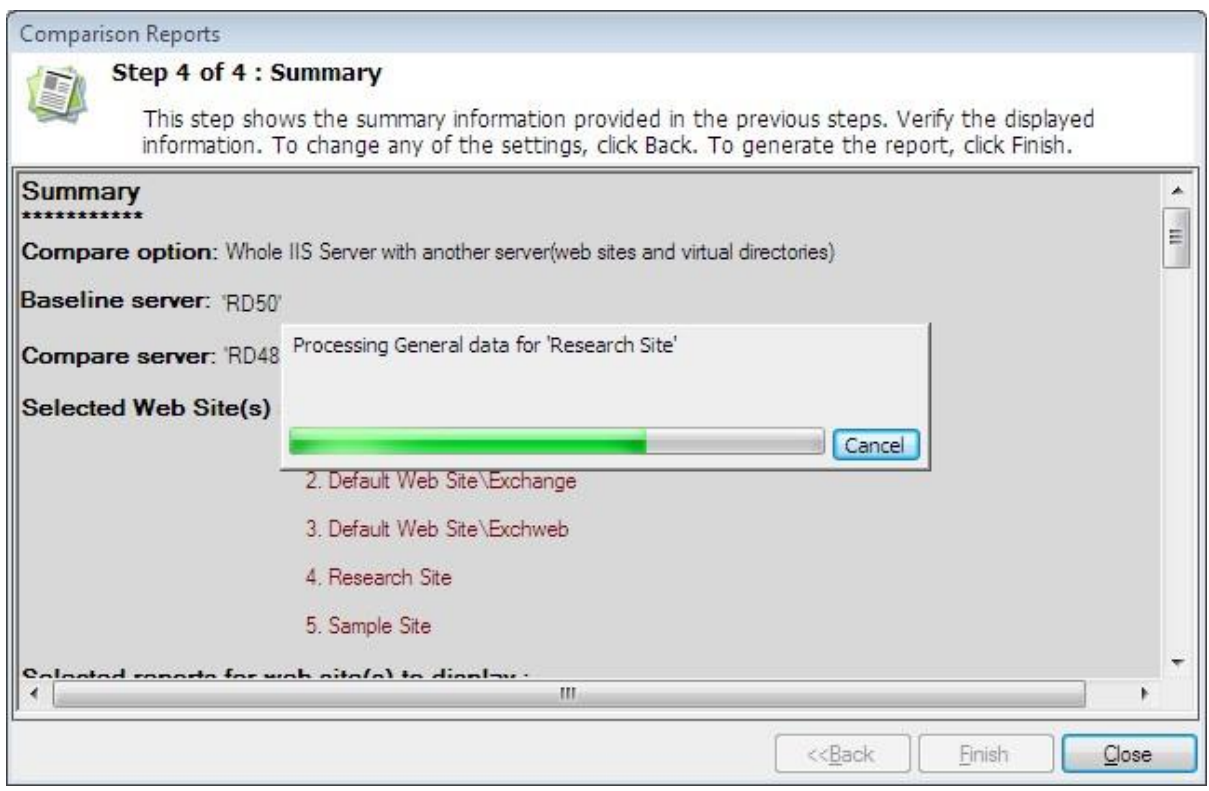

After successful completion of this process, the report window will be displayed as shown

#### below.

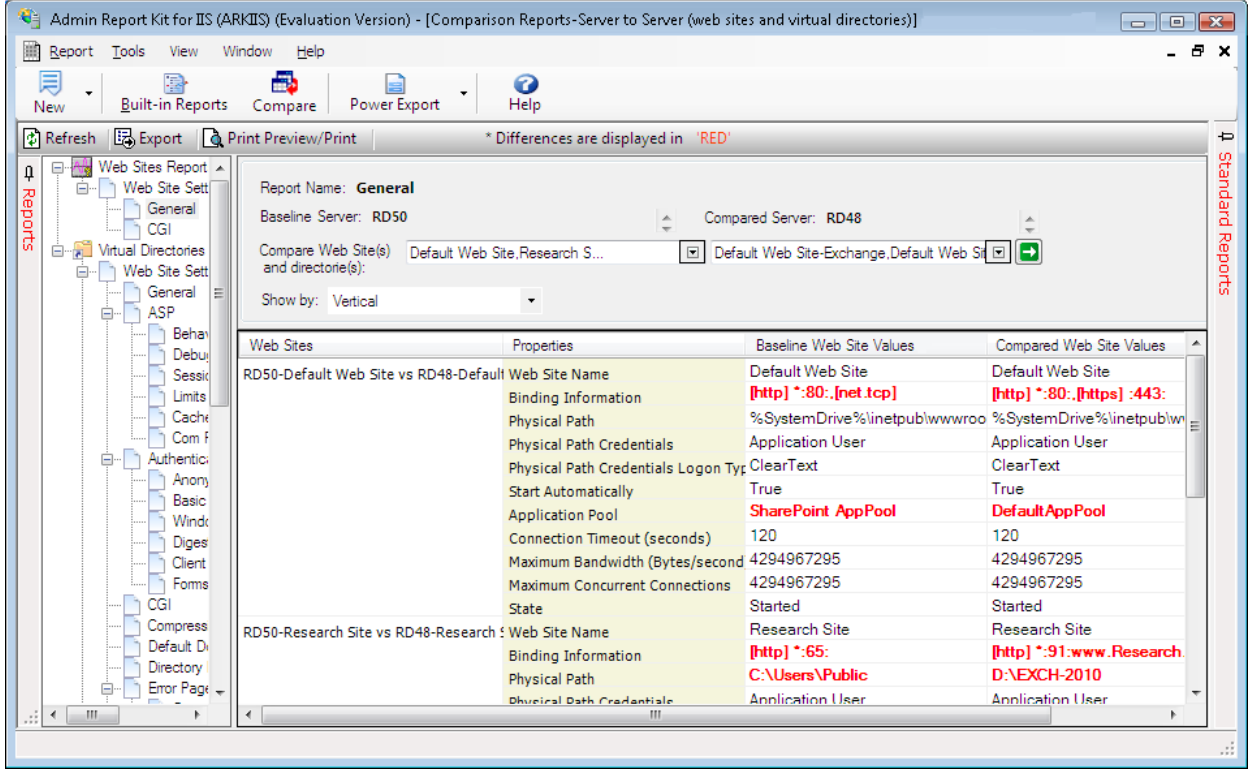

### **Compare Web Sites:**

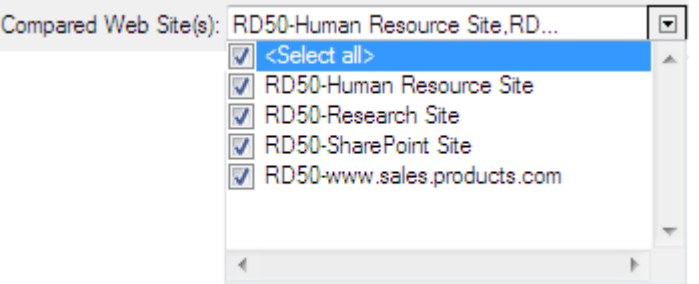

- Click <Select all> option to select or deselect all the compared web sites or virtual directories to show in the report.
- Select the desired web sites or virtual directories to show in the report, as shown below.

#### **Selected Web Sites:**

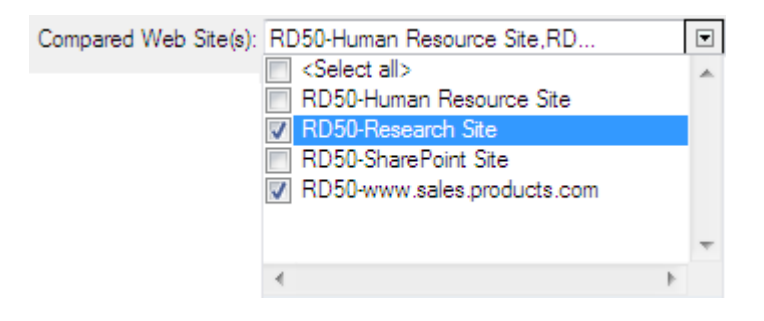

#### **7.6 Comparison Views**

Comparison Reports presents the compared output in different views based on the IIS property names, Web Site, Virtual Directory names, included/modified/excluded IIS property values, as stated below:

- $\triangleright$  Show by Vertical
- $\triangleright$  Show by Horizontal
- > Show by Modified <IIS Element Name>
- Show by Included <IIS Element Name>
- Show by Excluded <IIS Element Name>

# **Based on the selected report, ARKIIS can compare the IIS UI elements and show it in vertical and horizontal format**.

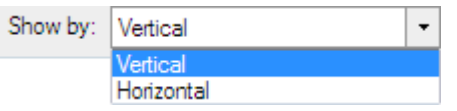

Show by Vertical: In this case, the IIS UI elements are shown vertically in the rows and the baseline and compare web site/virtual directory will be shown horizontally in the columns.

Show by Horizontal: In this case, the baseline and compare web site/virtual directory are shown vertically in the rows and the IIS UI elements will be shown horizontally in the columns.

In both the cases, the differences are shown in red color.

## **Based on the selected report, ARKIIS can compare the IIS UI elements that have been modified/included/excluded in IIS.**

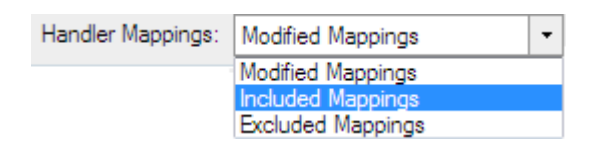

Show by Modified <IIS Element Name>: The modified IIS UI elements for compared web site/virtual directory will be shown in red color.

Show by Included <IIS Element Name>: This view lists the newly added IIS UI elements for compared web site/virtual directory that are not available for baseline web site/virtual directory (for example, Additional handler mappings configured for compared web site/virtual directory, if any, will be displayed).

Show by Excluded <IIS Element Name>: This view lists the newly added IIS UI elements for baseline web site/virtual directory that are not available for compare web site/virtual directory (for example, Additional handler mappings configured for baseline web site/virtual directory, if any, will be displayed).

#### **Export:**

Click  $\frac{1}{\sqrt{2}}$  Export button in the toolbar in the report window to export the generated comparison report.

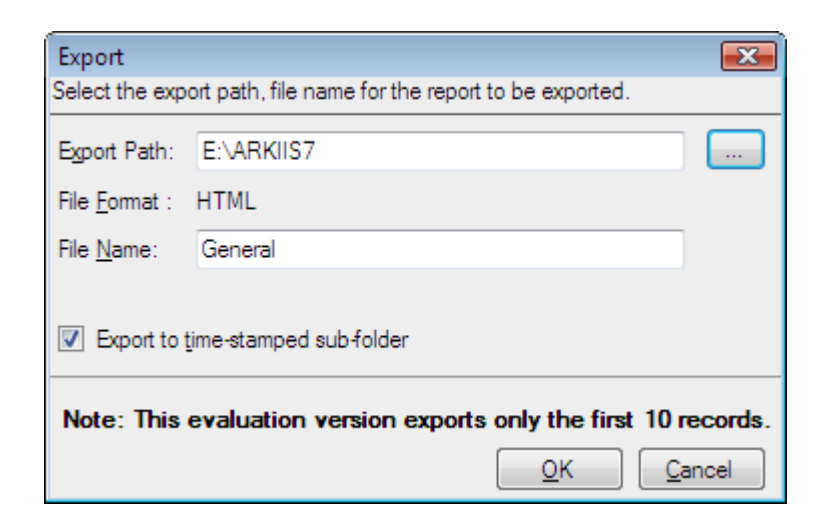

Select the export path, enter a file name in which the report has to be exported and click **OK.**

#### **Preview / Print:**

 $Click$  Print/Preview button in the toolbar in the report window to preview and print reports. Application Report Viewer dialog will be displayed as shown below.

#### Preview shown in **Vertical view** format:

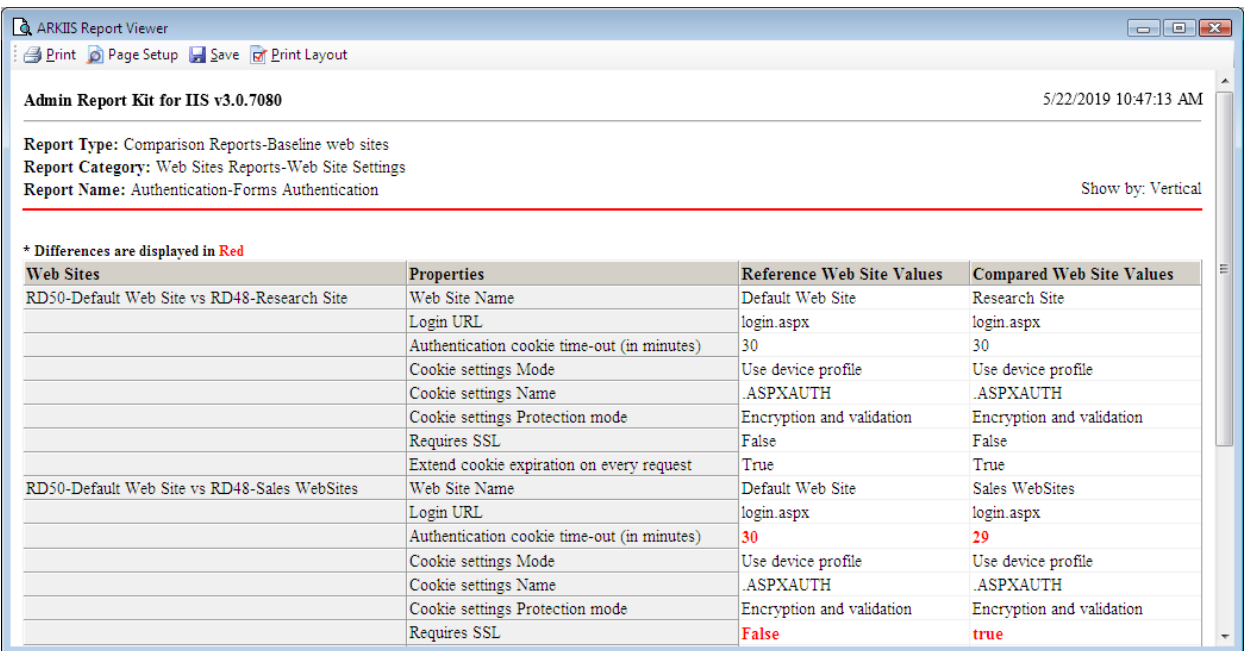

#### Preview shown in **Horizontal view** format:

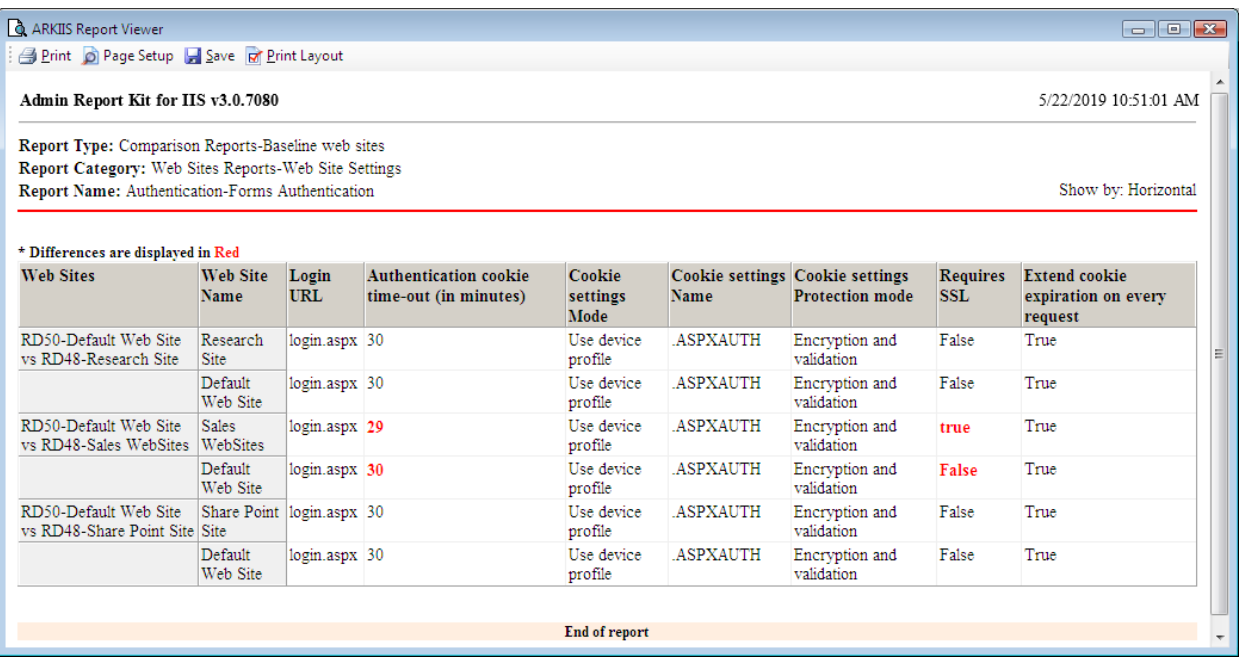

- $\triangleright$  Click  $\stackrel{\triangle}{\longrightarrow} \frac{\text{Print}}{\text{to print}}$  to print the report pages.
- > Click **O** Page Setup to change the page settings like page size, orientation, margins.
- $\triangleright$  Click  $\blacksquare$   $\frac{\text{Save}}{\text{Save}}$  to save the current page as HTML file.
- $\triangleright$  Click  $\overline{M}$  Print Layout to preview the report page view and print accordingly.

# **8 Favorite Groups**

- > About Favorite Groups
- > How to Manage Favorite Groups?
- > Advanced Filter
- Quick Filter
- > How to Refresh Data?
- Export Data
- $\triangleright$  Print Report
- > Add Server-How to Add Web Servers?

## **8.1 About Favorite Groups**

The Favorite Groups feature helps the user to store frequently used web sites across web servers. In this feature, the user can maintain a group of web sites and save in different names as favorite groups. The advantage of this feature is that the user can store the web sites without the need to connect to the web servers every time.

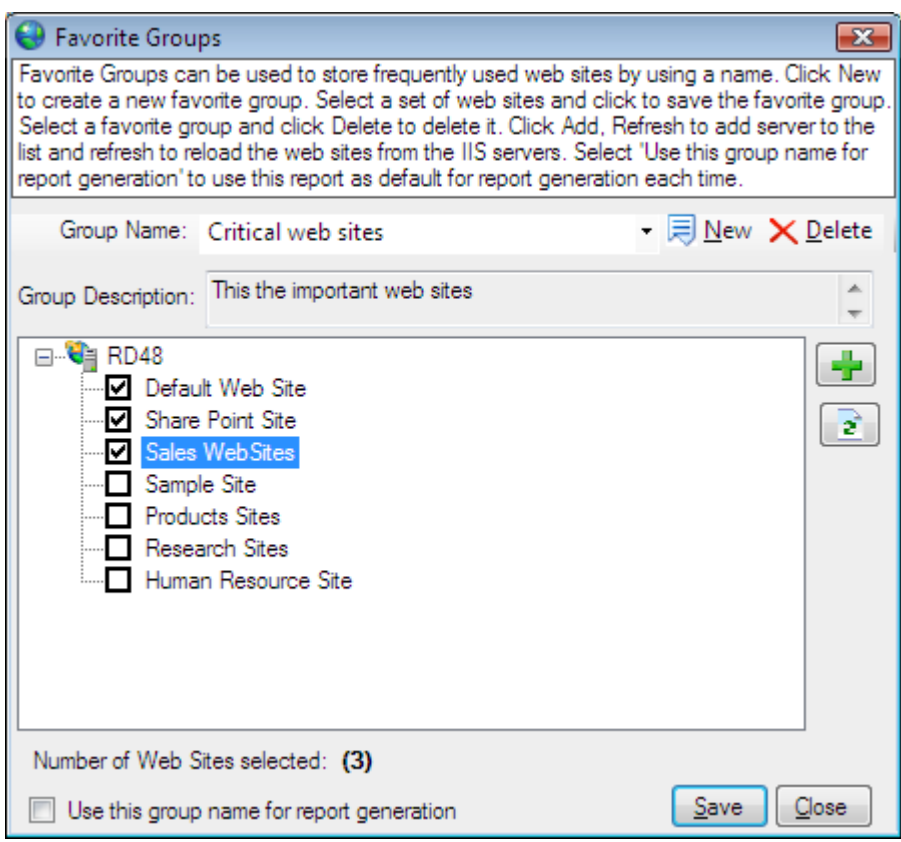

### **Manage Favorite Groups**

To create, edit and delete favorite groups, use the Web Site Standard Reports output window that will be launched after web site report generation, as shown below:

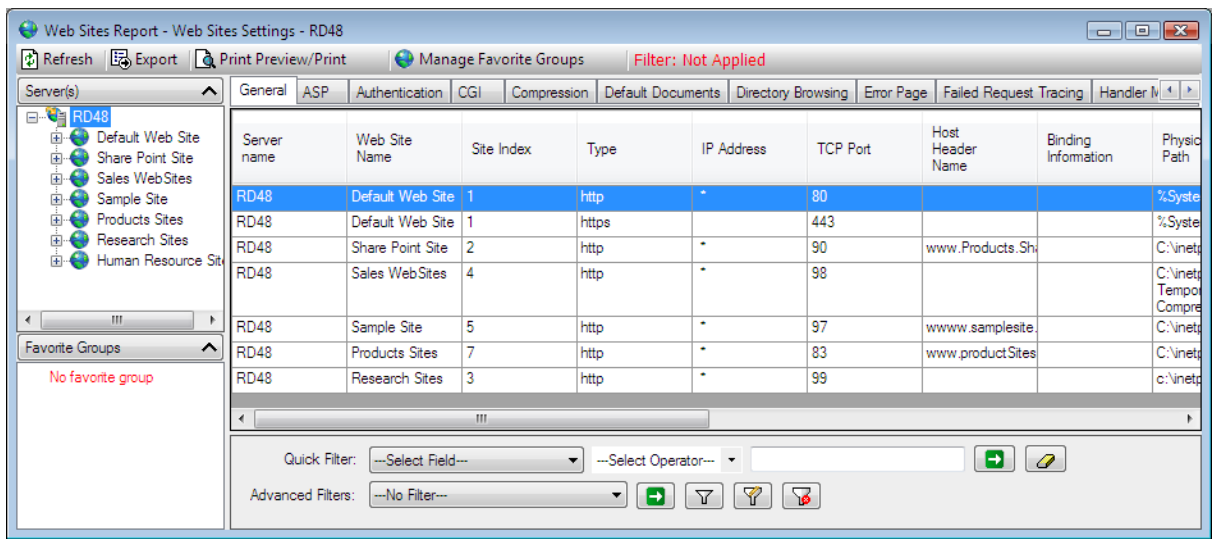

By default, no favorite group will be available and shown in the report window.

To create a Favorite Group,  $\bigoplus$  Manage Favorite Groups in the web site standard

reports window. Favorite Groups dialog will be displayed as shown below:

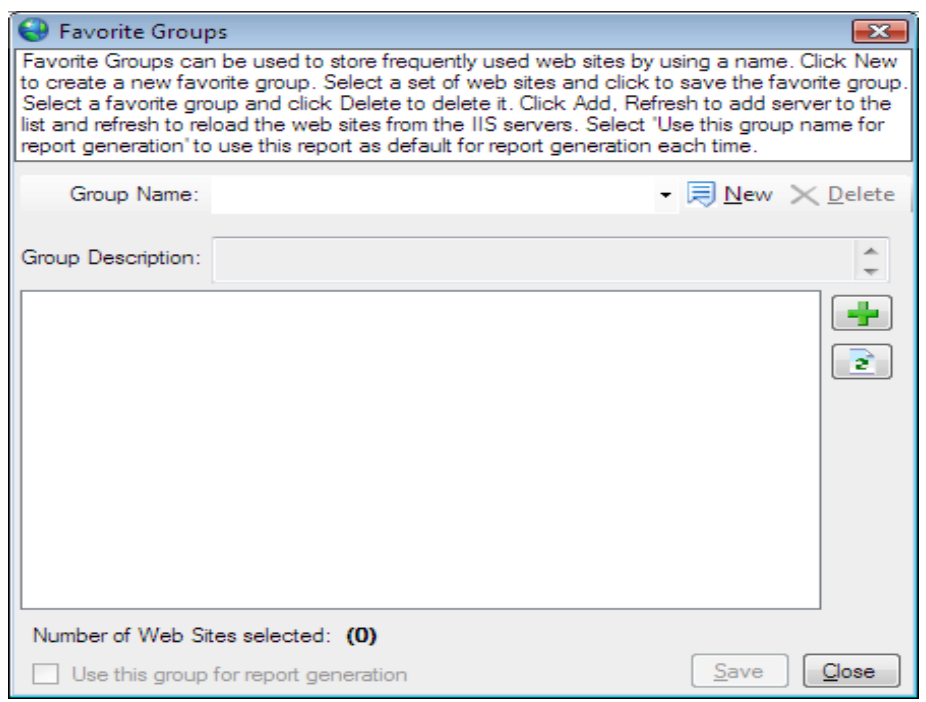

Click  $\overline{R}$  New to create a favorite group. Create Favorite Group dialog will be displayed as shown below:

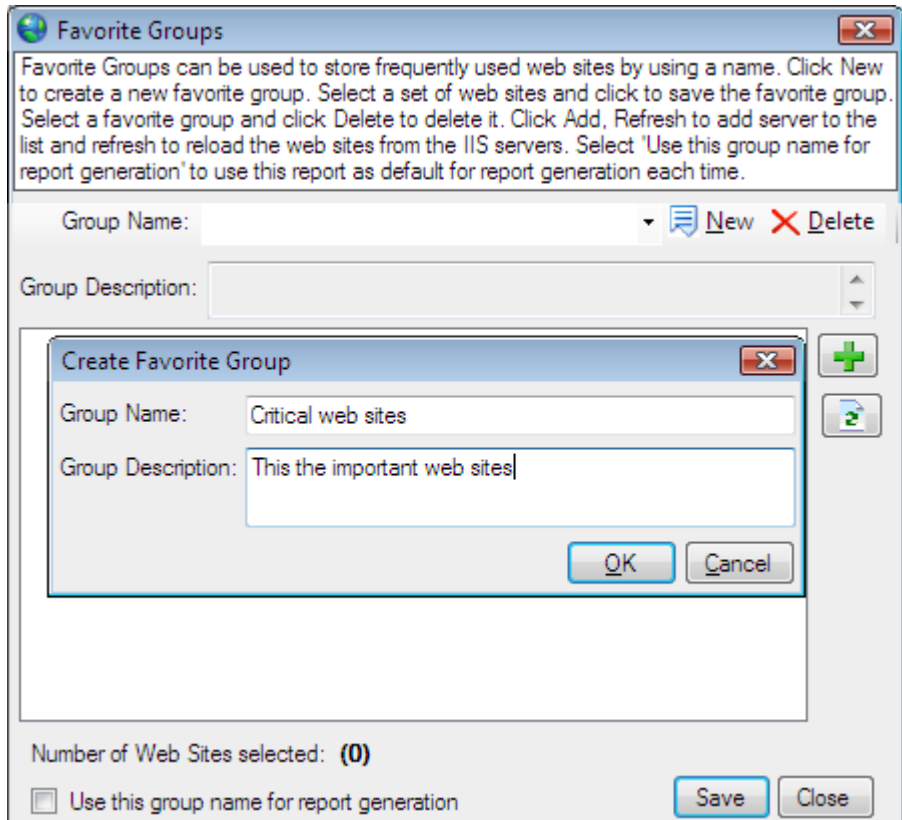

Enter a group name and description and click OK to save the group.

The saved favorite group will be displayed as shown below:

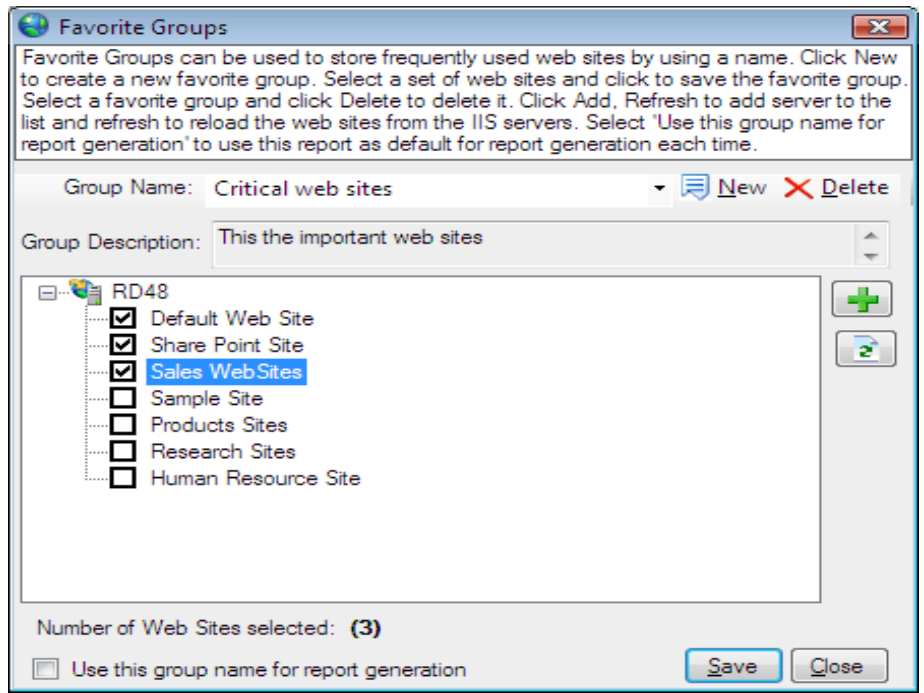

Add the desired web servers to select the web sites.

Select Use this group name for report generation to use the selected favorite group to generate web site reports by default.

 $Click  $\frac{Save}{Save}$  to save the group and its settings.$ 

Select a favorite group and click  $\overline{X}$  Delete to delete any favoritegroup.

The web site reports window for the selected favorite group will be displayed as shown below:

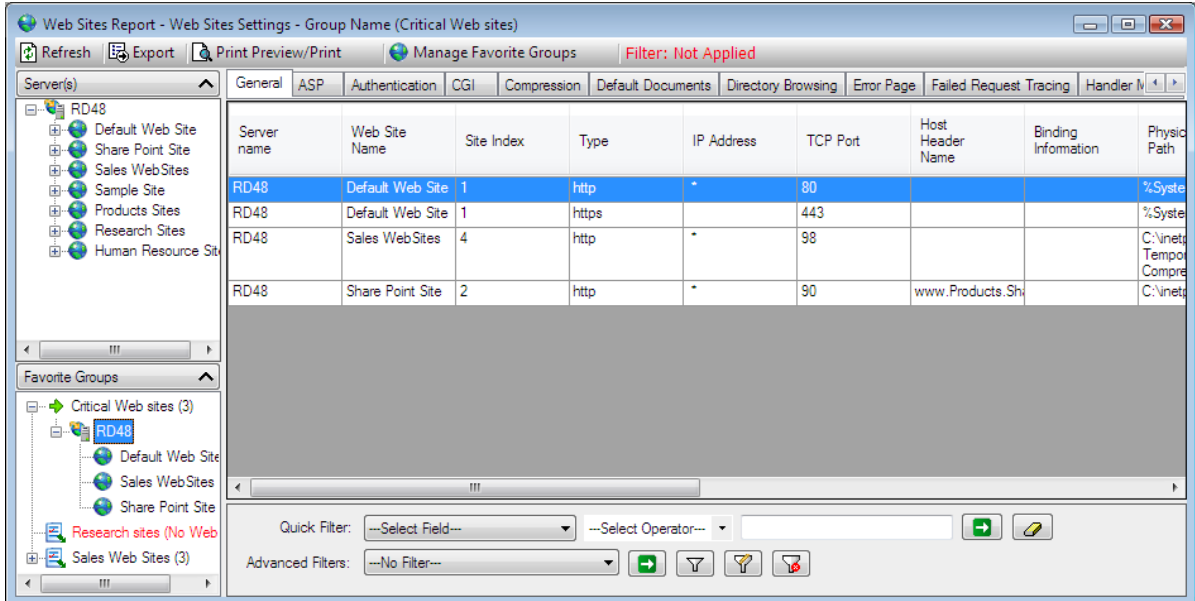

#### **8.3 Advanced Filter**

Advanced Filter tool allows you to filter report data based on compound and complex filter conditions. Unlike Quick Filter, Advanced Filter gives the user the ability to create filter conditions that include one or more fields in the report and is also capable of reporting fields with empty values in the report.

ARKIIS allows for complete filter management for advanced filters. You can create new filters, edit existing ones to suit your needs and delete unwanted filters.

The Advanced Filter tool is available just below the report grid in the right pane as shown below:

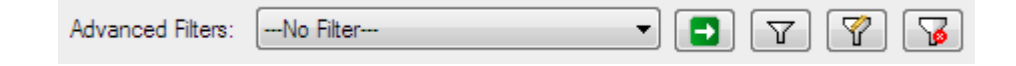

To apply a filter to the current report, select the filter from the Advanced Filters drop- down and click  $\Box$  button.

#### **Create a new filter**

Click  $\boxed{\mathbf{Y}}$  to create a new advanced filter for the current report The

**Filter** dialog will be displayed.

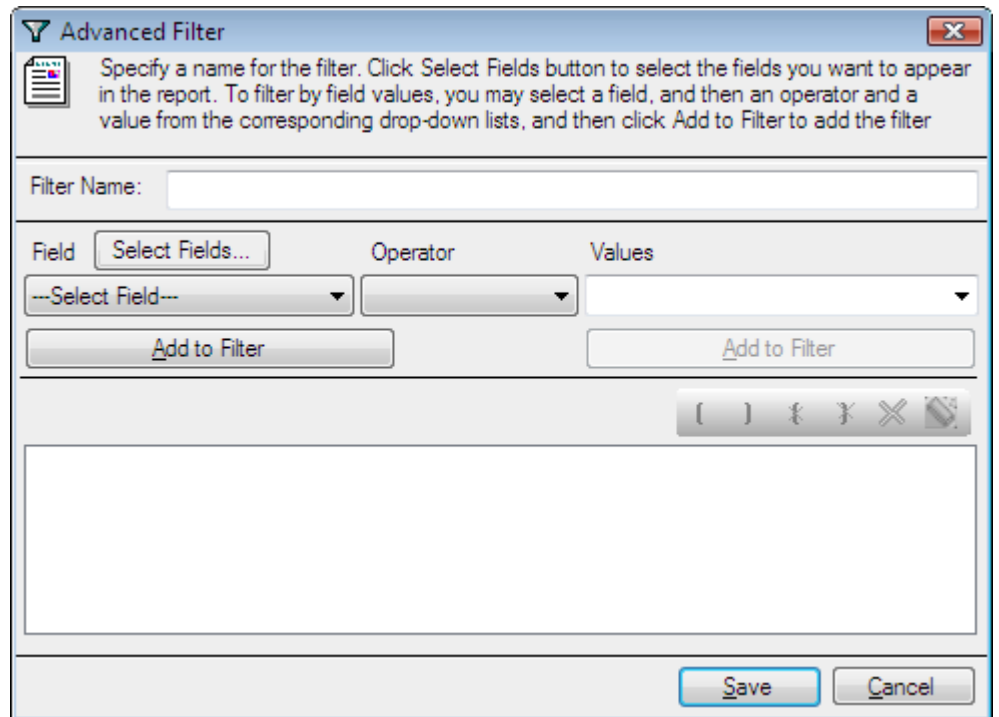

To set a filter condition, follow these steps.

- **1)** Click **C**(Clear All) button and clear the filter.
- **2)** Choose a field name, an operator and a possible value from the respective dropdown options.
- **3)** Click **Add to Filter** button.
- **4)** The **Add to Filter** will change to **AND to Filter**. The **OR to Filter** button will be enabled. The selected condition will be set as a filter and displayed (as shown below).

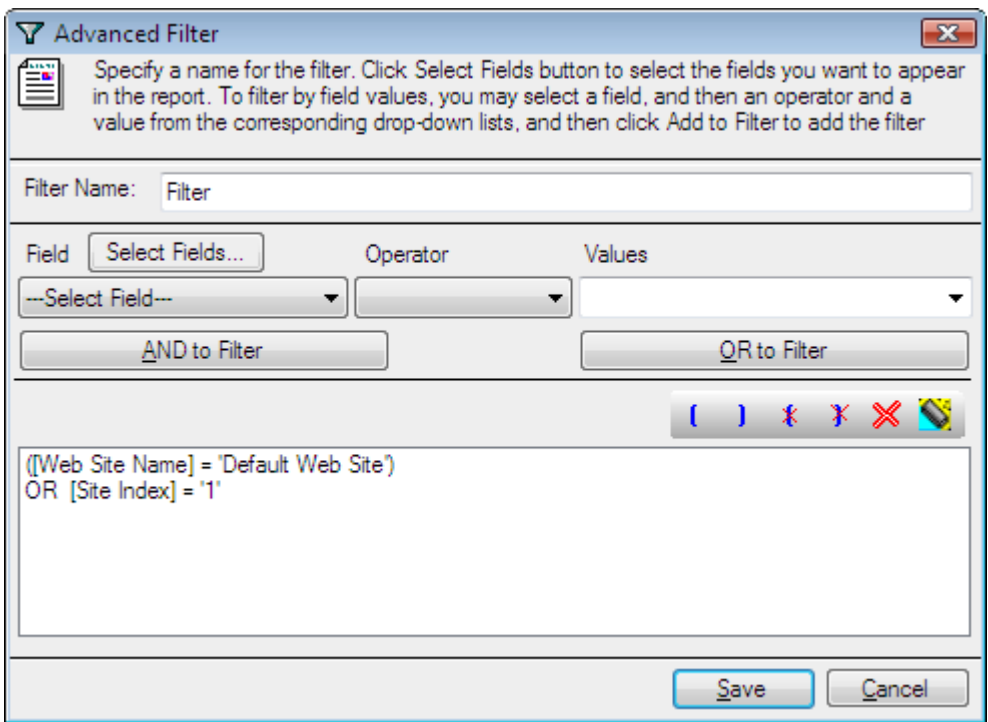

**5)** Click **Ok** to apply the filter.

#### **Customization**

Use the **Select Fields...** button to customize the fields.

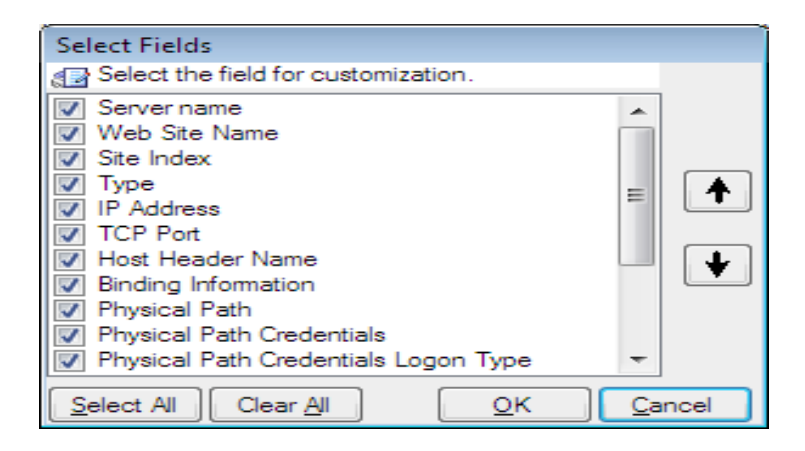

#### **NOTE:-**

> Use the , and the , and the , and the , and the , and the , and the , and the , and the , and the , and the m build enhanced filter condition as shown below:  $\triangleright$  (Field A = Value 1 AND Field B = Value 2) OR (Field C = Value 3 AND Field D =

Value 4)

- $\triangleright$  Use to remove the parenthesis.
- $\triangleright$  Use  $\blacksquare$  button to delete a selected condition.

The title bar indicates the **Filter applied/not applied** whether the current data is filtered or not.

#### **Edit an existing filter**

To edit an existing saved filter, select the filter from the advanced filters drop-down list, and then click on **button.** The filter window will appear on the screen. You may edit the fields-list and filter conditions. Also, you can choose to save the filter in a different name, retaining the original filter, or overwrite the existing filter with the new filter conditions and fields-list.

You can also edit the built-in filters provided in the application. However, once you overwrite a built-in filter with a new fields-list and/or filter conditions, you will loose the original built-in filter. So, it is advisable to save the modified built-in filter to a different name, which will allow you to retain the original filter and have a customized version of the filter that suits your needs.

#### **Delete an existing filter**

To delete an existing filter, select the filter from the advanced filters drop-down list and  $\overline{\mathbf{b}}$  button.

However, if the filter, that you had deleted, had been applied to a report, ARKIIS removes the filter from being applied to that report, and then deletes the selected filter.

#### **NOTE:-**

Built-in filters provided by ARKIIS cannot be deleted.

#### **8.4 Quick Filter**

The Quick Filter allows you to view a narrow subset of data by specifying a filter condition that could either be applied to any of the fields or to a specific field in the current report.

The Quick Filter tool is available just below the report grid in the right pane as shown below:

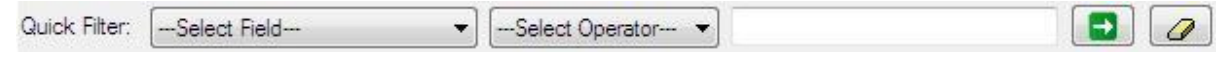

#### **Apply Filter**

To filter report data, follow these steps:

- 1) Select a field from the field's drop-down list. Instead, if you want to apply the filter condition to any of the fields in the current report, select any field from the field"s drop-down list.
- 2) Select an operator from the operator's drop-down list, beside fields drop-down.
- **3)** Type in a filter condition in the edit box, beside operator's drop-down list.

**NOTE:-**You can use wildcard characters such as "\*" and "?" in the filter condition.

The filter condition can include regular characters as well as wildcard characters as given below:

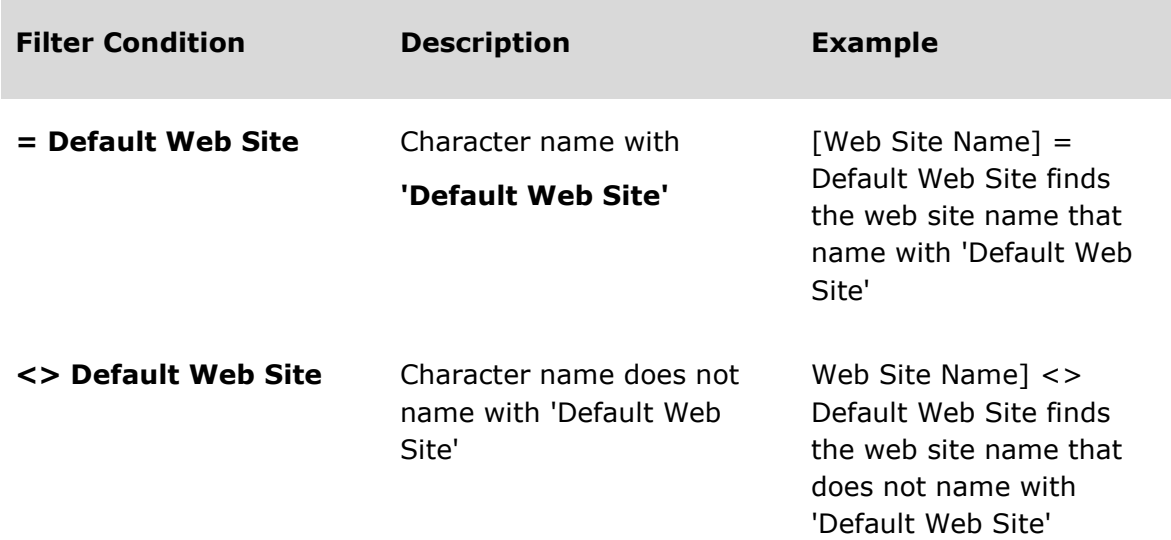

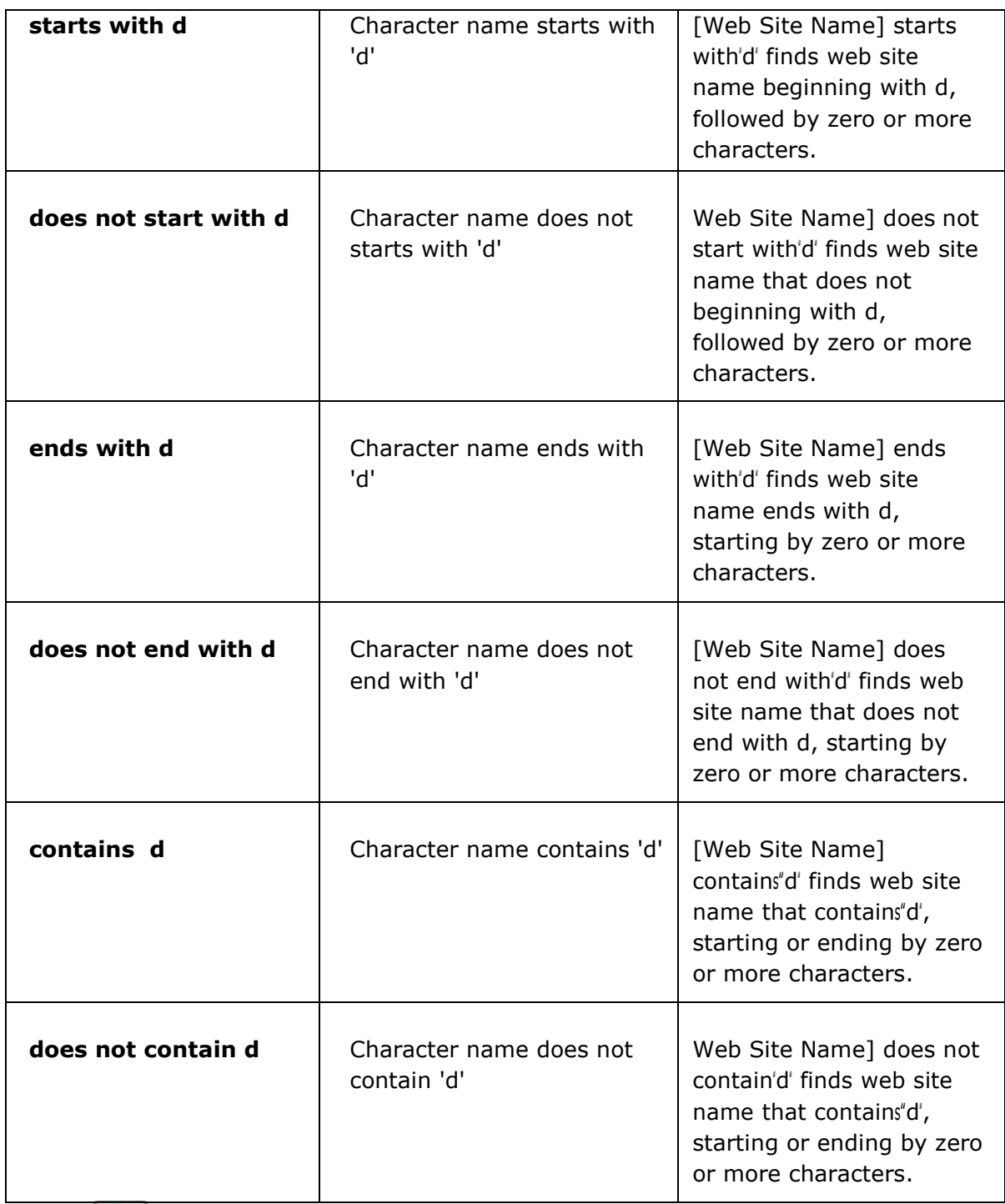

Click on  $\begin{array}{|c|c|c|c|}\n\hline\n\end{array}$  to apply the filter condition.

## **Remove Filter**

To remove the quick filter that had already been applied to the current report, click on  $b$ utton.

#### **8.5 How to Refresh Data?**

Refresh the current report data to view the latest information from the IIS server

Click  $\boxed{\mathcal{D}$  Refresh button in the toolbar available in the report window or press F5 to refresh report data. Alternatively, you can right-click on the grid, in the right pane of the report window, and then select "Refresh Data' from the context menu. The existing data will be cleared and latest data will be loaded in the report window.

#### **8.6 Export Data**

#### **Export Reports**

The Export feature helps the user to export the data displayed in reports generated by ARKIIS to HTML/CSV/MDB/PDF/XLS/TIFF formats. Using the Export feature and user can export the report that is currently viewed.

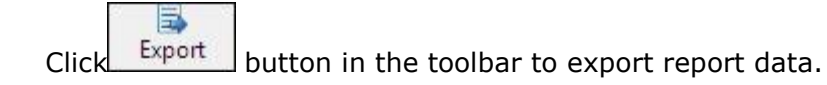

#### **OR**

Select **Export...** from Tools menu.

#### **Export Options dialog will be displayed as shown below:**

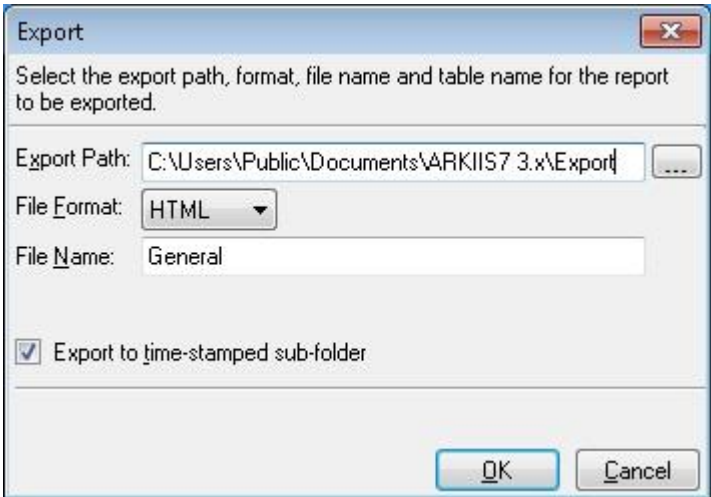

- **1) Select** or enter a valid export path, where the report should be stored.
- **2) Enter** a valid file name for the report to be stored.
- **3) Select** a file type / file format for the export file. If the file type is 'MDB', you can additionally specify the table name.
- **4)** Click **OK** button to save the report in the specified path.

#### **8.7 Print Report**

#### **Preview and Print Report**

ø

 $Click$   $\frac{\text{Print Review}}{\text{the button in the toolbox to preview}}$  the button in the toolbar to preview and print reports. This will bring up the report viewer and will be displayed as shown below.

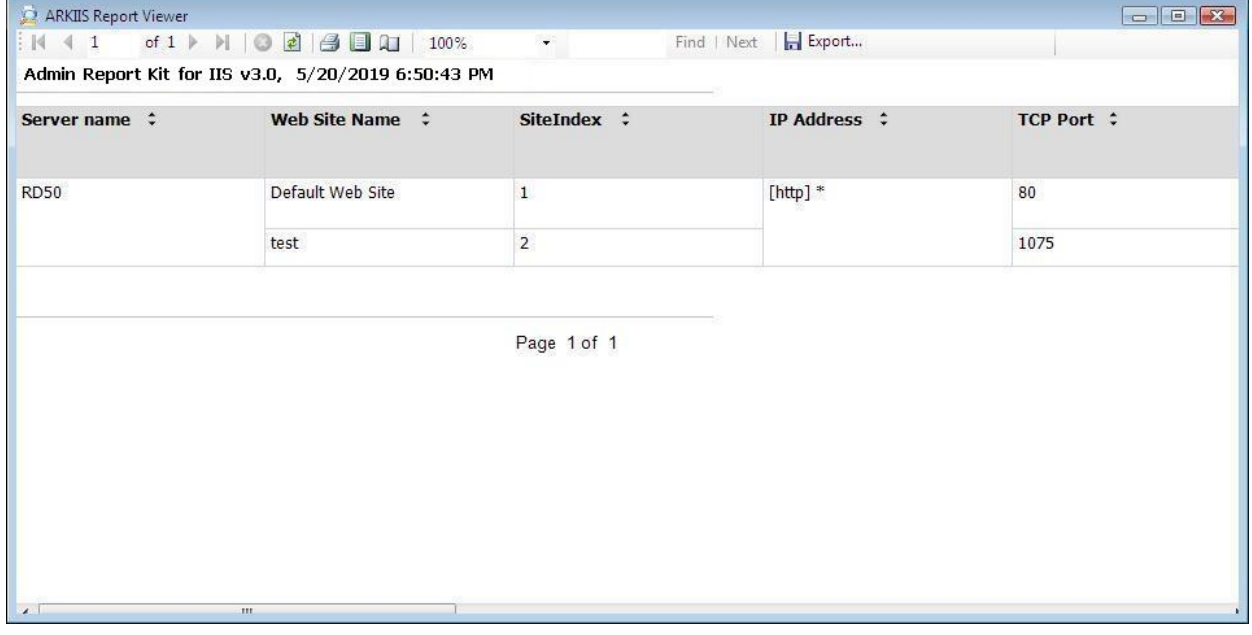

- **1)** Click the Navigation buttons **the detail of 83 b bigger and the to navigate through the** ∢ report pages.
- **2)** Click the Refresh button  $\bullet$  to reprocess the report and reload the data from the cache.
- **3)** Click the Print button **to** to print the report.
- **4)** Click the Print Layout button **th** to toggle between the print preview and the report viewer page.
- **5)** Click the Page Setup button  $\boxed{1}$  to change the print parameters of the page layout.
- **6)** Select the Zoom control  $\boxed{100\% \qquad \qquad \qquad}$  to enlarge or shrink the view size of the report.
- **7)** Click the **Find** button to find specific text within a report. The search is case- insensitive and begins at the page that is currently selected. Wildcards and Boolean search operators are not supported.
- **8)** Click the **Next** button to search for subsequent occurrences of the same search field value.
- **9)** Click the **Export button** to export the report data in HTML, CSV, MDB, PDF, XLS and TIFF file formats.

#### **8.8 Add Server-How to Add Web Servers?**

The Add Server feature helps the user to select servers that are frequently used. By using this feature the user can add servers that are frequently used to generate reports.

Select Add Server from the Tools menu.

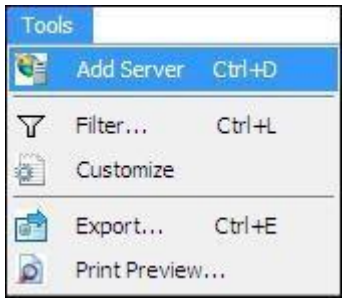

**The Add Server dialog will appear on the screen.**

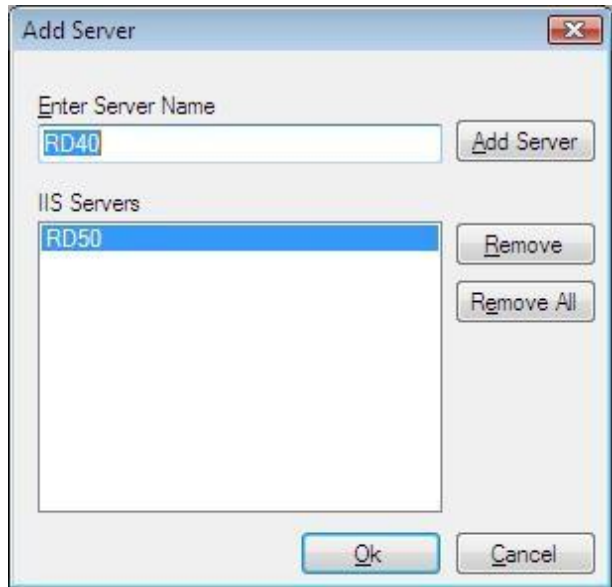

**Add to IIS Servers List**

Type the IIS Server name in **Server Name** text box and click **Add Server button**.

If the given IIS Server name is available in the network and it is accessible then it will be added in the **IIS Servers List.**

#### **Remove from IIS Servers List**

Select the server to be removed from the **IIS Servers** List and **click Remove** button.

Or To remove all servers in the **IIS Servers** List click **Remove All** button.

# **9 Troubleshooting Guide**

- $\triangleright$  Troubleshooting
- > How to Uninstall ARKIIS?

#### **9.1 Troubleshooting**

If and when a problem arises, please forward the following files to [support@vyapin.com](mailto:support@vyapin.com) to revert back to you with a solution.

#### **Error Log File**

e.g., *<Application Data Folder>*\Log\ARKIISErrorLog.txt

#### **Error Log File for Power Export**

e.g., *<Application Data Folder>*\Power Export\Task Name\<Timestamp folder>\ Log\ARKIISErrorLog.txt

The *<Application Data Folder>* is the common location where ARKIIS application settings, tasks and task history will be stored in the computer running ARKIIS application. The *<Application Data Folder>* specified at the time of installing ARKIIS can be found from the **Help -> About ARKIIS…** screen.

The default path of *<Application Data Folder>* is as follows: Windows 10, Windows 8.1, Windows 8, Windows 7, Windows Server 2008, Windows Server 2008 R2, Windows Server 2012, Windows Server 2012 R2, Windows Server 2016 - C:\Users\Public\Documents\ARKIIS7 3.x

#### **9.2 How to Uninstall ARKIIS?**

When you uninstall ARKIIS through Control Panel - Add / Remove Programs applet, Windows Installer program will remove only the application files from your computer. But, the application related files created by ARKIIS remain in the computer. In order to remove ARKIIS worker files completely, the uninstall wizard provides a set of cleanup options to perform the cleanup operation based your selection.

Use this wizard to cleanup the files that are created by ARKIIS application selectively and uninstall ARKIIS completely from the computer.

1) Launch the uninstall wizard by clicking Start -> Programs -> Admin Report Kit for IIS -> Uninstall ARKIIS.

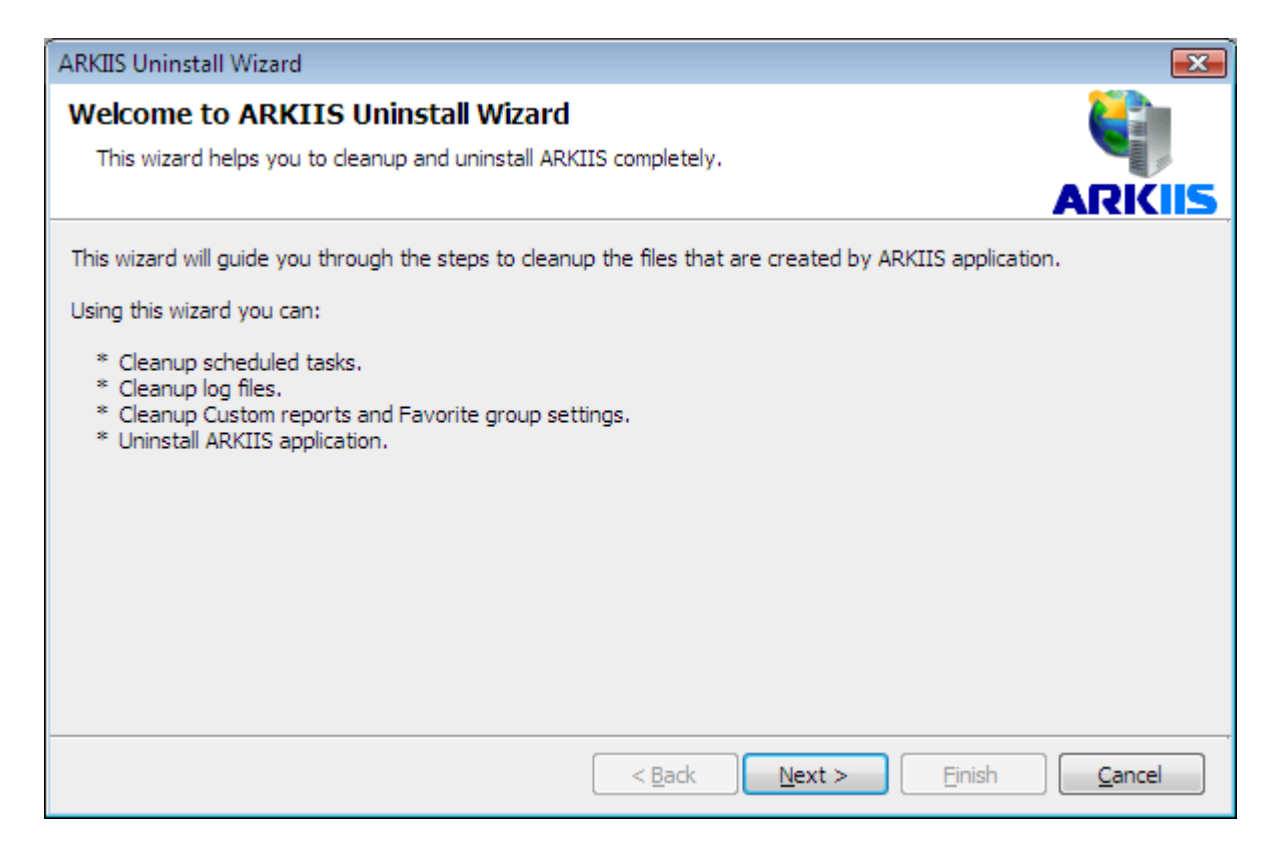

The **ARKIIS Uninstall Wizard** dialog will be shown as below:

Click **Next** to Proceed.

**2)** Select required cleanup options as shown below:

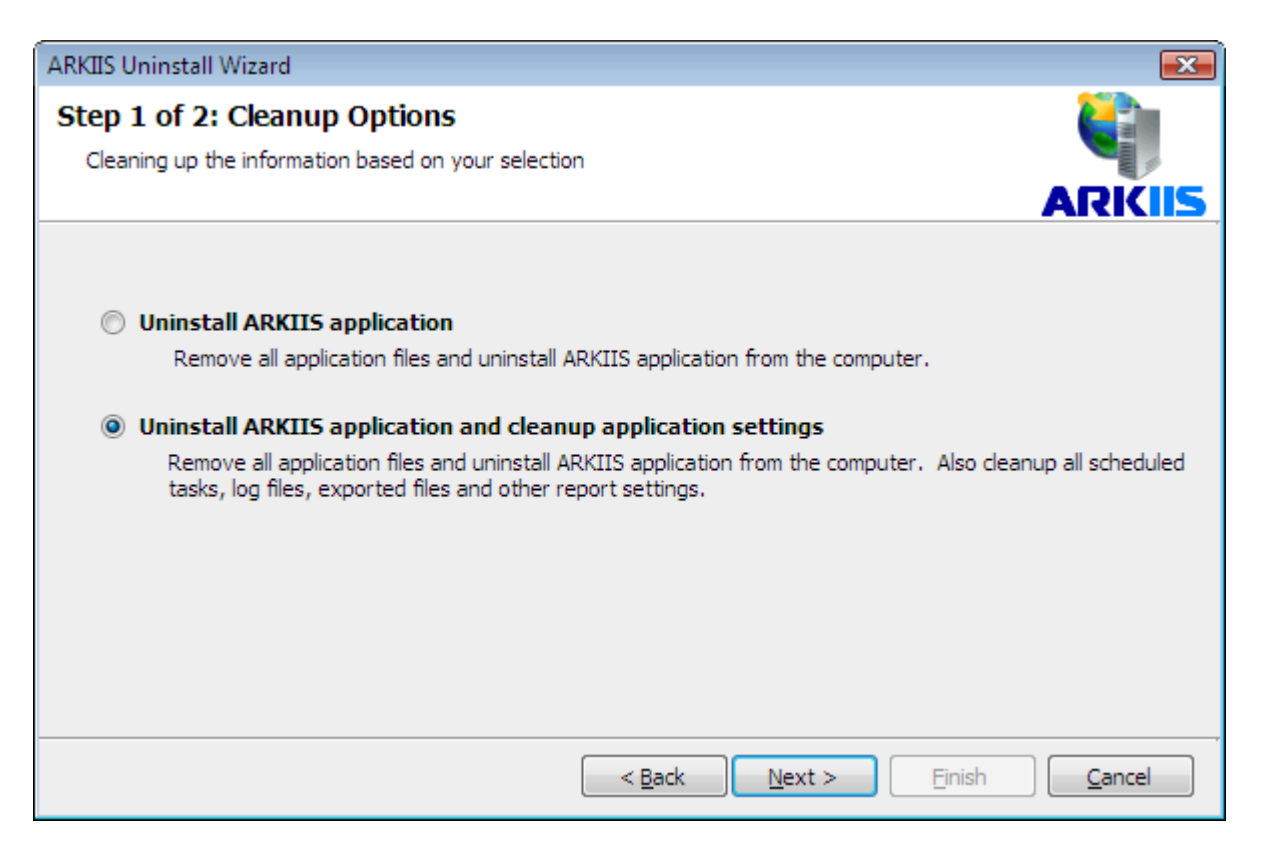

Click **Next** to proceed.

**3)** Confirm the cleanup and/or uninstall process.

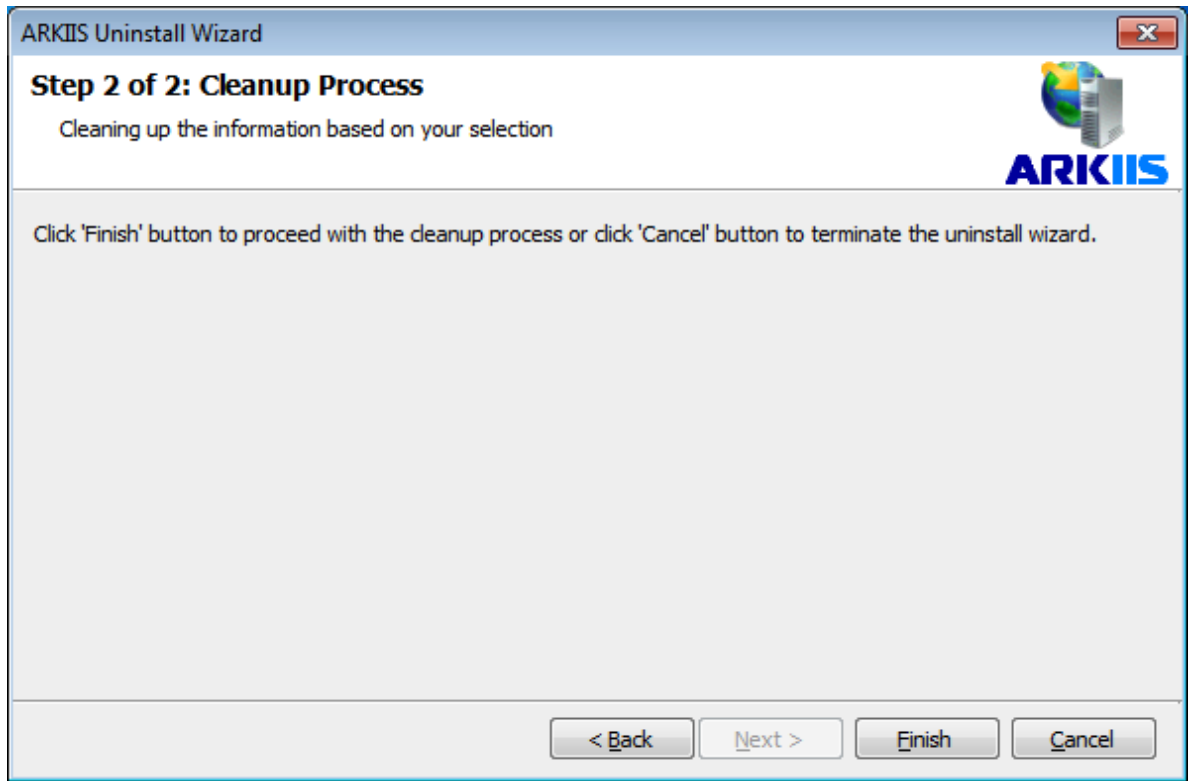

Click **Finish** to run cleanup and/or uninstall process. Click **Cancel** to close the wizard.

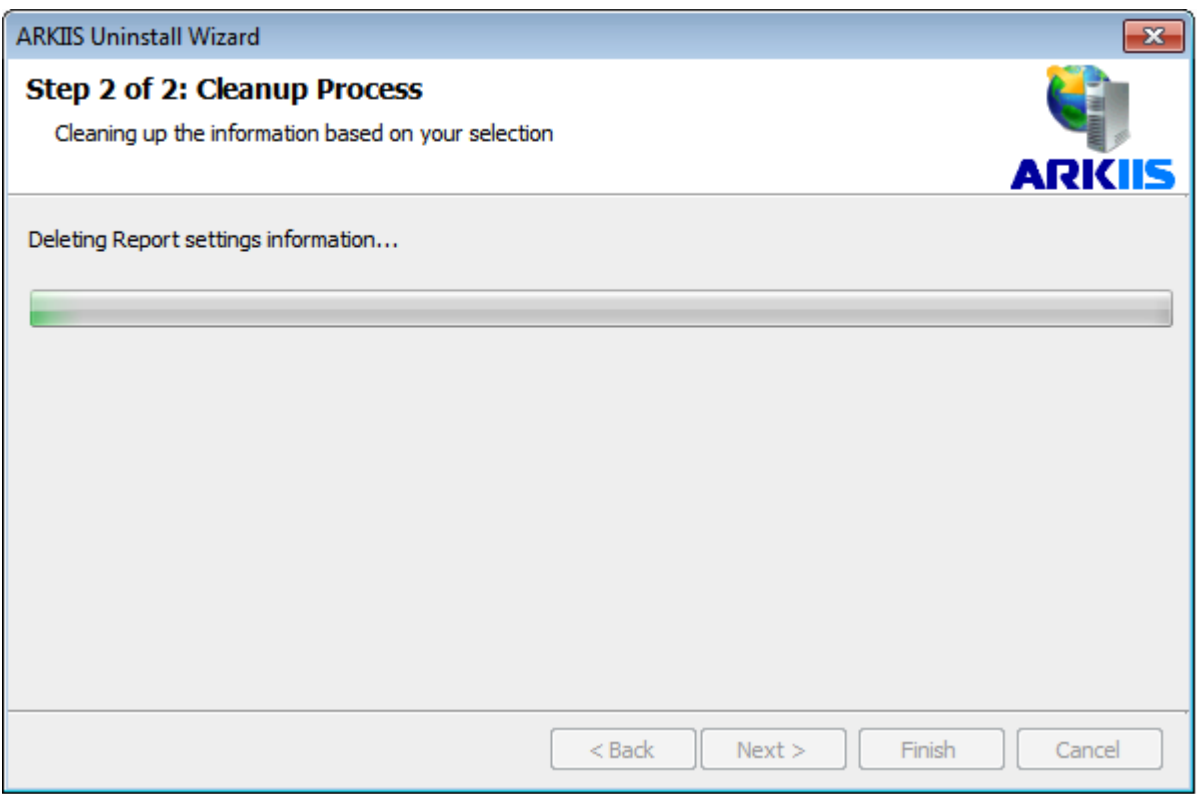

**4)** Once the file cleanup process is complete, the uninstall wizard will automatically run *Windows Installer program* to remove ARKIIS application from the computer.